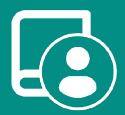

# User Manual Airzone Cloud

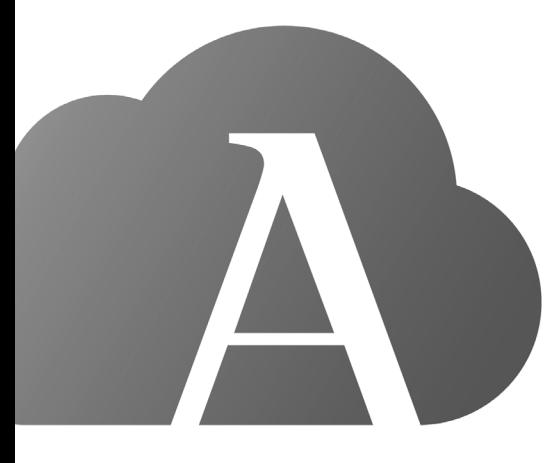

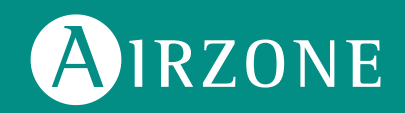

# <span id="page-1-0"></span>

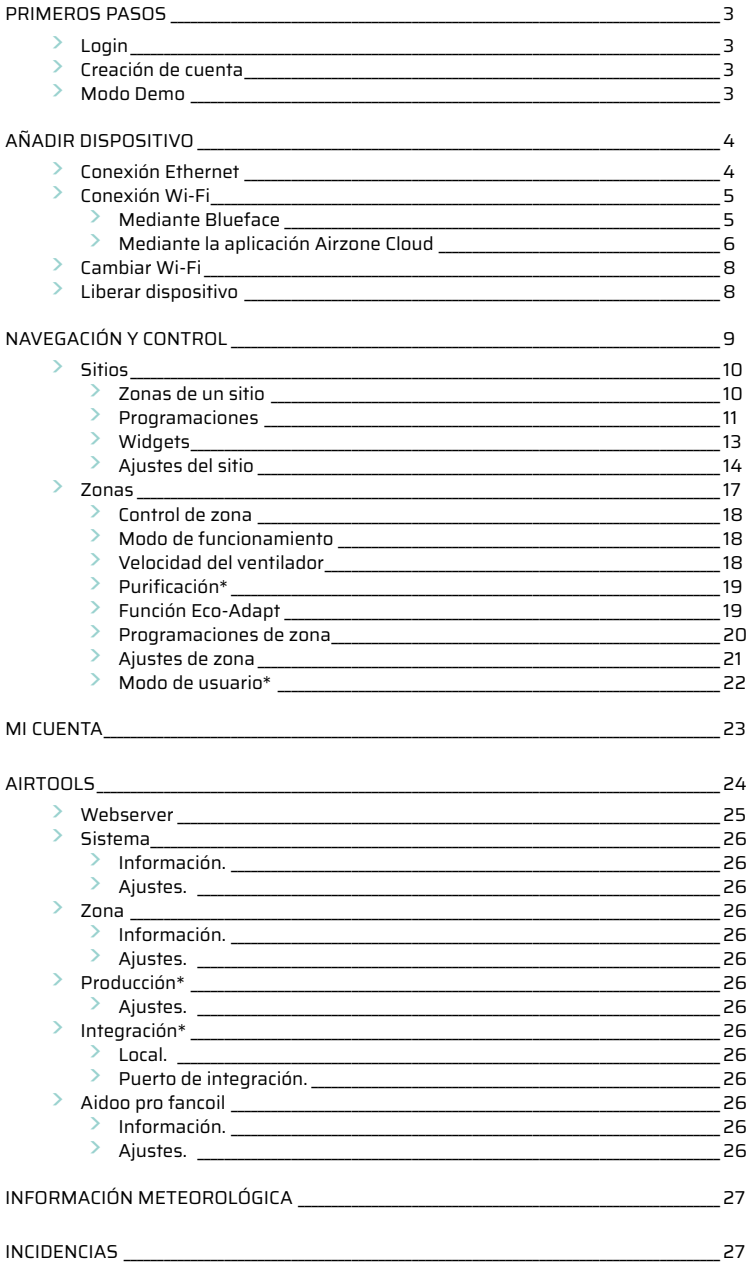

### ES

## <span id="page-2-0"></span>Primeros pasos

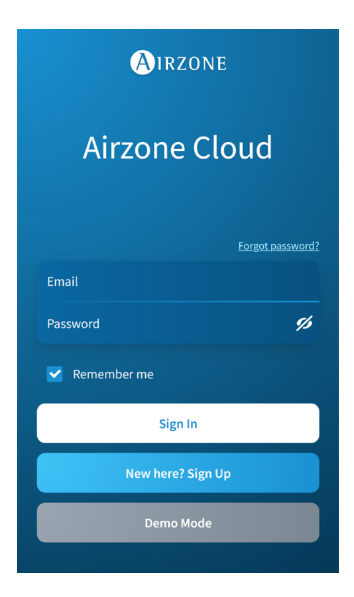

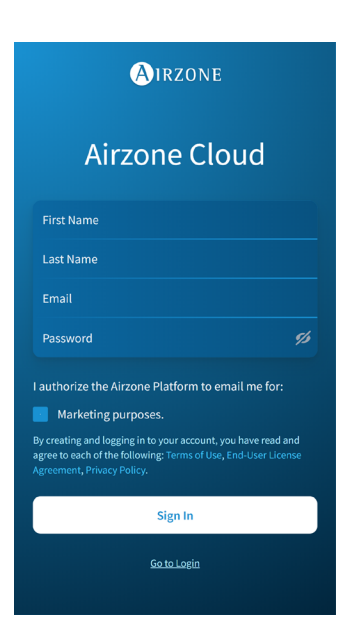

Puede controlar su sistema Airzone con su dispositivo Android o iOS a través de la aplicación Airzone Cloud o a través de su navegador desde la dirección airzonecloud.com.

La aplicación Airzone Cloud está disponible para su descarga en Google Play Store para dispositivos Android y en Apple App Store para dispositivos iOS. Para descargar la aplicación, introduzca "Airzone Cloud" en el campo de búsqueda de la tienda de aplicaciones de su dispositivo.

Una vez ha instalado la aplicación, necesita asociarla al dispositivo de su sistema Airzone (véase el apartado [Añadir dispositivo](#page-5-0) - Mediante la aplicación Airzone Cloud).

### LOGIN

Si ya es usuario de Airzone Cloud, introduzca sus datos de acceso (Email y Contraseña).

## CREACIÓN DE CUENTA

Si todavía no es usuario pulse en "Registro", rellene los campos necesarios y pulse "Enviar". Se enviará un email de verificación a su cuenta de correo electrónico para confirmar su identidad (si no recibe ningún email, revise su bandeja de spam).

### MODO DEMO

Puede acceder al modo Demo para descubrir todas las funcionalidades que permite Airzone Cloud. ¡Pruébelo!

## <span id="page-3-0"></span>Añadir dispositivo

Para el uso de la plataforma Airzone Cloud se requiere conexión a Internet, la cual se puede realizar vía:

- **•** Ethernet
- **•** Wi-Fi:
	- **•** Mediante Blueface
	- **•** Mediante Airzone Cloud

## CONEXIÓN ETHERNET

El Webserver Airzone Cloud Ethernet viene configurado en modo Automático o conexión por DHCP. Sólo es necesario conectarlo al router para que esté operativo. El LED del servidor empezará a parpadear en color verde si la conexión a Internet es correcta. En la pantalla del termostato Blueface desaparecerá el icono de incidencia, lo que confirma que la conexión es correcta.

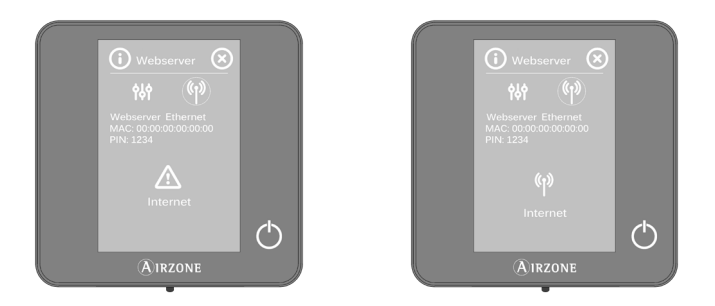

En caso de ser necesaria la asociación de manera manual, pulse en el icono de ajustes, active el modo Manual y cambie los parámetros necesarios: Dirección IP, Máscara subred y Puerta de enlace.

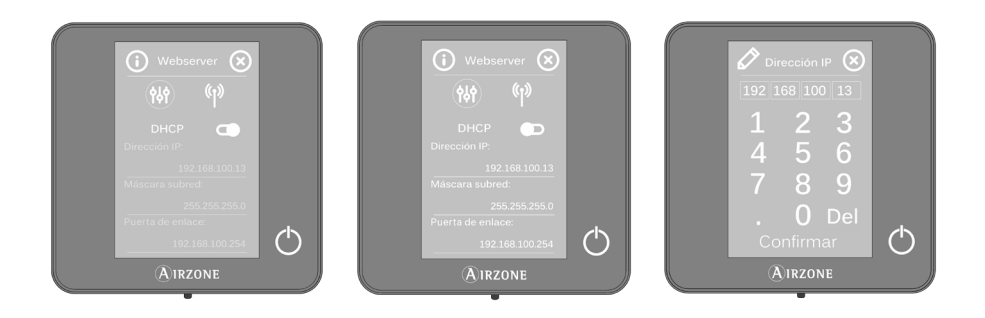

## <span id="page-4-0"></span>CONEXIÓN WI-FI

### Mediante Blueface

El Webserver Airzone Cloud WiFi puede conectarse al router de su instalación a través del termostato Blueface. Para ello, acceda al parámetro Información > Webserver dentro del menú Configuración de usuario.

Pulse en Asociar router, seleccione su red, introduzca su contraseña y confirme. El LED del servidor empezará a parpadear si la conexión a Internet es correcta.

En la pantalla del termostato Blueface, desaparecen los iconos de incidencia, lo que confirma que la asociación se ha realizado correctamente.

El Webserver Airzone Cloud viene configurado en modo Automático o conexión por DHCP. En caso de ser necesario realizar la asociación manualmente, pulse en el icono de ajustes, active el modo Manual y cambie los parámetros necesarios.

 $\circlearrowleft$ 

 $\mathcal{L}$ 

**AIRZ01** 

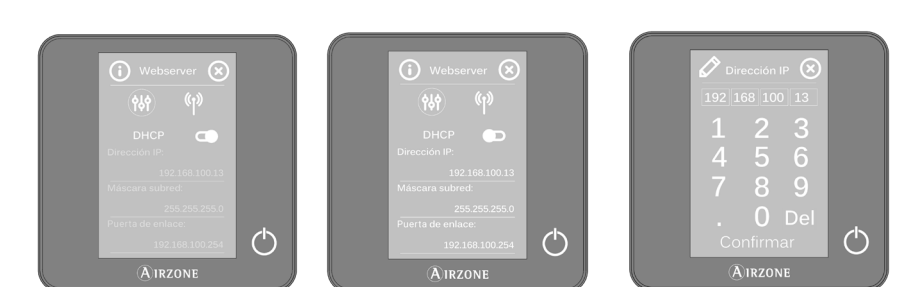

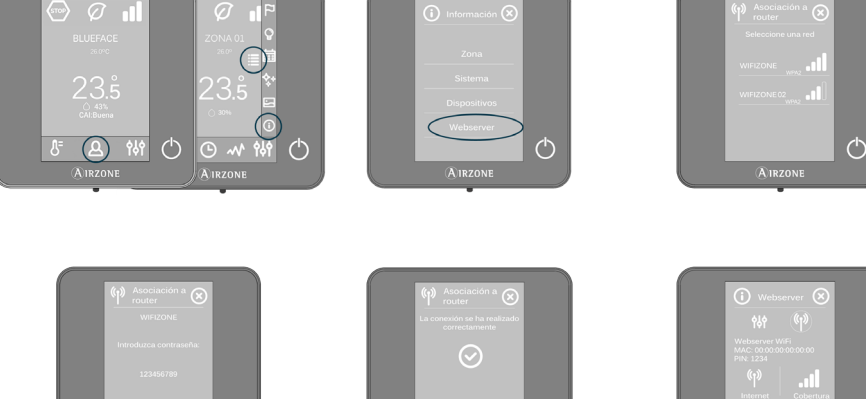

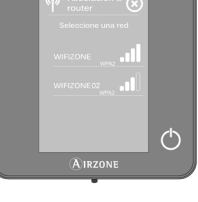

 $\circlearrowleft$ 

ES

#### <span id="page-5-0"></span>Mediante la aplicación Airzone Cloud

Para realizar la conexión con el dispositivo Airzone, es necesario tener instalada la aplicación Airzone Cloud en su dispositivo iOS o Android y seguir las siguientes indicaciones.

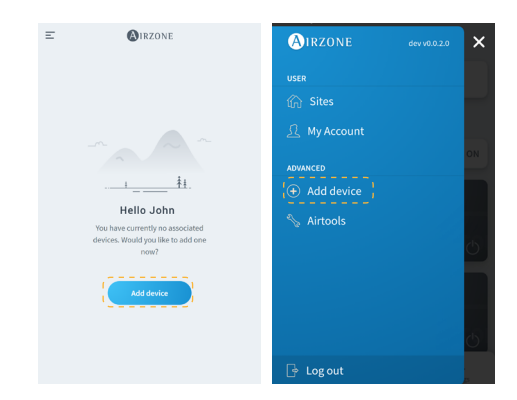

**1.** En la pantalla de inicio o desde la barra lateral, pulse "Añadir dispositivo" para iniciar el proceso.

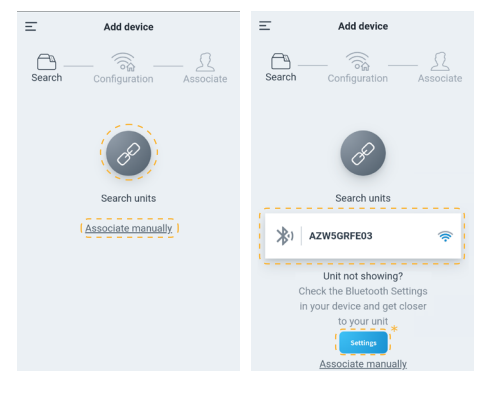

**2.** Pulse en el icono Buscar unidades. Su dispositivo móvil iniciará la búsqueda de dispositivos Bluetooth disponibles y mostrará un listado con los dispositivos encontrados. Seleccione la unidad que desea asociar.

En caso de no encontrar el dispositivo en el listado, asegúrese de encontrarse cerca del dispositivo que desea asociar y pulse de nuevo en el icono Buscar unidades.

*\*Nota: Si dispone de webserver AZX6WEBSCLOUDR instalado y su dispositivo es iOS, pulse en Ajustes - Wi-Fi y seleccione la red Wi-Fi creada por el webserver para su asociación.*

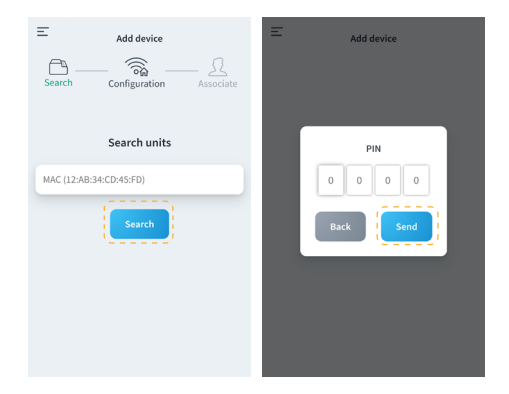

Si su dispositivo no aparece en el listado, pulse en "Asociar manualmente" e introduzca la MAC y el PIN de su dispositivo.

Puede encontrar la información de MAC y el PIN en las siguientes ubicaciones:

- **•** Pegatina informativa en el Webserver.
- **•** A través del termostato Blueface o Think (maestro del sistema con dirección 1). Pulse en Información > Webserver.

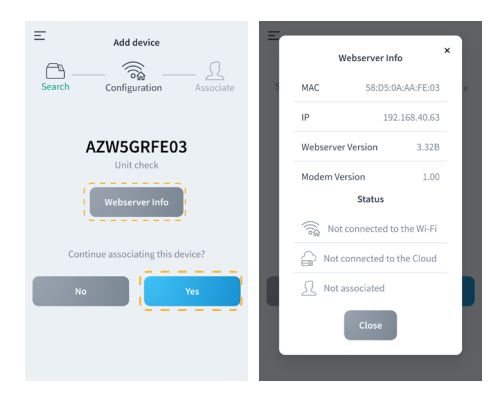

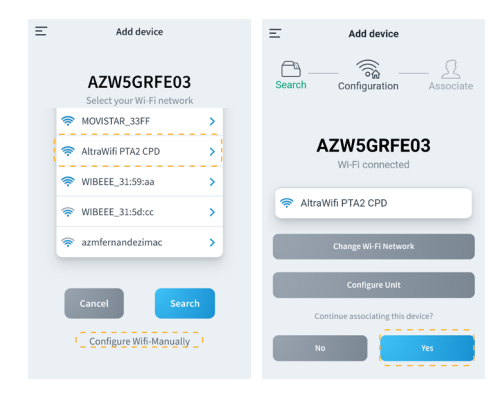

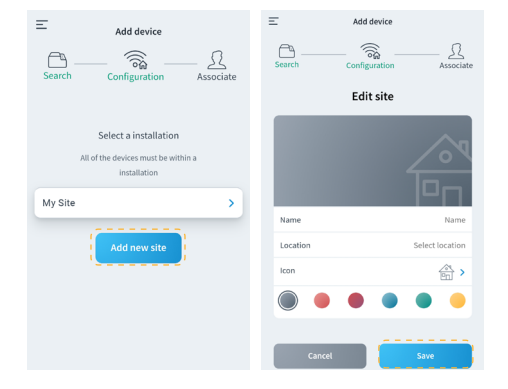

**3.** Puede consultar la información y el estado del dispositivo pulsando en Información del Webserver.

Confirme que el dispositivo que desea asociar es el correcto pulsando en Sí.

**4.** Seleccione su red Wi-Fi e introduzca su contraseña. Si no encuentra su red Wi-Fi, pulse de nuevo en Buscar para refrescar el listado.

Para realizar la conexión de forma manual, pulse en "Configurar Wifi-Manualmente" e introduzca nombre y contraseña de la red Wi-Fi que desea asociar.

Una vez conectado a su red Wi-Fi, pulse en Sí para continuar.

- **5.** Para finalizar, pulse en el sitio al que desea vincular el dispositivo o seleccione "Añadir nuevo sitio" y rellene los siguientes campos:
	- **•** Nombre
	- **•** Ubicación
	- **•** Icono

*Importante: En sistemas VAF/ZS62, se requiere activación de conexión a Internet desde el termostato Blueface antes de iniciar la asociación.*

### <span id="page-7-0"></span>CAMBIAR WI-FI

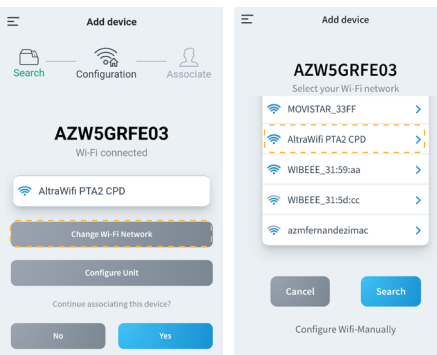

- **1.** Para modificar la red Wi-Fi actualmente<br>
conectada al dispositivo, repita dispositivo, repita el proceso de asociación descrito anteriormente y pulse en "Cambiar Wi-Fi" en el paso número 4.
- **2.** Seleccione la nueva red Wi-Fi a la que desea conectar el dispositivo, introduzca su contraseña y continúe con el proceso de asociación descrito anteriormente.

**Desde termostato Blueface.** Acceda al parámetro Información en el menú Configuración de usuario. Pulse en Webserver, realice una nueva búsqueda y continúe con la asociación (véase el apartado [Conexión Wi-Fi - Mediante Blueface\)](#page-4-0).

**Desde termostato Think.** Resetee el Webserver Airzone Cloud. Acceda al menú "Configuración avanzada" pulsando en Airzone de forma prolongada dos veces. Seleccione: Información > Webserver > Reset. Vuelva a realizar la asociación desde la aplicación Airzone Cloud (véase el apartado [Añadir dispositivo](#page-5-0) - Mediante la aplicación Airzone Cloud).

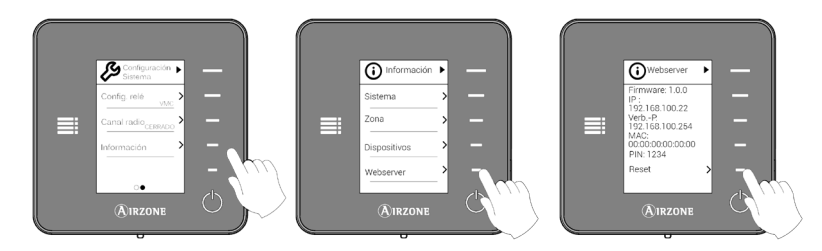

## LIBERAR DISPOSITIVO

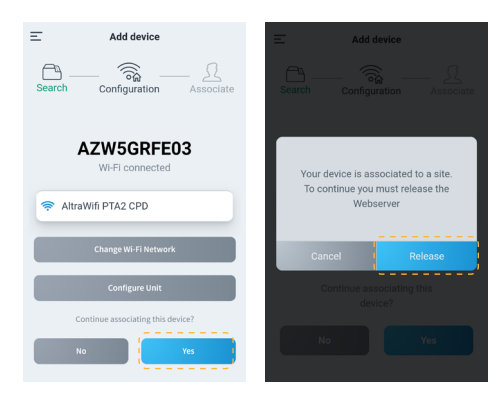

- **1.** Para liberar el dispositivo, repita el proceso de asociación descrito anteriormente y pulse en Sí en el paso número 4. Confirme pulsando en Liberar en la siguiente pantalla.
- **2.** Una vez liberado, pulse en Sí para volver a vincular el dispositivo a un sitio existente o añadir un sitio nuevo.

## <span id="page-8-0"></span>Navegación y control

Una vez ha iniciado sesión con sus credenciales, puede acceder al control de su sistema Airzone a través de su aplicación para dispositivos Android o iOS y desde su navegador web en airzonecloud.com. La pantalla principal muestra los sitios asociados al usuario.

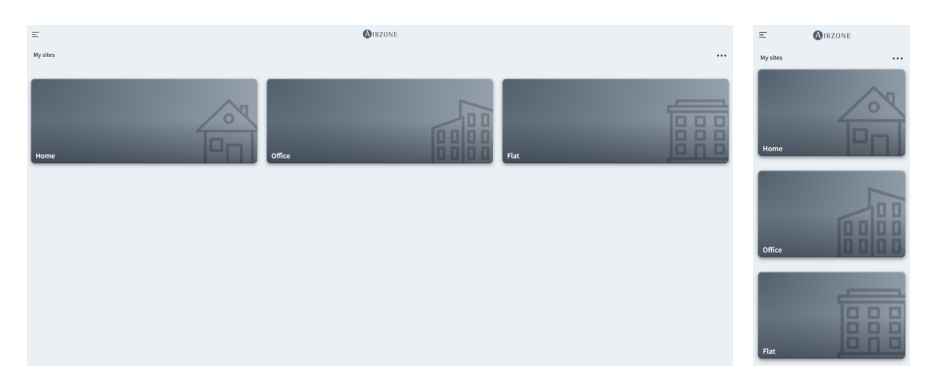

Accediendo desde la barra lateral, puede navegar entre los distintos menús disponibles:

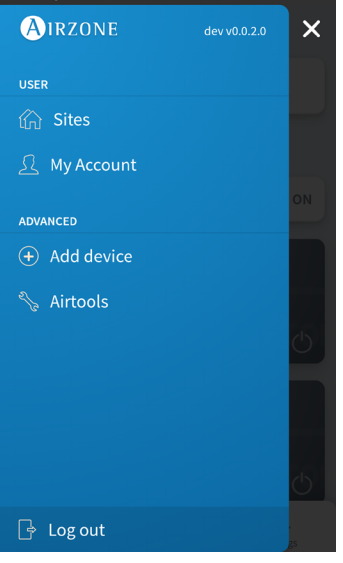

Usuario:

- **• Sitios:** Vista de sitios asociados al usuario.
- **• Mi cuenta:** Gestión de datos y ajustes del usuario.

Avanzado:

- **• Añadir dispositivo:** Inicia el proceso de asociación de un nuevo dispositivo Airzone.
- **• Airtools:** Gestión avanzada de los sitios asociados al usuario.
- **• Cerrar sesión.**

### <span id="page-9-0"></span>SITIOS

### Zonas de un sitio

La pantalla principal muestra la información y el estado de un sitio, grupos y zonas además de permitir el control de encendido y apagado independiente de cada uno de ellos.

- **• Control de sitios.** Permite el control de todos los grupos y zonas que pertenecen a un sitio al mismo tiempo.
- **• Control de grupos.** Permite el control de todas las zonas que pertenecen a un grupo al mismo tiempo.
- **• Control de la zona.** Permite el control de la zona individual de manera independiente.

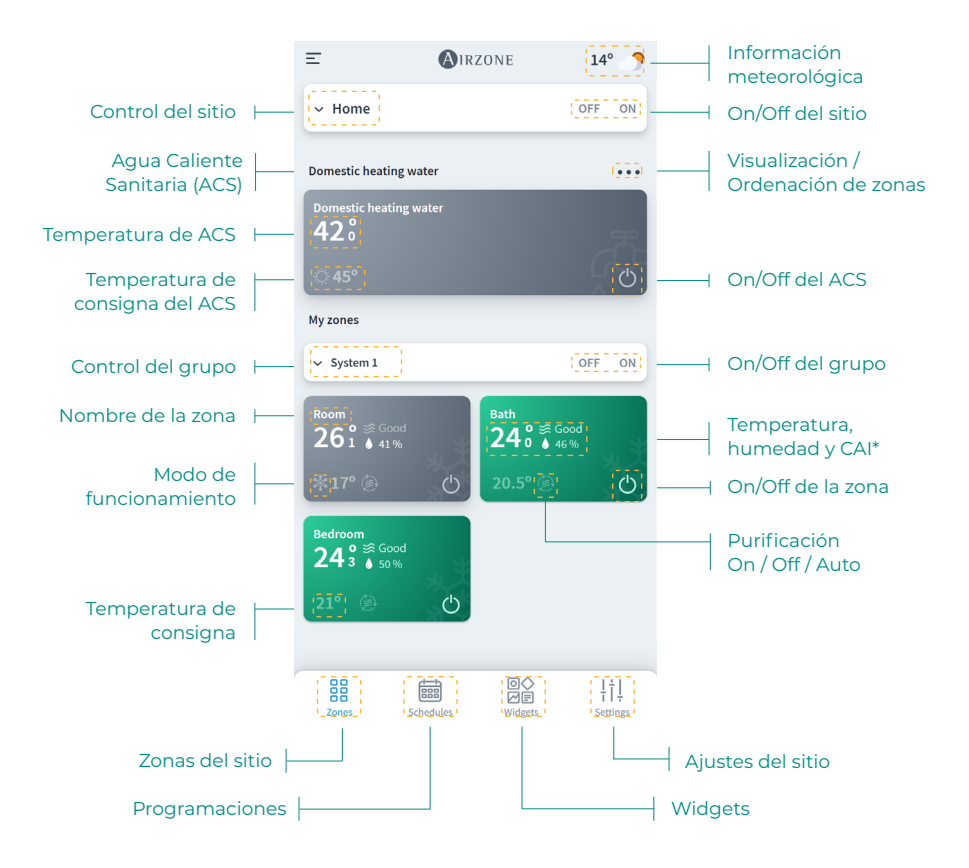

*\*CAI: Calidad del aire interior.*

### <span id="page-10-0"></span>Programaciones

Puede crear y gestionar sus programaciones desde distintas vistas:

- **• Semanal.** Muestra una vista con las programaciones de cada zona del día seleccionado.
- **• Listado.** Muestra una vista con todas las programaciones creadas.

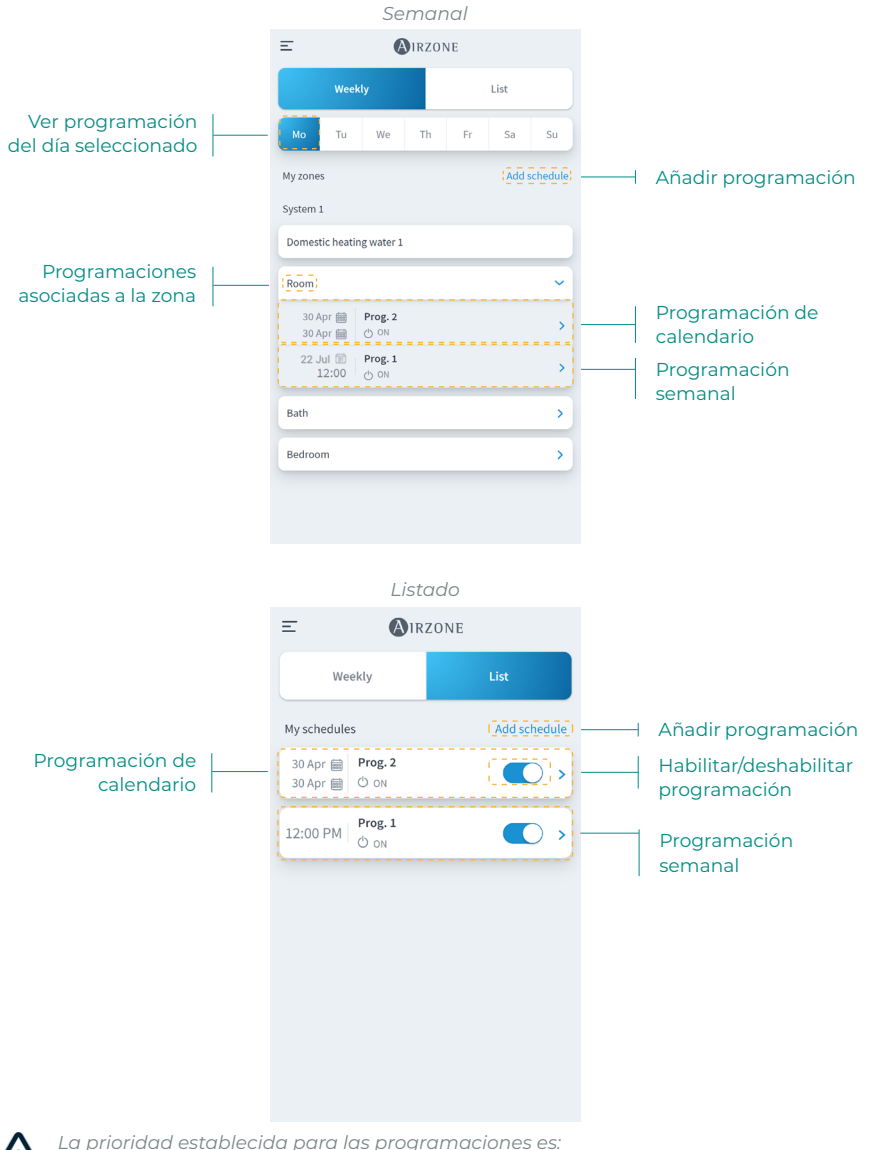

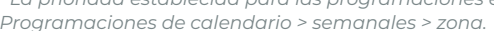

Para crear una programación, pulse en "Añadir Programación" y rellene los campos obligatorios. Existen dos tipos de programaciones:

- **• Semanal.** Permite crear una programación seleccionando días de la semana y hora.
- **• Calendario.** Permite crear una programación seleccionando un periodo de fechas.

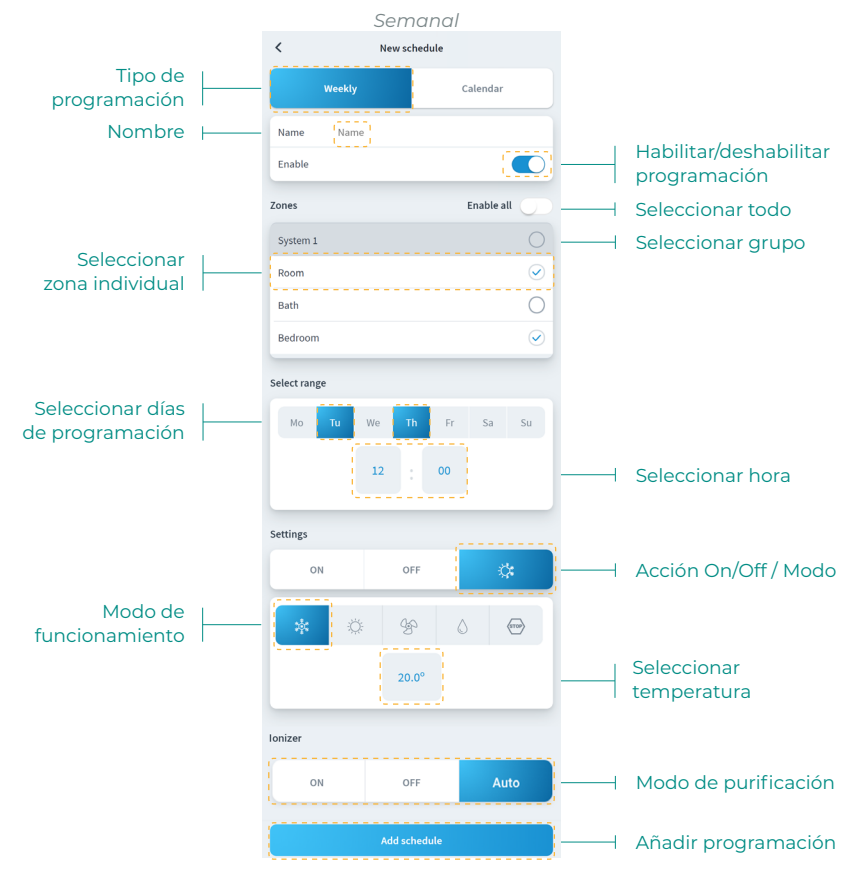

En la programación Calendario, el apartado "Selecciona intervalo" permite seleccionar un periodo.

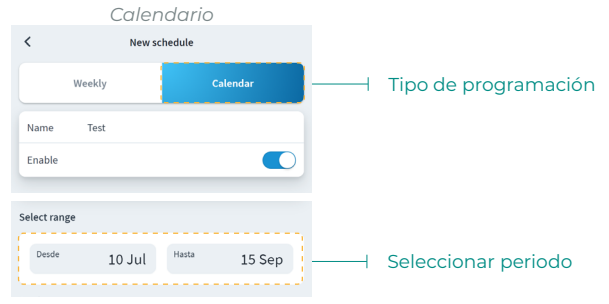

### <span id="page-12-0"></span>**Widgets**

La vista Widgets permite consultar información de los distintos widgets disponibles, los cuales variarán según su región y su sistema Airzone instalado.

Los widgets disponibles son:

- **• Meteorología.** Muestra la información meteorológica y la calidad del aire exterior en la ubicación del sitio.
- **• Calidad del aire interior\*.** Muestra el estado de la calidad del aire interior según las medidas realizadas por el sensor de calidad del sistema Airzone.
- **• Precio electricidad\*\*.** Muestra el precio de la electricidad correspondiente al denominado Precio Voluntario para el Pequeño Consumidor (PVPC). La tarifa PVPC 2.0 TD cuenta con una discriminación horaria en tres periodos: Punta, Llano y Valle.
- **• Consumo eléctrico\*\*\*.** Muestra el consumo eléctrico del sitio según las medidas realizadas por el medidor de consumo.

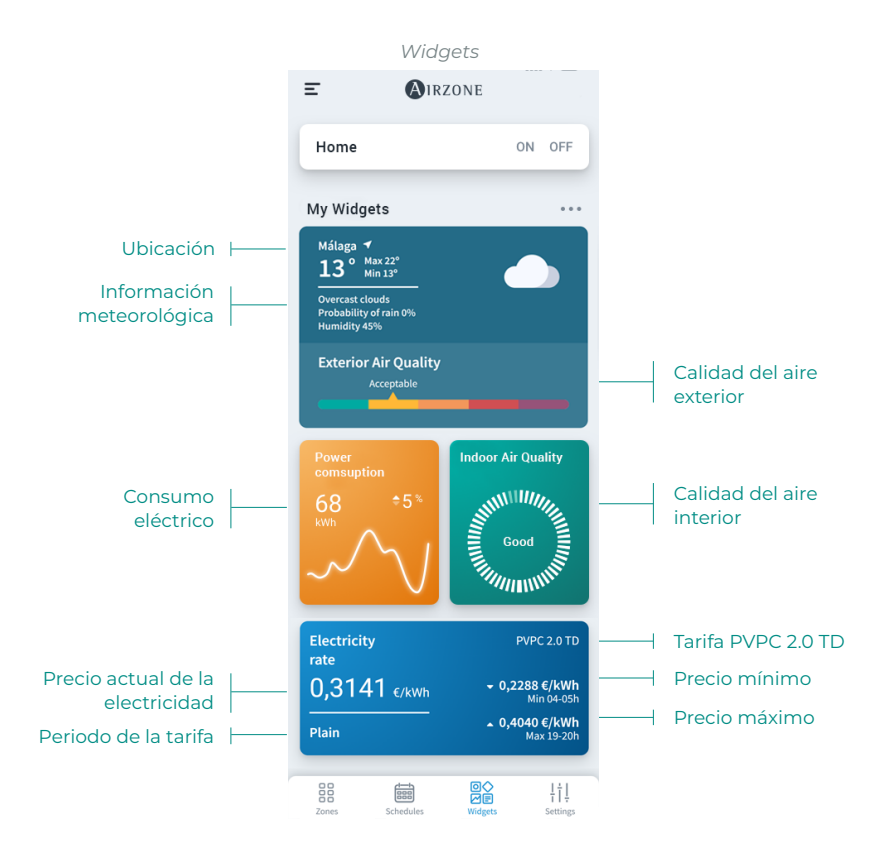

*\* Disponible solo para sistemas Airzone compatibles.*

*\*\* Disponible en sitios con ubicación en España, Islas Baleares, Islas Canarias, Ceuta y Melilla.*

*\*\*\* Disponible solo para sistemas Airzone con medidor de consumo.*

### <span id="page-13-0"></span>Ajustes del sitio

El menú Ajustes le permite visualizar y editar información del sitio, grupos y zonas del sitio.

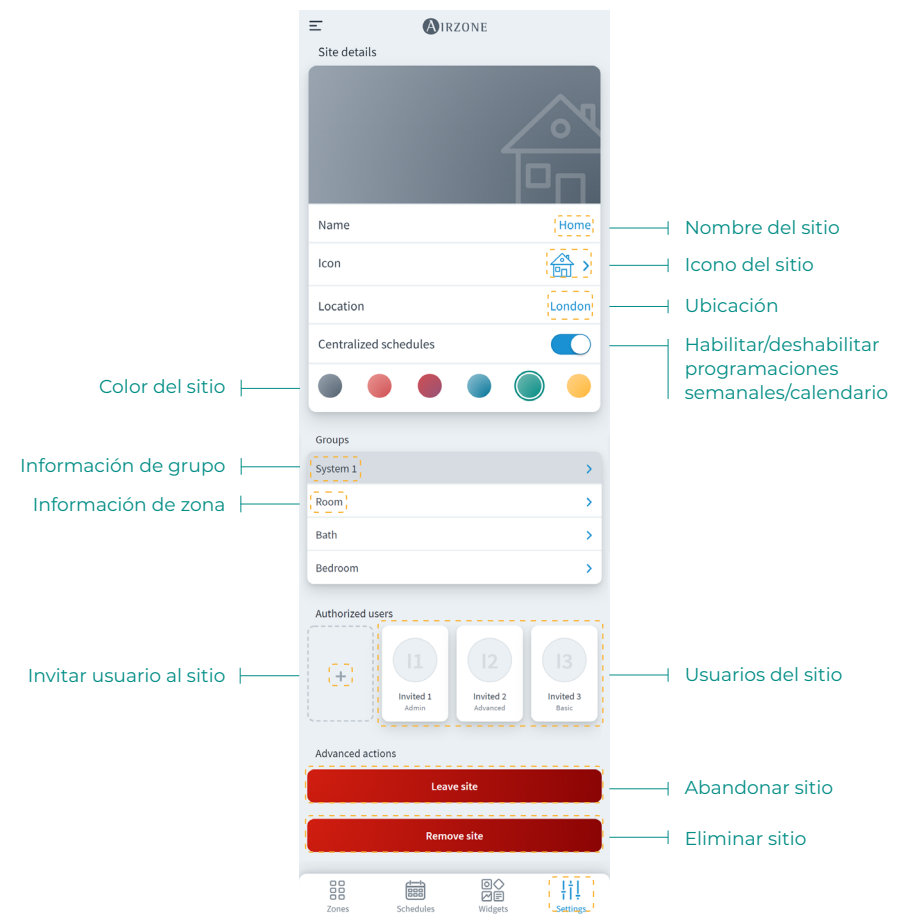

Puede acceder a la información de grupo y zona pulsando en ellos.

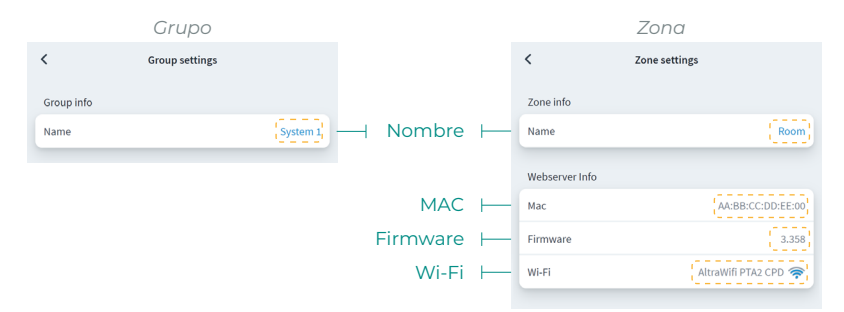

Para invitar a usuarios, pulse el icono + y rellene los campos obligatorios. Puede seleccionar el tipo de usuario según los permisos que desea permitir.

- **• Básico.** Permite acceso y control a zonas al usuario invitado.
- **• Avanzado.** Permite acceso y control a grupos al usuario invitado.
- **• Administrador.** Permite acceso y control a todos los grupos de un sitio al usuario invitado.

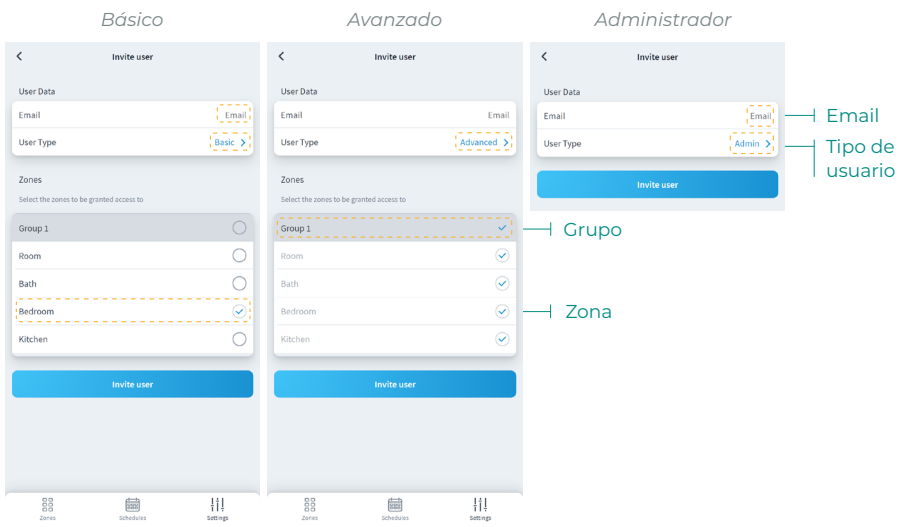

Si lo desea, puede pulsar en un usuario invitado para modificar sus permisos o eliminar al usuario de un sitio.

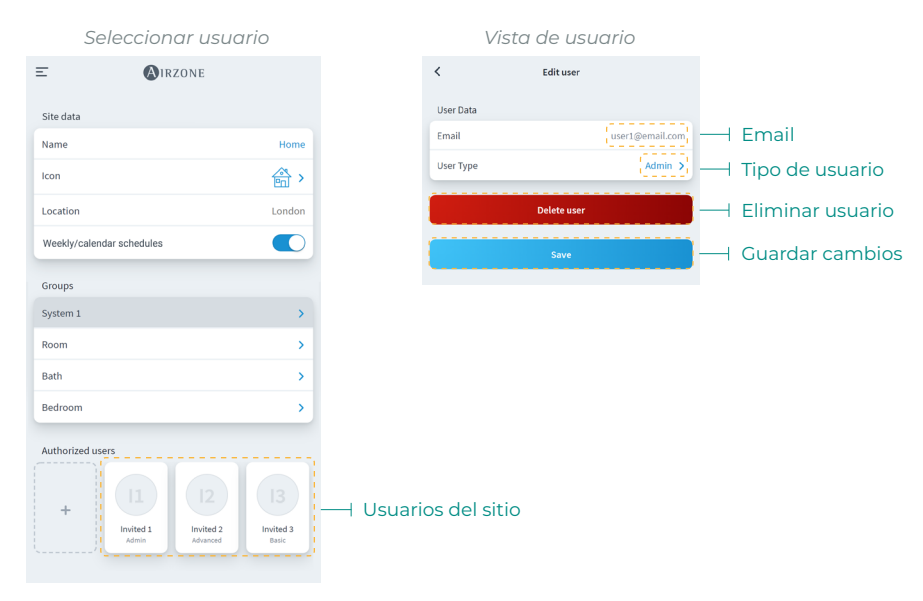

Según los permisos asignados, el usuario podrá realizar acciones conforme a la siguiente tabla:

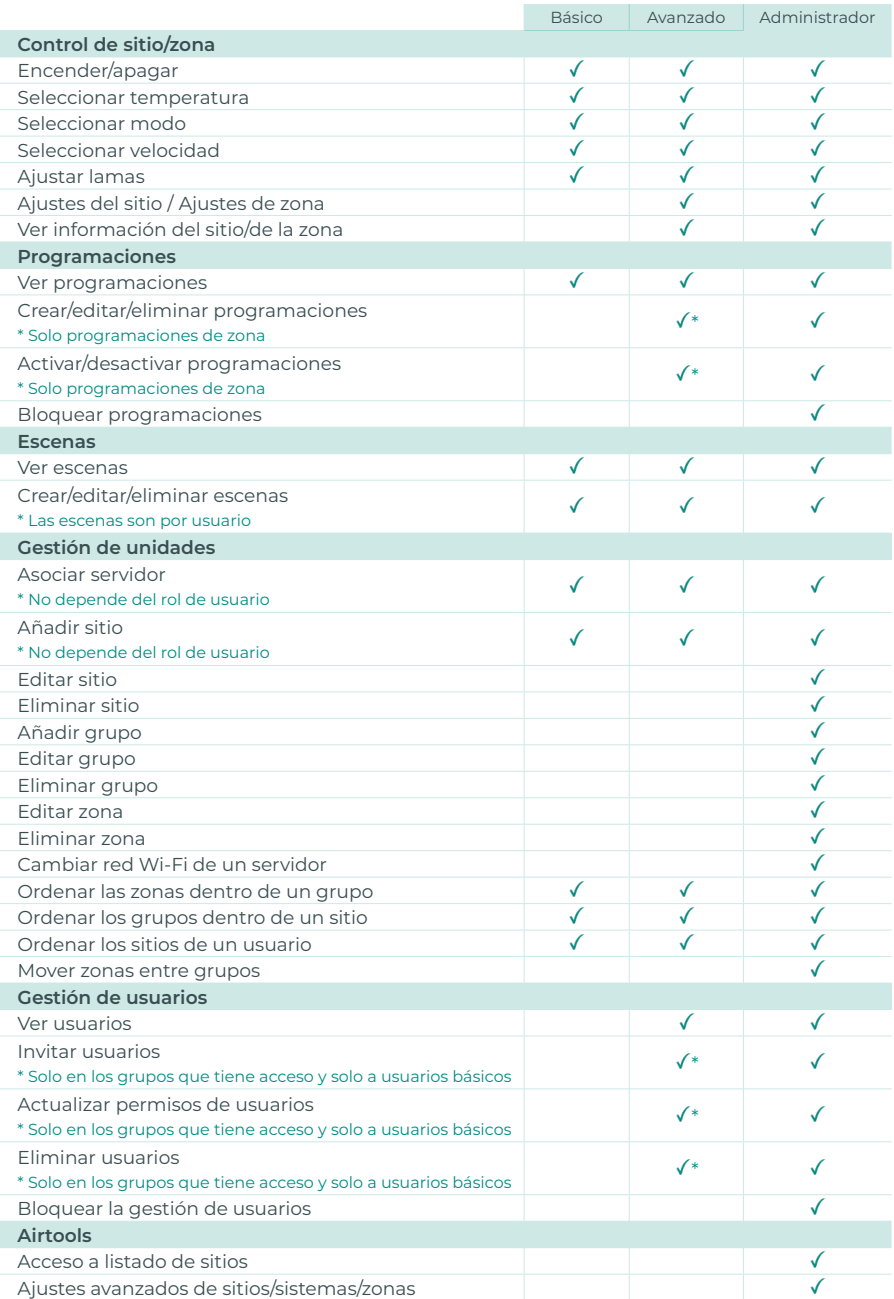

### <span id="page-16-0"></span>**ZONAS**

Controla los distintos parámetros de la zona seleccionada desde la vista de zona.

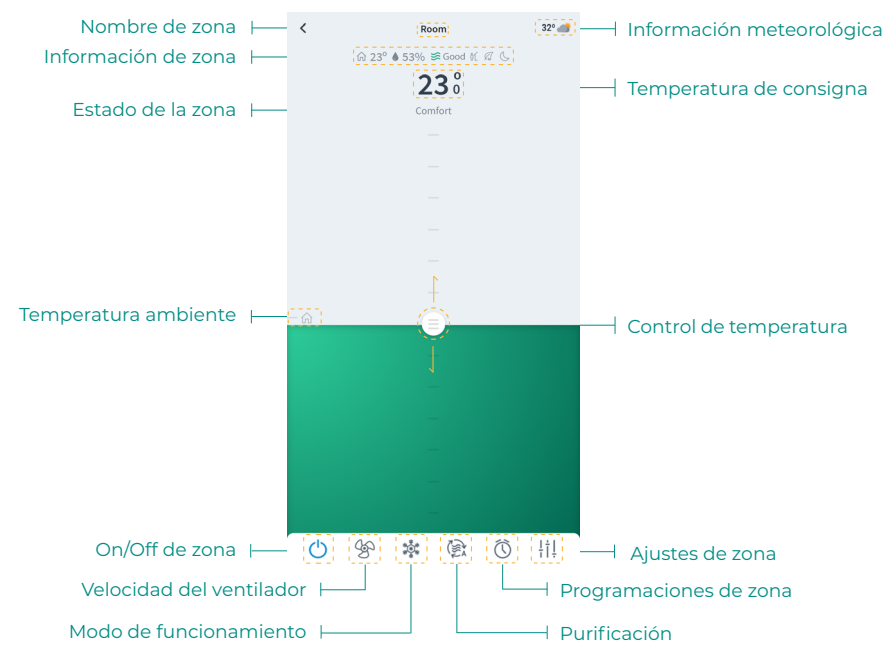

Si el sitio dispone de ACS, las funciones disponibles para el control de ACS son las siguientes:

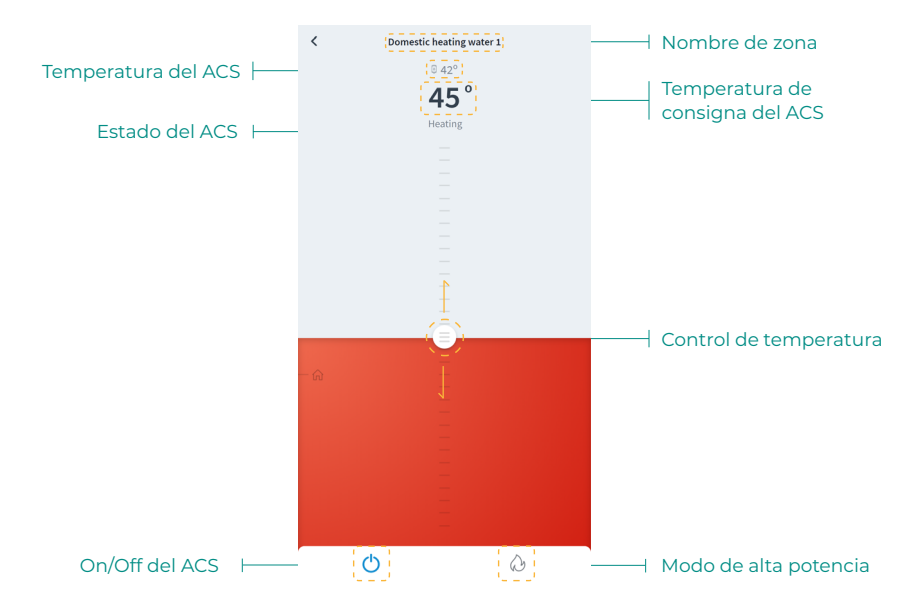

#### <span id="page-17-0"></span>Control de zona

**On/Off.** Al pulsar en el icono, se encenderá o apagará la zona en la que se encuentra.

**23° Temperatura de consigna.** Deslizando sobre la barra de control de temperatura, podrá seleccionar la temperatura de consigna deseada, en pasos de 0,5 °C. El rango de temperatura permitido es:

- **•** Modo calor: 15-30 °C.
- **•** Modo frío: 18-30 °C.

#### Modo de funcionamiento

Los modos disponibles son:

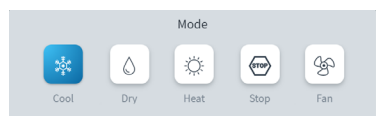

**Stop.** El sistema de climatización se mantendrá parado independientemente del estado del resto de las zonas. Además, todos los elementos terminales (rejillas, compuertas, etc.) permanecerán cerrados.

**Frío.** En este modo de funcionamiento, el sistema trabaja únicamente con el equipo en modo frío cuando alguna de las zonas está generando demanda (Tª consigna < Tª ambiente).

**Calor.** En este modo de funcionamiento, el sistema trabaja únicamente con el equipo en modo calor cuando alguna de las zonas está generando demanda (Tª consigna > Tª ambiente).

**Ventilación.** En este modo de funcionamiento, el sistema trabaja únicamente con el equipo en modo ventilación cuando alguna de las zonas asociadas al sistema está generando demanda (Tª consigna < Tª ambiente).

**Seco\*.** En este modo de funcionamiento, el sistema trabaja únicamente con el equipo en modo seco, refrescando el ambiente y priorizando su funcionamiento para reducir la humedad, cuando alguna de las zonas está generando demanda (Tª consigna < Tª ambiente).

*\*Nota: Este modo es idóneo para días de humedad alta: reduce la aparición de partículas de agua en las rejillas.*

**Alta potencia.** Aumenta la potencia de la unidad para calentar el agua más rápidamente.

#### Velocidad del ventilador

Por defecto trabaja en modo Automático, imponiendo el caudal en función del número de zonas en demanda. En función del tipo de instalación, será posible seleccionar la velocidad de forma manual.

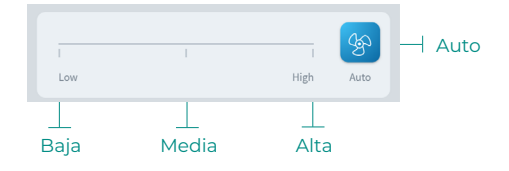

### <span id="page-18-0"></span>Purificación\*

Utilice esta opción para seleccionar el modo de funcionamiento de la purificación:

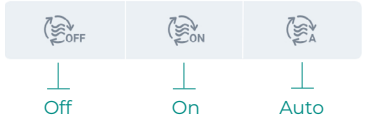

- **• Auto.** La purificación se activa cuando el sistema esté en demanda de aire y, además, la Calidad de Aire Interior (CAI) medida por el sensor de partículas no sea Buena. La zona parará automáticamente la purificación cuando lleve más de 5 minutos con una medida de CAI Buena.
- **• On.** La purificación estará siempre funcionando mientras haya demanda de aire.
- **• Off.** No se activará la purificación.

### Función Eco-Adapt

Marca el nivel de eficiencia energética de su sistema y adapta la temperatura a valores cada vez más eficientes, estableciendo límites en función del grado de ahorro seleccionado:

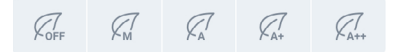

**Off.** Los rangos de temperaturas son los permitidos por el sistema.

**Manual.** Establece las temperaturas límites en las zonas en función de la definida en el termostato maestro.

 **A.** Establece un rango de temperatura de 24-30 °C en frío y de 15-22 °C para calor.

 **A+.** Establece un rango de temperatura de 25-30 °C en frío y de 15-21,5 °C para calor.

**A++.** Establece un rango de temperatura de 26-30 °C en frío y de 15-21 °C para calor.

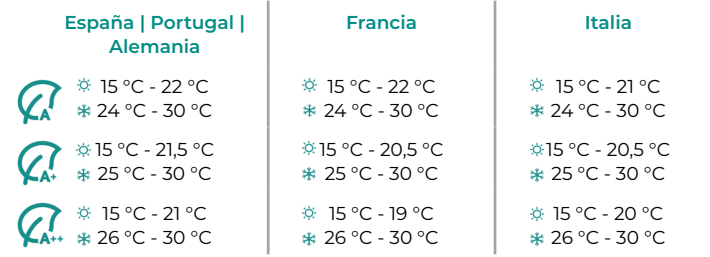

*\* Disponible solo para sistemas Airzone compatibles.*

#### <span id="page-19-0"></span>Programaciones de zona

Las programaciones de zona están disponibles siempre que estén deshabilitadas las programaciones semanales/calendario en los ajustes del sitio.

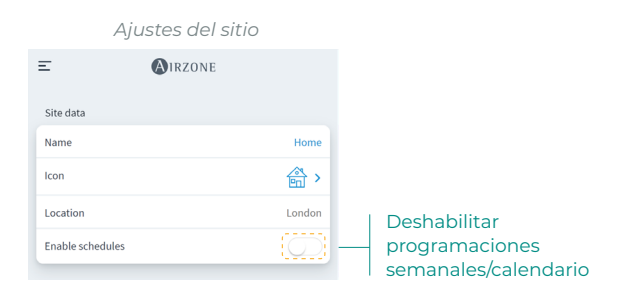

Una vez deshabilitadas las programaciones semanales/calendario, pulse en el icono de programaciones de zona desde la vista de zona para acceder a la gestión de programaciones.

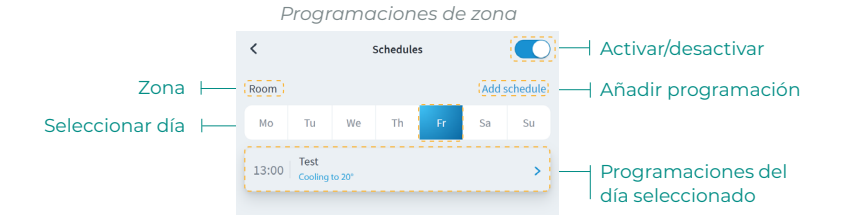

Para crear una nueva programación de zona, pulse en "Añadir Programación" y rellene los campos obligatorios.

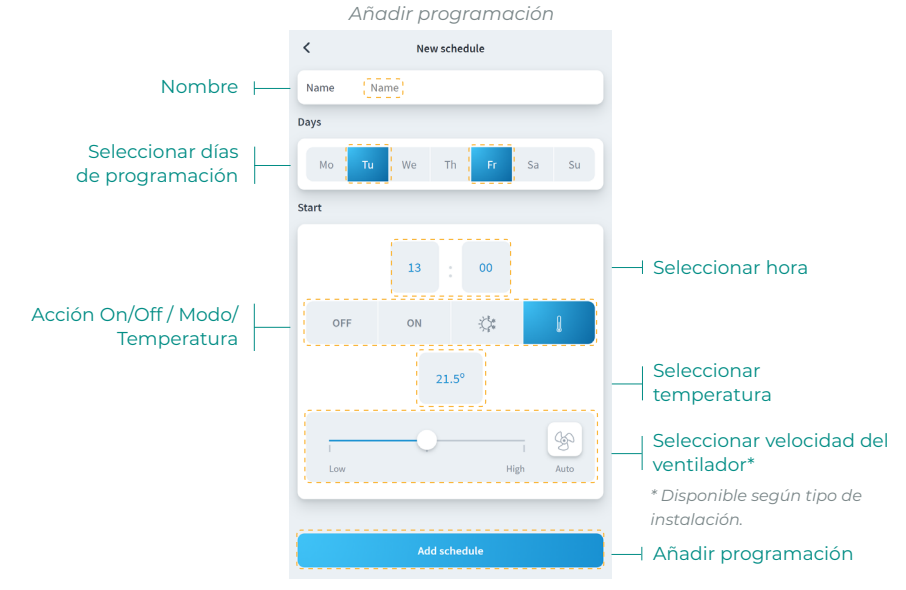

### <span id="page-20-0"></span>Ajustes de zona

Pulse en el icono para acceder a los parámetros.

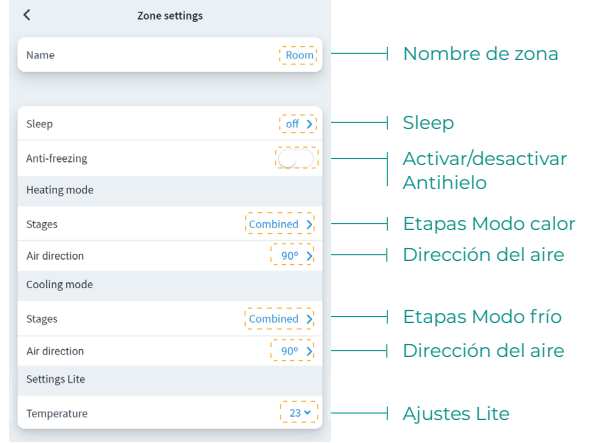

**Nombre.** Permite cambiar el nombre de la zona.

**Sleep.** Eco-temporizador de apagado de la zona. Los valores seleccionables son:

- **• Off.** La temporización está apagada.
- **• 30.** Activa la temporización y a los 30 minutos la zona se apaga.
- **• 60.** Activa la temporización. A los 30 minutos la zona varía un grado su temperatura y a los 60 minutos de su activación se apaga.
- **• 90.** Activa la temporización. A los 30 minutos la zona varía un grado su temperatura. A los 60 minutos de su activación la zona varía otro grado su temperatura. A los 90 minutos de su activación se apaga.

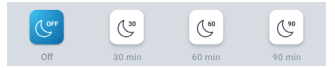

**Antihielo.** Evita que la temperatura ambiente de la zona descienda por debajo de los 12 °C aunque la zona se encuentre apagada. (Si la zona se encuentra en modo Stop, el modo Antihielo no se activará).

**Etapas.** Permite configurar las etapas de frío y calor en la zona. Las opciones a configurar son:

- **• Aire.** Habilita el frío y calor por aire en la zona seleccionada.
- **• Radiante.** Habilita el frío/calor radiante en la zona seleccionada.
- **• Combinado.** Habilita las etapas de aire y radiante en la zona y permite al usuario seleccionar la etapa de calor que desea en dicha zona.

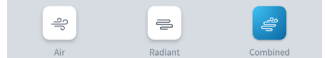

**Dirección del aire.** Permite definir la inclinación de las lamas de los equipos para frío y calor.

**Ajustes Lite.** Permite definir la temperatura base de consigna para la zona con termostato Lite. Además, podrá configurar el estado del LED del termostato Lite para que se apague tras unos segundos.

#### <span id="page-21-0"></span>Modo de usuario\*

Este parámetro sólo está disponible cuando el controlador está configurado como maestro. Para cambiar el modo de usuario desde la pantalla principal, pulse el icono de modo de usuario y seleccione el modo deseado:

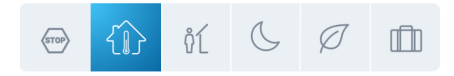

**18** Confort. Modo de usuario estándar y por defecto. Seleccione la temperatura de consigna deseada usando los rangos de temperatura preestablecidos.

**Eco.** El rango de temperaturas de consigna disponibles se ajusta a unos límites para conseguir un funcionamiento más eficiente.

 **Noche.** El sistema cambia automáticamente la temperatura de consigna 0,5 °C/1 °F cada 30 minutos hasta un máximo de 4 pasos (2 °C/4 °F) en 2 horas. Al enfriar, el sistema incrementa la temperatura de consigna; al calentar, el sistema disminuye la temperatura de consigna.

**XL** Desocupado. Esta función está dirigida a cortos períodos de ausencia. Evita que la temperatura ambiente supere las temperaturas límite establecidas en modo frío o calor, generando demanda con la temperatura de consigna establecida previamente por el instalador (27 °C/81 °F en modo frío y 17,5 °C/63 °F en modo calor por defecto) para volver a los valores permitidos, siempre que la zona permanezca encendida.

Al interactuar con la zona mientras este modo está seleccionado, se muestra el aviso de desocupado en standby. En caso de cambiar la temperatura de consigna, se mantiene durante el periodo de tiempo establecido (por defecto 60 minutos) y se vuelve a la temperatura de consigna del modo desocupado.

 **Vacaciones.** Esta función está dirigida a largos periodos de ausencia. Apaga todas las zonas ahorrando así energía y las enciende si es necesario para evitar que la temperatura ambiente supere las temperaturas límite establecidas (35 °C/95 °F en modo frío y 10 °C/50 °F en modo calor) generando demanda con la temperatura de consigna previa al modo vacaciones.

Al interactuar con la zona mientras este modo está seleccionado, se muestra el aviso de vacaciones en standby. En caso de cambiar la temperatura de consigna, se mantiene durante el periodo de tiempo establecido (por defecto 60 minutos) y se vuelve a apagar la zona.

 **Stop.** El sistema de aire acondicionado permanecerá apagado independientemente de la demanda de las zonas; todas las compuertas motorizadas permanecerán abiertas.

*\* Solo disponible para sistemas Airzone VAF, ZBS y 2 tubos 2 hilos.*

## <span id="page-22-0"></span>Mi cuenta

Desde esta ventana, es posible gestionar las propiedades del usuario en toda la aplicación Airzone Cloud.

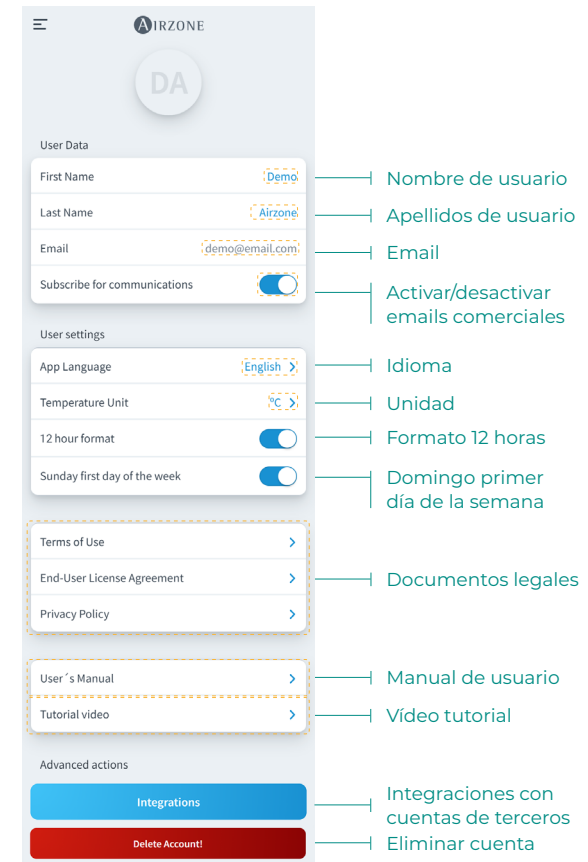

**Datos del usuario.** Permite modificar el nombre y apellido asociados al usuario.

**Idioma.** Permite cambiar el idioma en el que se mostrará la aplicación, los idiomas disponibles son: español, inglés, francés, italiano, portugués y alemán.

**Unidades.** Permite elegir entre grados Celsius (°C) o grados Fahrenheit (°F).

**Términos de Uso, Acuerdo de licencia con el usuario final y Política de privacidad.** Accede a los textos legales de la aplicación.

**Manual de usuario y Vídeo tutorial.** Puede consultar manuales y vídeos de asistencia online.

**¡Eliminar cuenta!** Elimina al usuario asociado al servidor.

## <span id="page-23-0"></span>Airtools

Airtools permite visualizar y gestionar los sitios asociados al usuario y sus parámetros avanzados.

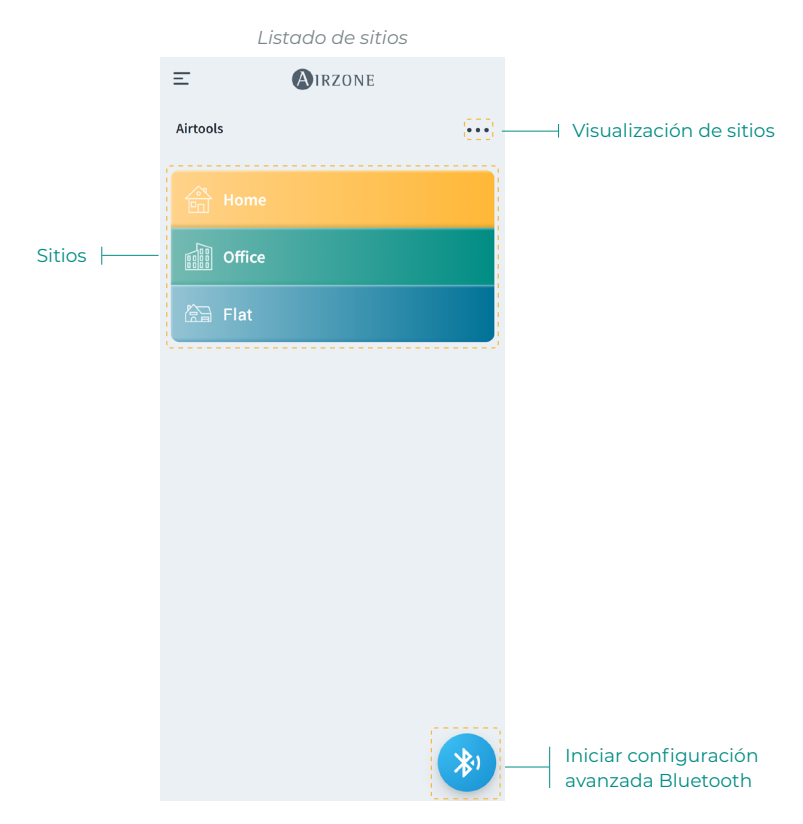

La pantalla Airtools muestra un listado de los sitios asociados al usuario y permite configurar los dispositivos Airzone compatibles.

**Sitios.** Acceda al sitio seleccionado para ver la información y los ajustes avanzados disponibles.

**Visualización.** Permite seleccionar entre dos opciones de visualización de los sitios asociados:

- **• Compacta.** Muestra en forma de tarjeta los sitios en Airtools.
- **• Lista.** Muestra una vista reducida en forma de lista de los sitios en Airtools.

**Iniciar configuración avanzada Bluetooth.** Permite iniciar la búsqueda de dispositivos vía Bluetooth para acceder a la configuración avanzada.

### <span id="page-24-0"></span>**WEBSERVER**

Airtools permite visualizar y gestionar los webserver dentro de un sitio asociado al usuario, así como sus parámetros avanzados.

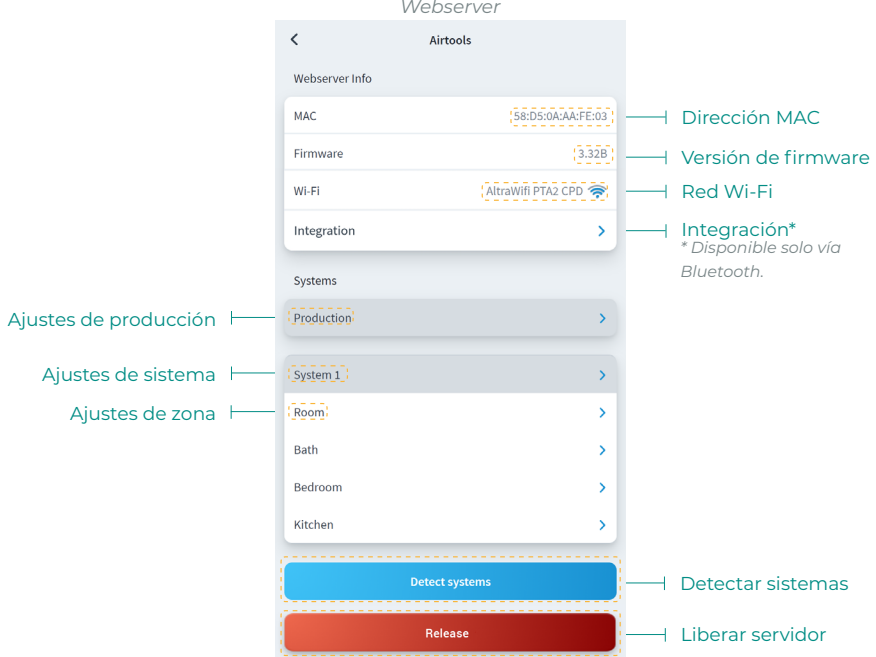

La pantalla principal permite visualizar la información del dispositivo vinculado a un sitio, así como acceder a los ajustes avanzados de los sistemas y zonas asociados a un usuario.

**Información del Webserver.** Información detallada del dispositivo asociado a un sitio.

- **• MAC.** Dirección MAC del dispositivo vinculado.
- **• Firmware.** Versión del firmware del webserver.
- **• Wi-Fi.** Red vinculada al dispositivo.
- **• Integración.** Integraciones disponibles a través del webserver.

**Sistemas.** Muestra los sistemas asociados al sitio y permite acceder a sus ajustes avanzados.

**Zonas.** Muestra las zonas asociadas al sistema y permite acceder a sus ajustes avanzados.

**Liberar servidor.** Permite liberar un servidor asociado a un sitio.

**Detectar sistemas.** Permite actualizar el dispositivo para detectar nuevos sistemas conectados.

### <span id="page-25-0"></span>SISTEMA

Información. Ofrece información sobre el sistema y los elementos conectados.

Ajustes. Accede y gestiona los parámetros de configuración avanzada de su sistema.

*Consulte los parámetros avanzados disponibles en el manual de instalación de su sistema.*

### **ZONA**

Información. Ofrece información sobre la zona y los elementos conectados.

Ajustes. Accede y gestiona los parámetros de configuración avanzada de su zona.

*Consulte los parámetros avanzados disponibles en el manual de instalación de su sistema.*

## PRODUCCIÓN\*

Ajustes. Accede y gestiona los parámetros de configuración avanzada de su producción.

*Consulte los parámetros avanzados disponibles en el manual de instalación de su sistema.*

*\*Importante: Los parámetros de configuración de la Central de Control de Producción solo están disponibles en AZX6CCPWSCC o sistemas RadianT VALR.*

## INTEGRACIÓN\*

Local. Muestra un listado de las integraciones locales disponibles del webserver que podrá habilitar y configurar de forma independiente.

Puerto de integración. Permite configurar el puerto de integración según los protocolos de comunicaciones disponibles.

*\* Importante: La opción Integraciones solo está disponible con conexión vía Bluetooth y dispositivos compatibles.*

### AIDOO PRO FANCOIL

Información. Ofrece información sobre el dispositivo.

Ajustes. Accede y gestiona los parámetros de configuración avanzada de su dispositivo.

## <span id="page-26-0"></span>Información meteorológica

La aplicación Airzone Cloud proporciona información meteorológica del lugar establecido en el sitio. Para acceder a la información meteorológica desde su smartphone, pulse en la ubicación, en la esquina superior derecha. La información meteorológica se encuentra visible en la parte derecha de su pantalla si accede desde un navegador o una tablet.

## Incidencias

En caso de que en su sitio se detecte una alerta de ventana, presencia o antihielo, esta podrá visualizarse a través de la aplicación Airzone Cloud, que muestra un aviso que indicará el tipo de alerta sobre la zona en la que se produce. Volverán a su estado normal en el momento en el que se solventen.

ES

## <span id="page-27-0"></span>Content —————————

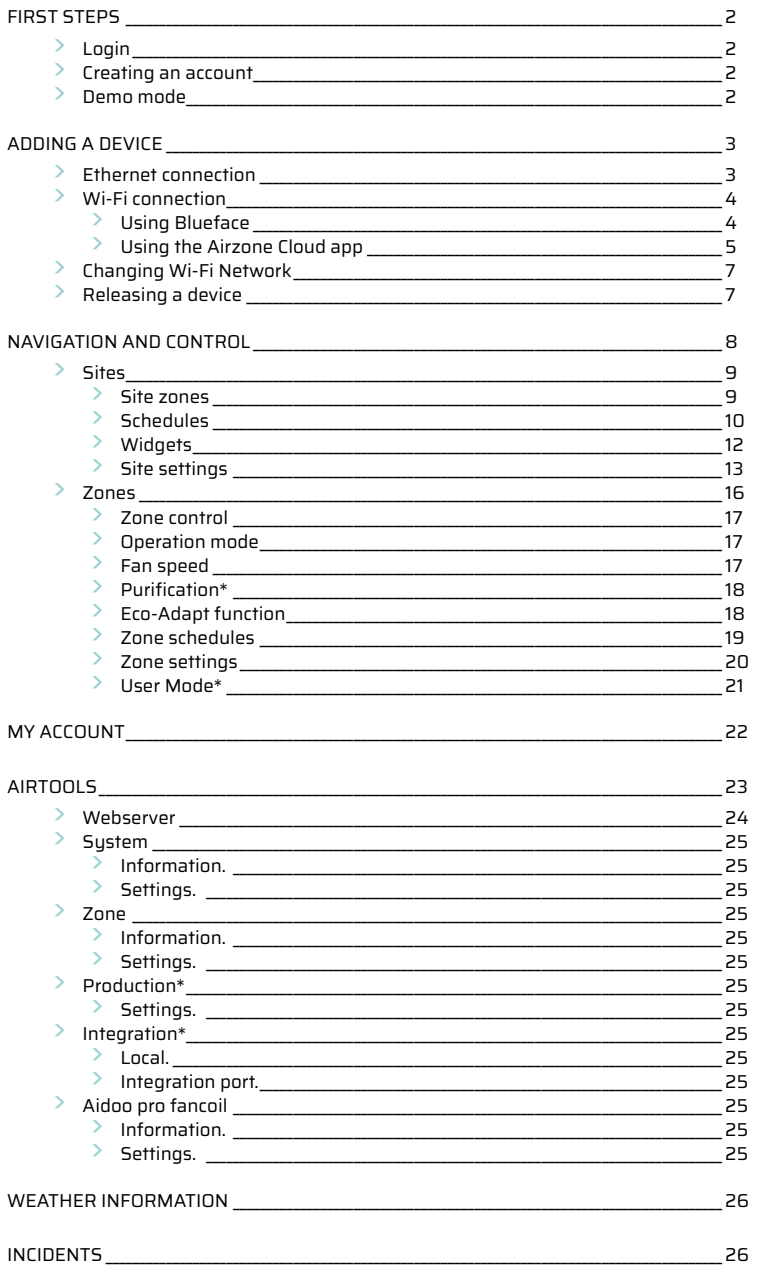

EN

## <span id="page-28-0"></span>First Steps

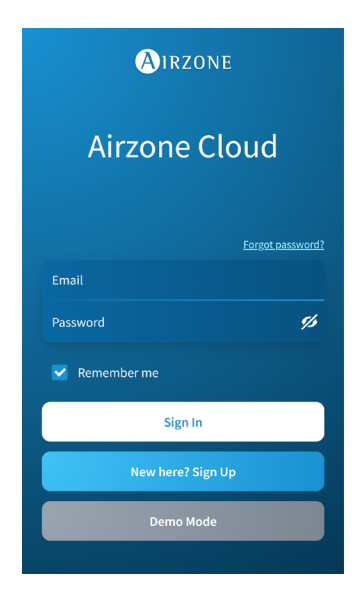

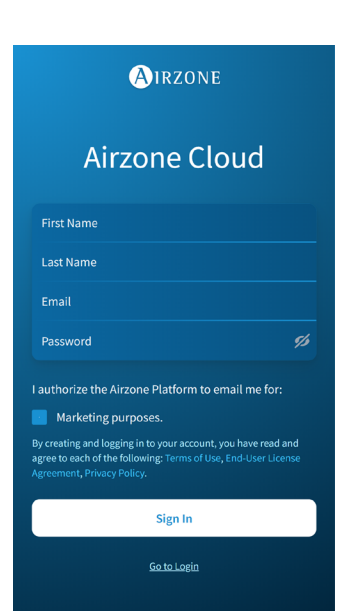

You can control your Airzone system with your Android or iOS device via the Airzone Cloud app or via your browser at airzonecloud.com.

The Airzone Cloud app is available for download from the Google Play Store for Android devices and the Apple App Store for iOS devices. To download the app, enter "Airzone Cloud" in the search field of your device's app store.

Once you have installed the application, you need to associate it with your Airzone system device (see section [Add device](#page-31-0) - Using the Airzone Cloud application).

### LOGIN

If you are already an Airzone Cloud user, enter your login details (email and password).

### CREATING AN ACCOUNT

If you are not already a user, click on "New here? Sign Up", fill in the required fields and click "Sign In". A verification email will be sent to your email account to confirm your identity (if you do not receive an email, please check your spam folder).

### DEMO MODE

You can access the Demo mode to discover all the features that Airzone Cloud has to offer. Try it out!

## <span id="page-29-0"></span>Adding a Device

To use the Airzone Cloud platform, an Internet connection is required. This can be done via:

- **•** Ethernet
- **•** Wi-Fi:
	- **•** Using Blueface
	- **•** Using Airzone Cloud

### ETHERNET CONNECTION

The Airzone Cloud Webserver Ethernet is configured in Automatic or DHCP connection mode. It is only necessary to connect it to the router to make it operational. The server's LED will begin to blink in green if the Internet connection has been properly established. The system warning icon will disappear from the Blueface thermostat screen, confirming that the connection has been properly established.

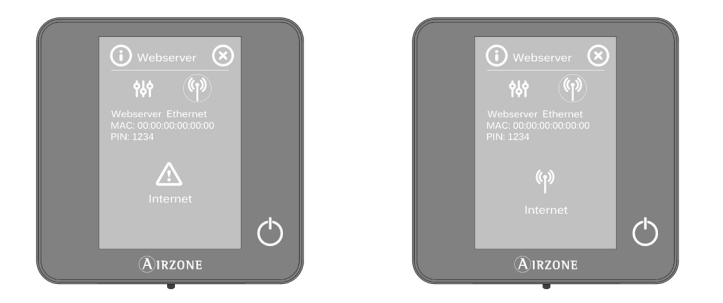

If manual association is required, press the settings icon, select the Manual mode and change the required parameters: IP address, subnet mask and gateway.

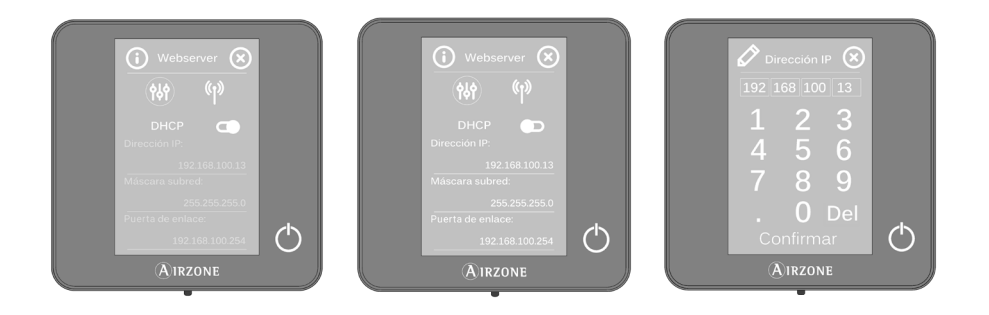

### <span id="page-30-0"></span>WI-FI CONNECTION

#### Using Blueface

The Airzone Cloud Webserver Wi-Fi can connect to your installation's router using the Blueface thermostat. To do so, from the User settings menu access Information > Webserver.

Press Associate router, select your network, enter your password and confirm. The server's LED will begin to blink if the Internet connection has been properly established.

The system warning icons will disappear from the Blueface thermostat screen, confirming that the association has been correctly performed.

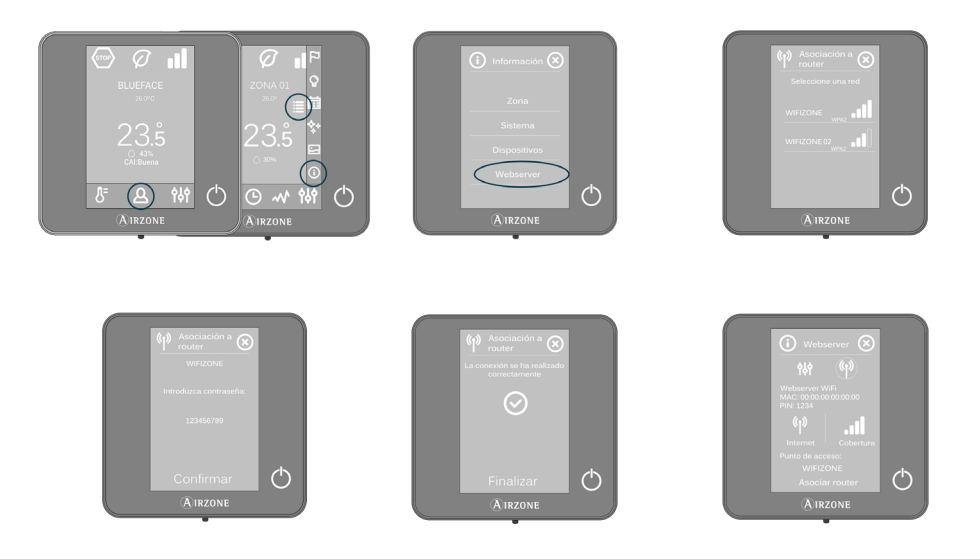

The Airzone Cloud Webserver is configured in Automatic or DHCP connection mode. If manual association is required, press the settings icon, select Manual mode and change the required parameters.

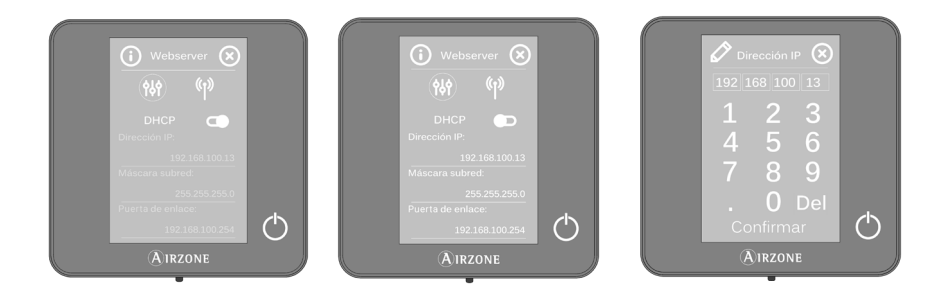

### <span id="page-31-0"></span>Using the Airzone Cloud app

To connect to the Airzone device you must have the Airzone Cloud app installed on your iOS or Android device and then follow the instructions below.

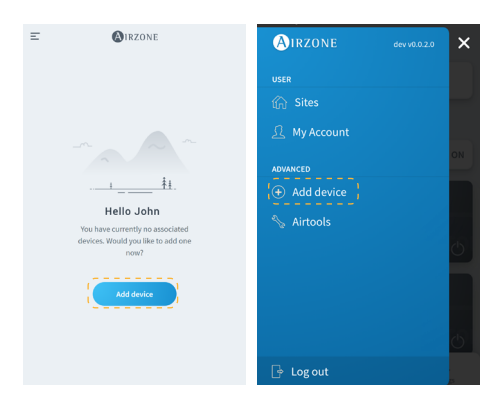

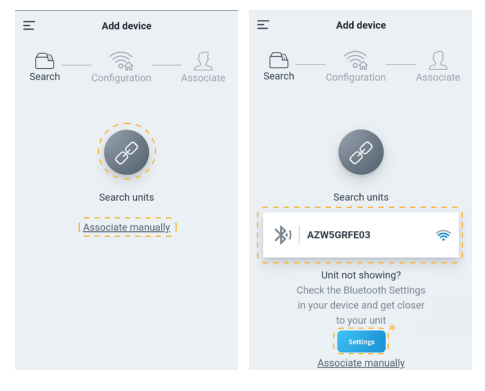

**1.** On the start screen or from the sidebar, tap "Add device" to start the process.

**2.** Press the Search units icon. Your mobile device will start the search for available Bluetooth devices and display a list of the devices found. Select the unit you wish to associate.

If you don't find the device on the list, make sure you are near the device you want to associate and press the Search units icon again.

*\*Note: If you have installed a webserver AZX6WEBSCLOUDR and your device has iOS, click on Settings - WiFi and select the WiFi network created by the webserver for your association.*

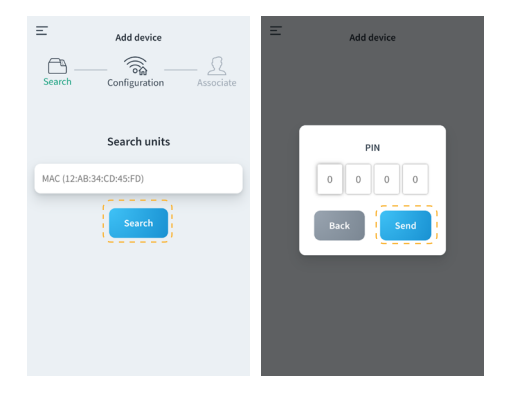

If your device is not listed, press "Associate manually" and enter the MAC and the PIN for your device.

*You can find the MAC and PIN information in the following locations:*

- **•** Information sticker on the Webserver.
- **Via the Blueface or Think thermostat**<br>**•** Is used thermostat with master thermostat with address 1). Press Information > Webserver.

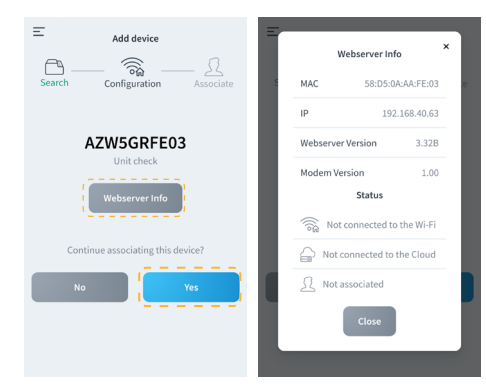

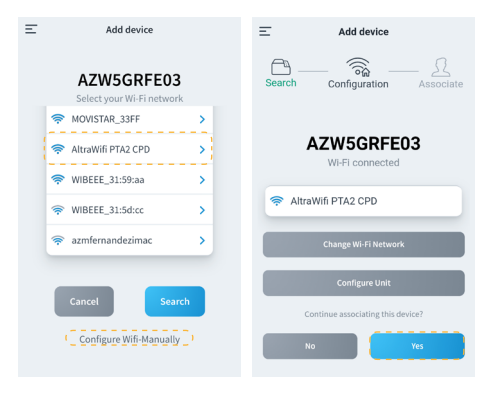

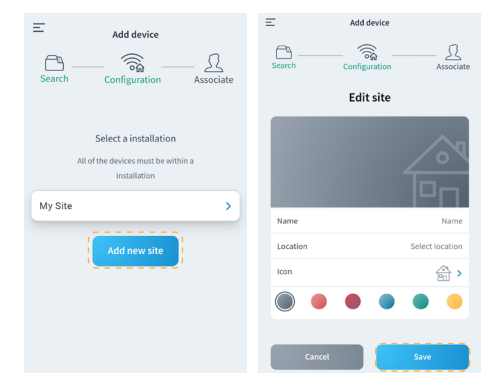

**3.** You can check the information and status of the device by clicking on Webserver Info.

Confirm that the device you want to associate is the correct one by clicking on Yes.

**4.** Select your Wi-Fi network and enter your password. If your Wi-Fi network is not found, click on Search again to refresh the list.

To connect manually, click on "Configure Wifi-Manually" and enter the name and password of the Wi-Fi network you wish to associate.

Once connected to your Wi-Fi network, press Yes to continue.

- **5.** To finish, press on the site you want to link the device to or select "Add new site" and fill in the following fields:
	- **•** Name
	- **•** Location
	- **•** Icon

EN

*Important: In VAF/ZS62 systems, activation of the Internet connection from the Blueface thermostat is required before starting the association.*

### <span id="page-33-0"></span>CHANGING WI-FI NETWORK

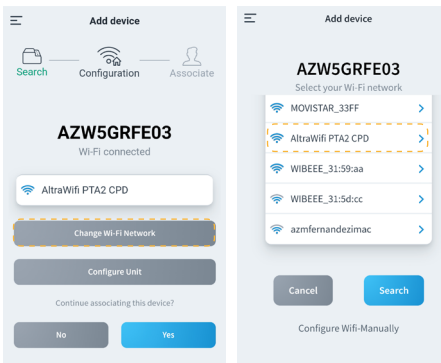

- **1.** To change the Wi-Fi network currently connected to the device, repeat the association process described above and click on "Change Wi-Fi Network" in step 4.
- **2.** Select the new Wi-Fi network you wish to connect the device to, enter your password and continue with the association process described above.

**From a Blueface thermostat.** From the User settings menu access the Information parameter. Press on Webserver, perform a new search and continue with the association (see the section [Wi-Fi connection - Using Blueface\)](#page-30-0).

**From a Think thermostat.** Reset the Airzone Cloud Webserver. Access the "Advanced settings" menu by pressing and holding down twice on Airzone. Select: Information > Webserver > Reset. Reassociate from the Airzone Cloud app (see section [Add device](#page-31-0) - Using the Airzone Cloud application).

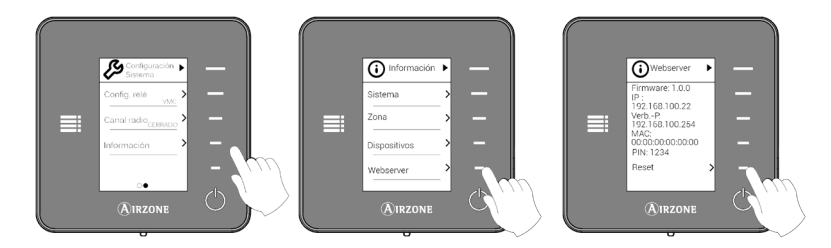

## RELEASING A DEVICE

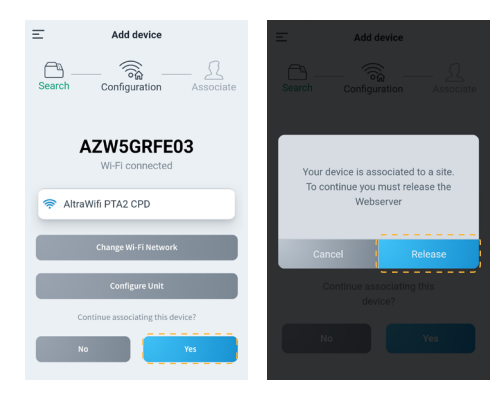

- **1.** To release the device, repeat the association process described above and click on Yes in step 4. Confirm by pressing on Release on the next screen.
- **2.** Once released, press Yes to re-link the device to an existing site or add a new site.

## <span id="page-34-0"></span>Navigation and control

Once you have logged in with your credentials, you can access control of your Airzone system through your Android or iOS device app and from your web browser at airzonecloud.com. The main screen displays the sites associated with the user.

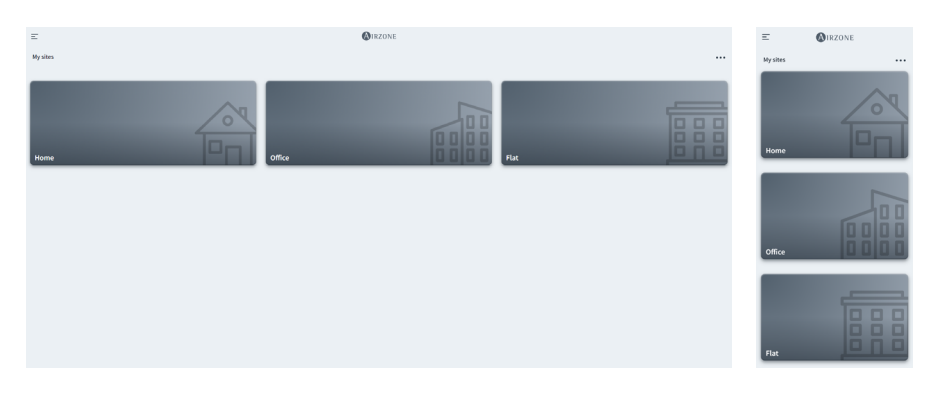

You can navigate between the various menus available using the sidebar:

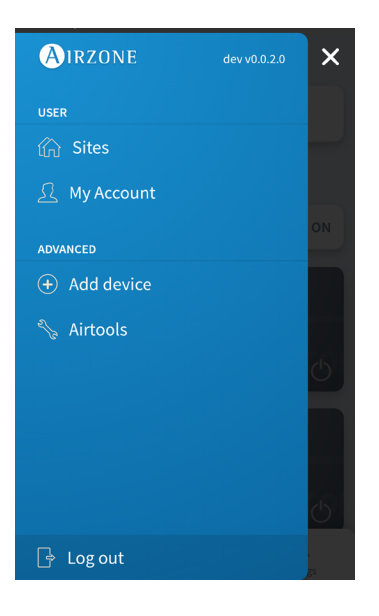

#### User:

- **• Sites:** View of sites associated with the user.
- **• My Account:** Management of user data and settings.

#### Advanced:

- **• Add device:** Starts the process of associating a new Airzone device.
- **• Airtools:** Advanced management of the sites associated with the user.
- **• Log out.**

### <span id="page-35-0"></span>**SITES**

#### Site zones

The main screen displays the information and status of a site, groups and zones as well as allowing independent on/off control of each of them.

- **Site control.** Allows control of all groups and zones belonging to a site at the same time.
- **Group control.** Allows control of all zones belonging to a group at the same time.
- **• Zone control.** Allows control of the individual zone independently.

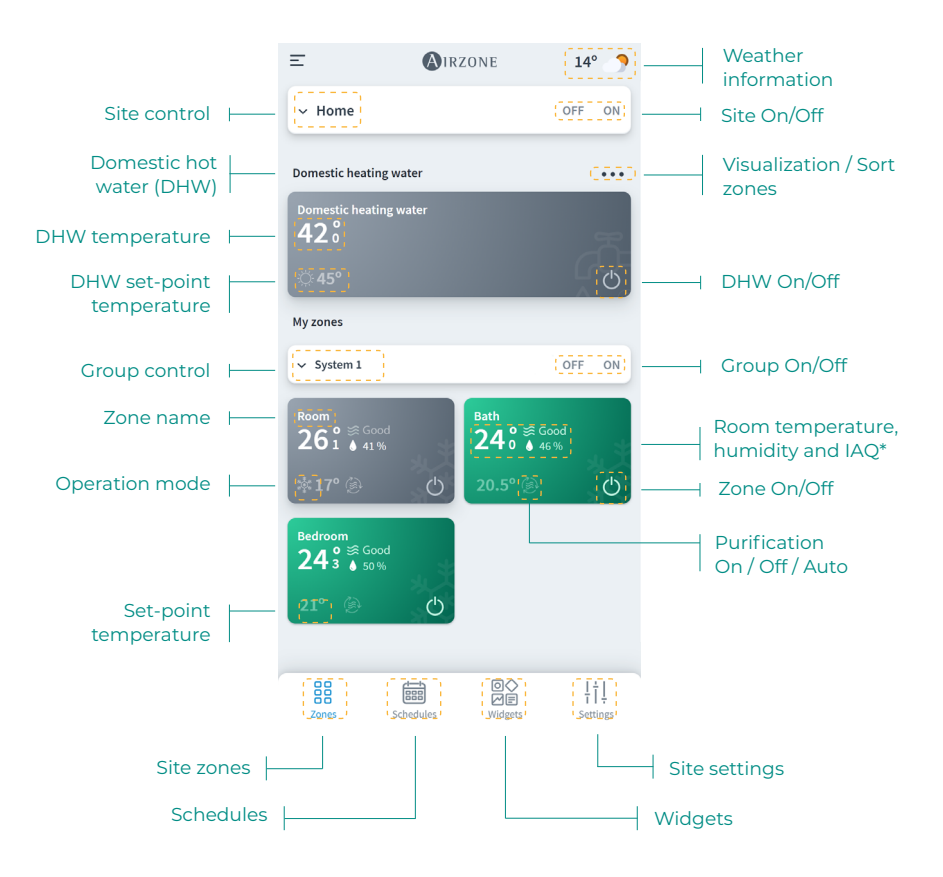
## Schedules

You can create and manage your schedules from different views:

- **• Weekly.** Displays a view of the schedules for each zone on the selected day.
- **List.** Shows a view with all the schedules created.

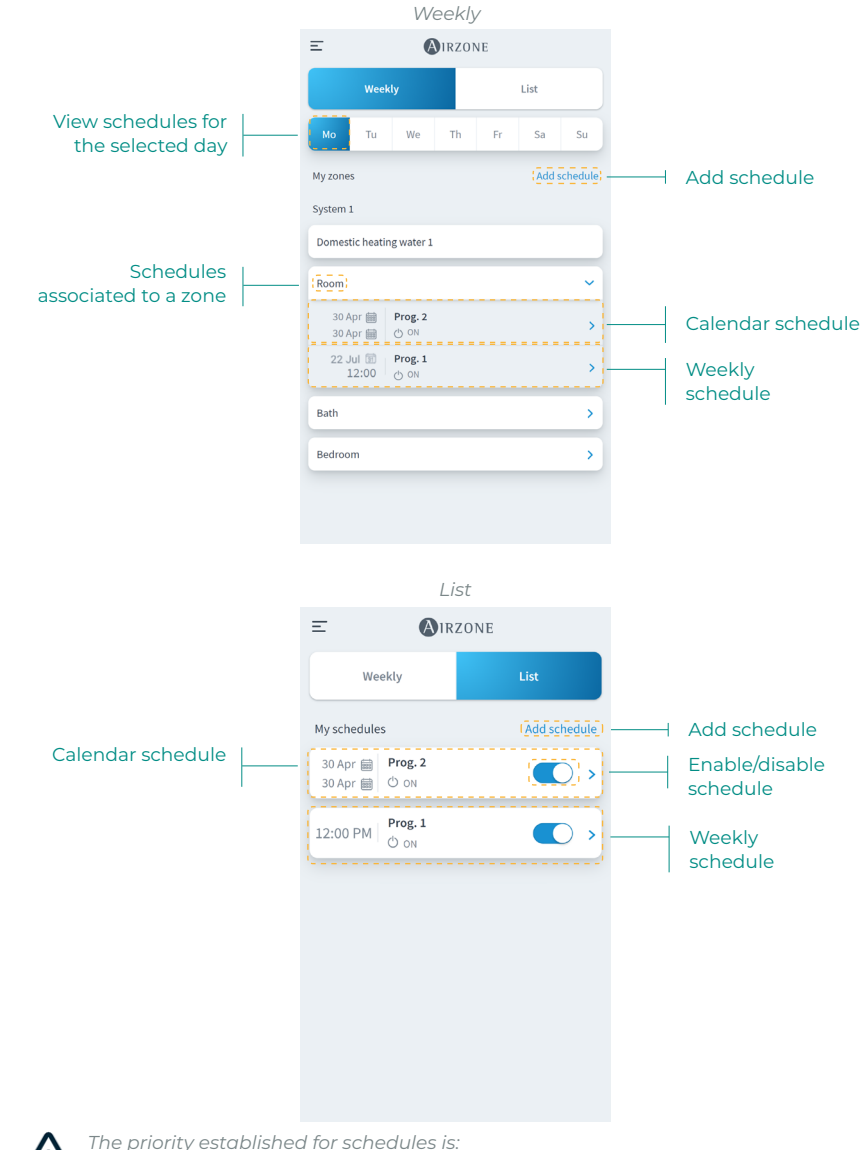

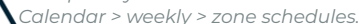

To create a schedule, press "Add schedule" and complete the required fields. There are two types of schedules:

- **• Weekly.** Allows you to create a schedule by selecting days of the week and time.
- **• Calendar.** Allows you to create a schedule by selecting a set of dates.

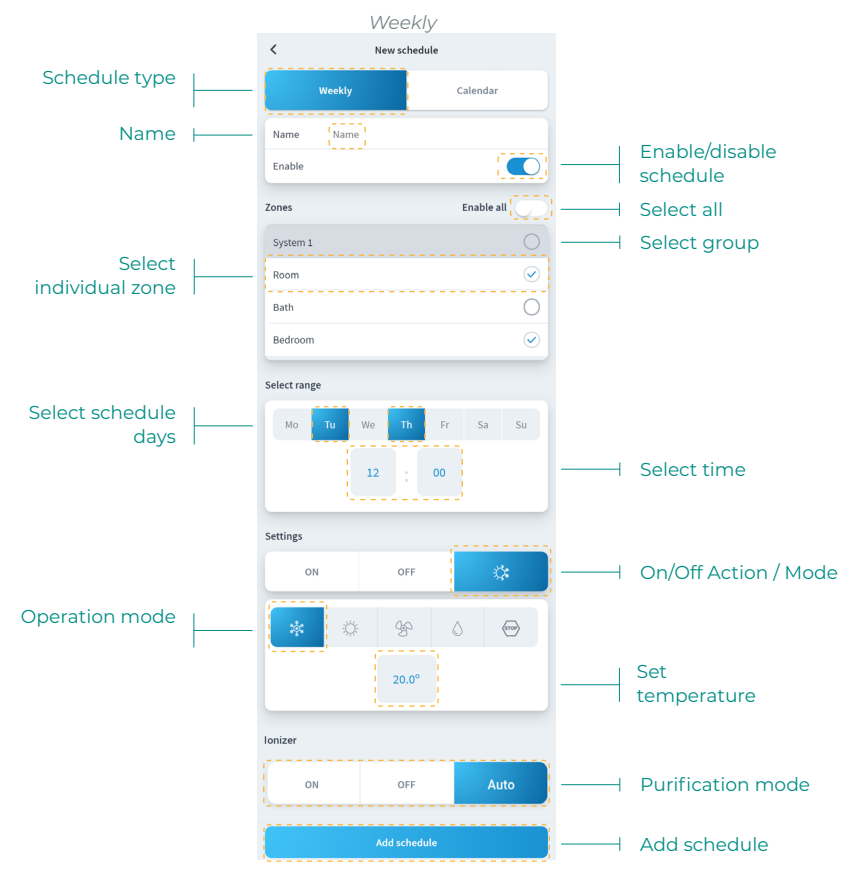

In Calendar schedules, the "Select range" section allows you to select a period.

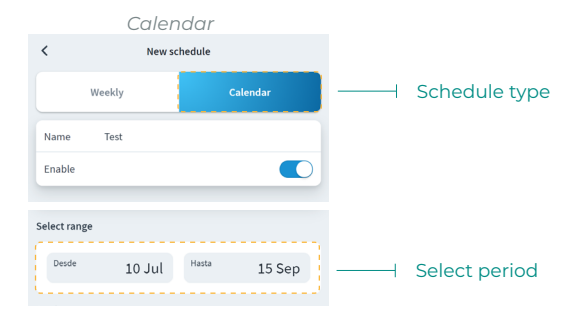

## **Widgets**

The Widgets view allows you to see information on the different widgets available, which will vary depending on your region and your installed Airzone system.

The available widgets are as follows:

- **• Weather.** Displays weather information and outdoor air quality for the site location.
- **• Indoor air quality\*.** Displays indoor air quality status as measured by the Airzone system's air quality sensor.
- **• Electricity rate\*\*.** Displays the electricity price corresponding to the so-called Voluntary Price for Small Consumers (PVPC for its initials in Spanish). The PVPC 2.0 TD tariff has hourly discrimination in three periods: Peak, Plain and Valley.
- **• Power consumption\*\*\*.** Displays the site's power consumption as measured by the consumption meter.

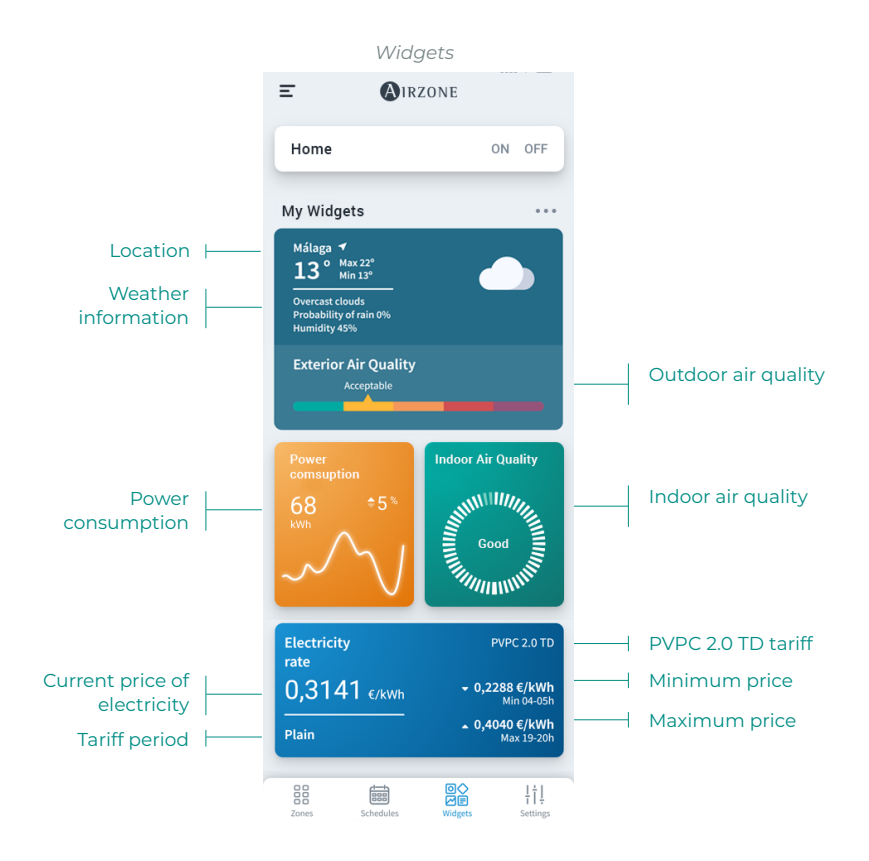

*\* Only available for compatible Airzone systems.*

*\*\* Available for sites located in Spain, Balearic Islands, Canary Islands, Ceuta and Melilla. \*\*\* Only available for Airzone systems with consumption meter.*

## Site settings

The Settings menu allows you to view and edit site information, groups and site zones.

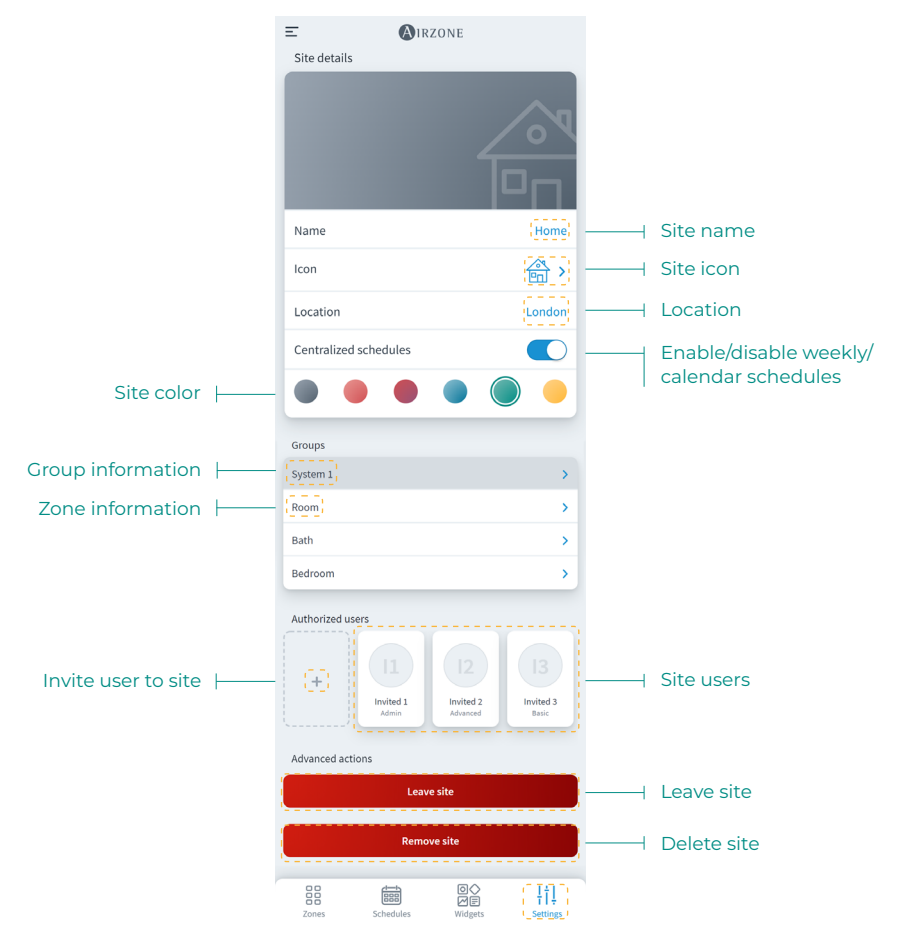

You can access group and zone information by pressing on them.

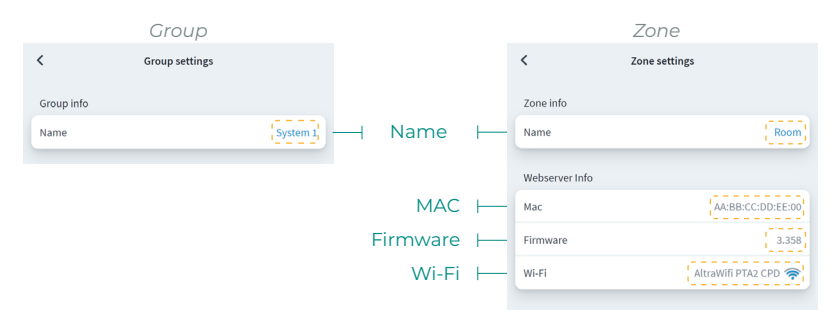

To invite users, click the + icon and fill in the required fields. You can select the type of user according to the permissions you want to allow.

- **• Basic.** Allows the invited user to access and control zones.
- **• Advanced.** Allows the invited user to access and control groups.
- **• Admin.** Allows the invited user to access and control all the groups in a site.

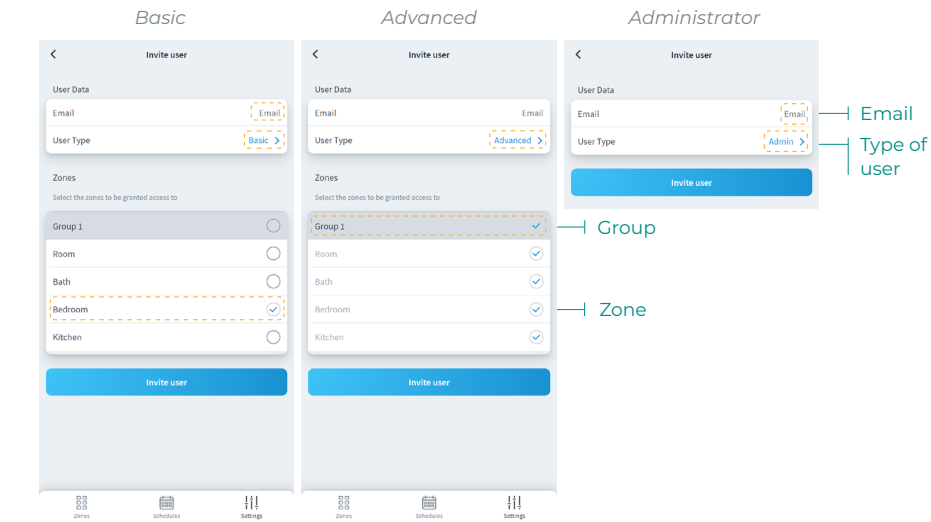

If desired, you can click on an invited user to modify their permissions or remove the user from a site.

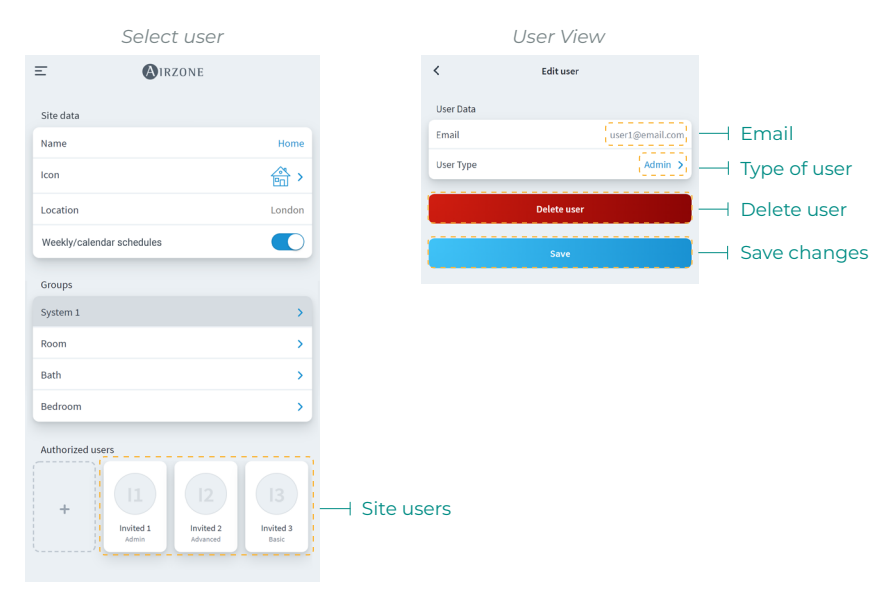

Depending on the assigned permissions, the user will be able to perform actions according to the following table:

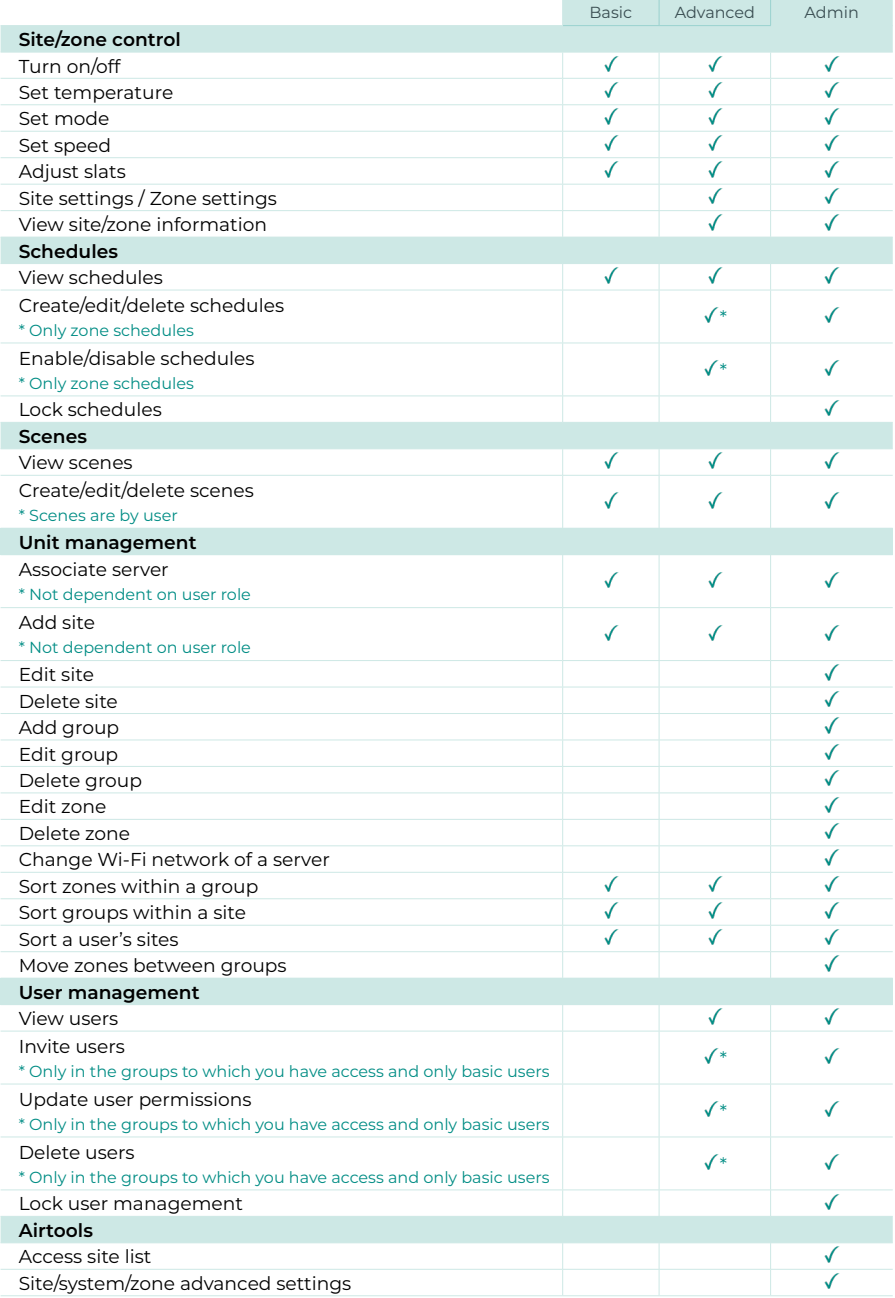

## **ZONES**

Controls the different parameters of the selected zone from the zone view.

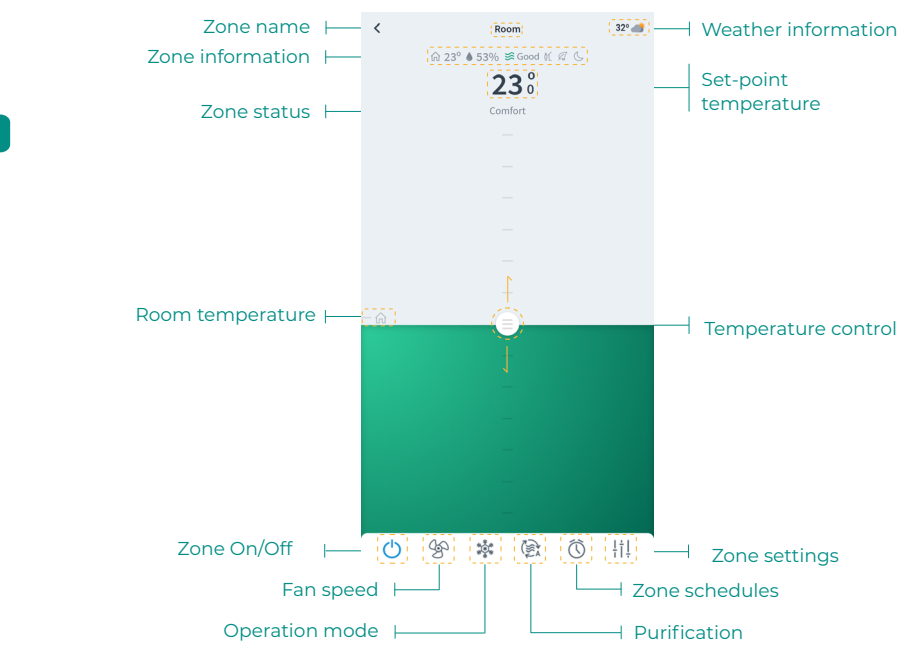

If the site has DHW, the functions available for DHW control are as follows:

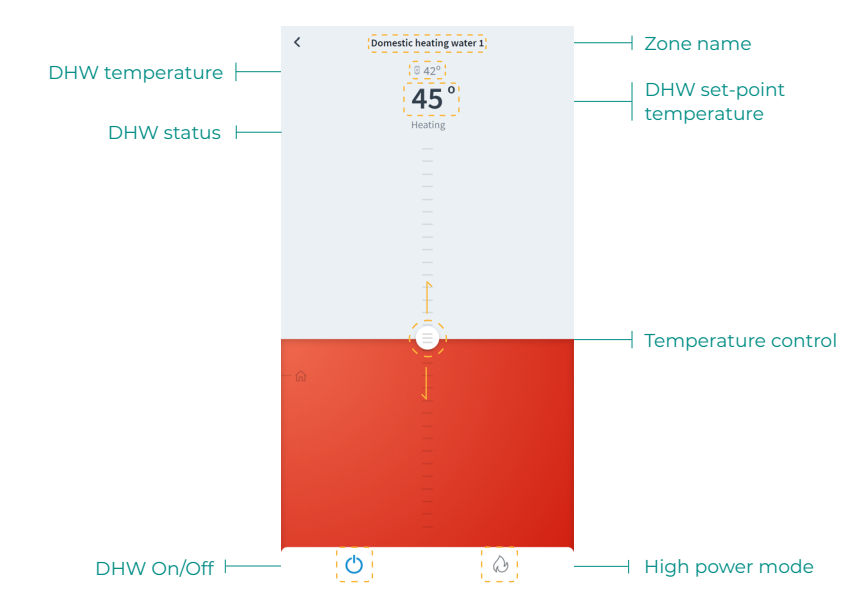

## Zone control

**On/Off.** Pressing the icon turns the zone in which you are located on or off.

**23° Set-point temperature.** By sliding the temperature control bar, you can select the desired set-point temperature in steps of 0.5°C. The temperature range permitted is:

- **•** Heating mode: 15-30°C.
- **•** Cooling mode: 18-30°C.

### Operation mode

The available modes are as follows:

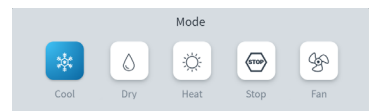

**Stop.** The HVAC system remains shut down regardless of the status of the rest of the zones. In addition, all terminal elements (grilles, dampers, etc.) will be closed.

**Example 3** Cooling. In this operation mode, the system only operates with the AC unit in cooling mode when any of the zones associated to the system is generating demand (set-point temp. < room temp.).

**Heating.** In this operation mode, the system only operates with the AC unit in heating mode when any of the zones associated to the system is generating demand (set-point temp. > room temp.).

**& Ventilation.** In this operation mode, the system only operates with the AC unit in ventilation mode when any of the zones associated to the system is generating demand (set-point temp. < room temp.).

**Dry\*.** In this operation mode, the system only operates with the AC unit in dry mode, refreshing the environment and prioritizing the operation to reduce humidity, when any of the zones is generating demand (set-point temp. < room temp.).

**\*Note:** *This mode is ideal for days when humidity is high: it reduces the occurrence of water particles on the grilles.*

**High power.** Increases the power of the unit to heat the water more quickly.

#### Fan speed

The default setting is Automatic mode, imposing airflow based on the number of zones on demand. Depending on the type of installation, it will be possible to select the speed manually.

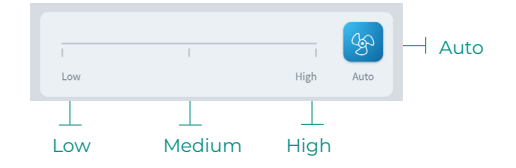

### Purification\*

Use this option to select the purification operation mode:

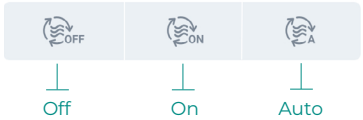

EN

- **• Auto.** Purification is activated when the system is in air demand and, in addition, the Indoor Air Quality (IAQ) measured by the particle sensor is not Good. The zone will automatically stop purification when the zone has had a Good IAQ measurement for more than 5 minutes.
- **• On.** Purification is always on whenever there is air demand.
- **• Off.** Purification is not activated.

### Eco-Adapt function

This sets your system's level of energy efficiency and adapts the temperatures to progressively more efficient values, establishing limits according to the degree of energy savings selected:

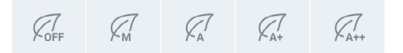

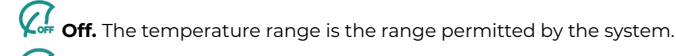

**Manual.** Sets the temperature limits in the zones according to those defined in the master thermostat.

 **A.** Sets a temperature range of 24-30 °C in cooling, between 15-22 °C in heating.

 **A+.** Sets a temperature range of 25-30 °C in cooling, between 15-21.5 °C in heating.

**A++.** Sets a temperature range of 26-30 °C in cooling, between 15-21 °C in heating.

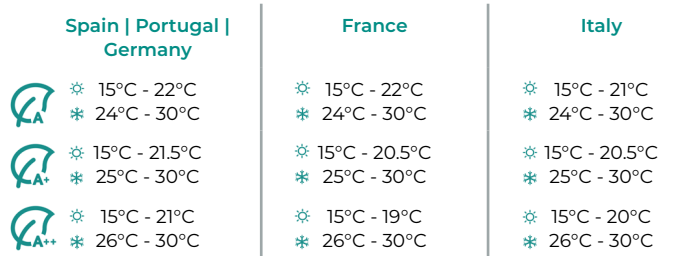

*\* Only available for compatible Airzone systems.*

## Zone schedules

Zone schedules are available as long as weekly/calendar schedules are disabled in the site settings.

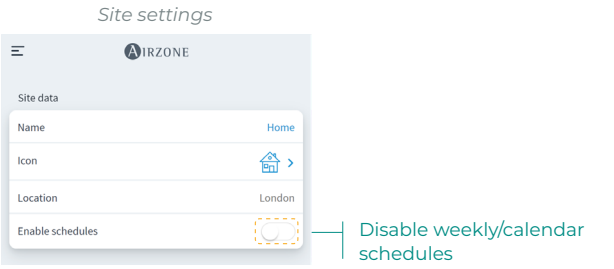

Once weekly/calendar schedules are disabled, press on the zone schedules icon from the zone view to access schedule management.

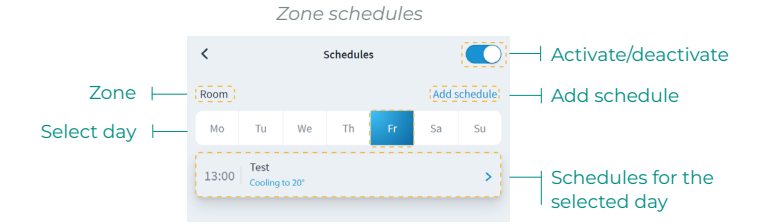

To create a new zone schedule, press "Add schedule" and complete the required fields.

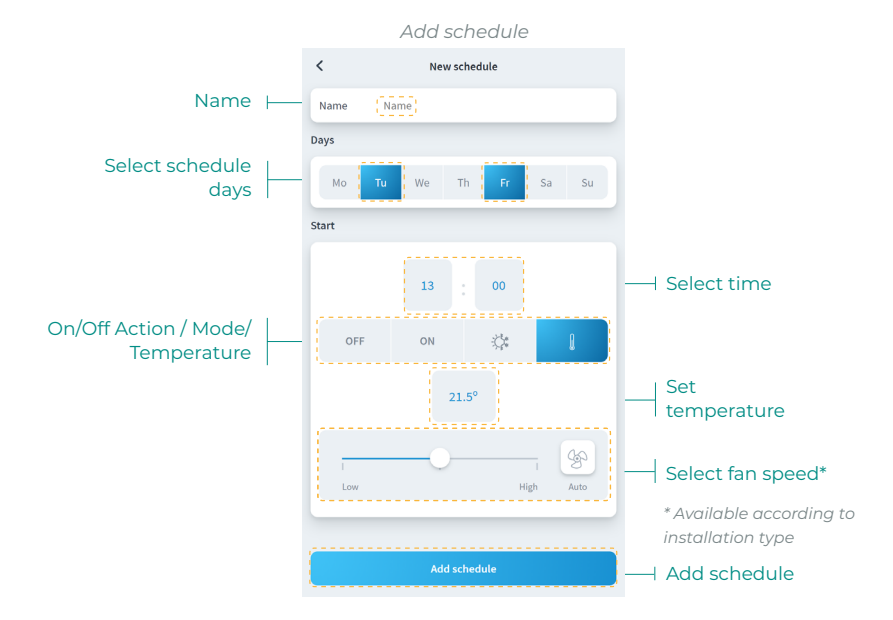

#### Zone settings

Press on the icons to access the parameters.

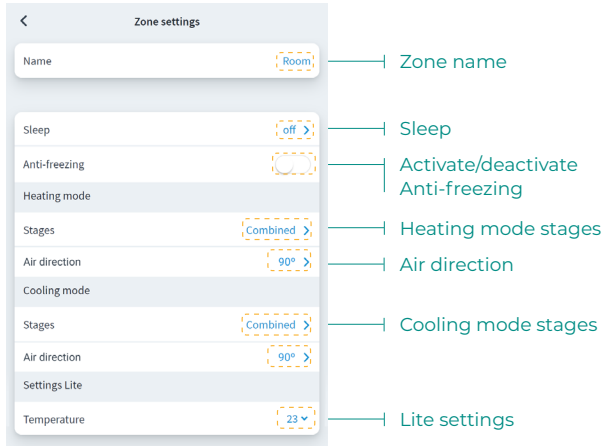

**Name.** Allows you to change the zone name.

**Sleep.** Eco-timer for switching off the zone. The selectable values are:

- **• Off.** The timer is off.
- **• 30.** Activates the timer and after 30 minutes, the zone is switched off.
- **• 60.** Activates the timer. After 30 minutes, the zone changes its temperature by one degree and 60 minutes after activation, the zone switches off.
- **• 90.** Activates the timer. After 30 minutes, the zone changes its temperature by one degree. 60 minutes after activation, the zone changes its temperature by another degree. 90 minutes after activation, the zone switches off.

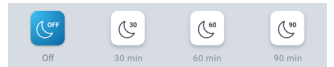

Anti-freezing. Prevents the room temperature in the zone from dropping below 12°C even if the zone is off. (If the zone is in Stop mode, the Anti-freeze mode will not be activated).

**Stages.** Allows you to configure the cooling and heating stages in the zone. The options are:

- **• Air.** Activates cooling and heating air in the zone selected.
- **• Radiant.** Activates radiant cooling/heating in the zone selected.
- **• Combined.** Activates air and radiant stages in the zone and allows the user to select the heating stage desired in that zone.

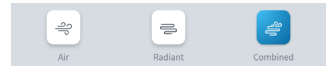

**Air direction.** Allows you to define an inclination for the AC units' slats for cooling and heating.

**Lite settings.** Allows you to define the zone's base set-point temperature with a Lite thermostat. In addition, you can configure the status of the LED of the Lite thermostat to switch off after a few seconds.

### User Mode\*

This parameter is only available when the controller is configured as main. To change the User Mode from the Home Screen, press the User Mode icon and select the desired mode:

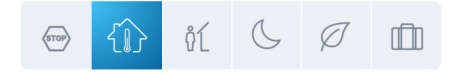

*(8)* **Comfort.** Default and standard user mode. The desired set point temperature can be selected using the predefined temperature ranges.

 **Eco.** The range of available set point temperatures adapts for getting a more efficient operation.

 **Night time.** The system automatically changes the set point temperature 0.5°C/1°F every 30 minutes in up to 4 increments of  $2^{\circ}C/4^{\circ}F$  in 2 hours. When cooling, the system increases the set point temperature; when heating, the system decreases the set point temperature.

*I***L Unoccupied.** This mode aims to short periods of absence. Avoids the temperature to surpass the established limit temperature for cooling and heating mode, generating demand with a set-point temperature previously established by the installer (27°C/81°F in cooling mode and 17.5°C/63°F in heating mode by default) for returning to the allowed values, as long as the zone is on.

When interacting with the zone while this mode is selected, the controller displays the unoccupied override warning. If the set-point temperature is changed, it is maintained for the pre-established period of time (60 minutes by default) and returns to the set-point temperature of the unoccupied mode.

 **Vacation.** This mode aims to long periods of absence. It turns off all the zones to save energy and turns them on avoiding the temperature to surpass the established limit temperature (35°C/95°F in cooling mode and 10°C/50°F in heating mode), generating demand with the previous set-point temperature before activating the vacation mode.

When interacting with the zone while this mode is selected, the controller displays the vacation override warning. If the set-point temperature is changed, it is maintained for the preestablished period of time (60 minutes by default) and turns off the zones again.

**Stop.** The air-conditioning system will remain switched off regardless of the demand status of any zone, all the motorized dampers will remain opened.

*\* Only available for VAF, ZBS and 2 tubes 2 wires Airzone systems.*

# My Account

From this window, it is possible to manage the user's properties throughout the Airzone Cloud application.

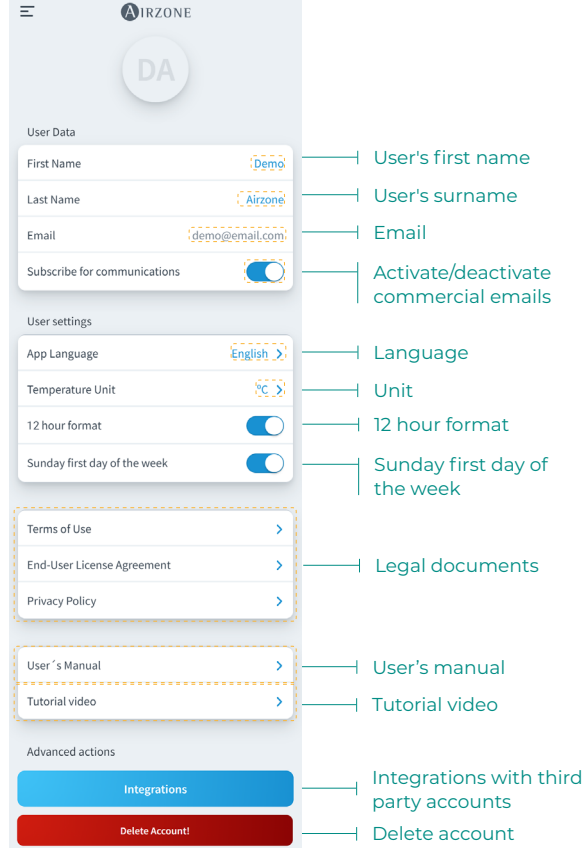

**User Data.** Allows the first and last name associated with the user to be modified.

**Language.** Allows you to change the language in which the application will be displayed. The available languages are: Spanish, English, French, Italian, Portuguese and German.

**Units.** Allows you to choose between degrees Celsius (°C) or degrees Fahrenheit (°F).

**Terms of Use, End-User License Agreement and Privacy Policy.** Gives access to the application's legal texts.

**User's manual and Tutorial video.** You can consult support manuals and videos online.

**Delete Account!** Demoves the user associated with the server

# Airtools

Airtools allows you to view and manage the sites associated with the user and their advanced settings.

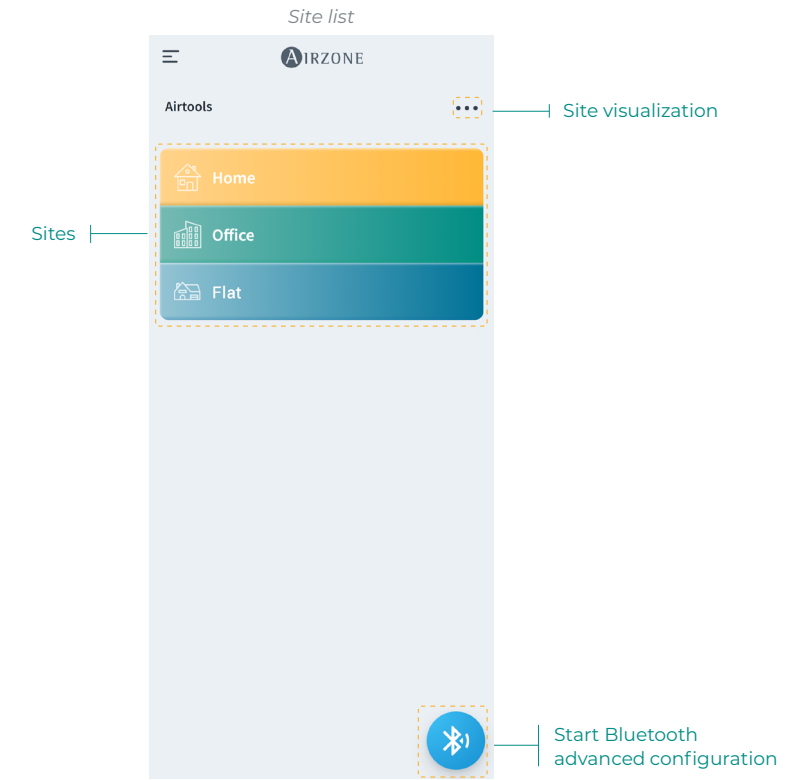

The Airtools screen displays a list of the sites associated with the user and allows you to configure compatible Airzone devices.

**Sites.** Access the selected site to view information and advanced settings available.

**Visualization.** Allows you to select between two visualization options for the associated sites:

- **• Compact.** Displays the sites in Airtools as a card.
- **• List.** Displays a reduced view of the sites in Airtools as a list.

**Start Bluetooth advanced configuration.** Allows you to start searching for devices via Bluetooth to access advanced settings.

EN

## **WEBSERVER**

Airtools allows you to view and manage the webservers within a site associated with the user, as well as their advanced settings.

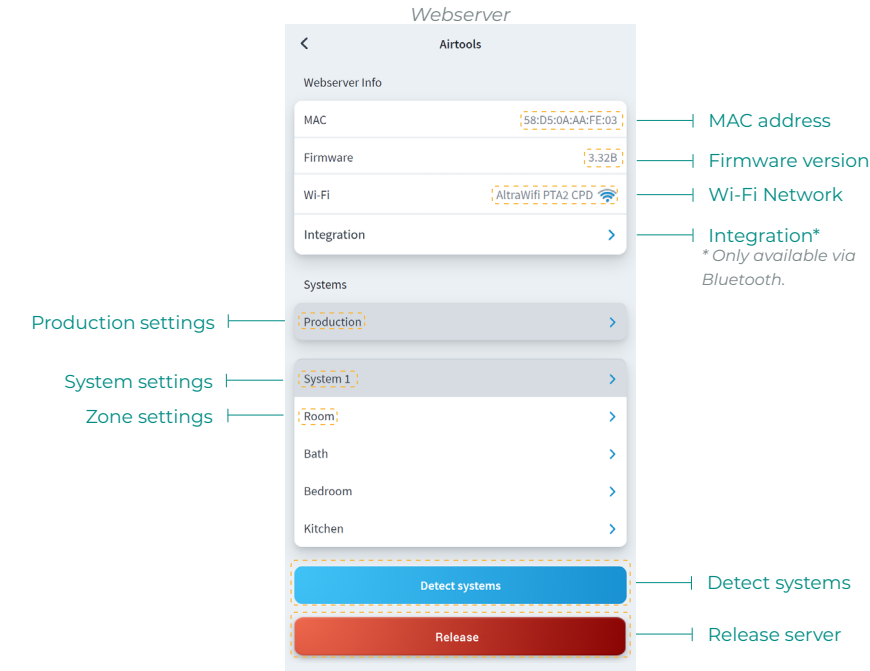

The main screen allows you to view the information for the device linked to a site, as well as to access the advanced settings of the systems and zones associated to a user.

**Webserver Info.** Detailed information about the device associated to a site.

- **• MAC.** MAC address of the linked device.
- **• Firmware.** Webserver firmware version.
- **• Wi-Fi.** Network linked to the device.
- **• Integration.** Integrations available through the webserver.

**Systems.** Displays the systems associated with the site and allows access to their advanced settings.

**Zones.** Displays the zones associated with the system and allows access to their advanced settings.

**Release server.** Allows you to release a server associated to a site.

**Detect systems.** Allows you to update the device to detect new connected systems.

## **SYSTEM**

Information. Provides information about the system and the connected elements.

Settings. Access and manage the advanced settings of your system.

*See the advanced parameters available in the installation manual of your system.*

## ZONE

EN

Information. Provides information about the zone and the connected elements.

Settings. Access and manage the advanced settings for your zone.

*See the advanced parameters available in the installation manual of your system.*

## PRODUCTION\*

Settings. Access and manage the advanced settings of your production system.

*See the advanced parameters available in the installation manual of your system*

*\*Important: Production control board settings are only available in AZX6CCPWSCC for the master Blueface thermostat of the system nº1 or RadianT VALR systems.*

## INTEGRATION\*

Local. Displays a list of available local webserver integrations that can be enabled and configured independently.

Integration port. Allows you to configure the integration port according to the available communications protocols.

*\* Important: The Integrations option is only available with Bluetooth connection and compatible devices.*

## AIDOO PRO FANCOIL

Information. Provides information about the device.

Settings. Access and manage the advanced settings for your device.

# Weather information

The Airzone Cloud application provides weather information for the location set for the site. To access the weather information from your smartphone, press on the location in the top right corner. The weather information is visible on the right-hand side of your screen if you access it from a browser or tablet.

# Incidents

If a window, presence or anti-freezing alert is detected at your site, it can be viewed via the Airzone Cloud application, which displays a warning indicating the type of alert in the zone where it is occurring. It will return to its normal status once the problem is resolved.

# Table des matières ———————

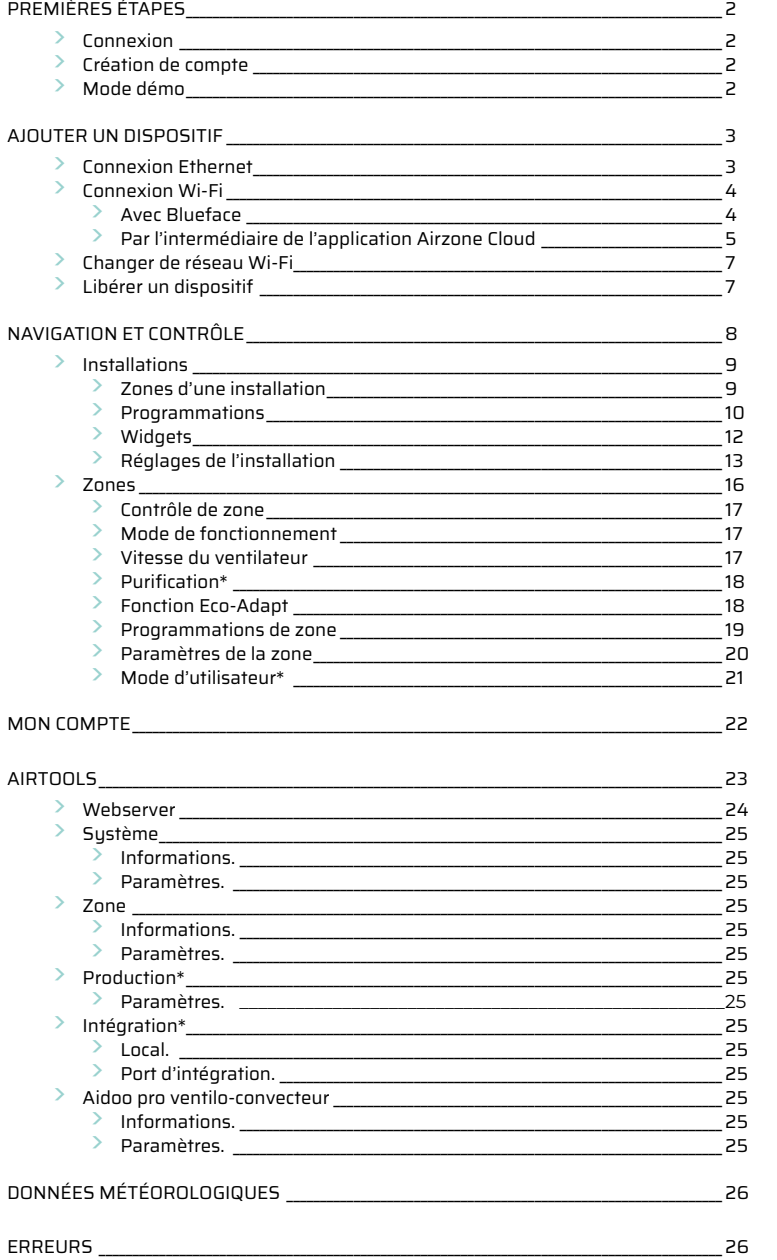

# <span id="page-54-0"></span>Premières étapes

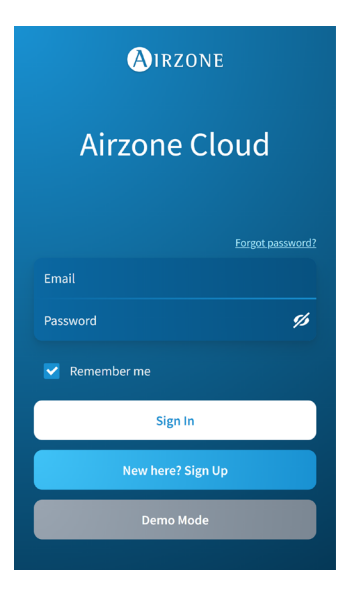

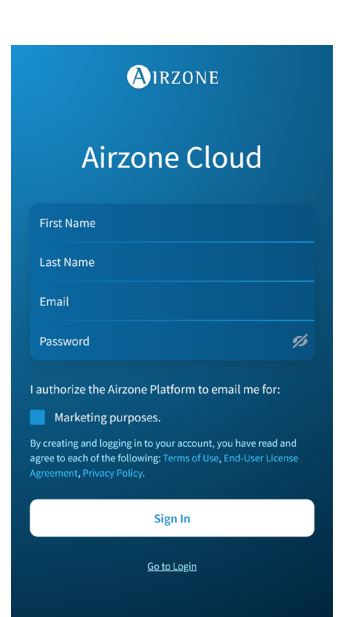

Vous pouvez contrôler votre système Airzone avec votre dispositif Android ou iOS avec l'application Airzone Cloud ou avec votre navigateur sur le site airzonecloud.com.

L'application Airzone Cloud est disponible sur Google Play Store pour les dispositifs Android et sur Apple App Store pour les dispositifs iOS. Pour télécharger l'application, saisissez « Airzone Cloud » dans le champ de recherche de la boutique d'applications de votre dispositif.

Après avoir installé l'application, vous devez l'associer au dispositif de votre système Airzone (consultez la rubrique [Ajouter un dispositif](#page-57-0) - Par l'intermédiaire de l'application Airzone Cloud).

## **CONNEXION**

Si vous êtes déjà un utilisateur d'Airzone Cloud, saisissez vos données d'accès (adresse e-mail et mot de passe).

## CRÉATION DE COMPTE

Si vous ne l'utilisez pas encore, appuyez sur « Inscrivez-vous », remplissez les champs nécessaires, puis appuyez sur « Envoyer ». Cette opération enverra un e-mail de vérification à votre adresse e-mail pour confirmer votre identité (si vous ne recevez pas d'e-mail, vérifiez votre dossier de spams).

# MODE DÉMO

Vous pouvez accéder au mode démo pour découvrir toutes les fonctionnalités d'Airzone Cloud. Essayez-le !

# <span id="page-55-0"></span>Ajouter un dispositif

Pour utiliser la plateforme Airzone Cloud, une connexion Internet est nécessaire. Vous pouvez vous connecter via :

- **•** Ethernet
- **•** Wi-Fi :
	- **•** Avec Blueface
	- **•** Avec Airzone Cloud

## CONNEXION ETHERNET

Le Webserver Airzone Cloud Ethernet est configuré par défaut en mode Automatique ou de connexion par DHCP. Il suffit de le connecter au routeur pour qu'il soit opérationnel. Dans le cas d'une connexion Internet correcte, la LED du webserver doit se mettre à clignoter en vert. L'icône indiquant le problème disparaîtra de l'écran du thermostat Blueface, confirmant ainsi que la connexion est réussie.

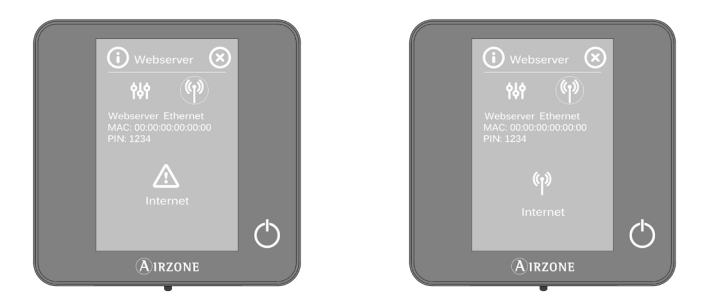

Si une association manuelle est nécessaire, appuyez sur l'icône de réglages, activez le mode Manuel et modifiez les paramètres nécessaires : Adresse IP, Masque s-réseau et Passerelle.

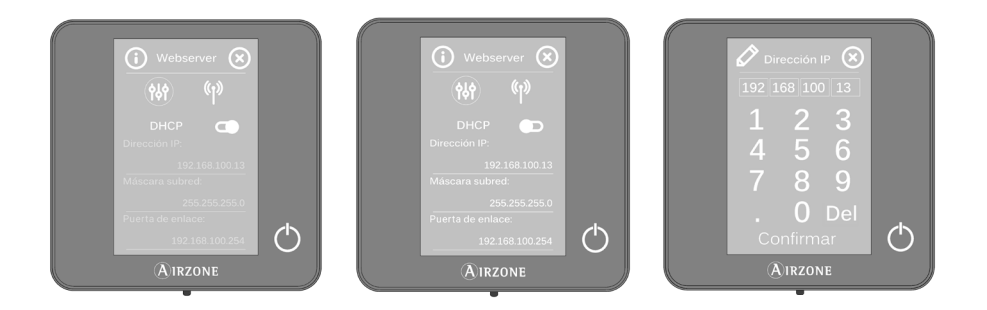

## <span id="page-56-0"></span>CONNEXION WI-FI

### Avec Blueface

Le Webserver Airzone Cloud WiFi peut se connecter au routeur de votre installation par l'intermédiaire du thermostat Blueface. Pour cela, accédez au paramètre Informations > Webserver du menu Configuration d'utilisateur.

Appuyez sur Associer routeur, sélectionnez votre réseau et introduisez votre mot de passe, puis confirmez. Dans le cas d'une connexion Internet correcte, la LED du webserver doit se mettre à clignoter.

Les icônes de problème disparaissent de l'écran du thermostat Blueface, confirmant ainsi que l'association a correctement été effectuée.

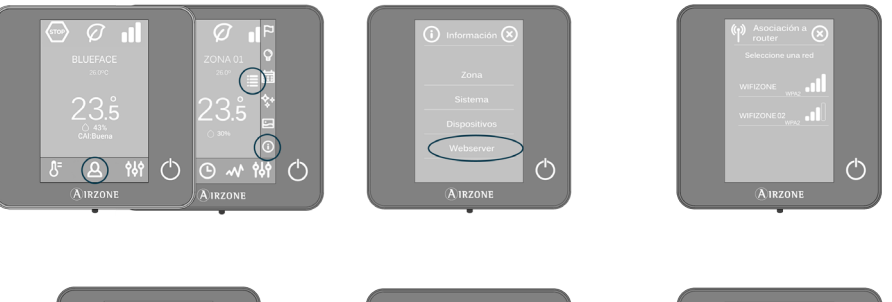

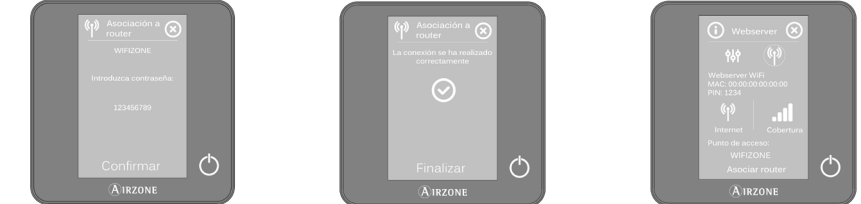

Le Webserver Airzone Cloud est configuré par défaut en mode Automatique ou de connexion par DHCP. Si une association manuelle est nécessaire, appuyez sur l'icône de réglages, activez le mode Manuel et modifiez les paramètres nécessaires.

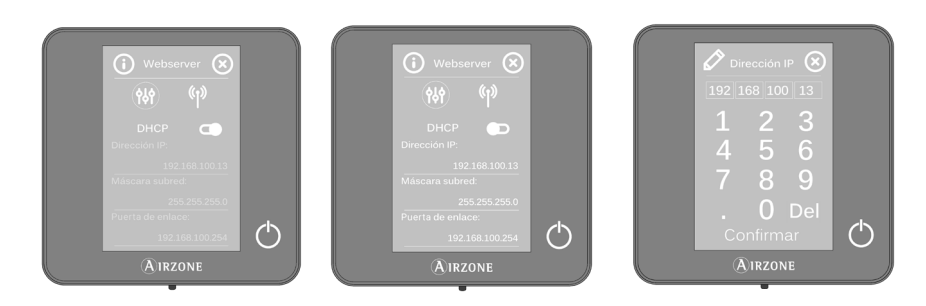

## <span id="page-57-0"></span>Par l'intermédiaire de l'application Airzone Cloud

Pour réaliser la connexion avec le dispositif Airzone, l'application Airzone Cloud doit être installée sur votre dispositif iOS ou Android et vous devez suivre les indications suivantes.

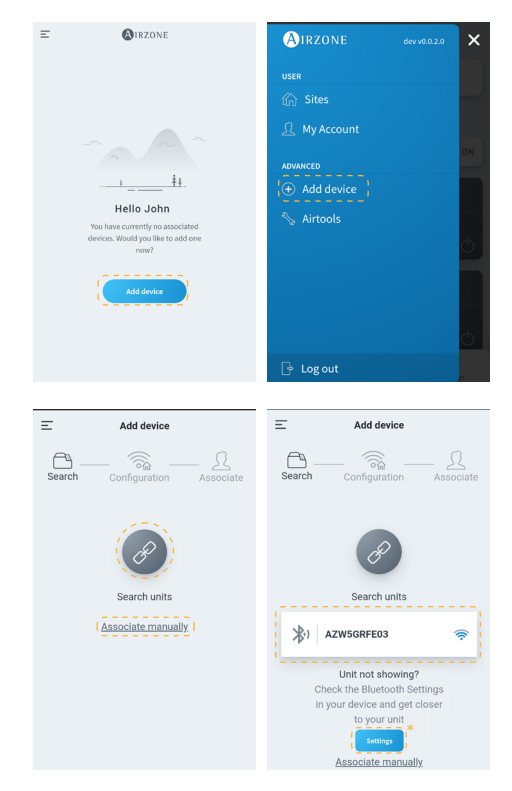

**1.** Sur l'écran d'accueil ou depuis la barre latérale, appuyez sur « Ajouter dispositif » pour lancer le processus.

**2.** Appuyez sur l'icône Chercher des unités. Votre dispositif mobile lancera la recherche de dispositifs Bluetooth disponibles et affichera une liste des dispositifs trouvés. Sélectionnez l'unité que vous souhaitez associer.

Si vous ne trouvez pas le dispositif souhaité dans la liste, vérifiez que vous vous trouvez à proximité du dispositif que vous souhaitez associer, puis appuyez de nouveau sur l'icône Chercher des unités.

*\* Remarque : si vous avez installé le webserver AZX6WEBSCLOUDR et que votre appareil est iOS, cliquez sur Paramètres - WiFi et sélectionnez le réseau Wi-Fi créé par le webserver pour votre association.*

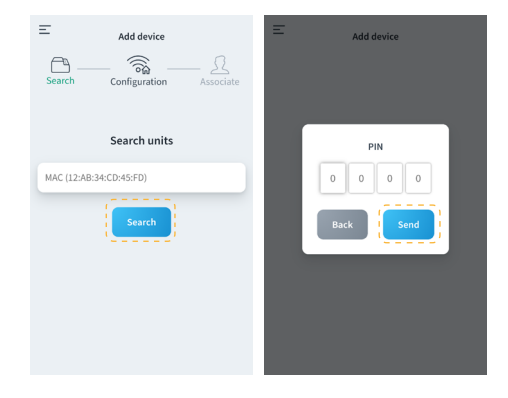

Si votre dispositif n'apparaît pas dans la liste, appuyez sur Associer manuellement et saisissez l'adresse MAC et le code PIN de votre dispositif.

*Vous trouverez les informations relatives à l'adresse MAC et au code PIN aux endroits suivants :*

- **•** Étiquette d'informations du Webserver.
- **•** Sur le thermostat Blueface ou Think (principal du système avec adresse 1). Appuyez sur Informations > Webserver.

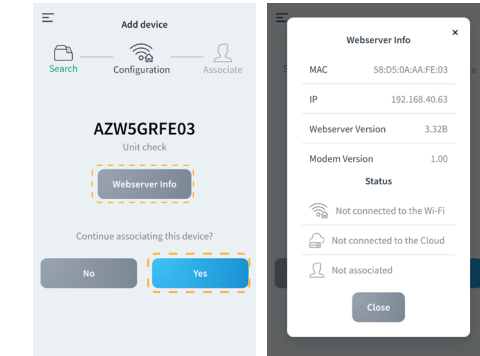

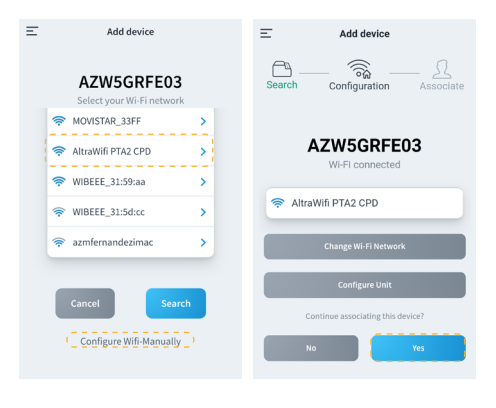

**Additional**  $\equiv$ .<br>Additional  $\curvearrowright$  $\widehat{\mathbb{R}}$  $\mathcal{L}% _{A}=\mathcal{L}_{A}\!\left( A;B\right) ,\ \mathcal{L}_{A}\!\left( A;B\right)$ ৱী  $\Omega$  $\rightarrow$ Edit city Select a installation All of the devices must be within a installation My Site  $\rightarrow$ Name **Location Colors Incolar** Add new site  $\frac{2}{\vert \mathbf{0}_{\square} \vert}$  > **Long**  $\bullet$ 

**3.** Vous pouvez consulter les informations et l'état du dispositif en appuyant sur Infos du Webserver.

Confirmez qu'il s'agit bien du dispositif que vous souhaitez associer en appuyant sur Oui.

**4.** Sélectionnez votre réseau Wi-Fi et saisissez votre mot de passe. Si vous ne trouvez pas votre réseau Wi-Fi, appuyez de nouveau sur Chercher pour actualiser la liste.

Pour procéder à la connexion manuellement, appuyez sur « Configurer le Wi-Fi manuellement » et saisissez le nom et le mot de passe du réseau Wi-Fi que vous souhaitez associer.

Une fois connecté à votre réseau Wi-Fi, appuyez sur Oui pour continuer.

- **5.** Pour terminer, appuyez sur l'installation à laquelle vous souhaitez associer le dispositif ou sélectionnez « Ajouter une nouvelle installation » et remplissez les champs suivants :
	- **•** Nom
	- **•** Emplacement
	- **•** Icône

FR

*Attention : Sur les systèmes VAF/ZS62, il est nécessaire d'activer la connexion à Internet à partir du thermostat Blueface avant de commencer l'association.*

# <span id="page-59-0"></span>CHANGER DE RÉSEAU WI-FI

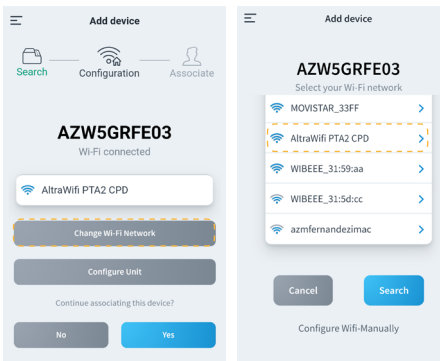

- **1.** Pour changer le réseau Wi-Fi auquel le dispositif est connecté actuellement, répétez le processus d'association décrit plus haut, puis appuyez sur « Changer de réseau Wi-Fi » à l'étape 4.
- **2.** Sélectionnez le nouveau réseau Wi-Fi auquel vous souhaitez connecter le dispositif, saisissez le mot de passe correspondant, puis poursuivez le processus d'association décrit plus haut.

**À partir d'un thermostat Blueface.** Accédez au paramètre Informations dans le menu Configuration d'utilisateur. Appuyez sur Webserver, effectuez une nouvelle recherche et poursuivez l'association (consultez la rubrique [Connexion Wi-Fi - Avec Blueface](#page-56-0)).

**À partir d'un thermostat Think.** Réinitialisez le Webserver Airzone Cloud. Accédez au menu « Configuration avancée » en appuyant longuement deux fois sur Airzone. Sélectionnez : Informations > Webserver > Réinitialisation. Procédez à nouveau à l'association à partir de l'application Airzone Cloud (consultez la rubrique [Ajouter un dispositif](#page-57-0) - Par l'intermédiaire de l'application Airzone Cloud).

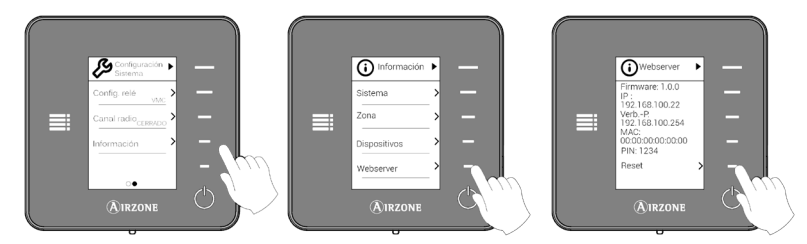

# LIBÉRER UN DISPOSITIF

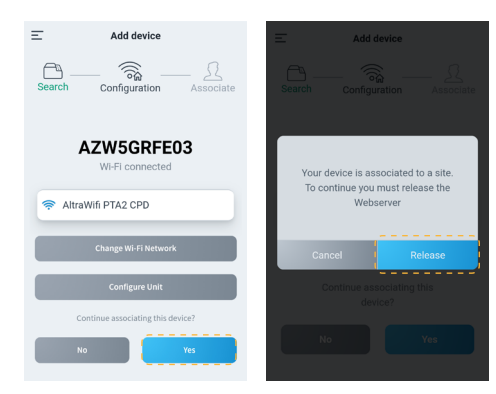

- **1.** Pour libérer le dispositif, répétez le processus d'association décrit plus haut et appuyez sur Oui à l'étape 4. Confirmez en appuyant sur Libérer à l'écran suivant.
- **2.** Une fois la libération effectuée, appuyez sur Oui pour associer à nouveau le dispositif à une installation existante ou pour ajouter une nouvelle installation.

# <span id="page-60-0"></span>Navigation et contrôle

Une fois la session ouverte avec vos identifiants, vous pouvez accéder au contrôle de votre système Airzone grâce à l'application pour dispositifs Android ou iOS et grâce à votre navigateur Web sur airzonecloud.com. L'écran principal montre les installations associées à l'utilisateur.

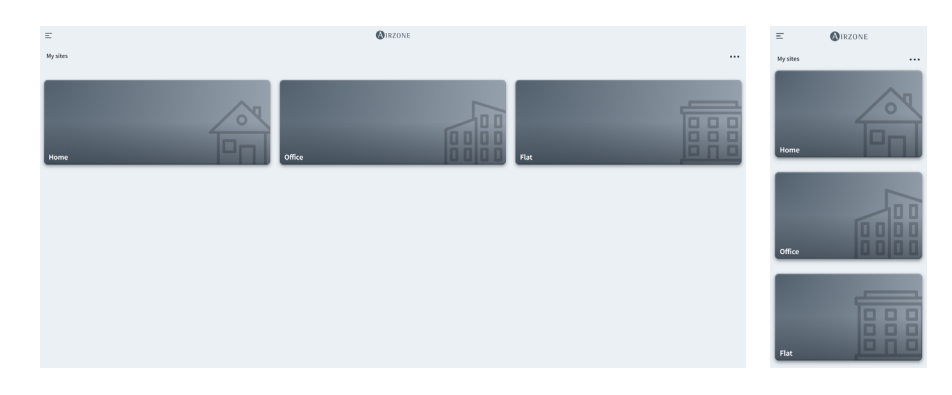

En accédant depuis la barre latérale, vous pouvez naviguer entre les différents menus disponibles :

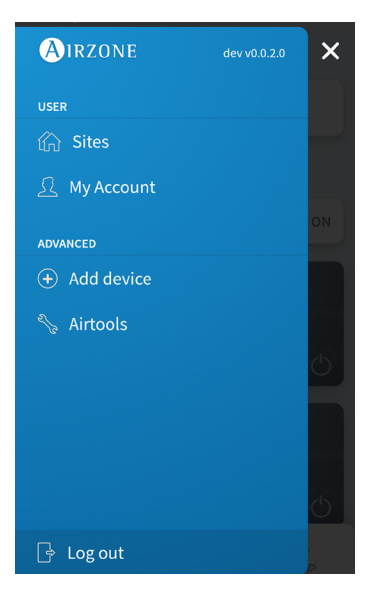

Utilisateur :

- **• Installations :** vue des installations associées à l'utilisateur.
- **• Mon compte :** gestion des données et des réglages de l'utilisateur.

Avancé :

- **• Ajouter dispositif :** lance le processus d'association d'un nouveau dispositif Airzone.
- **• Airtools :** gestion avancée des installations associées à l'utilisateur.
- **• Se déconnecter.**

## <span id="page-61-0"></span>INSTALLATIONS

## Zones d'une installation

L'écran principal montre les informations et l'état d'une installation, des groupes et des zones, et permet également de contrôler la mise en marche et l'arrêt indépendant de chacun de ces éléments.

- **• Contrôle des installations.** Permet de contrôler tous les groupes et toutes les zones qui appartiennent à une installation en même temps.
- **• Contrôle des groupes.** Permet de contrôler toutes les zones qui appartiennent à un groupe même temps.
- **• Contrôle de la zone.** Permet de contrôler la zone concrète de manière indépendante.

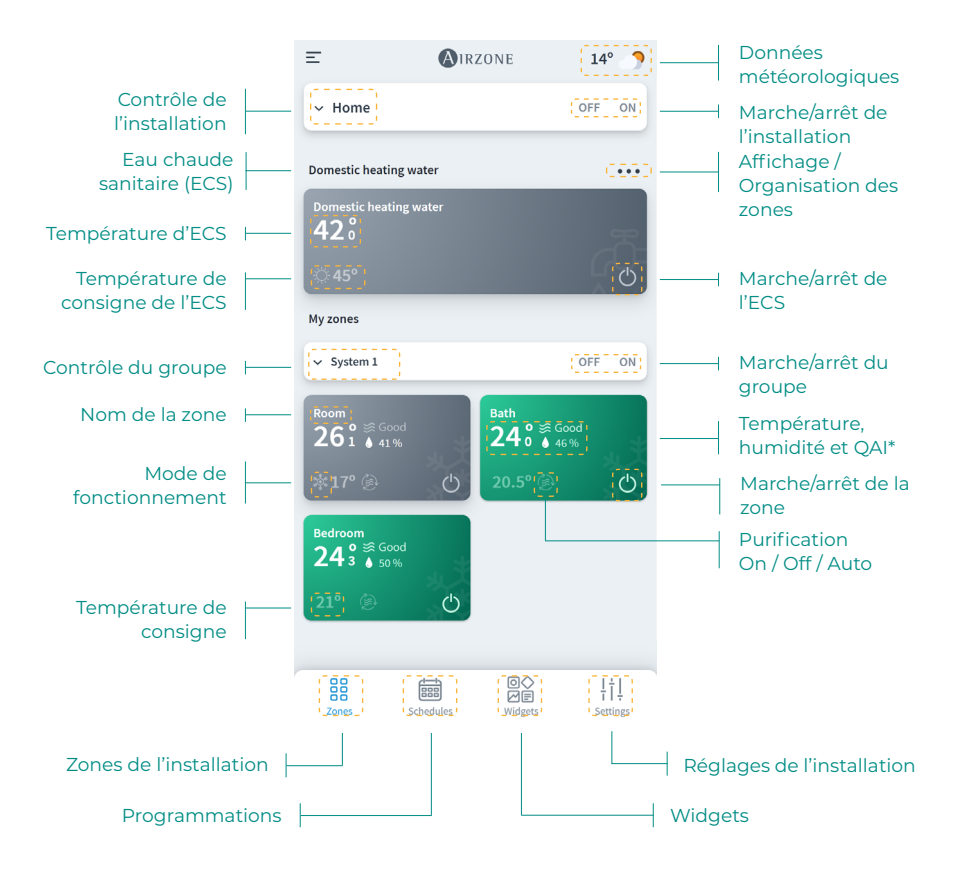

FR

#### <span id="page-62-0"></span>Programmations

Vous pouvez créer et gérer vos programmations à l'aide de différentes vues :

- **• Hebdomadaire.** Montre une vue des programmations de chaque zone pour la journée sélectionnée.
- **• Liste.** Montre une vue de toutes les programmations créées.

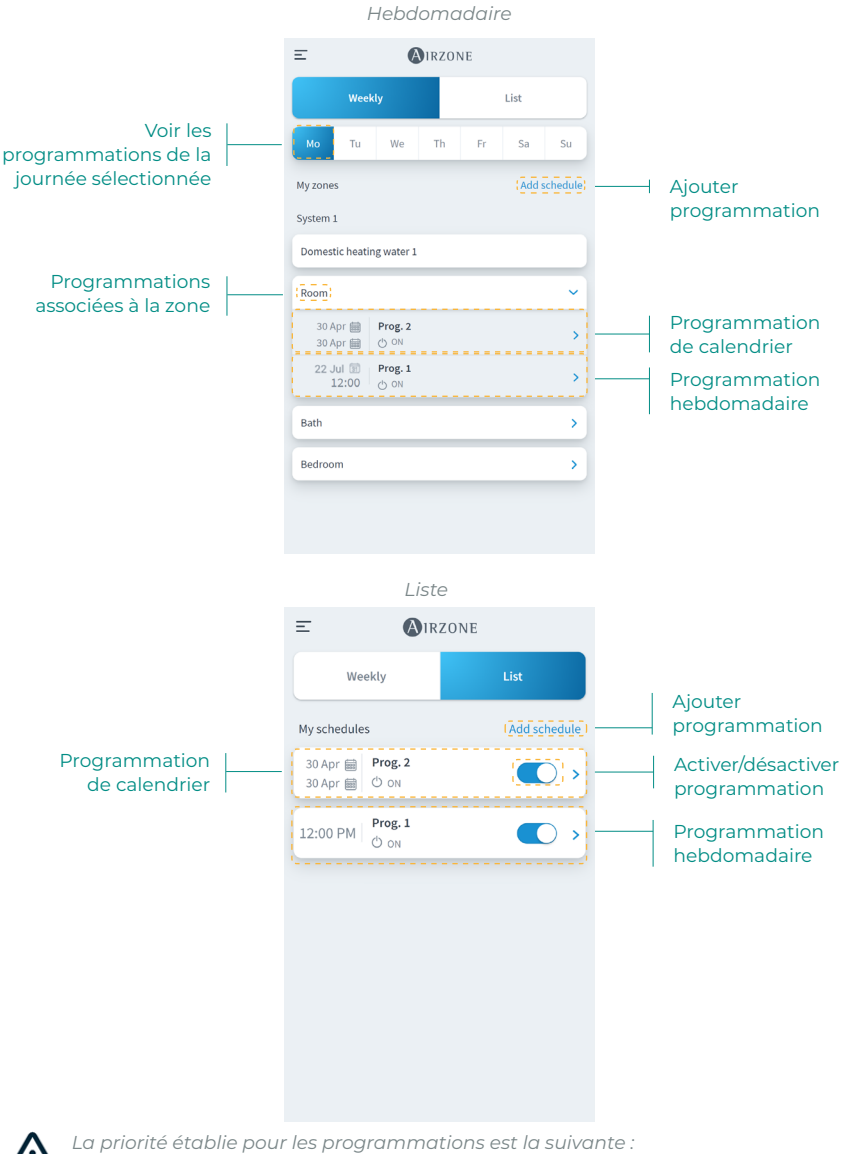

Pour créer une programmation, appuyez sur « Ajouter programmation » et remplissez les champs obligatoires. Il existe deux types de programmations :

- **• Hebdomadaire.** Permet de créer une programmation en sélectionnant les jours de la semaine et l'heure.
- **• Calendrier.** Permet de créer une programmation en sélectionnant un intervalle de dates.

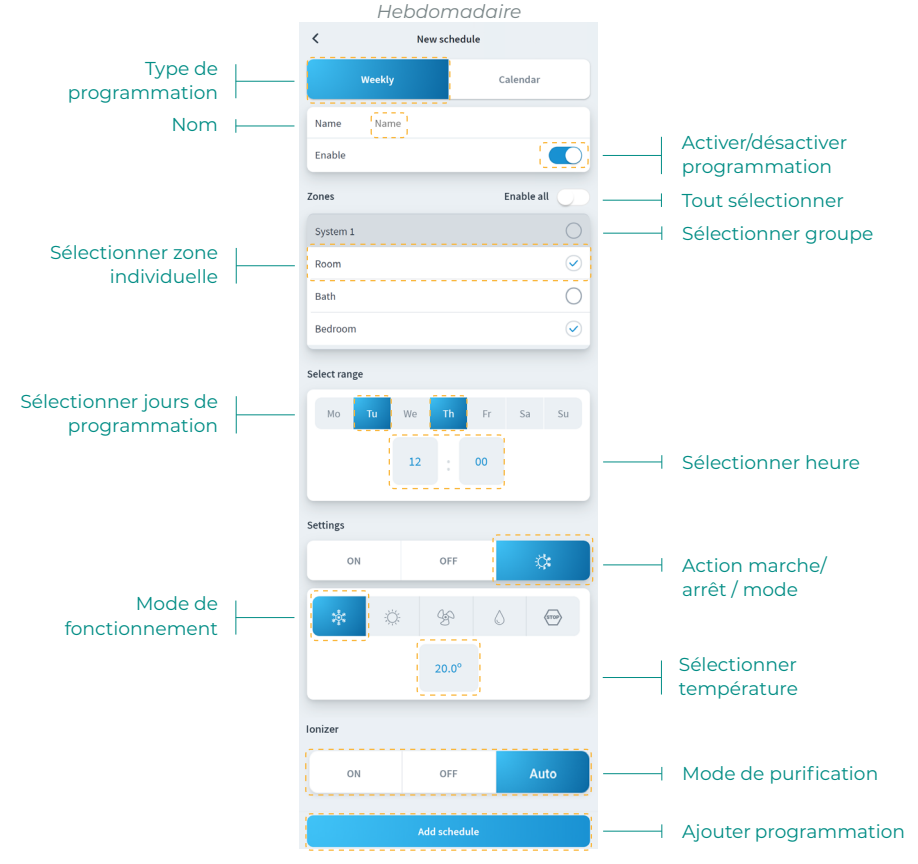

Dans la programmation Calendrier, la rubrique « Sélectionnez un intervalle » permet de sélectionner une période.

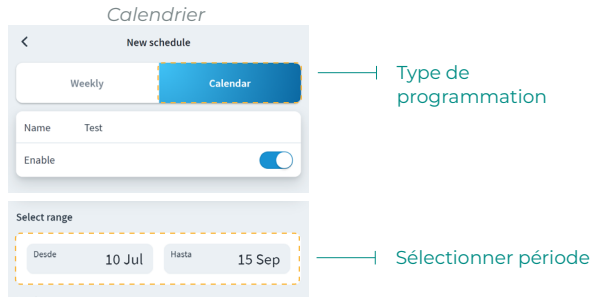

## <span id="page-64-0"></span>**Widgets**

La vue Widgets permet de consulter les informations des différents widgets disponibles, qui varient selon votre région et selon le système Airzone installé.

Les widgets disponibles sont :

- **• Météorologie.** Ce widget montre les données météorologiques et la qualité de l'air extérieur de la localisation de l'installation.
- **• Qualité de l'air intérieur\*.** Ce widget montre l'état de la qualité de l'air intérieur, selon les mesures réalisées par la sonde de qualité du système Airzone.
- **• Prix de l'électricité\*\*.** Ce widget montre le prix de l'électricité correspondant à la tarification régulée (PVPC). La tarification régulée PVPC 2.0 TD se compose de trois plages horaires : Heures pleines, Heures standard et Heures creuses.
- **• Consommation électrique\*\*\*.** Ce widget montre la consommation électrique de l'installation, selon les mesures réalisées par l'appareil de mesure de la consommation.

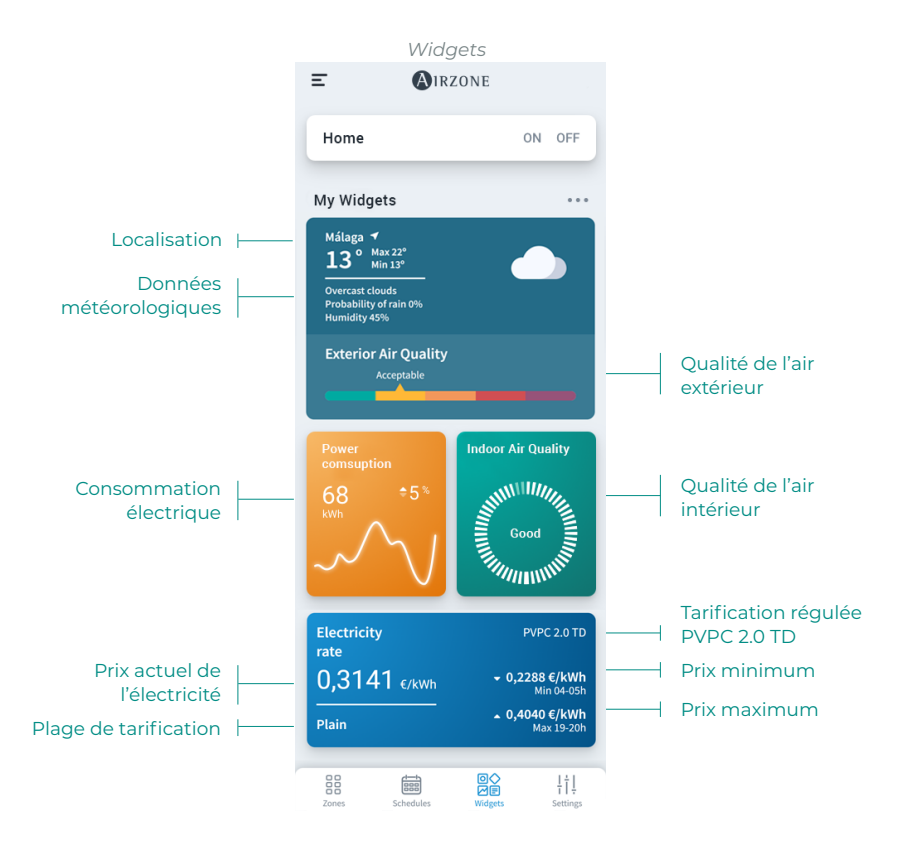

*\* Disponible uniquement pour les systèmes Airzone compatibles.*

*\*\* Disponible sur les installations situées en Espagne, aux îles Baléares, aux îles Canaries et à Ceuta et Melilla.*

*\*\*\* Disponible uniquement pour les systèmes Airzone avec appareil de mesure de la consommation.*

## <span id="page-65-0"></span>Réglages de l'installation

Le menu Configuration vous permet de visualiser et modifier les informations de l'installation, les groupes et les zones de l'installation.

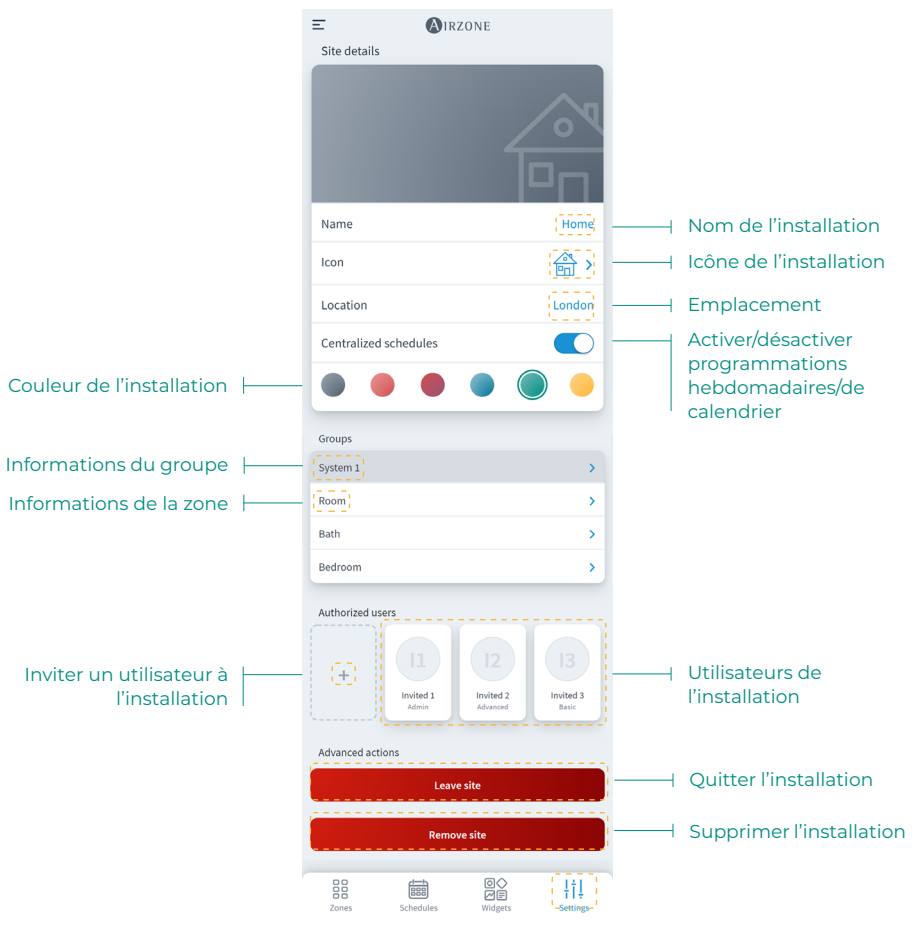

Vous pouvez accéder aux informations du groupe et de la zone en appuyant dessus.

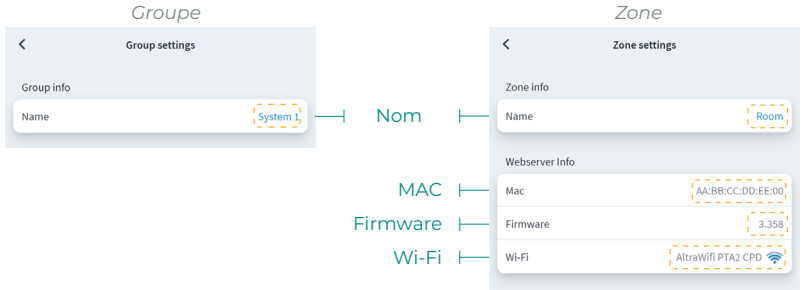

Pour inviter des utilisateurs, appuyez sur l'icône + et remplissez les champs obligatoires. Vous pouvez sélectionner un type d'utilisateur, en fonction des autorisations que vous souhaitez accorder.

- **• Basique.** Permet à l'utilisateur invité d'accéder à des zones et de les contrôler.
- **• Avancé.** Permet à l'utilisateur invité d'accéder à des groupes et de les contrôler.
- **• Administrateur.** Permet à l'utilisateur invité d'accéder à tous les groupes d'une installation et de les contrôler.

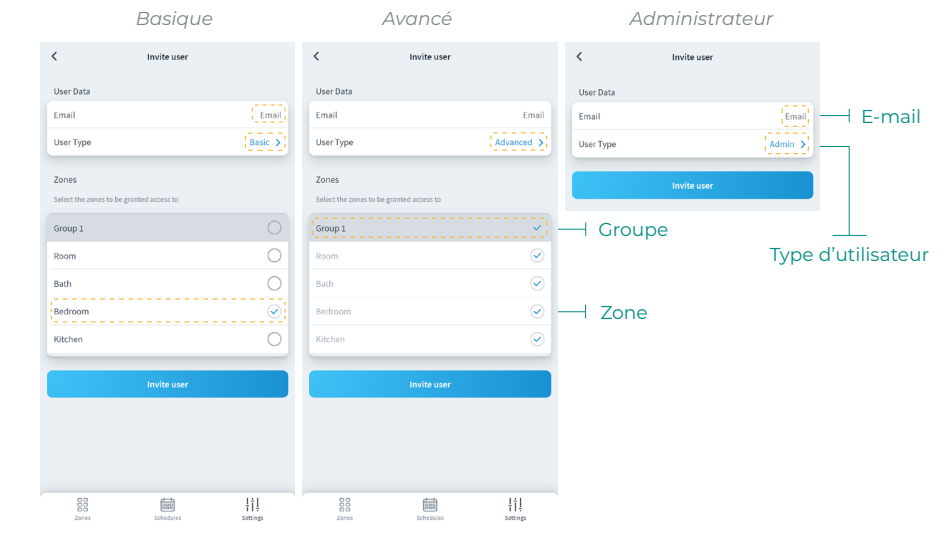

Si vous le souhaitez, vous pouvez appuyer sur un utilisateur invité pour modifier ses autorisations ou le supprimer d'une installation.

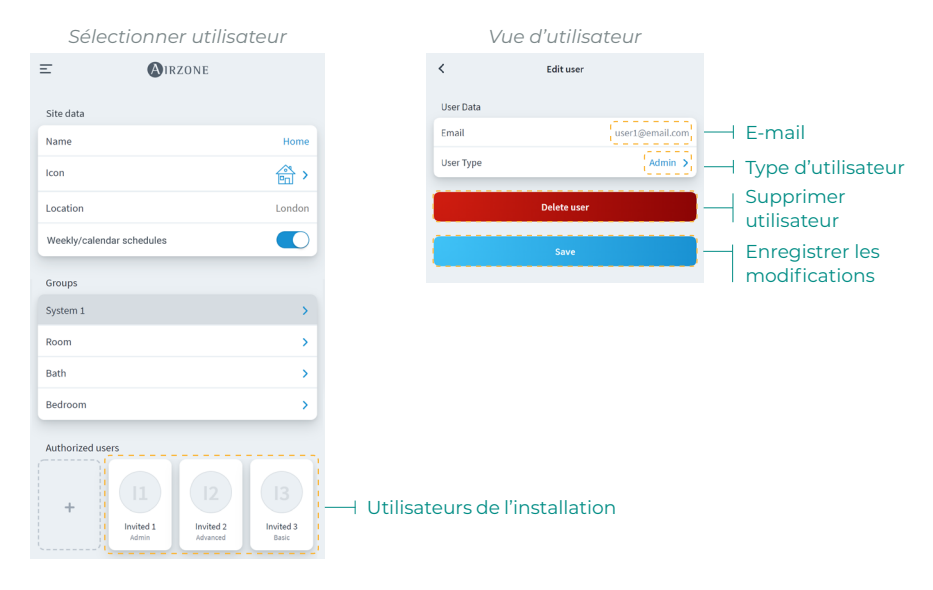

En fonction des autorisations attribuées, l'utilisateur pourra réaliser différentes actions, comme indiqué dans le tableau suivant : Basique Avancé Administrateur Administrateur Administrateur Administrateur A

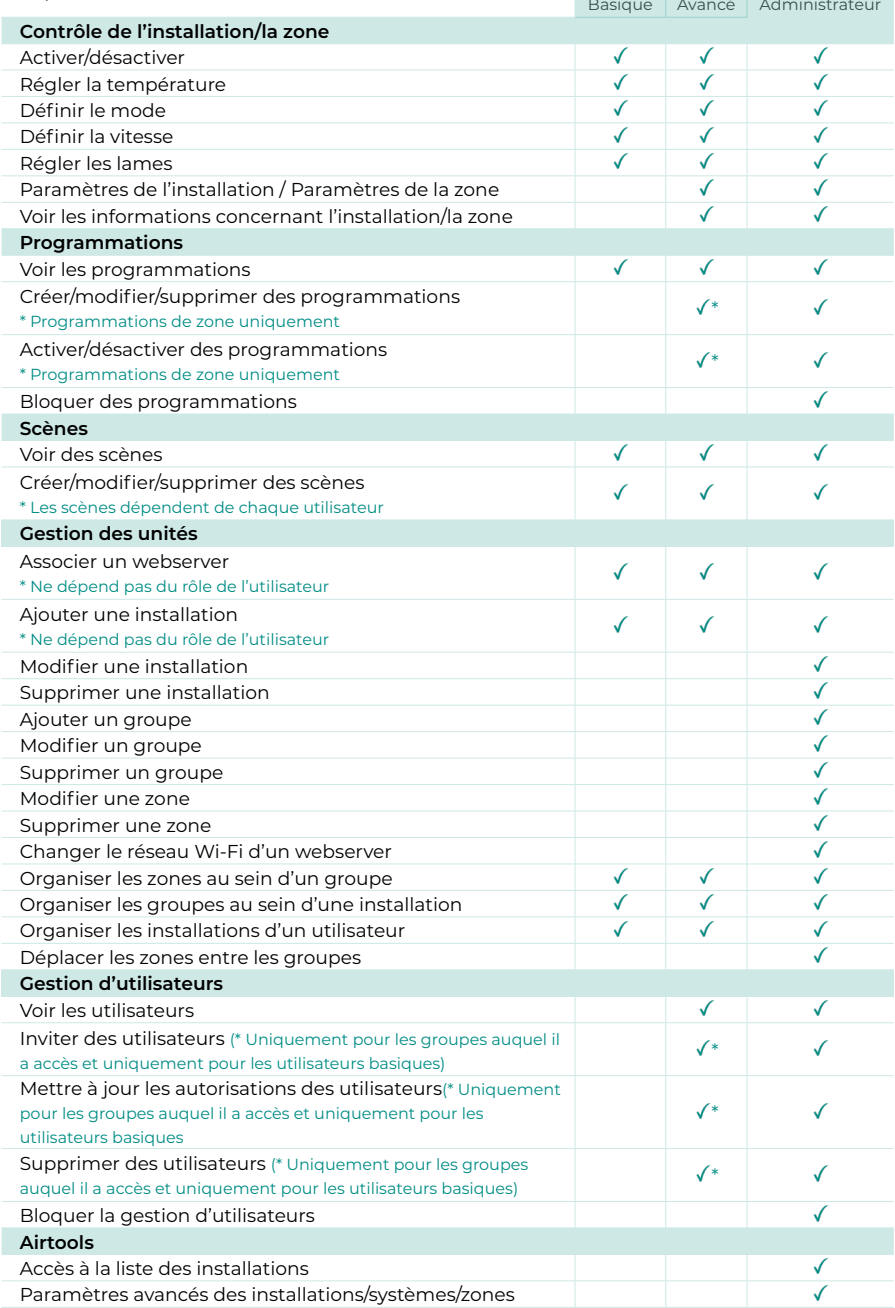

## <span id="page-68-0"></span>**ZONES**

Contrôle les différents paramètres de la zone sélectionnée depuis la vue de zone.

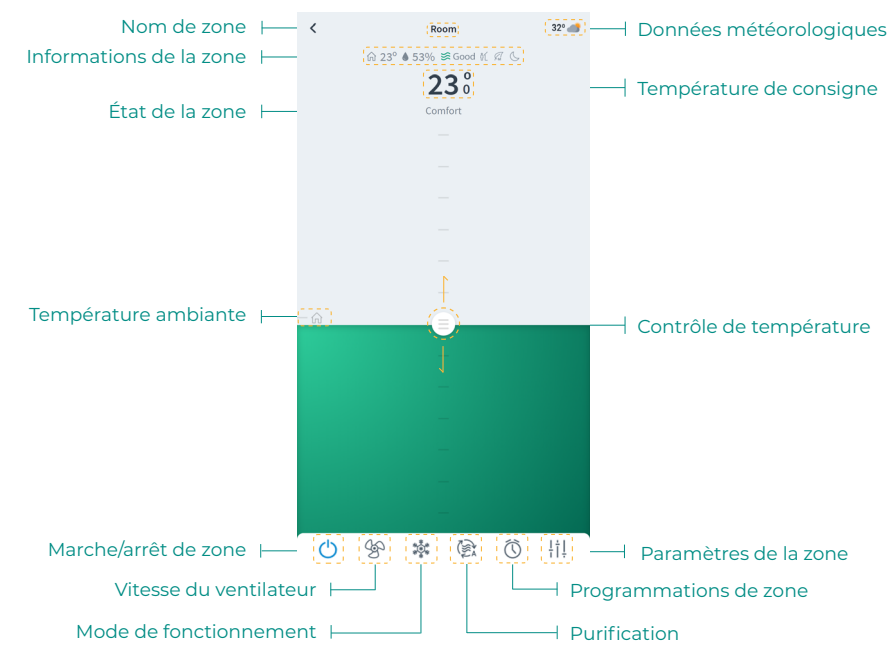

Si l'installation dispose de l'ECS, les fonctionnalités disponibles pour le contrôle de l'ECS sont les suivantes :

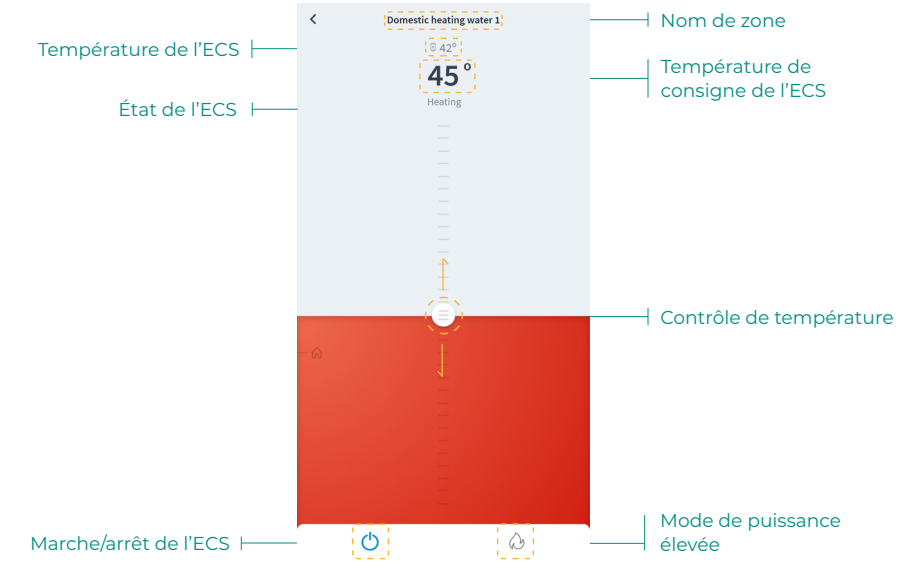

### <span id="page-69-0"></span>Contrôle de zone

**On/Off.** Lorsque vous appuyez sur l'icône, la zone dans laquelle vous vous trouvez se mettra en marche ou s'arrêtera.

**23° Température de consigne.** En faisant glisser la barre de contrôle de la température, vous pourrez sélectionner la température de consigne souhaitée, par paliers de 0,5 °C. La plage de température permise est :

- **•** Mode chauffage : 15 30 °C.
- **•** Mode refroidissement : 18 30 °C.

#### Mode de fonctionnement

Les modes disponibles sont :

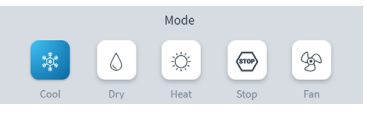

**Stop.** Le système de chauffage et refroidissement restera éteint, indépendamment de l'état des autres zones. Par ailleurs, tous les éléments terminaux (grilles, registres, etc.) resteront fermés.

**Refroidissement.** Sous ce mode de fonctionnement, le système opère uniquement avec l'unité en mode refroidissement lorsque l'une des zones génère une demande (T. de consigne < T. ambiante).

**Chauffage.** Sous ce mode de fonctionnement, le système opère uniquement avec l'unité en mode chauffage lorsque l'une des zones génère une demande (T. de consigne > T. ambiante).

**Ventilation.** Sous ce mode de fonctionnement, le système opère uniquement avec l'unité en mode ventilation lorsque l'une des zones associées au système génère une demande (T. de consigne < T. ambiante).

**Déshumidification\*.** Sous ce mode de fonctionnement, le système opère uniquement avec l'unité en mode déshumidification, en rafraîchissant l'atmosphère et en donnant priorité à la réduction de l'humidité lorsque l'une des zones génère une demande (T. de consigne < T. ambiante).

**\*Note :** *Ce mode est idéal pour les journées très humides : il réduit l'apparition de particules d'eau dans les grilles.*

**Puissance élevée.** Augmente la puissance de l'unité pour chauffer l'eau plus rapidement.

## Vitesse du ventilateur

Par défaut, le mode Automatique est activé et impose un débit calculé en fonction du nombre de zones en demande. Selon le type d'installation, il sera éventuellement possible de sélectionner la vitesse manuellement.

> Auto High Faible Moyenne Forte Auto

### <span id="page-70-0"></span>Purification\*

Utilisez cette option pour sélectionner le mode de fonctionnement de la purification :

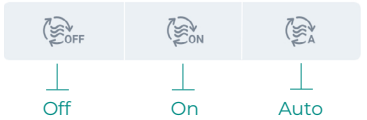

- **• Auto.** La purification est activée lorsque le système est en demande d'air et que la qualité de l'air intérieur (QAI) mesurée par la sonde de particules n'est pas bonne. La zone arrêtera automatiquement la purification lorsqu'elle restera pendant plus de 5 minutes avec une bonne mesure de QAI.
- **• On.** La purification restera toujours active tant qu'il y aura une demande d'air.
- **• Off.** La purification ne sera pas activée.

#### Fonction Eco-Adapt

Indique le niveau d'efficacité énergétique de votre système et adapte la température de manière toujours plus efficace, en établissant des limites en fonction du niveau d'économie sélectionné :

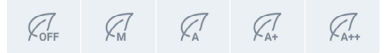

**Off.** Les plages de températures autorisées sont celles indiquées par défaut par le système.

**Manuel.** Permet d'établir manuellement les températures de consigne limites directement à partir du thermostat principal.

*(A, A.* Fixe les températures limites suivantes : 24-30 °C pour refroidissement et 15-22 °C pour chauffage.

**A+.** Fixe les températures limites suivantes : 25-30 °C pour refroidissement et 15-21,5 °C pour chauffage**.**

**A++.** Fixe les températures limites suivantes : 26-30 °C pour refroidissement et 15-21 °C pour chauffage.

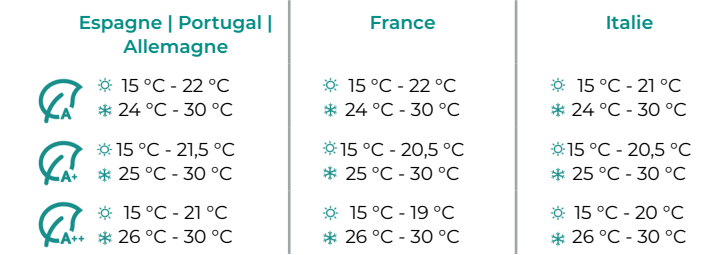

*\* Disponible uniquement pour les systèmes Airzone compatibles.*

#### <span id="page-71-0"></span>Programmations de zone

Les programmations de zone sont disponibles si les programmations hebdomadaires/de calendrier sont désactivées dans les réglages de l'installation.

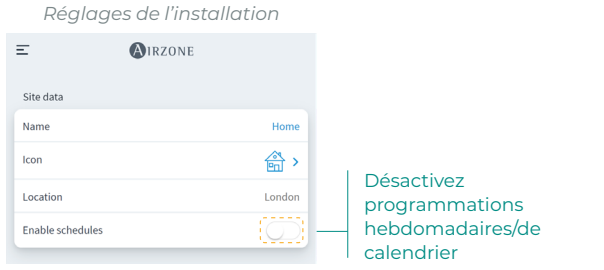

Une fois les programmations hebdomadaires/de calendrier désactivées, appuyez sur l'icône des programmations de zone depuis la vue de zone pour accéder à la gestion des programmations.

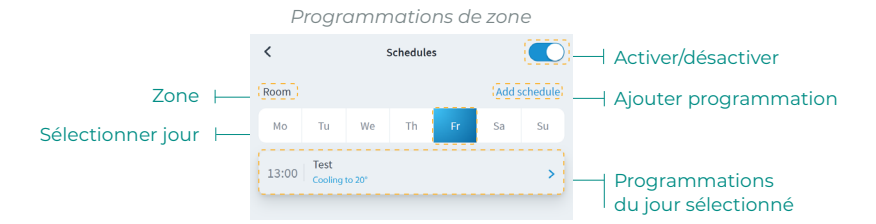

Pour créer une nouvelle programmation de zone, appuyez sur « Ajouter programmation » et remplissez les champs obligatoires.

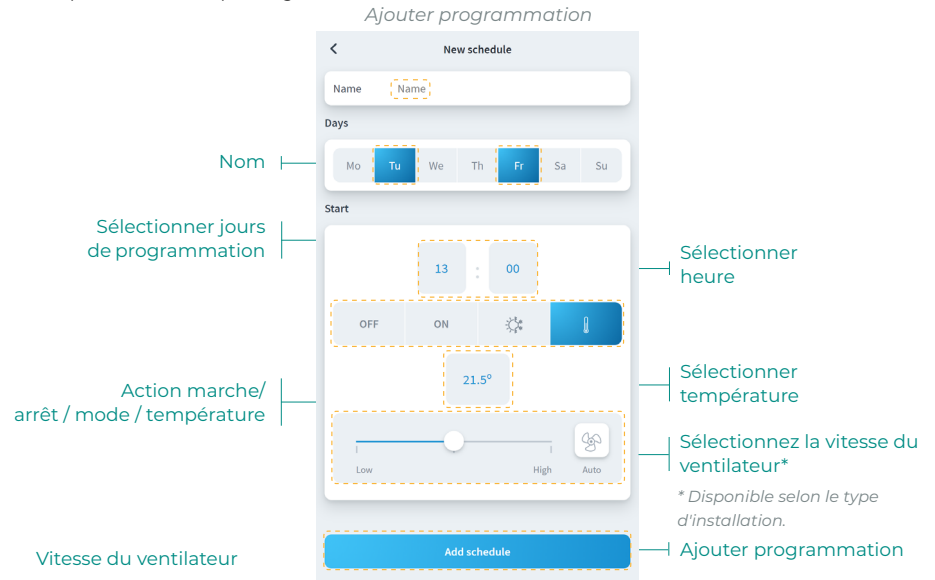
#### Paramètres de la zone

Appuyez sur l'icône pour accéder aux paramètres.

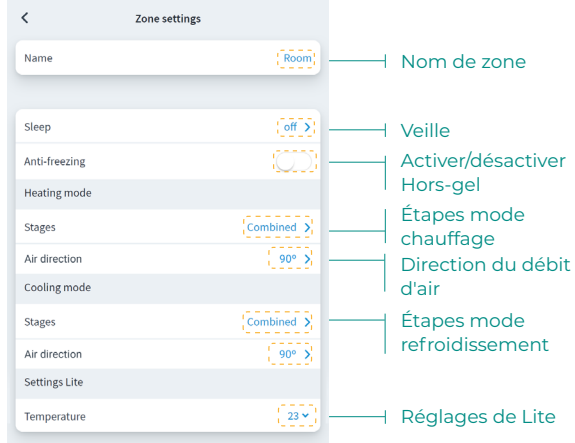

**Nom.** Permet de modifier le nom de la zone.

**Veille.** Minuteur Éco permettant d'éteindre la zone. Les valeurs pouvant être sélectionnées sont :

- **• Off.** Minuterie éteinte.
- **• 30.** Enclenche la minuterie et éteint la zone au bout de 30 minutes.
- **• 60.** Enclenche la minuterie. Au bout de 30 minutes, la température de la zone est modifiée d'un degré et au bout de 60 minutes, elle s'éteint.
- **• 90.** Enclenche la minuterie. Au bout de 30 minutes, la température de la zone est modifiée d'un degré. Au bout de 60 minutes, la température de la zone est à nouveau modifiée d'un degré. Au bout de 90 minutes, elle s'éteint.

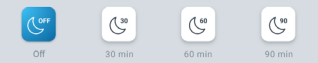

**Hors-gel.** Évite que la température ambiante de la zone descende sous les 12 °C, y compris lorsque la zone est éteinte. (Si la zone est en mode Stop, le mode Hors-gel ne s'active pas.)

**Étapes.** Permet de configurer les étapes de refroidissement et de chauffage dans la zone. Les options pouvant être configurées sont :

- **• Air.** Active le refroidissement et le chauffage par air dans la zone sélectionnée.
- **• Rayonnant.** Active le refroidissement/chauffage par rayonnement dans la zone sélectionnée.
- **• Combiné.** Active les étapes d'air et par rayonnement dans la zone et permet à l'utilisateur de sélectionner l'étape de chauffage souhaitée dans ladite zone.

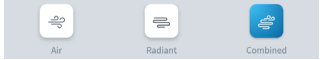

**Direction du débit d'air.** Permet de définir l'inclinaison des ailettes des unités pour le refroidissement et le chauffage.

**Paramètres Lite.** Permet de définir la température basique de consigne de la zone comportant un thermostat Lite. Vous pourrez également configurer l'état de la LED du thermostat Lite pour qu'elle s'éteigne après quelques secondes.

#### Mode d'utilisateur\*

Ce paramètre n'est disponible que lorsque le contrôleur est configuré comme contrôleur principal. Pour modifier le mode d'utilisateur sur l'écran principal, appuyez sur l'icône de mode d'utilisateur et sélectionnez le mode souhaité :

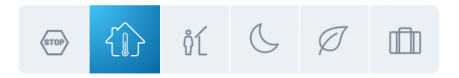

 **Confort.** Mode utilisateur standard, par défaut. Sélectionnez la température de consigne souhaitée en utilisant les plages de température prédéfinies.

 **Eco.** La plage de température de consigne disponible est limitée pour obtenir un fonctionnement plus efficace.

 **Nuit.** Le système modifie automatiquement la température de consigne de 0,5 °C/1 °F toutes les 30 minutes jusqu'à 2 °C/4 °F maximum. Lorsqu'il refroidit, le système augmente la température de consigne ; lorsqu'il chauffe, le système diminue la température de consigne.

**11** Inoccupé. Cette fonction est destinée à de courtes périodes d'absence. Elle évite que la température ambiante dépasse les températures limites établies en mode refroidissement ou chauffage, en générant la demande de la température de consigne préalablement établie par l'installateur (27 °C/81 °F en mode refroidissement et 17,5 °C/63 °F en mode chauffage par défaut) pour revenir aux valeurs autorisées, tant que la zone reste allumée.

Lorsque vous interagissez avec la zone dans ce mode, elle affiche la notification inoccupée en stand-by. En cas de changement de la température de consigne, elle la maintient pendant la durée définie (par défaut 60 minutes) et la zone revient à la température de consigne du mode inoccupé.

 **Vacances.** Cette fonction est destinée à de longue périodes d'absence. Elle éteint toutes les zones en économisant ainsi de l'énergie et elle les allume si nécessaire, afin d'éviter que la température ambiante dépasse les températures limites établies (35 °C/95 °F en mode refroidissement et 10 °C/50 °F en mode chauffage) en générant la demande de la température de consigne précédente au mode vacances.

Lorsque vous interagissez avec la zone dans ce mode, elle affiche la notification de vacances en stand-by. En cas de changement de la température de consigne, elle la maintient pendant la durée définie (par défaut 60 minutes) et la zone est éteinte à nouveau.

**Stop.** L'équipement de climatisation reste à l'arrêt indépendamment de la demande en chauffage ou refroidissement des zones. En outre, tous les registres motorisés restent fermés.

*\* Uniquement disponible pour les systèmes Airzone VAF, ZBS et 2 tubes 2 fils.*

## Mon compte

Cet écran permet de gérer les propriétés de l'utilisateur dans toute l'application Airzone Cloud.

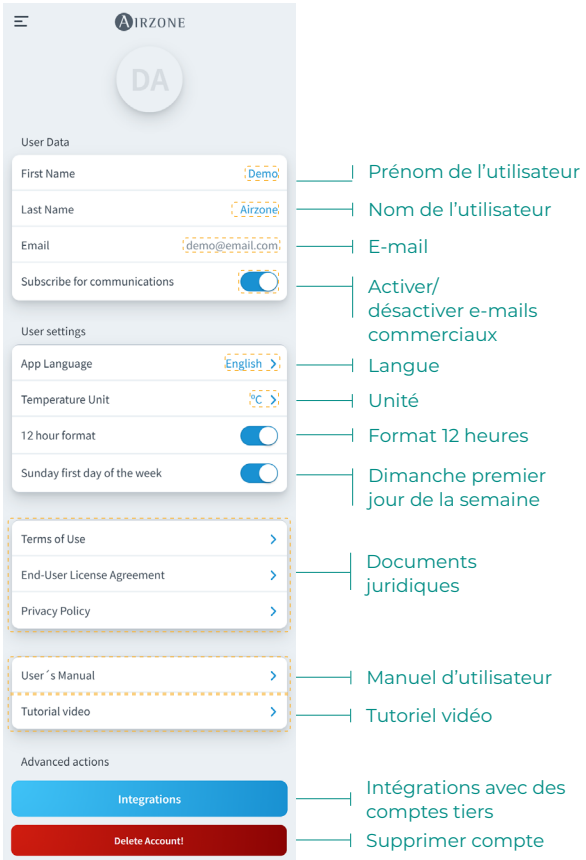

**Données d'utilisateur.** Permet de modifier le prénom et le nom associés à l'utilisateur.

**Langue.** Permet de changer la langue d'affichage de l'application dans les langues suivantes : espagnol, anglais, français, italien, portugais et allemand.

**Unités.** Permet de choisir entre les degrés Celsius (°C) ou les degrés Fahrenheit (°F).

**Conditions d'utilisation, Contrat de licence de l'utilisateur final et Politique de confidentialité.** Accédez aux documents juridiques de l'application.

**Manuel d'utilisateur et Tutoriel vidéo.** Vous pouvez consulter des manuels et des vidéos d'aide en ligne.

**Suppression du compte !** Supprime l'utilisateur associé au webserver.

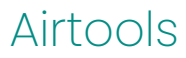

Airtools permet de visualiser et gérer les installations associées à l'utilisateur et leurs paramètres avancés.

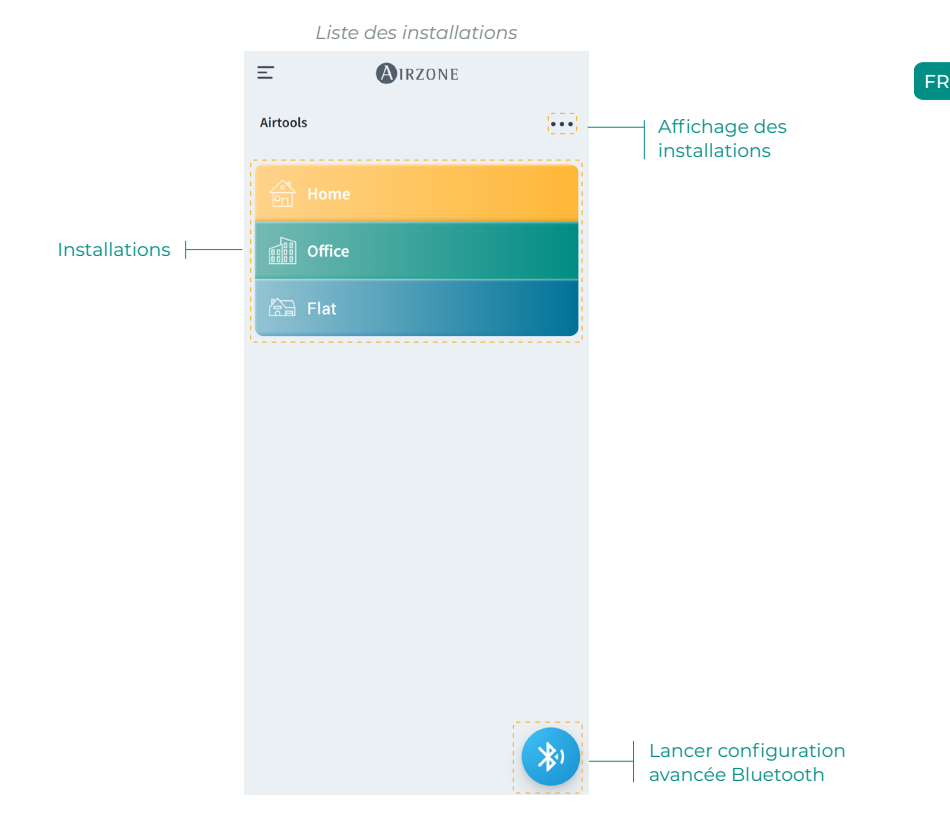

L'écran Airtools affiche une liste des installations associées à l'utilisateur et permet de configurer les dispositifs Airzone compatibles.

**Installations.** Accédez à l'installation sélectionnée pour voir les informations et les paramètres avancés disponibles.

**Affichage.** Permet de sélectionner parmi deux options d'affichage des installations associées :

- **• Compact.** Montre les installations sur Airtools sous forme de vignettes.
- **• Liste.** Montre une vue réduite, sous forme de liste, des installations sur Airtools.

**Lancer configuration avancée Bluetooth.** Permet de lancer la recherche de dispositifs via Bluetooth pour accéder à la configuration avancée.

#### **WEBSERVER**

Airtools permet de visualiser et gérer les webservers au sein d'une installation associée à l'utilisateur, ainsi que leurs paramètres avancés.

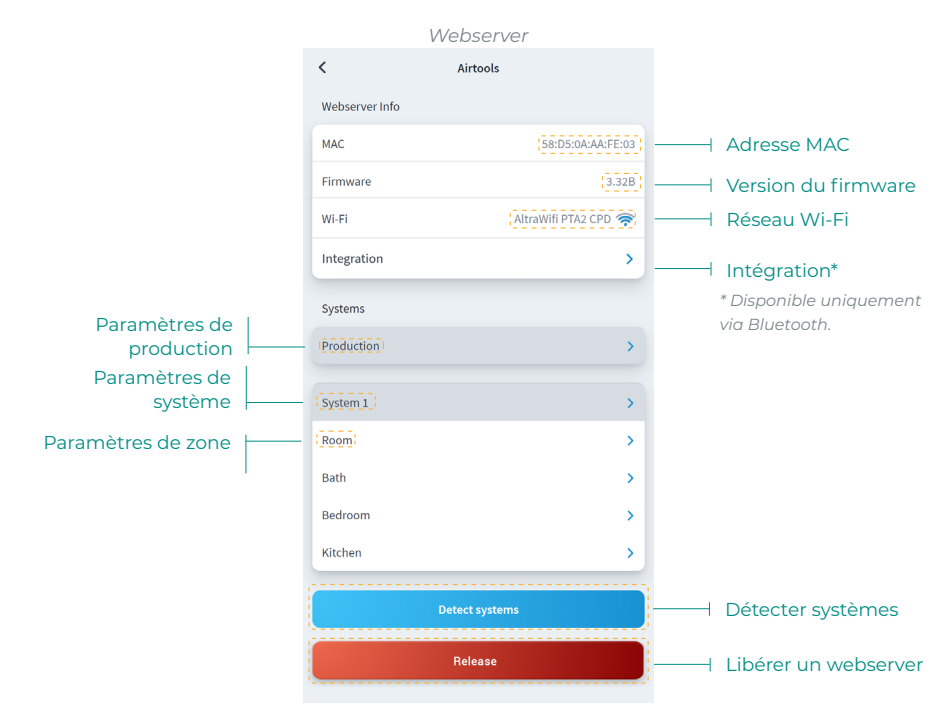

L'écran principal permet de visualiser les informations du dispositif associé à une installation, ainsi que d'accéder aux paramètres avancés des systèmes et zones associés à un utilisateur.

**Infos du Webserver.** Informations détaillées sur le dispositif associé à une installation.

- **• MAC.** Adresse MAC du dispositif associé.
- **• Firmware.** Version du firmware du Webserver.
- **• Wi-Fi.** Réseau associé au dispositif.
- **• Intégration.** Intégrations disponibles avec le webserver.

**Systèmes.** Montre les systèmes associés à l'installation et permet d'accéder à leurs paramètres avancés.

**Zones.** Montre les zones associées au système et permet d'accéder à leurs paramètres avancés.

**Libérer un webserver.** Permet de libérer un webserver associé à une installation.

**Détecter systèmes.** Permet d'actualiser le dispositif pour détecter de nouveaux systèmes connectés.

## SYSTÈME

Informations. Ce paramètre fournit des informations sur le système et les éléments connectés.

Paramètres. Accédez et gérez les paramètres avancés de votre système.

*Voir les paramètres avancés disponibles dans le manuel d'installation de votre système.*

### **ZONE**

Informations. Fournit des informations sur la zone et les éléments connectés.

Paramètres. Accédez et gérez les paramètres avancés de votre zone.

*Voir les paramètres avancés disponibles dans le manuel d'installation de votre système.*

## PRODUCTION\*

Paramètres. Accédez et gérez les paramètres avancés de votre système de production.

*Voir les paramètres avancés disponibles dans le manuel d'installation de votre système.*

*\*Attention : Les paramètres de configuration de la centrale de contrôle de production cloud sont disponibles uniquement pour le thermostat Blueface principal du système nº 1 ou le système radiant VALR* 

## INTÉGRATION\*

Local. Affiche une liste des intégrations locales disponibles du webserver, qui peuvent être activées et configurées de manière indépendante.

Port d'intégration. Permet de configurer le port d'intégration en fonction des protocoles de communication disponibles.

*\* Attention : L'option Intégrations est uniquement disponible avec une connexion via Bluetooth et des dispositifs compatibles.*

## AIDOO PRO VENTILO-CONVECTEUR

Informations. Ce paramètre fournit des informations sur le dispositif.

Paramètres. Accédez et gérez les paramètres avancés de votre dispositif.

## Données météorologiques

L'application Airzone Cloud fournit des données météorologiques sur le lieu paramétré sur l'installation. Pour accéder aux données météorologiques sur votre téléphone portable, appuyez sur la localisation, dans le coin en haut à droite. Les données météorologiques s'affichent sur la droite de l'écran si vous utilisez un navigateur ou une tablette.

## Erreurs

Si votre installation détecte une alerte de fenêtre, de présence ou de hors-gel, vous pourrez la visualiser sur l'application Airzone Cloud, qui affiche un avertissement indiquant le type d'alerte dans la zone concernée. Le retour à l'état normal se fera une fois ces alertes résolues.

## Indice —————————

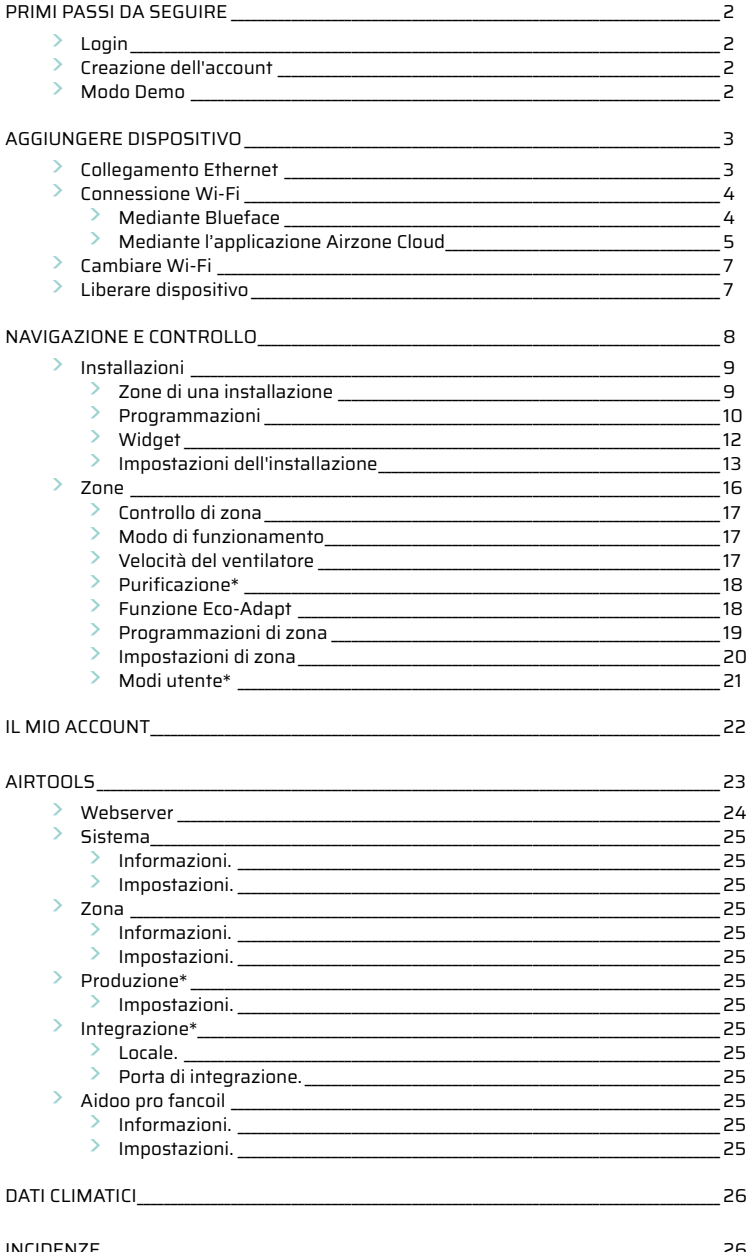

 $\overline{1}$ 

## <span id="page-80-0"></span>Primi passi da seguire

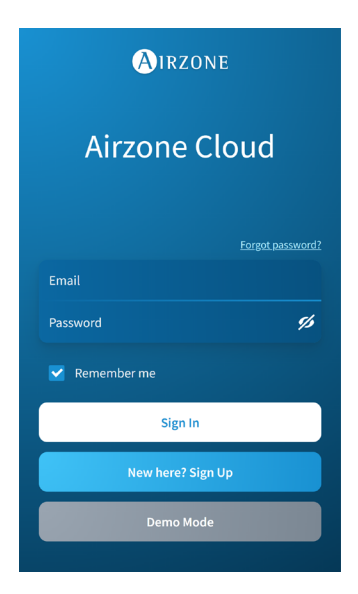

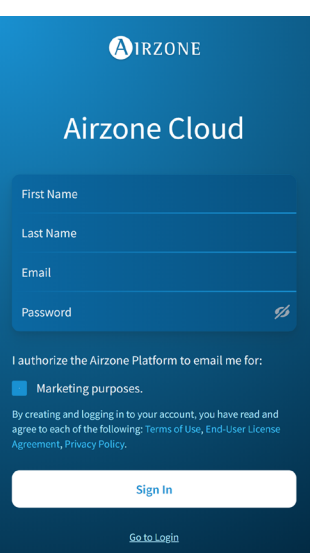

È possibile controllare il sistema Airzone con dispositivi Android o iOS mediante l'applicazione Airzone Cloud o il browser dall'indirizzo airzonecloud.com.

L'applicazione Airzone Cloud è disponibile su Google Play Store per dispositivi Android e sull'Apple Store per dispositivi iOS. Per scaricare l'applicazione, scrivere "Airzone Cloud" nella barra di ricerca dello store del dispositivo.

Una volta installata l'applicazione, è necessario associarla al dispositivo del sistema Airzone (vedi sezione [Aggiungere dispositivo](#page-83-0) - Mediante l'applicazione Airzone Cloud).

#### LOGIN

Se è già un utente di Airzone Cloud, accedere con i dati di accesso personali (email e password).

#### CREAZIONE DELL'ACCOUNT

Se non è ancora un utente Airzone, premere su "Iscrizione", compilare i campi necessari e premere "Inviare". Una mail di verifica verrà inviata all'indirizzo di posta elettronica per confermare l'identità dell'utente (in caso di mancata ricezione, controllare la cartella di posta spam).

#### MODO DEMO

È possibile accedere al modo Demo per scoprire tutte le funzionalità di Airzone Cloud. Si consiglia di provarle tutte!

## <span id="page-81-0"></span>Aggiungere dispositivo

Per utilizzare la piattaforma Airzone Cloud, è necessaria una connessione a Internet mediante:

- **•** Ethernet
- **•** Wi-Fi:
	- **•** Mediante Blueface
	- **•** Mediante Airzone Cloud

## COLLEGAMENTO ETHERNET

Il Webserver Airzone Cloud Ethernet viene configurato con il modo Automatico o con collegamento DHCP. Per renderlo operativo, basta collegarlo al router. Il LED del server inizierà a lampeggiare di verde se il collegamento a Internet è corretto. Sulla schermata del termostato Blueface sparirà l'icona di incidenza, come conferma che il collegamento è corretto.

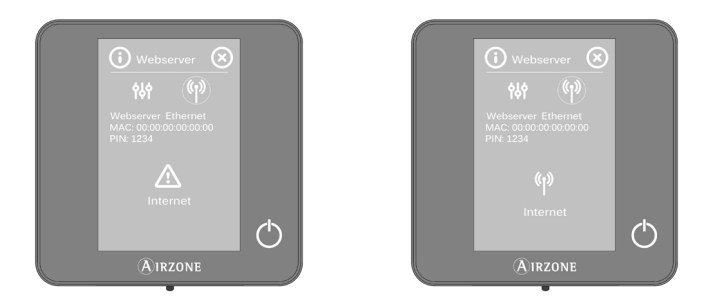

Se fosse necessaria un'associazione manuale, premere l'icona delle impostazioni, attivare il modo Manuale e cambiare i parametri necessari: Indirizzo IP, Masc. sottorete e Gateway.

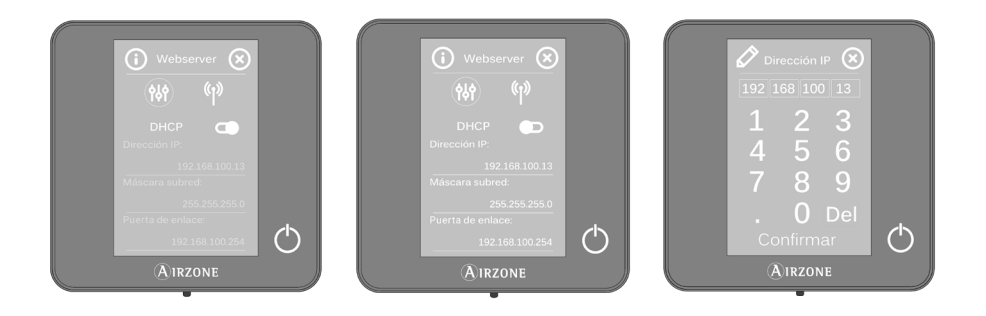

### <span id="page-82-0"></span>CONNESSIONE WI-FI

#### Mediante Blueface

Il Webserver Airzone Cloud Wi-Fi può collegarsi al router dell'impianto mediante il termostato Blueface. A tale scopo, accedere al parametro Informazioni > Webserver, all'interno del menu Configurazione utente.

Premere Associare router, selezionare la rete, inserire la password e confermare. Il LED del server inizierà a lampeggiare se il collegamento a Internet è corretto.

Sulla schermata del termostato Blueface spariscono le icone di incidenza, come conferma che l'associazione è stata eseguita correttamente.

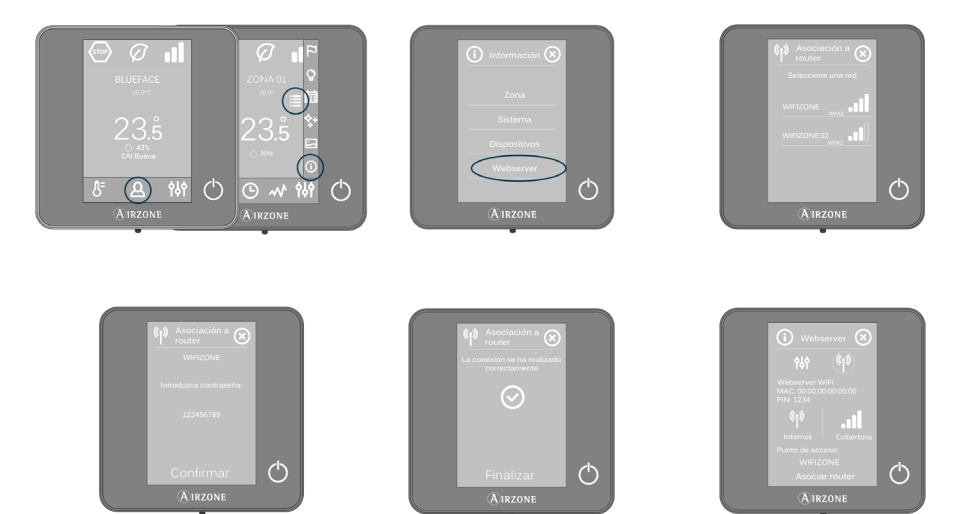

Il Webserver Airzone Cloud viene configurato in modo Automatico o con collegamento DHCP. Se fosse necessario effettuare manualmente un'associazione, premere l'icona delle impostazioni, attivare il modo Manuale e cambiare i parametri necessari.

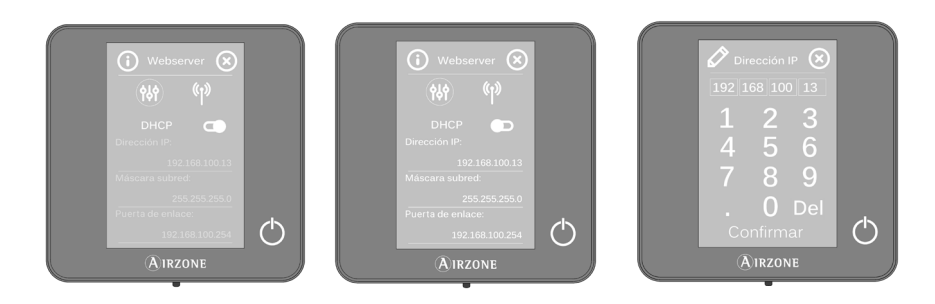

#### <span id="page-83-0"></span>Mediante l'applicazione Airzone Cloud

Per effettuare il collegamento con il dispositivo Airzone, è necessario avere installato l'applicazione Airzone Cloud sul dispositivo iOS o Android e seguire le seguenti indicazioni.

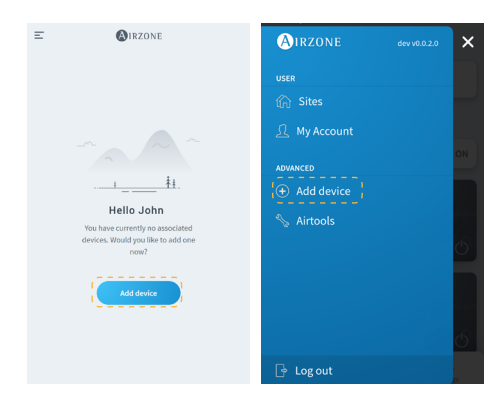

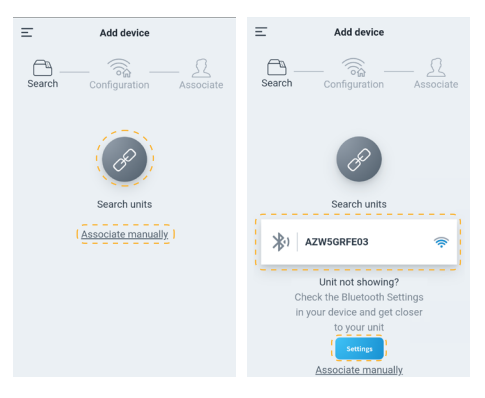

**1.** Sulla schermata iniziale o dalla barra laterale, premere "Aggiungere dispositivo" per iniziare il processo.

**2.** Premere sull'icona Cercare unità. Il dispositivo mobile inizierà la ricerca dei dispositivi Bluetooth disponibili e mostrerà una lista di quelli trovati. Selezionare l'unità che si desidera associare.

Se non viene trovato nella lista, controllare di essere vicino al dispositivo da associare, e premere di nuovo l'icona Cercare unità.

*\*Nota: se hai installato il server web AZX6WEBSCLOUDR e il tuo dispositivo è iOS, clicca su Impostazioni - WiFi e seleziona la rete Wi-Fi creata dal server web per la tua associazione.*

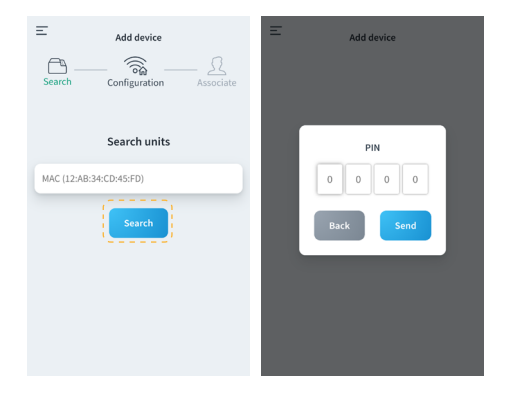

Se il dispositivo non compare nella lista, premere "Associare manualmente" e inserire l'indirizzo MAC e il PIN del dispositivo.

*Si possono trovare le informazioni relative al MAC e al PIN nelle seguenti posizioni:*

- **•** Adesivo informativo nel Webserver.
- **•** Mediante il termostato Blueface o Think (maestro del sistema con indirizzo 1). Premere Informazioni > Webserver.

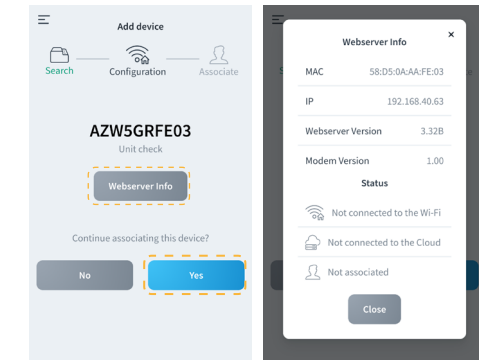

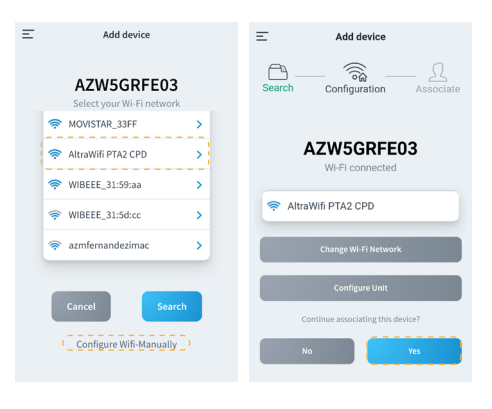

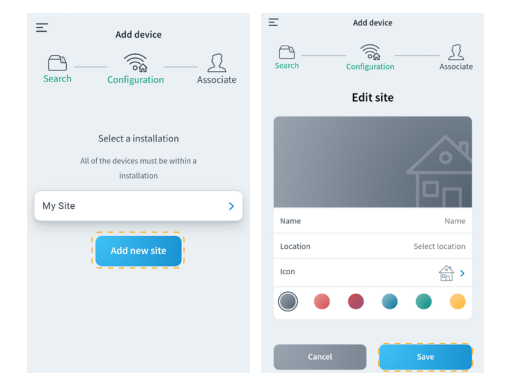

**3.** È possibile consultare le informazioni e lo stato del dispositivo premendo su Informazioni del Webserver.

Confermare che il dispositivo che si desidera associare sia quello corretto premendo su Sì.

**4.** Selezionare la rete Wi-Fi e inserire la password. Se non si trova la rete Wi-Fi, premere di nuovo su Cercare per aggiornare la lista.

Per realizzare il collegamento manualmente, premere "Configurare il Wi-Fi manualmente" e inserire nome e password della rete Wi-Fi da associare.

Una volta effettuata la connessione alla rete Wi-Fi, premere Sì per continuare.

- **5.** Per terminare, premere sull'installazione alla quale si desidera vincolare il dispositivo, o selezionare "Aggiungere una nuova installazione" e compilare i campi seguenti:
	- **•** Nome
	- **•** Posizione
	- **•** Icona

IT

*Importante: Nei sistemi VAF/ZS62 è necessario attivare il collegamento a Internet dal termostato Blueface prima di avviare l'associazione.*

## <span id="page-85-0"></span>CAMBIARE WI-FI

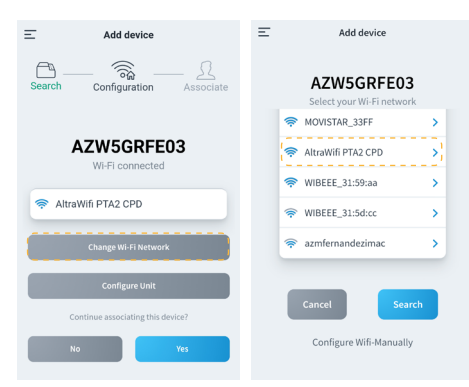

- **1.** Per modificare la rete Wi-Fi collegata al dispositivo, ripetere il processo di associazione descritto precedentemente, e premere su "Cambiare rete Wi-Fi" al passaggio 4.
- **2.** Selezionare la nuova rete Wi-Fi alla quale si desidera collegare il dispositivo, inserire la password e continuare con il processo di associazione descritto precedentemente.

**Dal termostato Blueface.** Accedere al parametro Informazioni nel menu Configurazione utente. Premere su Webserver, effettuare una nuova ricerca e continuare con l'associazione (vedi sezione [Connessione Wi-Fi - Mediante Blueface](#page-82-0)).

**Dal termostato Think.** Resettare il Webserver Airzone Cloud. Accedere al menu "Configurazioni avanzate" tenendo premuto a lungo su Airzone due volte. Selezionare: Informazioni > Webserver > Reset. Realizzare nuovamente l'associazione dall'applicazione Airzone Cloud (vedi sezione [Aggiungere dispositivo](#page-83-0) - Mediante l'applicazione Airzone Cloud).

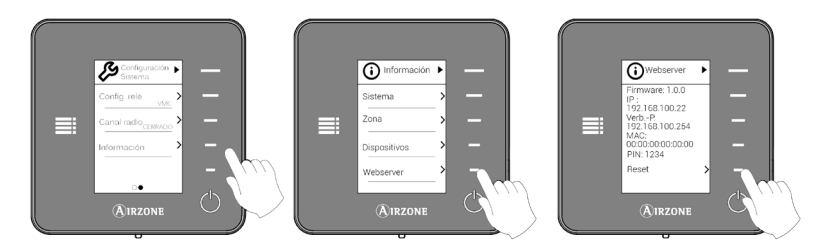

## LIBERARE DISPOSITIVO

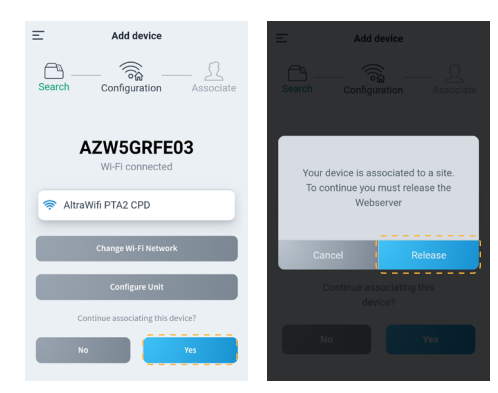

- **1.** Per liberare il dispositivo, ripetere il processo di associazione descritto precedentemente, e premere Sì al passaggio 4. Confermare premendo su Liberare nella schermata seguente.
- **2.** Una volta liberato, premere Sì per vincolare nuovamente il dispositivo a un'installazione esistente, oppure aggiungerne una nuova.

## <span id="page-86-0"></span>Navigazione e controllo

Una volta iniziata la sessione con le proprie credenziali, è possibile accedere al controllo del sistema Airzone mediante l'applicazione per dispositivi Android o iOS, e dal browser web su airzonecloud.com. Lo schermo principale mostra le installazioni associate all'utente.

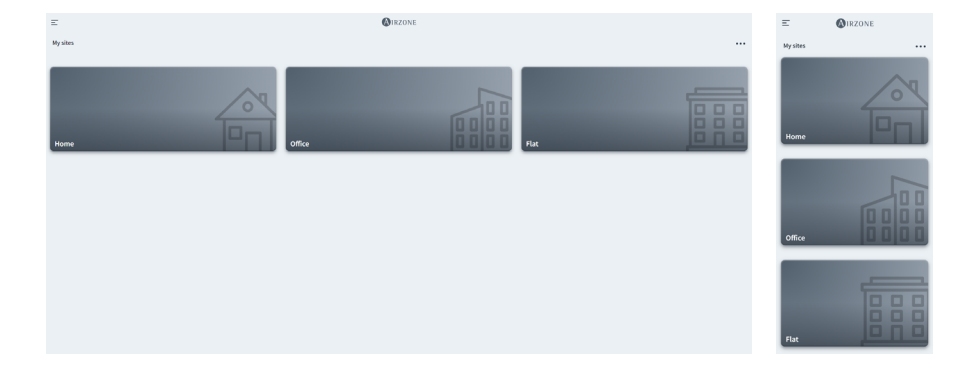

Accedendo dalla barra laterale, è possibile navigare tra i vari menu disponibili:

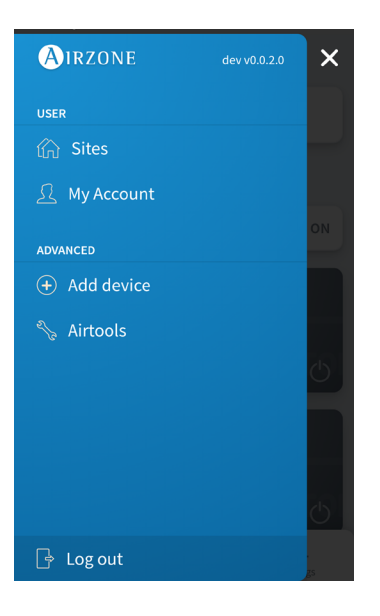

Utente:

- **• Installazioni:** Visualizzazione delle installazioni associate all'utente.
- **• Il mio account:** Gestione dei dati e impostazioni dell'utente.

Avanzato:

- **• Aggiungere dispositivo:** Inizia il processo di associazione di un nuovo dispositivo Airzone.
- **• Airtools:** Gestione avanzata delle installazioni associate all'utente.
- **• Chiudere sessione.**

### <span id="page-87-0"></span>INSTALLAZIONI

#### Zone di una installazione

Lo schermo principale mostra le informazioni e lo stato di una installazione, dei gruppi e delle zone, e permette di controllare l'accensione e lo spegnimento indipendente di ognuno di loro.

- **• Controllo delle installazioni.** Permette di controllare tutti i gruppi e le zone che appartengono a un sistema allo stesso tempo.
- **• Controllo dei gruppi.** Permette di controllare tutte le zone che appartengono a un gruppo allo stesso tempo.
- **• Controllo della zona.** Permette di controllare la zona individuale in modo indipendente.

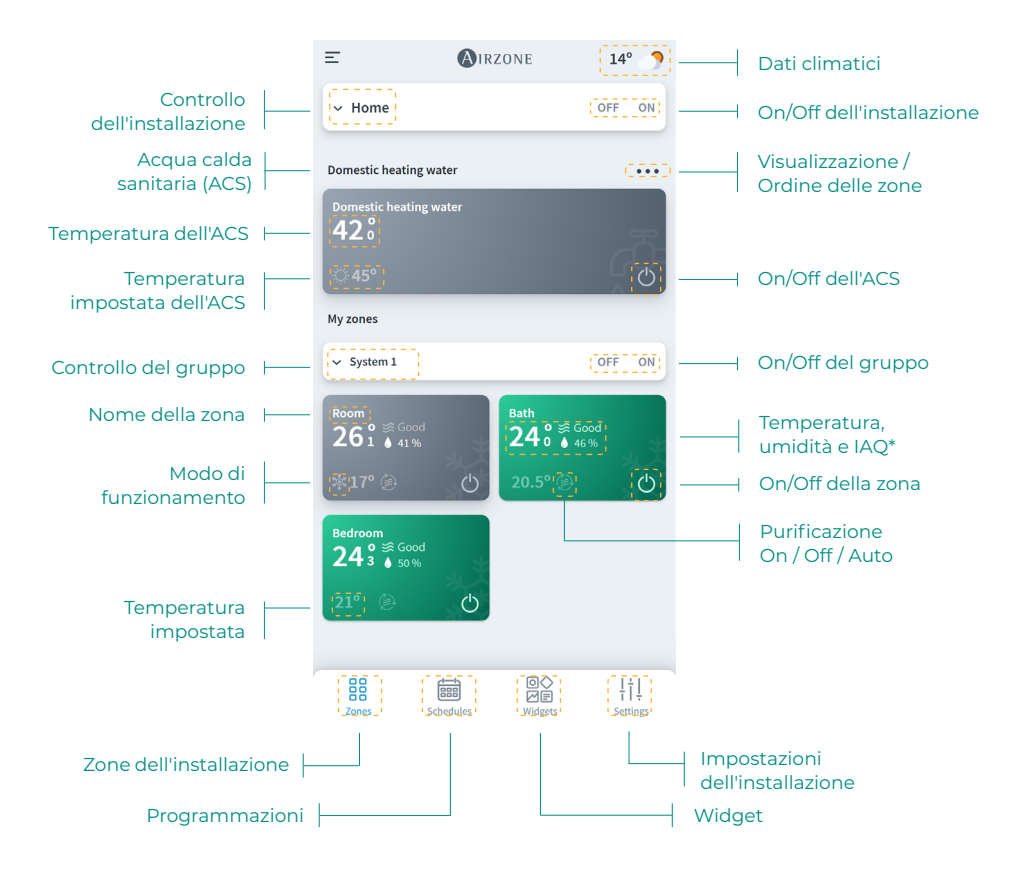

#### <span id="page-88-0"></span>Programmazioni

È possibile creare e gestire le programmazioni da diverse visualizzazioni:

- **• Settimanale.** Visualizza le programmazioni di ogni zona del giorno selezionato.
- **• Lista.** Visualizza tutte le programmazioni create.

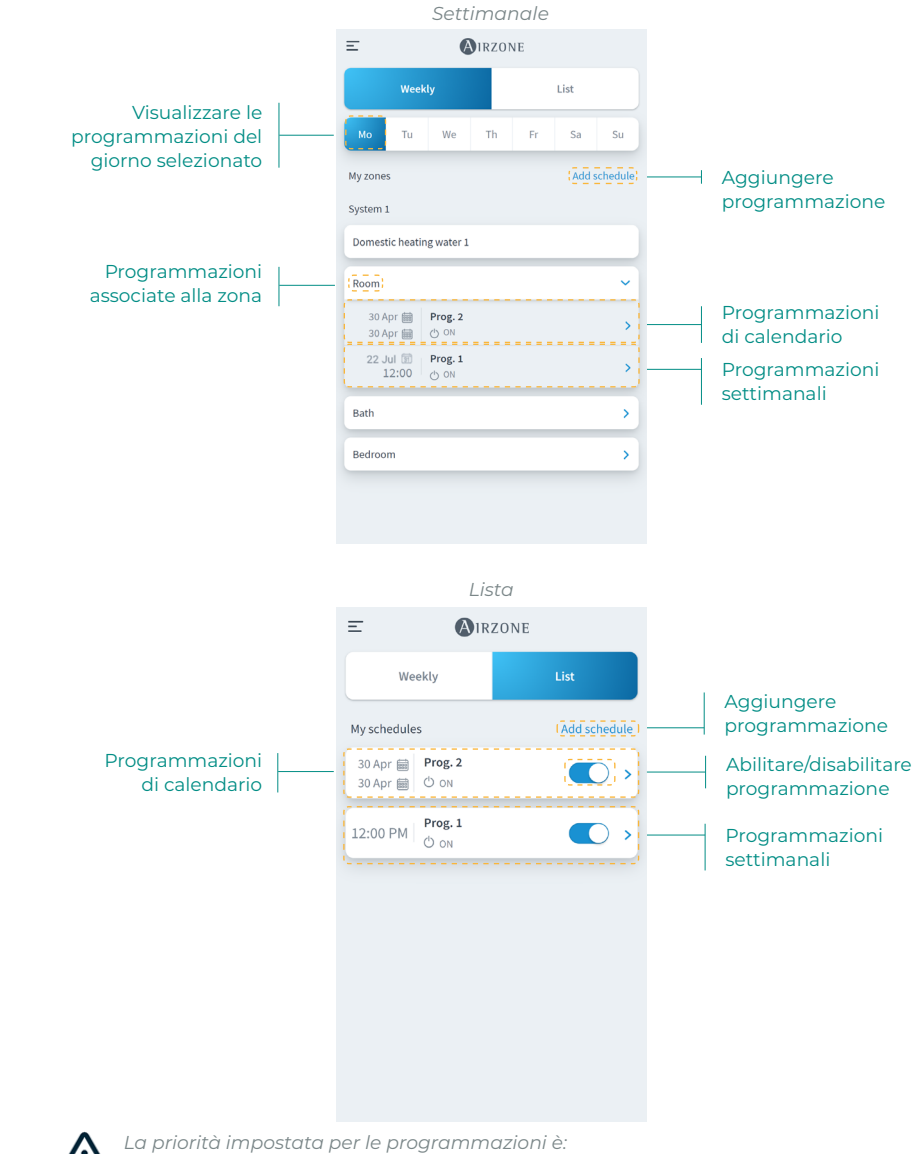

 *Programmazioni di calendario > settimanali > zona.*

Per creare una programmazione, premere su "Aggiungere programmazione" e compilare i campi obbligatori. Esistono due tipi di programmazioni:

- **• Settimanale.** Permette di creare una programmazione selezionando i giorni della settimana e l'ora.
- **• Calendario.** Permette di creare una programmazione selezionando un periodo di date.

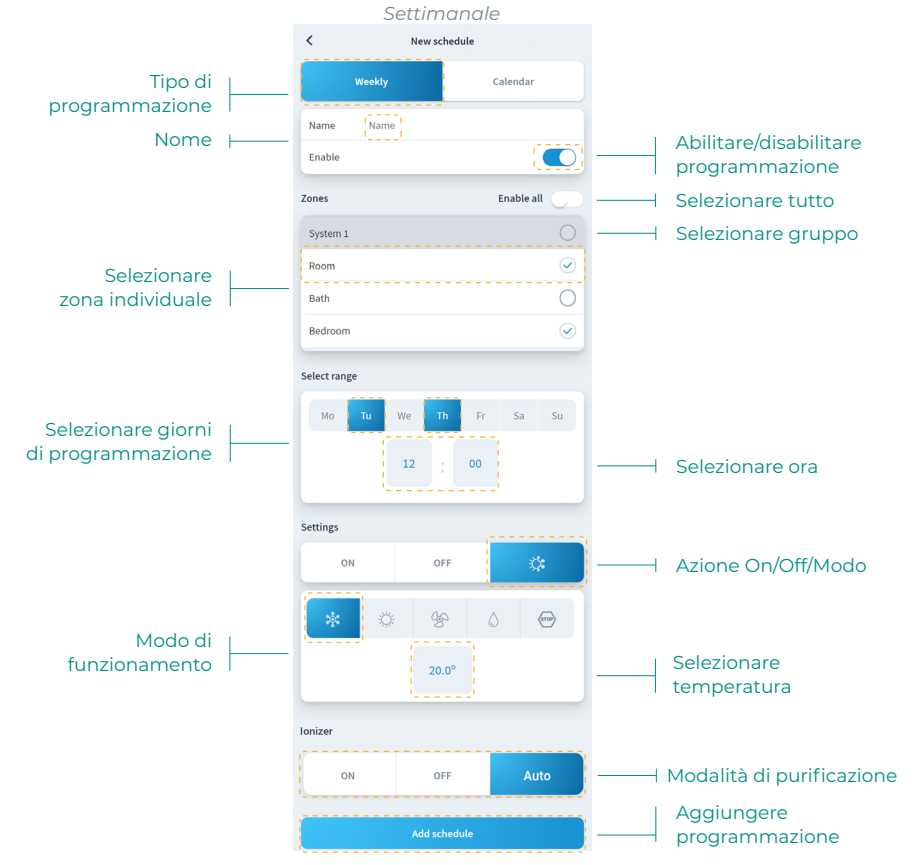

Nella programmazione Calendario, la sezione "Seleziona intervallo" permette di selezionare un periodo.

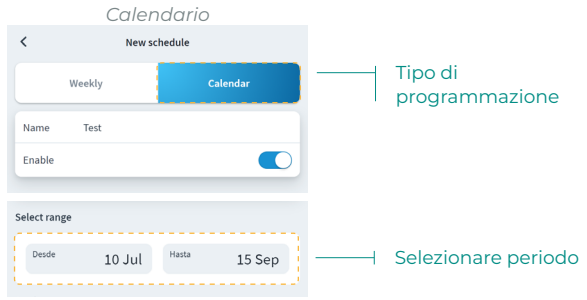

#### <span id="page-90-0"></span>**Widget**

La vista Widget permette di consultare le informazioni dei vari widget disponibili, che cambieranno in base alla regione e al sistema Airzone installato.

I widget disponibili sono:

- **• Meteo.** Mostra i dati climatici e la qualità dell'aria esterna nella posizione dell'installazione.
- **• Qualità dell'aria interna\*.** Mostra lo stato della qualità dell'aria interna in base alle misure realizzate dal sensore della qualità del sistema Airzone.
- **• Prezzo dell'elettricità\*\*.** Mostra il prezzo dell'elettricità corrispondente a quello denominato prezzo volontario per i piccoli consumatori (PVPC). La tariffa del PVPC 2.0 TD ha una distinzione oraria suddivisa in tre fasce: F1 (ore di punta), F2 (ore intermedie), F3 (ore fuori punta).
- **• Consumo elettrico\*\*\*.** Mostra il consumo elettrico dell'installazione in base alle misure realizzate dal misuratore di consumo.

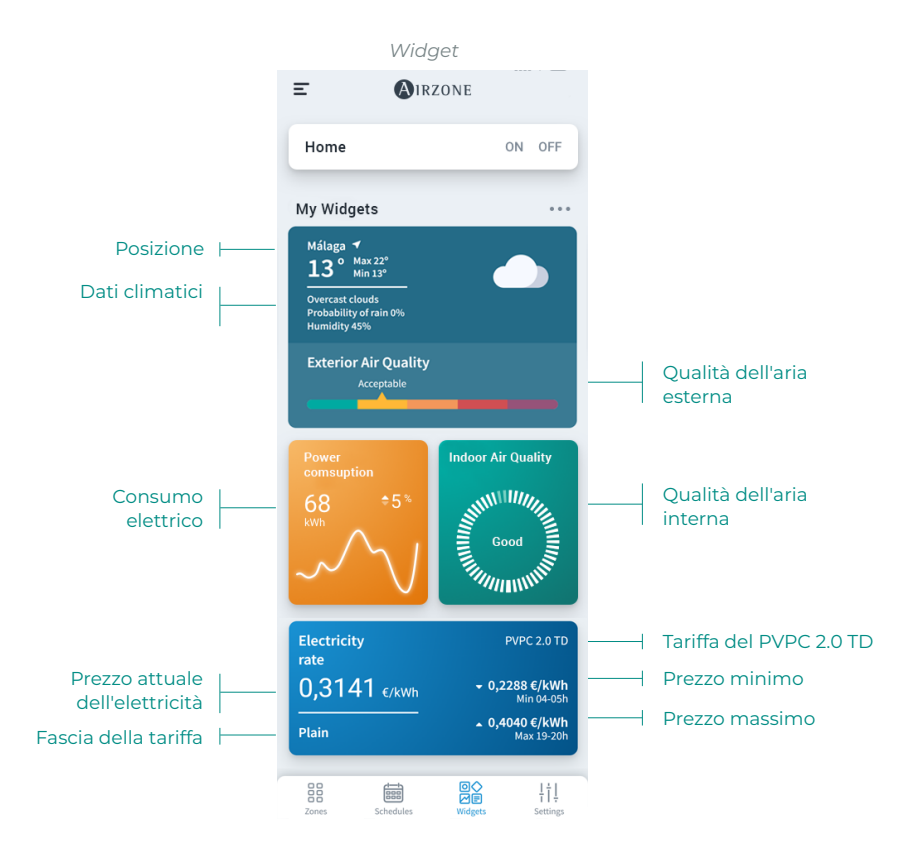

*\*Disponibile solo per sistemi Airzone compatibili.*

*\*\*Disponibile nelle installazioni con ubicazione in Spagna, nelle Isole Baleari, nelle Isole Canarie, a Ceuta e Melilla.*

*\*\*\*Disponibile solo per sistemi Airzone con misuratore di consumo.*

#### <span id="page-91-0"></span>Impostazioni dell'installazione

Il menu Impostazioni consente di visualizzare e modificare le informazioni dell'installazione, i gruppi e le zone dell'installazione.

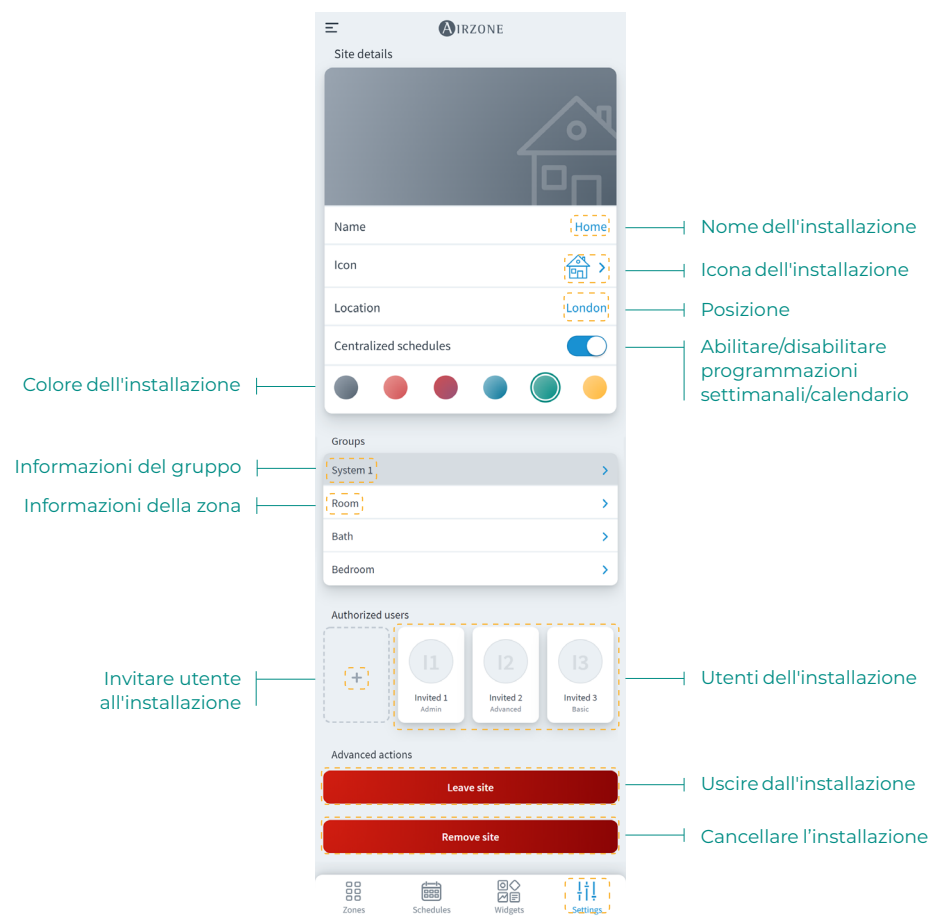

È possibile accedere alle informazioni relative al gruppo e alla zona premendoci sopra.

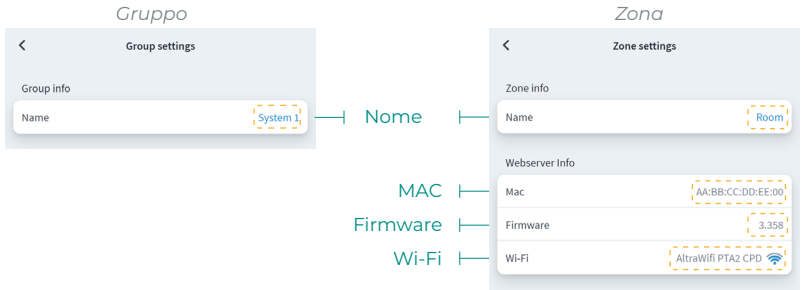

Per invitare degli utenti, premere l'icona + e compilare i campi obbligatori. È possibile selezionare il tipo di utente in base ai permessi che si desidera concedere.

- **• Base.** Permette all'utente invitato di accedere e controllare le zone.
- **• Avanzato.** Permette all'utente invitato di accedere e controllare i gruppi.
- **• Amministratore.** Permette all'utente invitato di accedere e controllare tutti i gruppi di un'installazione.<br>Base *Amministratore Base Avanzato*

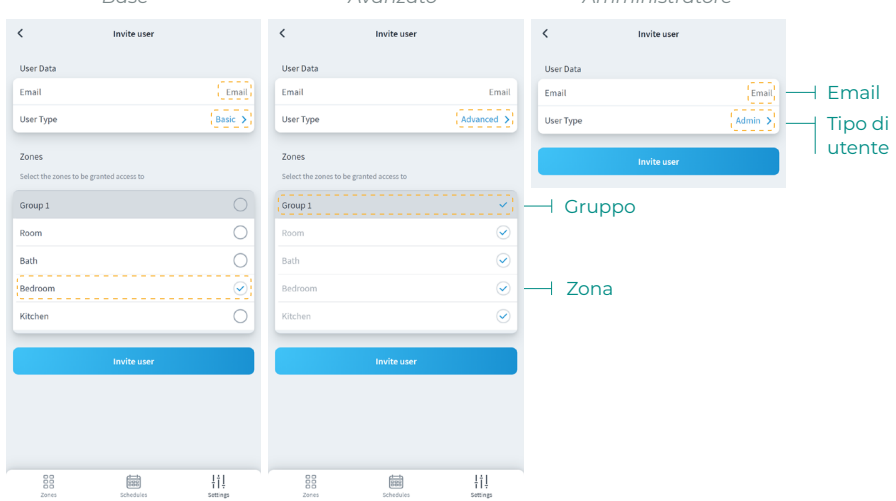

Se si desidera, è possibile premere su un utente invitato per modificare i suoi permessi o eliminarlo una installazione.

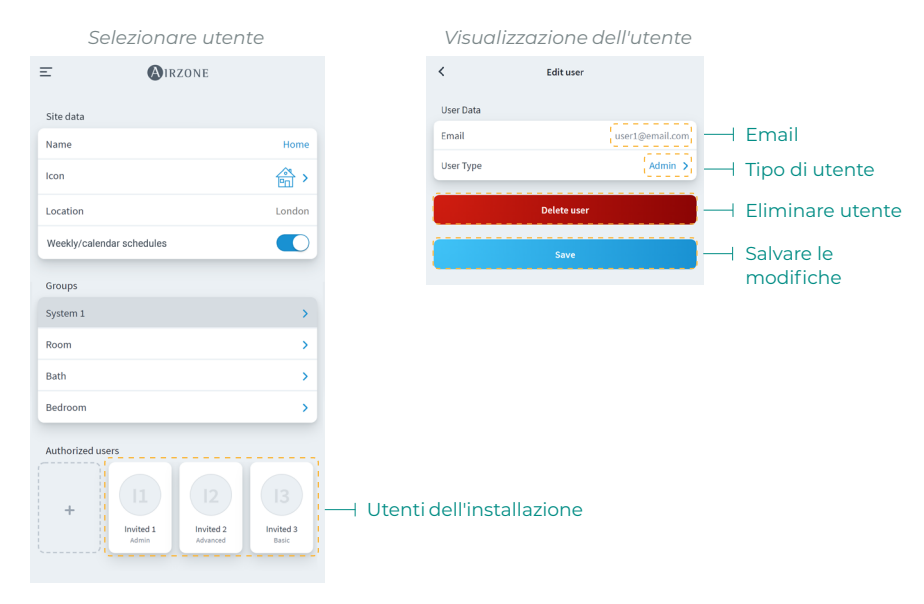

In base ai permessi assegnati, l'utente potrà realizzare determinate azioni in base alla tabella seguente:

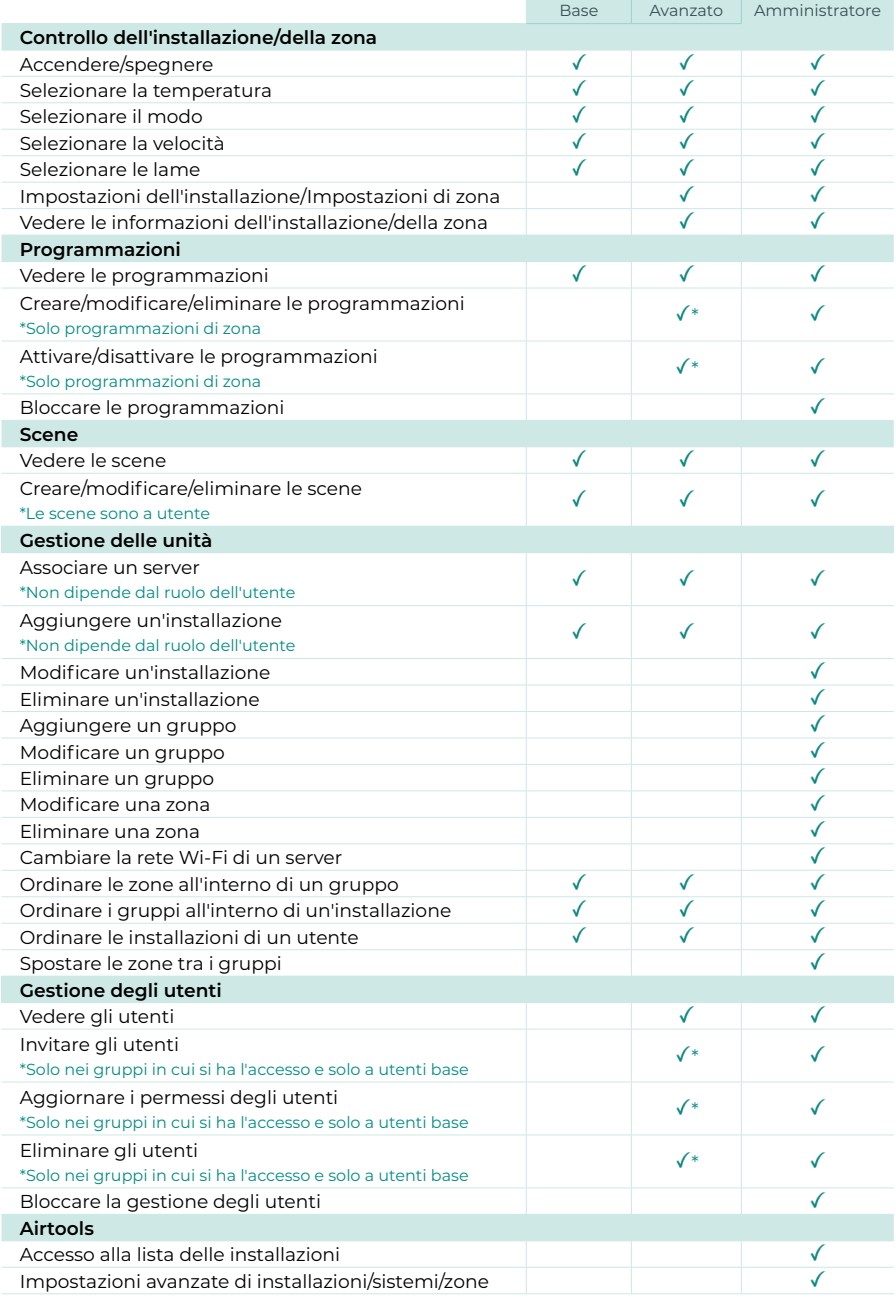

### <span id="page-94-0"></span>**ZONE**

Controlla i diversi parametri della zona selezionata dalla visualizzazione di zona.

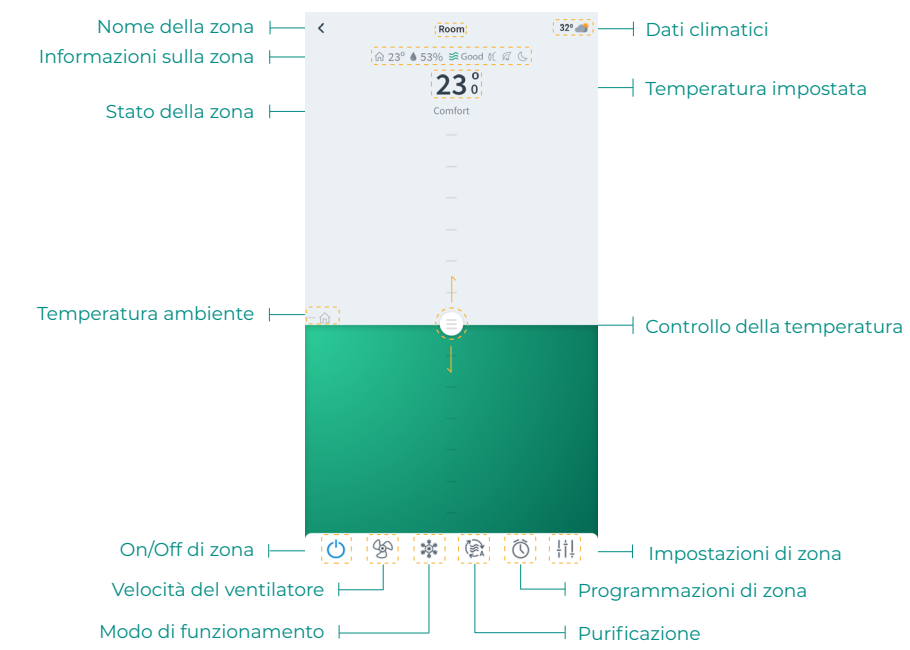

Se l'installazione dispone di ACS, le funzioni disponibili per il relativo controllo sono le seguenti:

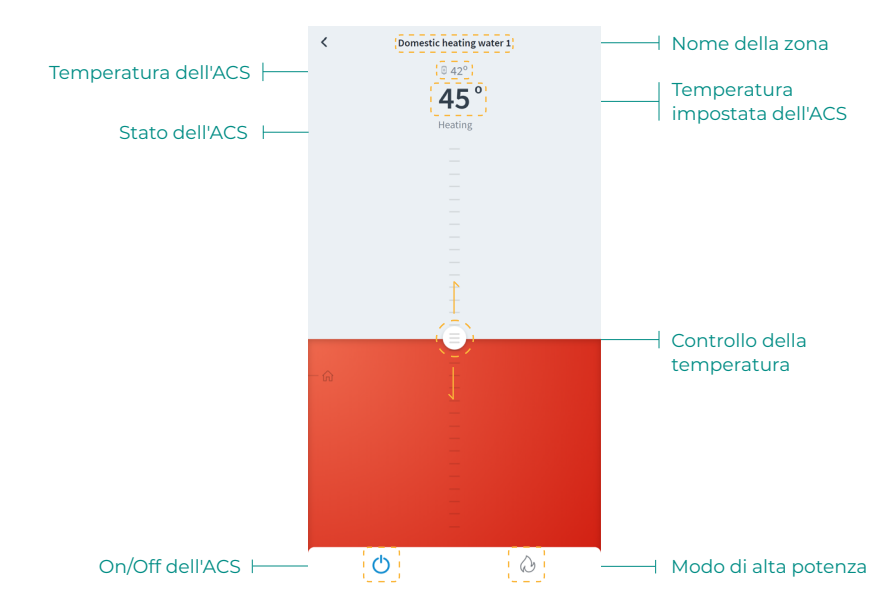

#### <span id="page-95-0"></span>Controllo di zona

**On/Off.** Premendo sull'icona, si accenderà o si spegnerà la zona in cui si trova.

**23° Temperatura impostata.** Facendo scorrere il dito sulla barra di controllo della temperatura, è possibile selezionare la temperatura impostata desiderata a intervalli di 0,5 °C. I limiti di temperatura permessi sono:

- **•** Modo caldo: 15-30 °C.
- **•** Modo freddo: 18-30 °C.

#### Modo di funzionamento

I modi disponibili sono:

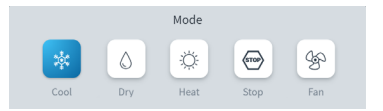

**Stop.** Il sistema di climatizzazione rimarrà fermo, indipendentemente dallo stato del resto delle zone. Inoltre, tutti gli elementi terminali (bocchette, serrande, ecc.) rimarranno chiusi.

**Freddo.** In questo modo di funzionamento, il sistema lavora unicamente con l'unità in modo freddo quando alcune delle zone entrano in regime di domanda (temp. impostata < temp. ambiente).

**Caldo.** In questo modo di funzionamento, il sistema lavora unicamente con l'unità in modo caldo quando alcune delle zone entrano in regime di domanda (temp. impostata > temp. ambiente).

**Ventilazione.** In questo modo di funzionamento, il sistema lavora unicamente con l'unità in modo ventilazione quando alcune delle zone associate al sistema entrano in regime di domanda (temp. impostata < temp. ambiente).

**Deumidificazione\*.** In questo modo di funzionamento, il sistema lavora unicamente con l'unità in modo deumidificazione, raffrescando l'ambiente e dando priorità al suo funzionamento per ridurre l'umidità, quando alcune delle zone entrano in regime di domanda (temp. impostata < temp. ambiente).

**\*Nota:** *Questo modo è ideale per i giorni con un livello alto di umidità, poiché riduce la comparsa di particelle d'acqua nelle bocchette.*

**Alta potenza.** Aumenta la potenza dell'unità per riscaldare l'acqua più velocemente.

#### Velocità del ventilatore

Lavora in modo Automatico per difetto, imponendo la portata in base al numero di zone in regime di domanda. In base al tipo di impianto, è possibile selezionare la velocità in modo manuale.

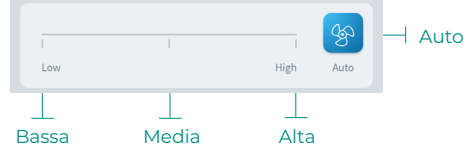

#### <span id="page-96-0"></span>Purificazione\*

Utilizzare questa opzione per selezionare il modo di funzionamento della purificazione:

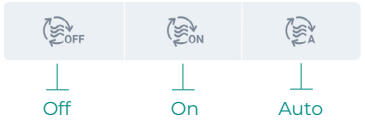

- **• Auto.** La purificazione si attiva quando il sistema si trova in domanda d'aria e la qualità dell'aria indoor (IAQ) misurata dal sensore di particelle non è Buona. La zona fermerà automaticamente la purificazione dopo 5 minuti di misurazione Buona della IAQ.
- **• On.** La purificazione sarà sempre in funzione quando è presente domanda d'aria.
- **• Off.** La purificazione non si attiverà.

#### Funzione Eco-Adapt

Questo parametro imposta il livello di efficienza energetica del sistema limitando le temperature impostabili in ambiente dai termostati allo scopo di favorire al massimo un utilizzo efficiente dell'impianto:

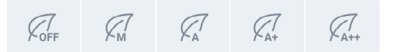

**Off.** Le temperature impostabili sui termostati non sono limitate e il range di lavoro è libero.

**Manual.** Le temperature massime o minime impostabili sui termostati sono quelle impostate sul termostato maestro.

 **A.** Range di lavoro in modo freddo 24 °C - 30 °C e nel modo caldo 15 y 22 °C.

 **A+.** Range di lavoro in modo freddo 25 °C - 30 °C e nel modo caldo 15 y 21,5 °C.

**A++.** Range di lavoro in modo freddo 26 °C - 30 °C e nel modo caldo 15 y 21 °C.

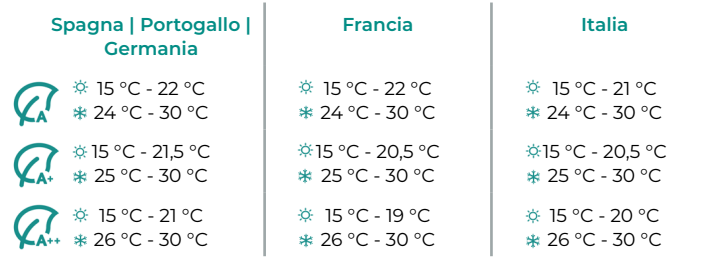

*\*Disponibile solo per sistemi Airzone compatibili.*

#### <span id="page-97-0"></span>Programmazioni di zona

Le programmazioni di zona sono disponibili solo se sono disabilitate le programmazioni settimanali/calendario nelle impostazioni dell'installazione.

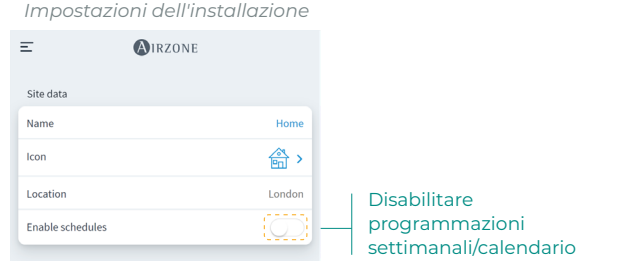

Una volta disabilitate le programmazioni settimanali/calendario, premere sull'icona delle programmazioni di zona dalla visualizzazione di zona per accedere alla gestione delle programmazioni.

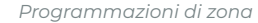

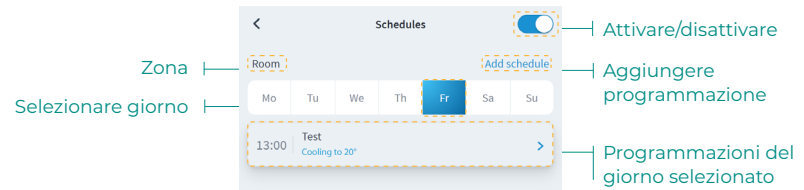

Per creare una nuova programmazione di zona, premere "Aggiungere programmazione" e compilare i campi obbligatori.

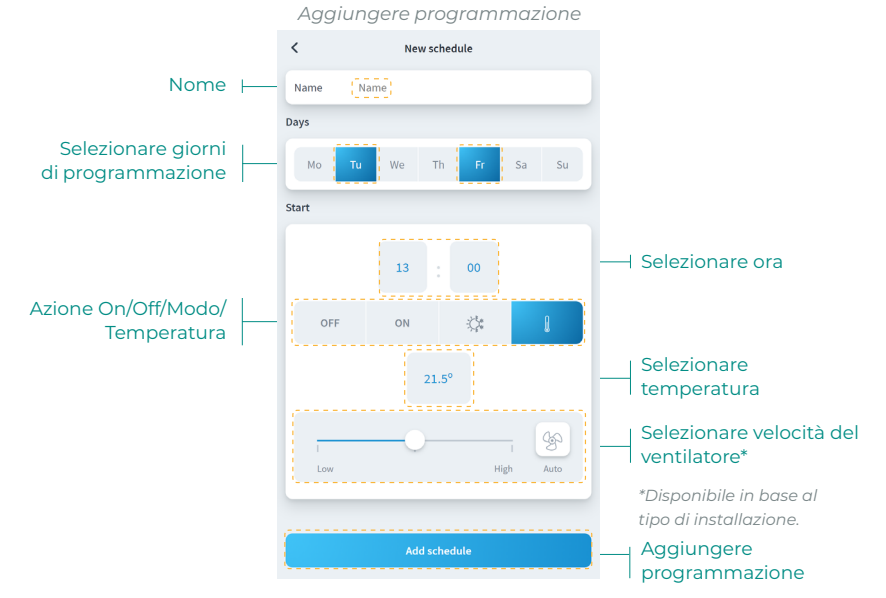

#### <span id="page-98-0"></span>Impostazioni di zona

Premere l'icona per accedere ai parametri.

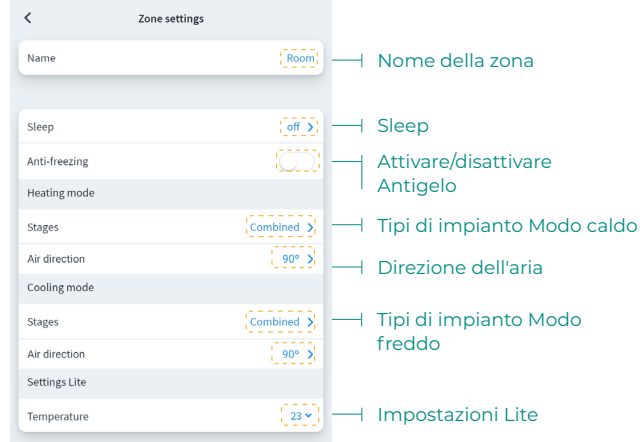

**Nome.** Consente di cambiare il nome della zona.

**Sleep.** Eco-timer di spegnimento della zona. I valori selezionabili sono i seguenti:

- **• Off.** Il timer è spento.
- **• 30.** Attiva il timer e dopo 30 minuti la zona si spegne.
- **• 60.** Attiva il timer. Dopo 30 minuti, la zona cambia la sua temperatura di un grado, e dopo 60 minuti dall'attivazione si spegne.
- **• 90.** Attiva il timer. Dopo 30 minuti, la zona cambia la sua temperatura di un grado. Dopo 60 minuti dalla sua attivazione, la zona cambia la sua temperatura di un altro grado. Dopo 90 minuti dalla sua attivazione si spegne.

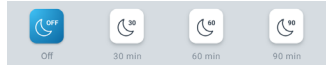

**Antigelo.** Evita che la temperatura ambiente della zona scenda al di sotto dei 12 °C anche se la zona è spenta. (Se la zona si trova in modo Stop, il modo Antigelo non si attiva).

**Tipi di impianto.** Permette di configurare le sorgenti freddo e caldo nella zona. Le opzioni da configurare sono:

- **• Aria.** Abilita il modo caldo/freddo ad aria nella zona selezionata.
- **• Radiante.** Abilita il caldo/freddo radiante nella zona selezionata.
- **• Combinato.** Attiva le sorgenti di aria e l'impianto radiante nella zona, e consente all'utente di selezionare il tipo di impianto in caldo che desidera in tale zona.

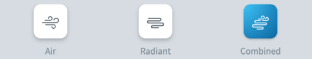

**Direzione dell'aria.** Permette di definire l'inclinazione delle lame delle unità per freddo e caldo.

**Impostazioni Lite.** Permette di definire la temperatura base impostata per la zona con termostato Lite. Potrà inoltre configurare lo stato del LED del termostato Lite per farlo spegnere dopo qualche secondo.

#### <span id="page-99-0"></span>Modi utente\*

Questo parametro è disponibile solo quando il controller è configurato come master. Per cambiare il modo utente dalla schermata principale, premere l'icona del modo utente e selezionare il modo desiderato:

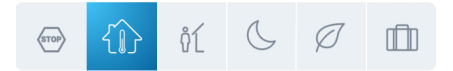

**Comfort.** Modo dell'utente standard per difetto. Selezionare la temperatura impostata desiderata usando i limiti di temperatura prestabiliti.

 **Eco.** Questo parametro imposta il livello di efficienza energetica del sistema limitando le temperature impostabili in ambiente dai termostati allo scopo di favorire al massimo un utilizzo efficiente dell'impianto.

 **Notte.** Il sistema cambia automaticamente la temperatura impostata di 0,5 °C ogni 30 minuti fino a un massimo di 2 °C. Durante il raffreddamento il sistema incrementa la temperatura impostata, durante il riscaldamento la diminuisce.

**11 Libero.** Si utilizza quando non viene rilevata presenza in brevi periodi di tempo. Verrà stabilita una temperatura impostata più efficiente. Se il termostato è attivato la zona inizierà a lavorare in modo comfort.

 **Vacanze.** Questa funzione consente di risparmiare energia quando l'utente è assente per lunghi periodi di tempo.

**Stop.** Il sistema viene spento completamente indipendentemente dello stato del resto delle zone. Inoltre, tutti gli elementi terminali (griglie, serrande, ecc.) rimanere aperti.

*\*Disponibile solo per sistemi Airzone VAF, ZBS e 2 fili a 2 tubi.*

## <span id="page-100-0"></span>Il mio account

Da questa finestra è possibile gestire le proprietà dell'utente in tutta l'applicazione Airzone Cloud.

 $\equiv$  **AIRZONE** 

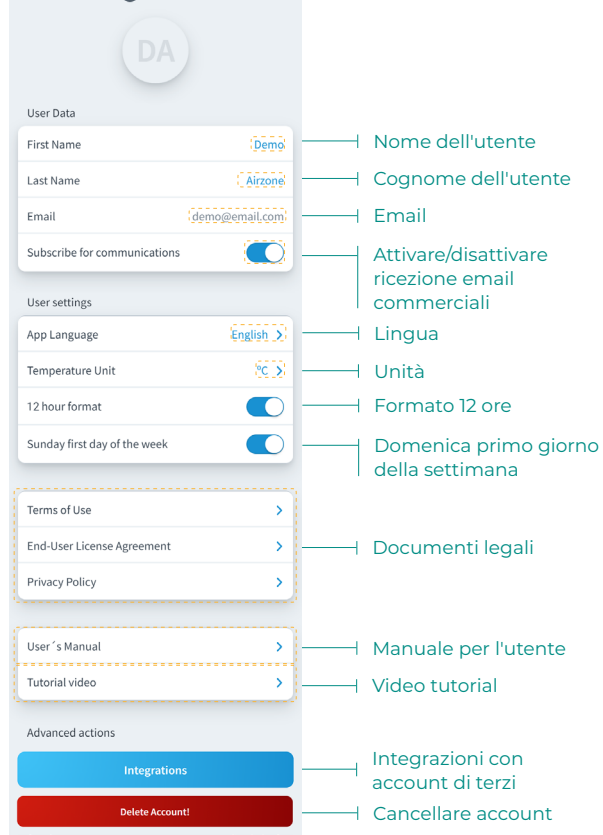

**Dati dell'utente.** Consente di modificare il nome e il cognome associati all'utente.

**Lingua.** Consente di cambiare la lingua in cui verrà mostrata l'applicazione. Le lingue disponibili sono: spagnolo, inglese, francese, italiano, portoghese e tedesco.

**Unità.** Consente di scegliere tra i gradi Celsius (°C) o Fahrenheit (°F).

**Termini di utilizzo, Contratto di licenza utente finale e Politica sulla privacy.** L'utente può accedere ai testi legali dell'applicazione.

**Manuale per l'utente e Video tutorial.** È possibile consultare manuali e video di supporto online.

**Cancellare account!** Elimina l'utente associato al server.

## <span id="page-101-0"></span>Airtools

Airtools permette di visualizzare e gestire le installazioni associate all'utente, e i relativi parametri avanzati.

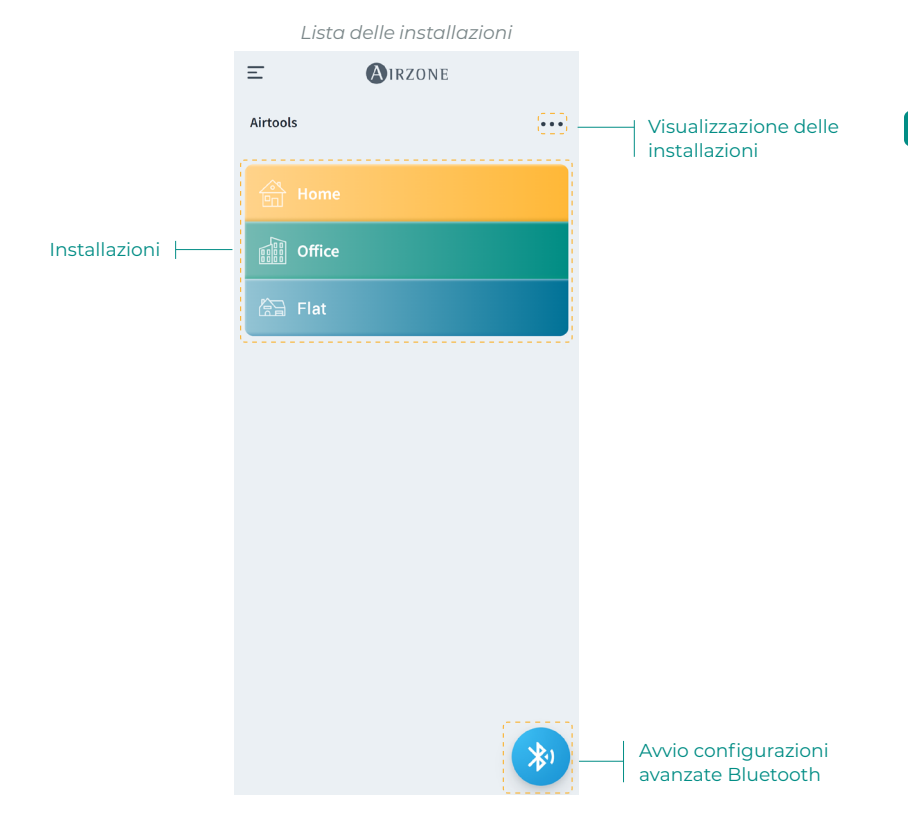

Lo schermo Airtools mostra una lista delle installazioni associate all'utente e permette di configurare i dispositivi Airzone compatibili.

**Installazioni.** Accedere all'installazione selezionata per vedere le informazioni e le impostazioni avanzate disponibili.

**Visualizzazione.** Permette di selezionare tra le due opzioni di visualizzazione delle installazioni associate:

- **• Compatta.** Mostra le installazioni in Airtools sotto forma di tessera.
- **• Lista.** Mostra una visualizzazione ridotta sotto forma di lista delle installazioni in Airtools.

**Avvio configurazioni avanzate Bluetooth.** Permette di avviare la ricerca dei dispositivi via Bluetooth per accedere alle configurazioni avanzate.

### <span id="page-102-0"></span>**WEBSERVER**

Airtools permette di visualizzare e gestire i webserver all'interno di una installazione associata all'utente e i suoi parametri avanzati.

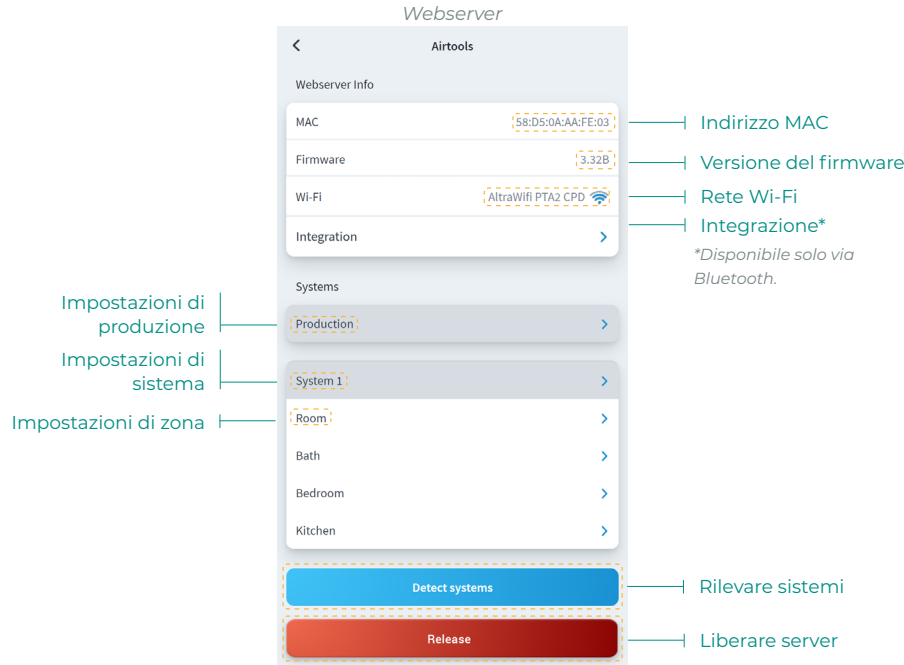

Lo schermo principale permette di visualizzare le informazioni del dispositivo vincolato a una installazione, e di accedere alle impostazioni avanzate dei sistemi e delle zone associate a un utente.

**Informazioni del Webserver.** Informazioni dettagliate del dispositivo associato a una installazione.

- **• MAC.** Indirizzo MAC del dispositivo vincolato.
- **• Firmware.** Versione del firmware del Webserver.
- **• Wi-Fi.** Rete vincolata al dispositivo.
- **• Integrazione.** Integrazioni disponibili mediante il webserver.

**Sistemi.** Mostra i sistemi associati all'installazione, e permette di accedere alle relative impostazioni avanzate.

**Zone.** Mostra le zone associate al sistema, e permette di accedere alle relative impostazioni avanzate.

**Liberare server.** Consente di liberare un server associato a una installazione.

**Rileva sistemi.** Permette di aggiornare il dispositivo per rilevare nuovi sistemi collegati.

### <span id="page-103-0"></span>**SISTEMA**

Informazioni. Offre le informazioni sul sistema e sugli elementi collegati.

Impostazioni. Accedi e gestisci le impostazioni avanzate del tuo sistema.

*Consulta i parametri avanzati disponibili nel manuale di installazione del tuo sistema.*

### **ZONA**

Informazioni. Offre informazioni sulla zona e sugli elementi collegati.

Impostazioni. Accedi e gestisci le impostazioni avanzate della tua zona.

*Consulta i parametri avanzati disponibili nel manuale di installazione del tuo sistema.*

### PRODUZIONE\*

Impostazioni. Accedi e gestisci le impostazioni avanzate del tuo sistema di produzione.

*Consulta i parametri avanzati disponibili nel manuale di installazione del tuo sistema.*

*\*Importante: I parametri di configurazione della centrale di controllo di produzione sono disponibili solo per il termostato Blueface maestro del sistema nº1 o sistemas RadianT VALR.* 

### INTEGRAZIONE\*

Locale. Mostra una lista delle integrazioni locali disponibili del webserver da abilitare e configurare in modo indipendente.

Porta di integrazione. Permette di configurare la porta di integrazione in base ai protocolli di comunicazione disponibili.

*\*Importante: L'opzione Integrazioni è disponibile solo con collegamento Bluetooth e con dispositivi compatibili.*

### AIDOO PRO FANCOIL

Informazioni. Offre informazioni sul dispositivo.

Impostazioni. Accedi e gestisci le impostazioni avanzate del tuo dispositivo.

## <span id="page-104-0"></span>Dati climatici

L'applicazione Airzone Cloud fornisce i dati climatici del luogo stabilito nell'installazione. Premere su Posizione, nell'angolo superiore destro, per accedere ai dati climatici dallo smartphone. Se si accede dal browser o da un tablet, i dati climatici sono visibili sulla parte destra dello schermo.

## **F** Incidenze

Se in una installazione viene rilevato un allarme di finestra, presenza o antigelo, tale allarme potrà essere visualizzato mediante l'applicazione Airzone Cloud, che mostra un avviso che ne indica il tipo nella zona in cui si è verificato. Una volta risolto tornerà al suo stato normale.

# Índice ————————

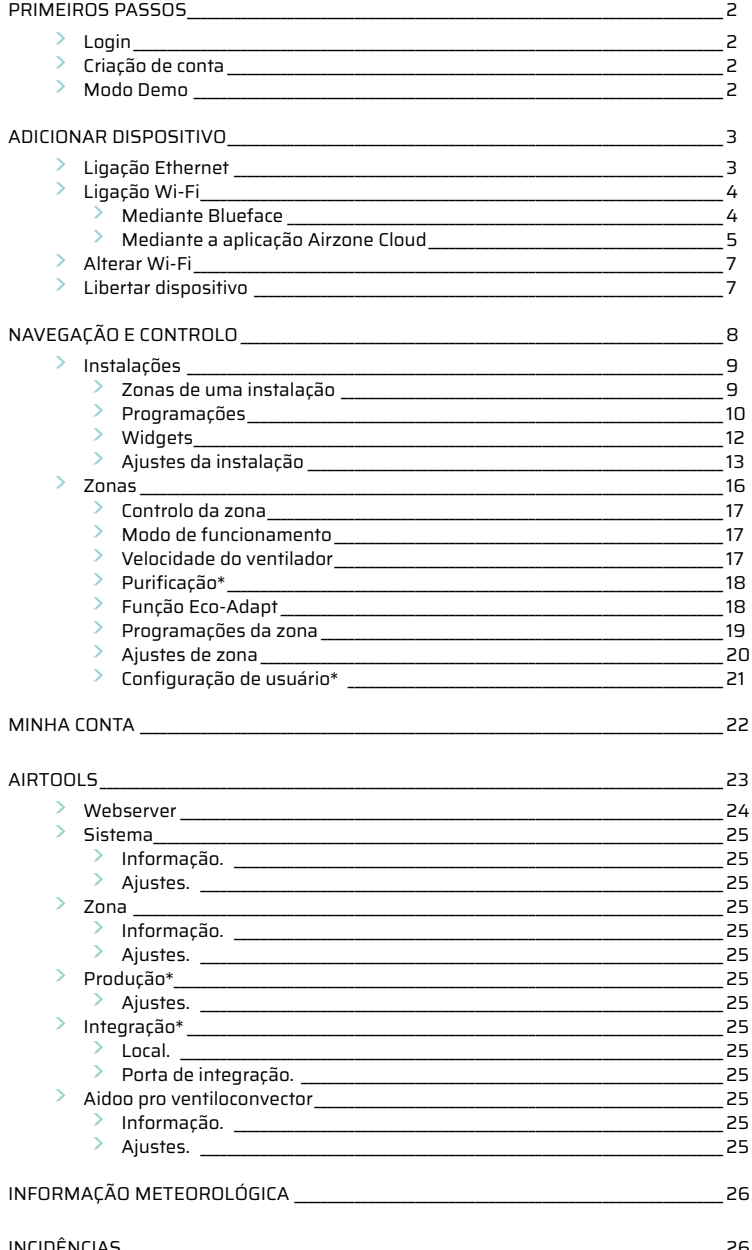

## <span id="page-106-0"></span>Primeiros passos

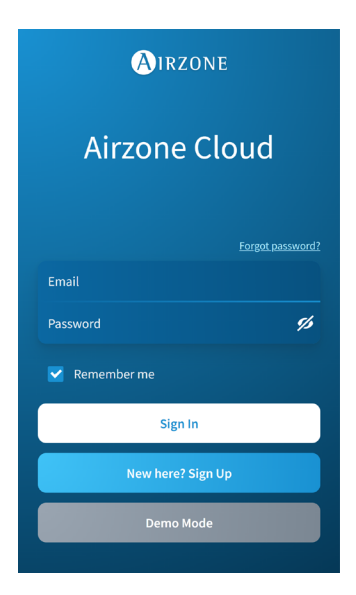

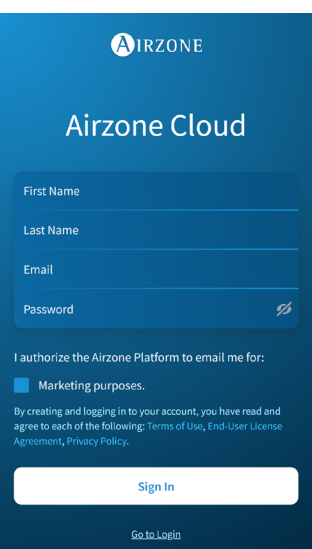

Pode controlar o seu sistema Airzone com um dispositivo Android ou iOS através da aplicação Airzone Cloud ou através do navegador a partir do endereço airzonecloud.com.

A aplicação Airzone Cloud pode ser descarregada na Google Play Store para dispositivos Android e na Apple App Store para dispositivos iOS. Para descarregar a aplicação, insira "Airzone Cloud" no campo de busca na loja de aplicações do seu dispositivo.

Uma vez instalada a aplicação, é necessário associála ao dispositivo no seu sistema Airzone (ver secção [Adicionar dispositivo](#page-109-0) - Mediante a aplicação Airzone Cloud).

#### LOGIN

Se já for um utilizador do Airzone Cloud, insira os seus dados de acesso (e-mail e palavra-passe).

## CRIAÇÃO DE CONTA

Se ainda não for um utilizador, prima em "Registo", preencha os campos necessários e prima em "Enviar". Será enviado um e-mail de verificação para a sua conta de e-mail para confirmar a sua identidade (se não receber nenhum e-mail, verifique a sua pasta de spam).

#### MODO DEMO

Pode aceder ao modo Demo para descobrir todas as funcionalidades que o Airzone Cloud oferece. Experimente-o!

## <span id="page-107-0"></span>Adicionar dispositivo

Para utilizar a plataforma Airzone Cloud, é necessária uma ligação à Internet, que pode ser feita através de:

- **•** Ethernet
- **•** Wi-Fi:
	- **•** Mediante Blueface
	- **•** Mediante Airzone Cloud

## LIGAÇÃO ETHERNET

O Webserver Airzone Cloud Ethernet vem configurado no modo Automático ou por ligação DHCP. É apenas necessário ligá-lo ao router. O LED do servidor começará a piscar na cor verde se a ligação com a Internet estiver correta. O ícone de incidência desaparecerá do ecrã do termostato Blueface, confirmando que a ligação está correta.

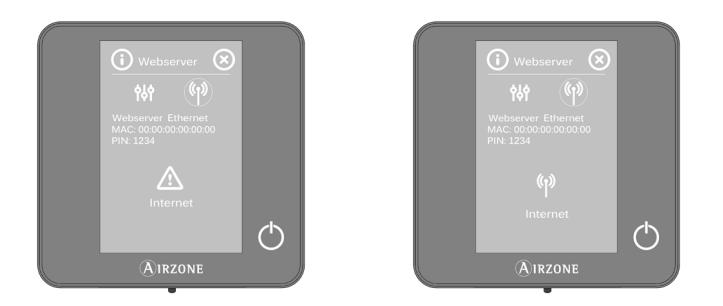

Se for necessária a associação manual, pressione o ícone de ajustes, ative o modo Manual e altere os parâmetros necessários: Endereço IP, Másc. subrede e Gateway.

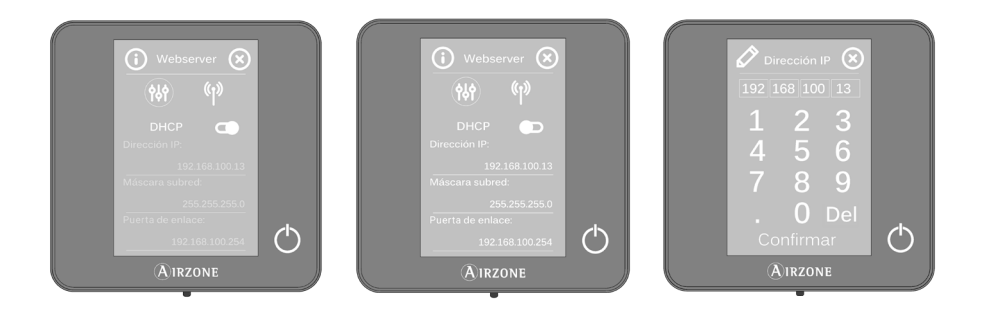
## <span id="page-108-0"></span>LIGAÇÃO WI-FI

#### Mediante Blueface

O Webserver Airzone Cloud WiFi pode ligar-se ao router da sua instalação através do termostato Blueface. Para isso, aceda ao parâmetro Informação > Webserver no menu Configuração do utilizador.

Prima Assoc router, selecione a sua rede, insira a palavra-passe e confirme. O LED do servidor começará a piscar se a ligação com a Internet estiver correta.

No ecrã do termostato Blueface, desaparecem os ícones de incidência, confirmando que a associação foi realizada corretamente.

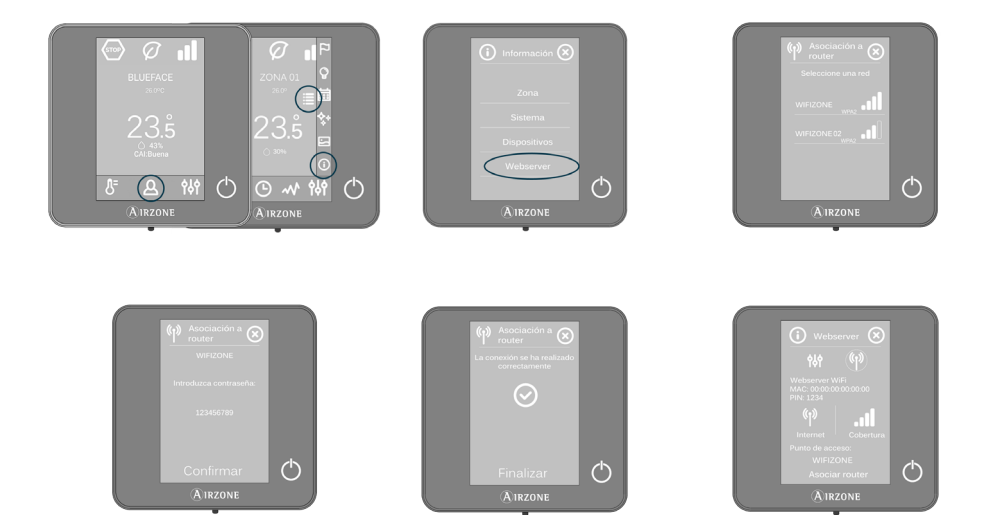

O Webserver Airzone Cloud vem configurado no modo Automático ou ligação por DHCP. Se for necessário realizar a associação manualmente, pressione o ícone de ajustes, ative o modo Manual e altere os parâmetros necessários.

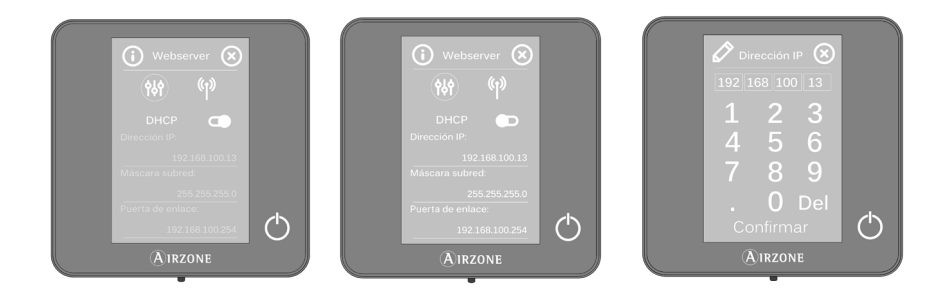

#### <span id="page-109-0"></span>Mediante a aplicação Airzone Cloud

Para realizar a ligação com o dispositivo Airzone, é necessário ter instalada a aplicação Airzone Cloud no seu dispositivo iOS ou Android e seguir estas instruções.

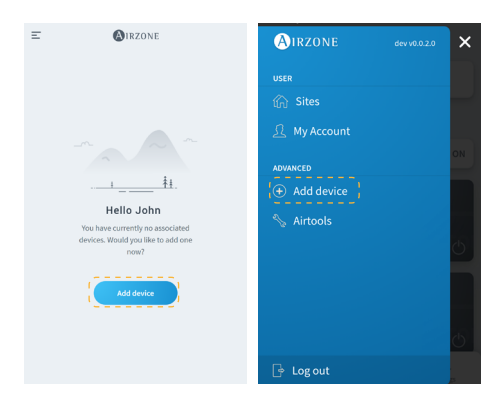

 $=$ 

Add device  $\equiv$ Add doulen  $\overline{\mathcal{F}}$  $\widehat{\mathbb{R}}$  $\overline{\mathcal{F}}$  $\widehat{\mathbb{R}}$ لـــــا<br>Search <sub>ta</sub>ro<br>Configuration Search Configuration Search unit Search unit: Associate manually  $\mathcal{R}$ <sup>()</sup> AZW5GRFE03 Unit not showing? Check the Bluetooth Settings in your device and get close Associate manually

**1.** No ecrã inicial ou na barra lateral, prima em "Adicionar dispositivo" para iniciar o processo.

**2.** Prima no ícone Buscar unidades. O seu dispositivo móvel começará a procurar os dispositivos Bluetooth disponíveis e mostrará uma lista de dispositivos encontrados. Selecione a unidade que pretende associar.

Caso não encontre o dispositivo na lista, certifique-se de que se encontra perto do dispositivo que pretende associar e prima novamente o ícone Buscar unidades.

*\* Nota: Se você tiver o servidor da web AZX6WEBSCLOUDR instalado e seu dispositivo for iOS, clique em Configurações - WiFi e selecione a rede Wi-Fi criada pelo servidor da web para sua associação.*

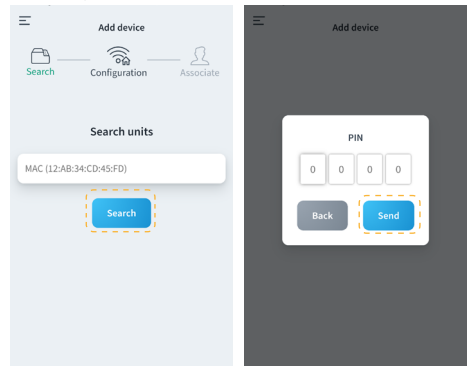

Se o seu dispositivo não aparecer na lista, prima "Associar manualmente" e introduza o MAC e PIN do mesmo.

*Pode encontrar as informações MAC e PIN nos seguintes locais:*

- **•** Autocolante informativo no Webserver.
- **•** Através do termostato Blueface ou Think (mestre do sistema com endereço 1). Prima em Informação > Webserver.

PT

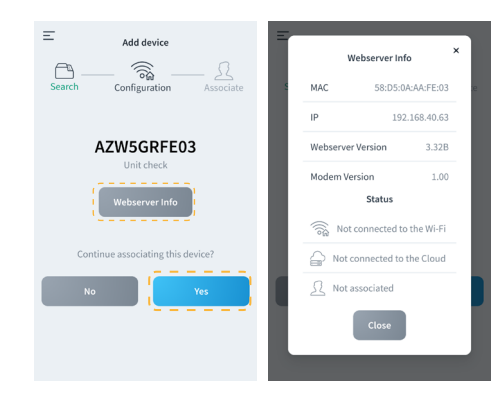

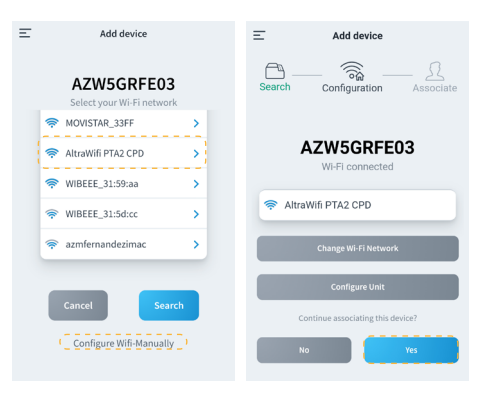

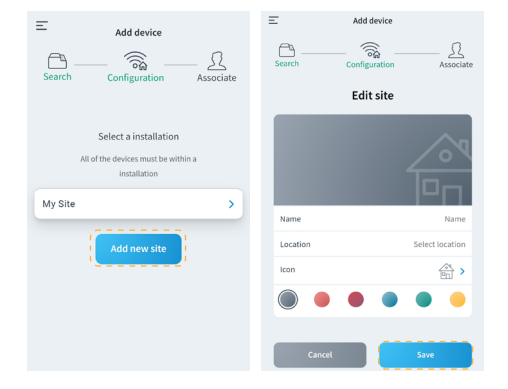

**3.** Pode verificar a informação e estado do dispositivo pressionando Informações sobre o Webserver.

Confirme que o dispositivo que pretende associar é o correto, pressionando Sim.

**4.** Selecione a sua rede Wi-Fi e introduza a sua palavra-passe. Se não encontrar a sua rede Wi-Fi, toque novamente em Buscar para refrescar a lista.

Para fazer a ligação manualmente, prima em "Configurar Wifi-Manualmente" e introduza o nome e a palavra-passe da rede Wi-Fi que pretende associar.

Uma vez ligado à sua rede Wi-Fi, toque em Sim para continuar.

- **5.** Para terminar, prima na instalação à qual quer ligar o dispositivo ou selecione "Adicionar nova instalação" e preencha os seguintes campos:
	- **•** Nome
	- **•** Localização
	- **•** Ícone

*Importante: Nos sistemas VAF/ZS62, é necessária a ativação da ligação à Internet a partir do termostato Blueface antes de iniciar a associação.*

## ALTERAR WI-FI

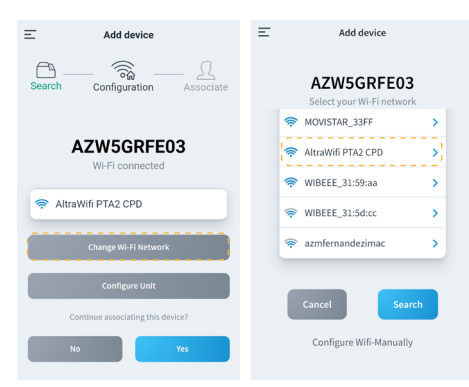

- **1.** Para alterar a rede Wi-Fi atualmente ligada ao dispositivo, repita o processo de associação descrito acima e toque em "Alterar rede Wi-Fi" no passo 4.
- **2.** Selecione a nova rede Wi-Fi a que pretende ligar o dispositivo, introduza a palavra-passe e continue com o processo de associação descrito acima.

**Do termostato Blueface.** Aceda ao parâmetro Informação no menu Configuração do utilizador. Prima em Webserver, realize uma nova pesquisa e continue com a associação (ver secção [Ligação Wi-Fi - Mediante Blueface](#page-108-0)).

**Do termostato Think.** Faça o reset do Webserver Airzone Cloud. Aceda ao menu "Configuração avançada" premindo Airzone de forma prolongada duas vezes. Selecione: Informação > Webserver > Reset. Volte a fazer a associação a partir da aplicação Airzone Cloud (ver secção [Adicionar dispositivo](#page-109-0) - Mediante a aplicação Airzone Cloud).

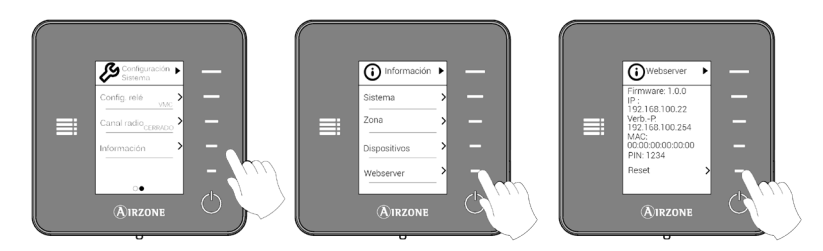

## LIBERTAR DISPOSITIVO

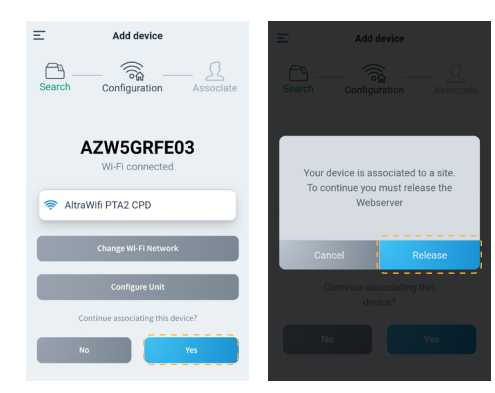

- **1.** Para libertar o dispositivo, repita o processo de associação descrito acima e toque em Sim no passo 4. Confirme, tocando em Libertar no ecrã seguinte.
- **2.** Uma vez libertado, toque em Sim para ligar novamente o dispositivo a uma instalação existente ou adicionar uma nova instalação.

# Navegação e controlo

Após iniciar sessão com as suas credenciais, pode aceder ao controlo do seu sistema Airzone através da aplicação para dispositivos Android ou iOS ou a partir do seu navegador web em airzonecloud.com. O ecrã principal mostra as instalações associadas ao utilizador.

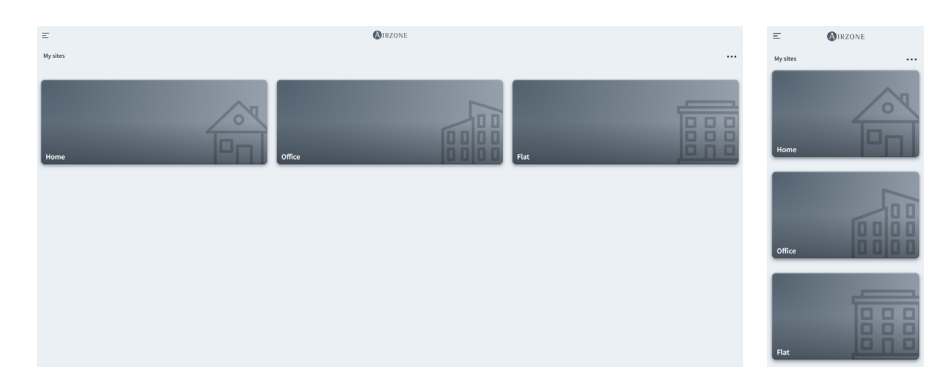

Ao aceder a partir da barra lateral, pode navegar entre os diferentes menus disponíveis:

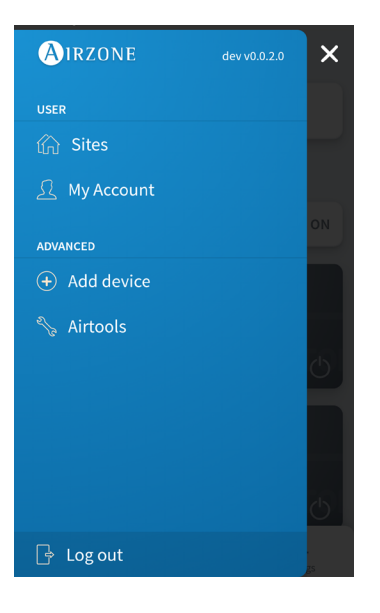

Utilizador:

- **• Instalações:** Vista de instalações associadas ao utilizador.
- **• Minha conta:** Gestão de dados e ajustes do utilizador.

Avançado:

- **• Adicionar dispositivo:** Inicia o processo de associação de um novo dispositivo Airzone.
- **• Airtools:** Gestão avançada de instalações associadas ao utilizador.
- **• Encerrar sessão.**

## INSTALAÇÕES

### Zonas de uma instalação

O ecrã principal mostra a informação e o estado de uma instalação, de grupos e de zonas, além de permitir o controlo de ligar e desligar de forma independente cada um.

- **• Controlo de instalações.** Permite o controlo de todos os grupos e zonas que pertencem a uma instalação ao mesmo tempo.
- **• Controlo de grupos.** Permite o controlo de todas as zonas que pertencem a um grupo ao mesmo tempo.
- **• Controlo da zona.** Permite o controlo da zona individual de maneira independente.

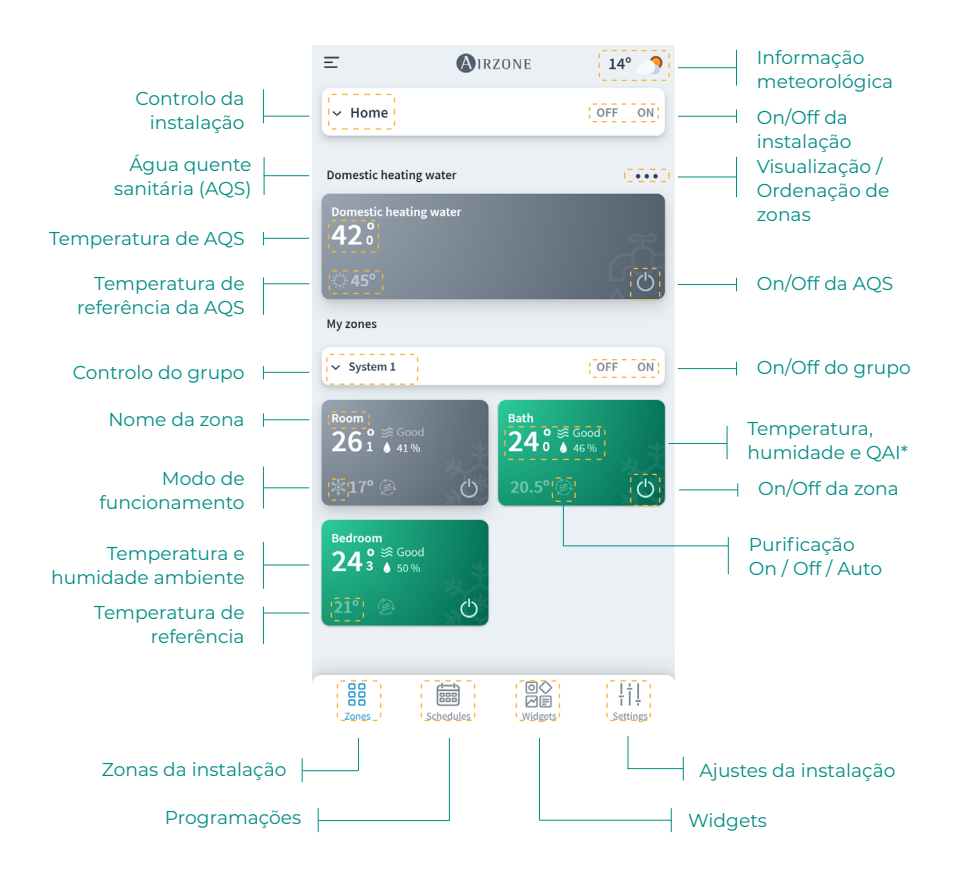

*\* QAI: Qualidade do ar interior.*

### Programações

Pode criar e gerir as suas programações a partir de diferentes vistas:

- **• Semanal.** Apresenta uma vista das programações de cada zona para o dia selecionado.
- **• Lista.** Mostra uma vista com todas as programações criadas.

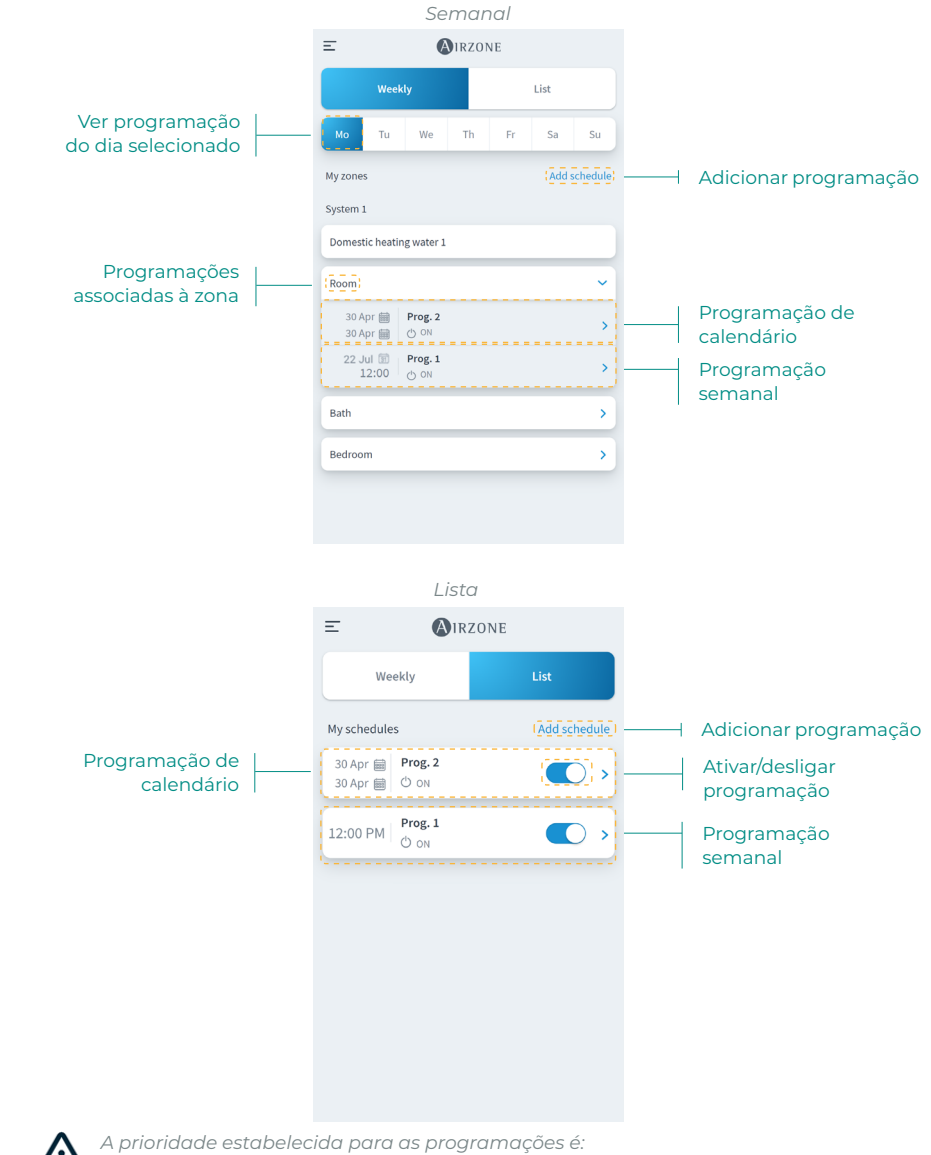

 *Programações de calendário > semanais > zona.*

Para criar uma programação, prima em "Adicionar programação" e preencha os campos obrigatórios. Há dois tipos de programação:

- **• Semanal.** Permite-lhe criar uma programação, selecionando dias da semana e hora.
- **• Calendário.** Permite-lhe criar uma programação, selecionando um período de datas.

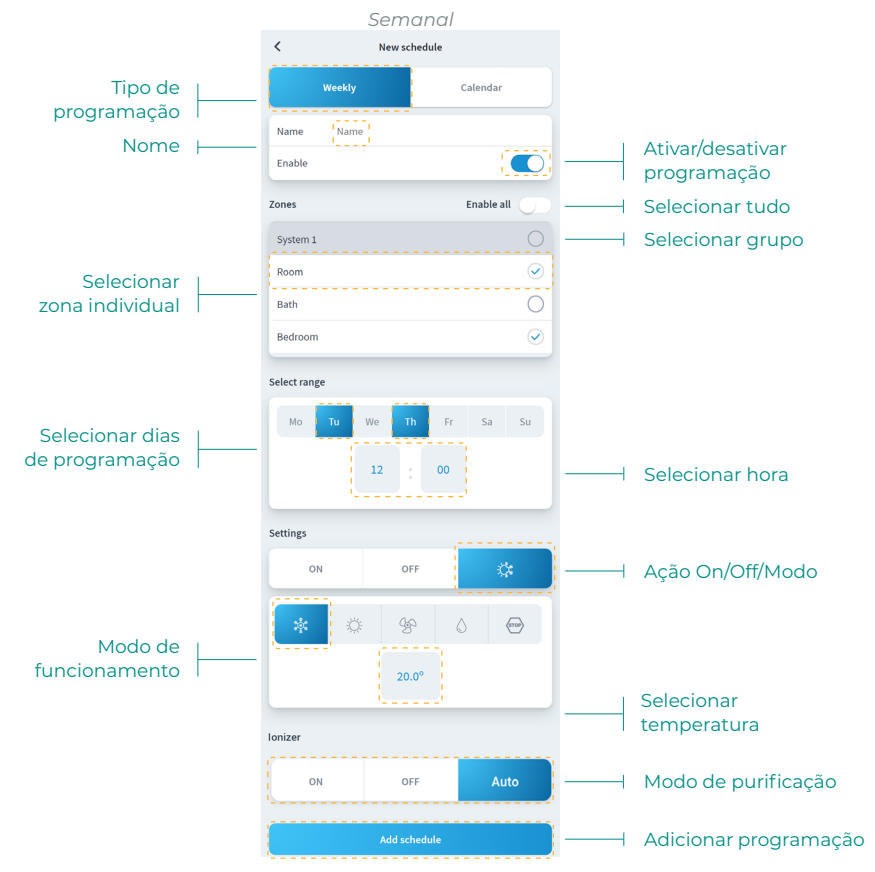

Na programação Calendário, a secção "Selecione intervalo" permite-lhe selecionar um período.

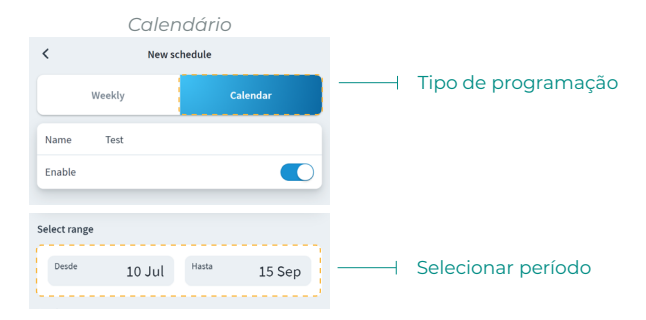

### **Widgets**

A vista Widgets permite-lhe ver informação sobre os diferentes widgets disponíveis, que variarão dependendo da região e do sistema Airzone instalado.

Os widgets disponíveis são:

- **• Meteorologia.** Mostra a informação meteorológica e a qualidade do ar exterior na localização da instalação.
- **• Qualidade do ar interior\*.** Mostra o estado da qualidade do ar interior, medida pelo sensor de qualidade do sistema Airzone.
- **• Preço da eletricidade\*\*.** Mostra o preço da eletricidade correspondente ao chamado Preço Voluntário para Pequenos Consumidores (PVPC). A tarifa PVPC 2.0 TD conta com uma discriminação horária em três períodos: Ponta, Plano e Vale.
- **• Consumo elétrico\*\*\*.** Mostra o consumo elétrico da instalação, medido pelo medidor de consumo.

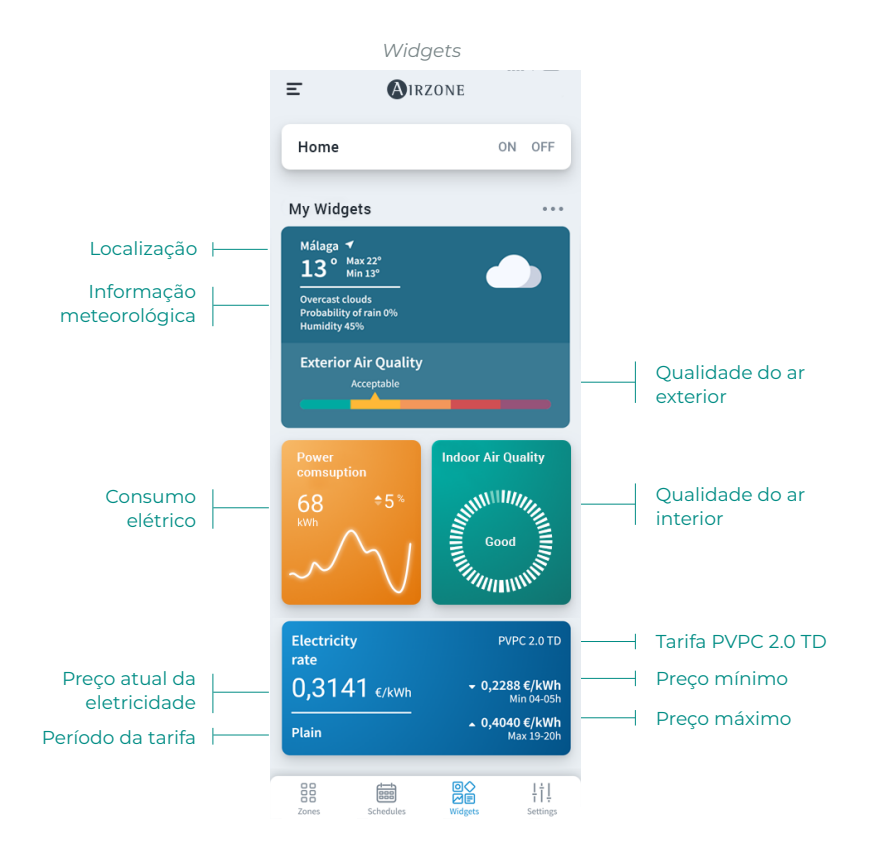

*\* Disponível apenas para sistemas Airzone compatíveis.*

*\*\* Disponível para instalações localizadas em Espanha, Ilhas Baleares, Ilhas Canárias, Ceuta e Melilla.*

*\*\*\* Disponível apenas para sistemas Airzone com medidor de consumo.*

### Ajustes da instalação

O menu Ajustes permite-lhe ver e editar informações sobre a instalação e sobre os seus grupos e as suas zonas.

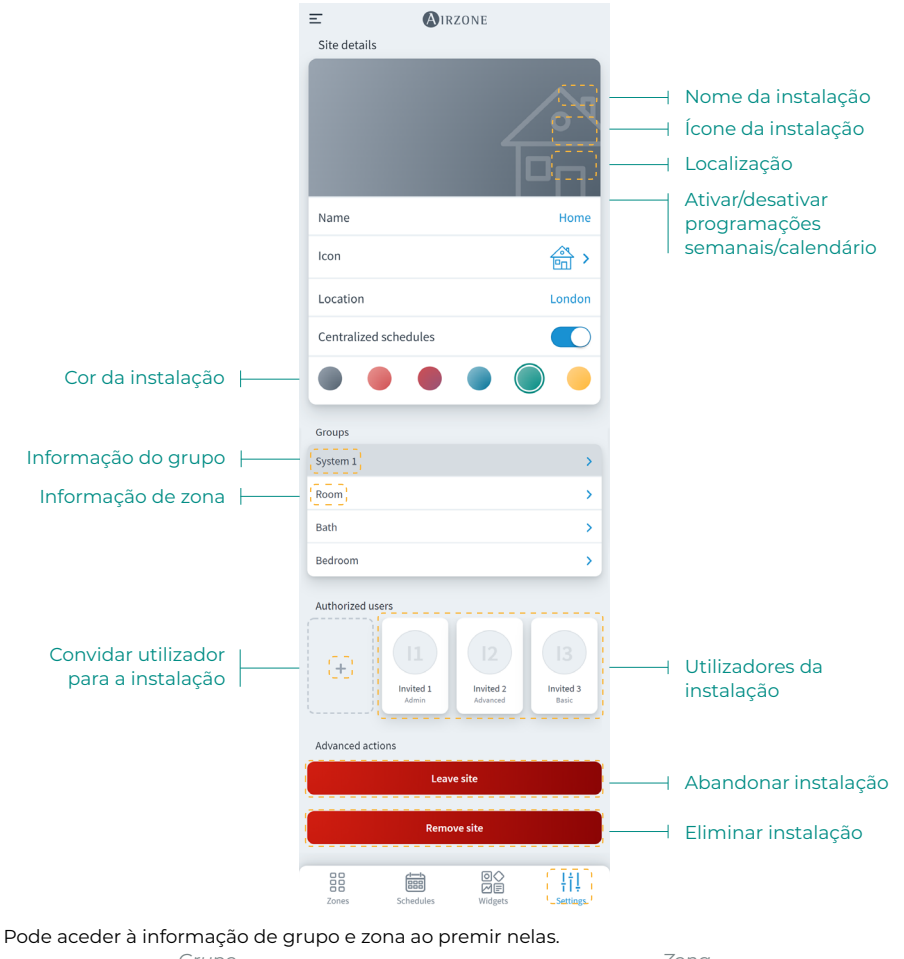

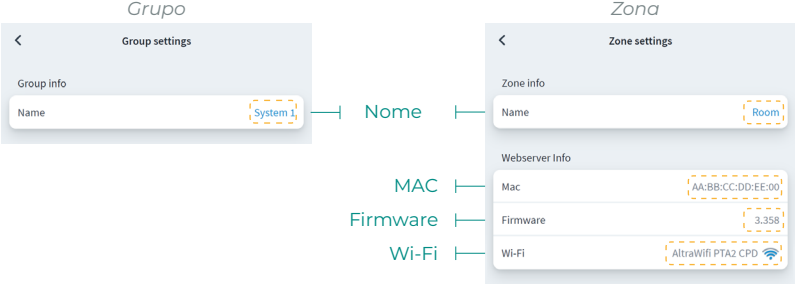

Para convidar utilizadores, prima o ícone + e preencha os campos obrigatórios. Pode selecionar o tipo de utilizador de acordo com as permissões que pretende oferecer.

- **• Básico.** Permite acesso e controlo a zonas ao utilizador convidado.
- **• Avançado.** Permite acesso e controlo a grupos ao utilizador convidado.
- **• Administrador.** Permite acesso e controlo a todos os grupos de uma instalação ao utilizador convidado. *Administrador Básico Avançado*

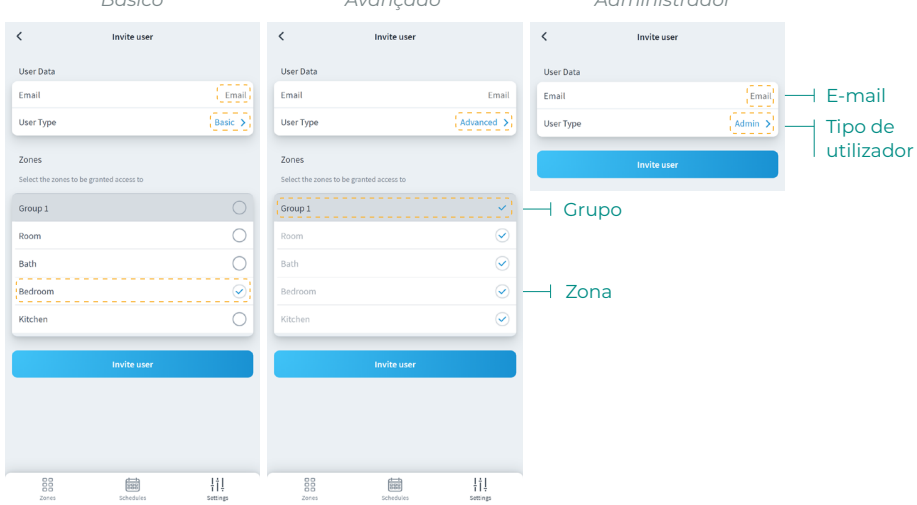

Se quiser, pode premir num utilizador convidado para modificar as suas permissões ou remover o utilizador de uma instalação.

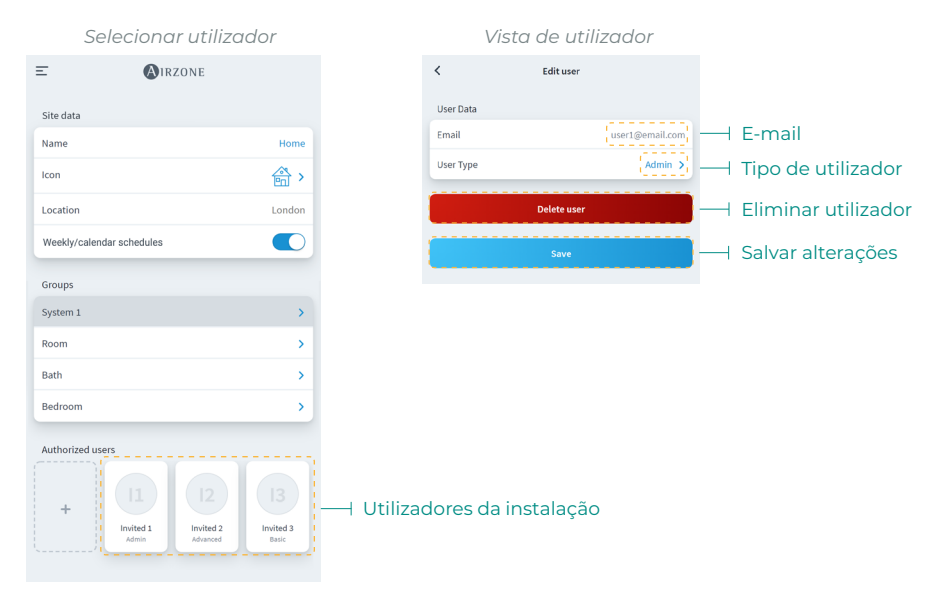

Dependendo das permissões atribuídas, o utilizador poderá realizar ações de acordo com a tabela seguinte:

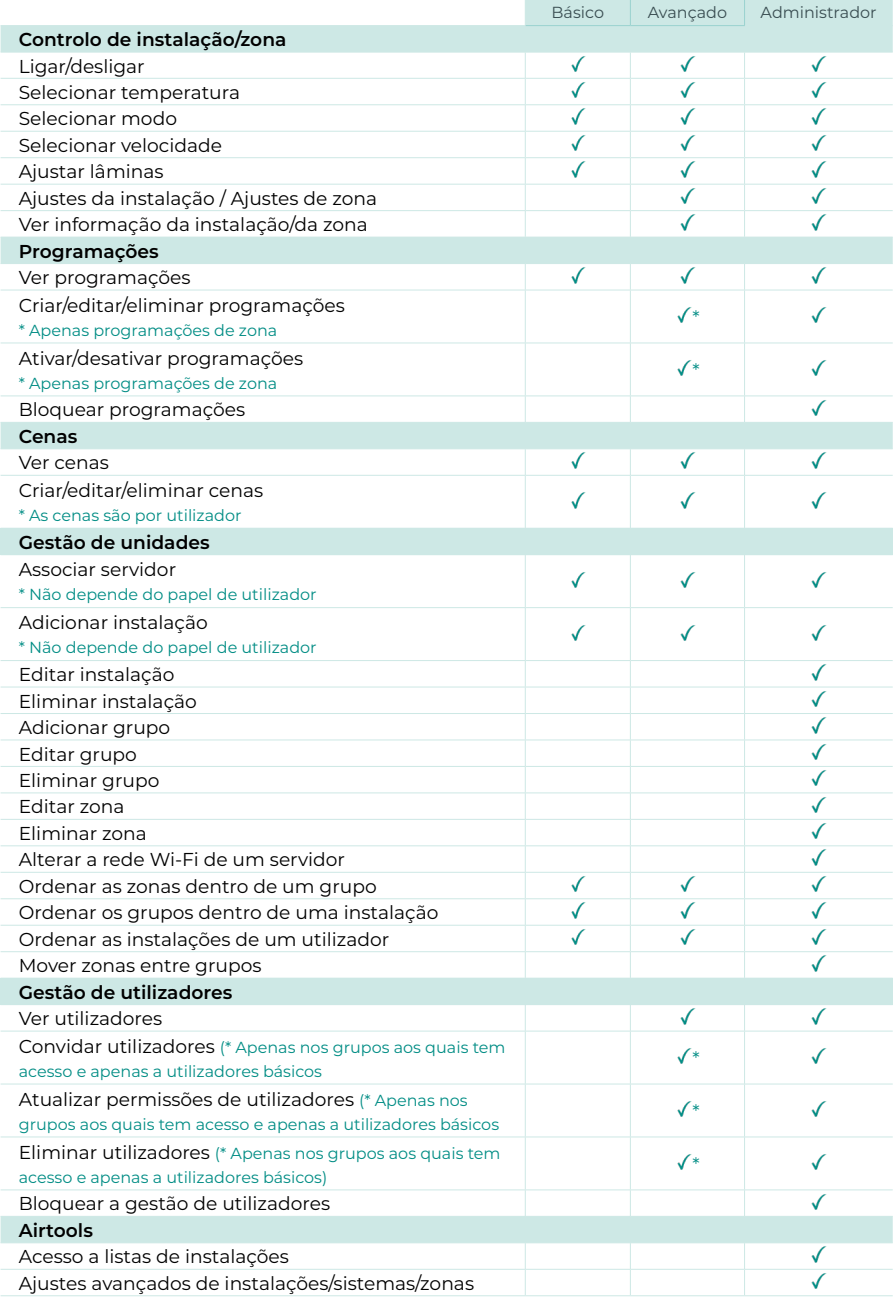

## **ZONAS**

Controla os diferentes parâmetros da zona selecionada a partir da vista da zona.

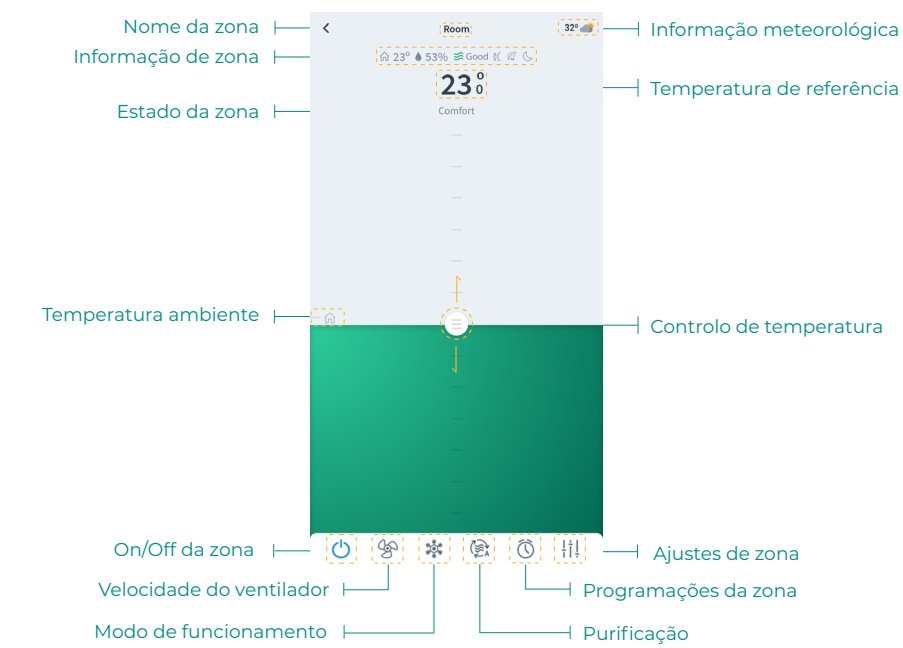

Se a instalação tiver AQS, as seguintes funções estão disponíveis para o seu controlo:

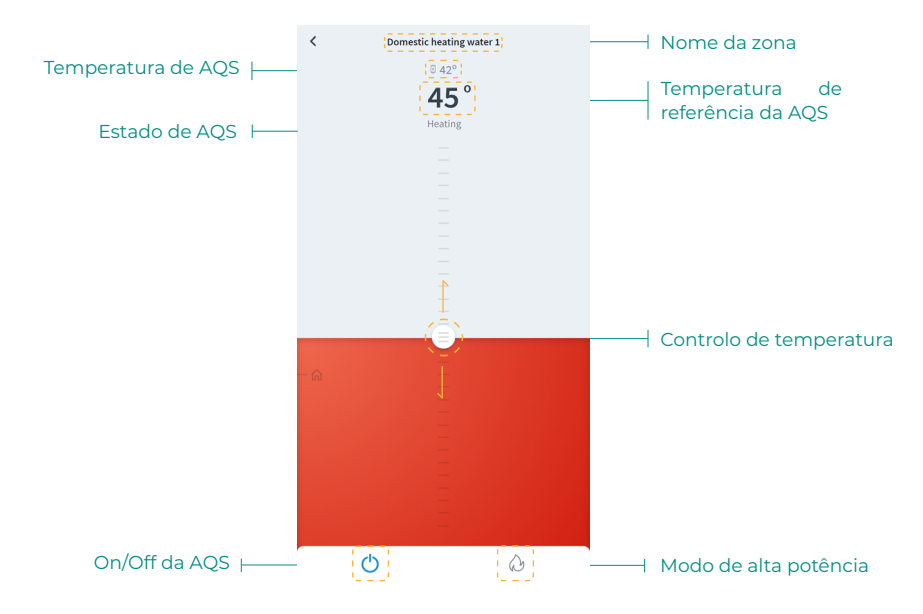

#### Controlo da zona

**On/Off.** Ao pressionar o ícone, ligará ou desligará a zona em que se encontra.

**23° Temperatura de referência.** Deslizando sobre a barra de controlo de temperatura, pode selecionar a temperatura de referência pretendida em intervalos de 0,5 °C. O intervalo de temperatura permitido é:

- **•** Modo calor: 15-30 °C.
- **•** Modo frio: 18-30 °C.

#### Modo de funcionamento

Os modos disponíveis são:

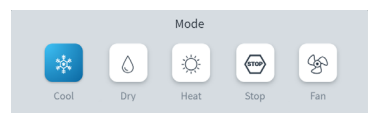

**Stop.** O sistema de climatização se manterá parado, independentemente do estado das demais zonas. Para além disso, todos os elementos terminais (grelhas, registos, etc.) permanecerão fechados.

**Frio.** Neste modo de funcionamento, o sistema trabalha apenas com a unidade em modo frio quando uma das zonas está a gerar solicitação (T referência < T ambiente).

**Calor.** Neste modo de funcionamento, o sistema trabalha apenas com a unidade em modo calor quando uma das zonas está a gerar solicitação (T referência > T ambiente).

**Ventilação.** Neste modo de funcionamento, o sistema trabalha apenas com a unidade em modo ventilação, quando uma das zonas associadas está a gerar solicitação (T referência < T ambiente).

**Seco\*.** Neste modo de funcionamento, o sistema trabalha unicamente com a unidade em modo seco, refrescando o ambiente e dando prioridade à redução da humidade, quando uma das zonas está a gerar solicitação (T referência < T ambiente).

**\* Nota:** *Este modo é adequado para dias de muita humidade, pois reduz a aparição de partículas de água nas grelhas.*

**Alta potência.** Aumenta a potência da unidade para aquecer a água mais depressa.

#### Velocidade do ventilador

Por padrão, funciona em modo Automático e impõe o caudal em função do número de zonas em solicitação. Dependendo do tipo de instalação, será possível selecionar a velocidade de forma manual.

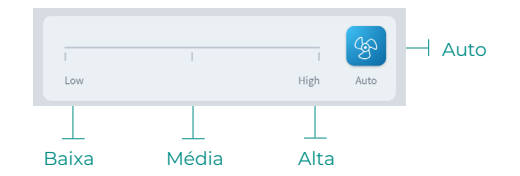

### Purificação\*

Utilize esta opção para selecionar o modo de funcionamento da purificação:

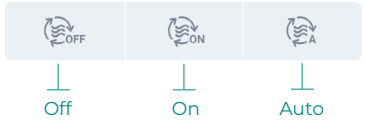

- **• Auto.** A purificação é ativada quando o sistema está em solicitação de ar e, além disso, a Qualidade do Ar Interior (QAI) medida pelo sensor de partículas não é Boa. A zona interromperá automaticamente a purificação quando tiver tido uma boa medição QAI durante mais de 5 minutos.
- **• On.** A purificação funcionará sempre enquanto houver solicitação de ar.
- **• Off.** Não será ativada a purificação.

#### Função Eco-Adapt

Informa o nível de eficiência energética do sistema e adapta a temperatura a valores cada vez mais eficientes, estabelecendo limites em função do grau de economia desejado:

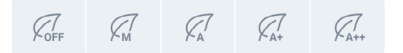

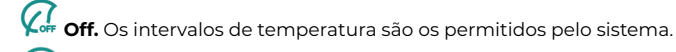

**Manual.** Estabelece as temperaturas limite das zonas em função da definida no termostato mestre.

 **A.** Fixa limites de temperaturas para frio entre 24 °C e 30 °C, para calor entre 15 e 22 °C.

 **A+.** Fixa limites de temperaturas para frio entre 25-30 °C para calor entre 15-21,5 °C.

**A++.** Fixa limites de temperaturas para frio entre 26-30 °C para calor entre 15-21 °C.

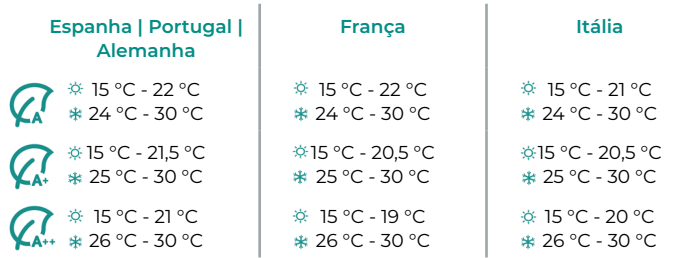

*\* Disponível apenas para sistemas Airzone compatíveis.*

#### Programações da zona

As programações da zona estão disponíveis sempre que estiverem desativadas as programações semanais/calendário nos ajustes da instalação.

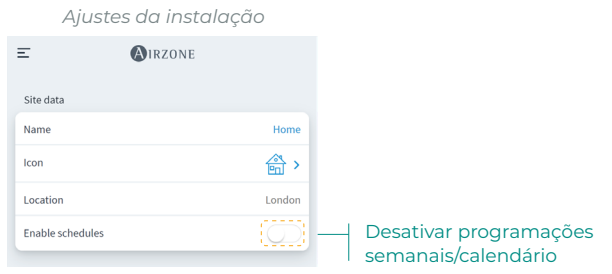

Uma vez desativadas as programações semanais/calendário, prima o ícone das programações de zona a partir da vista de zona para aceder à gestão de programações.

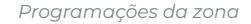

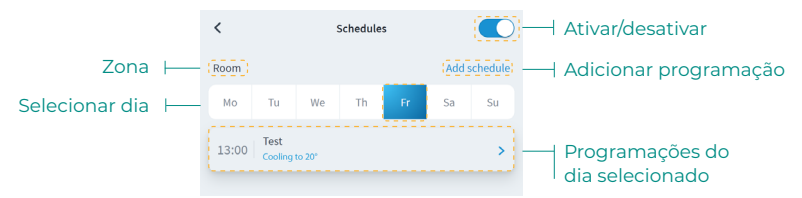

Para criar uma nova programação de zona, prima em "Adicionar programação" e preencha os campos obrigatórios. New schedule  $\epsilon$ 

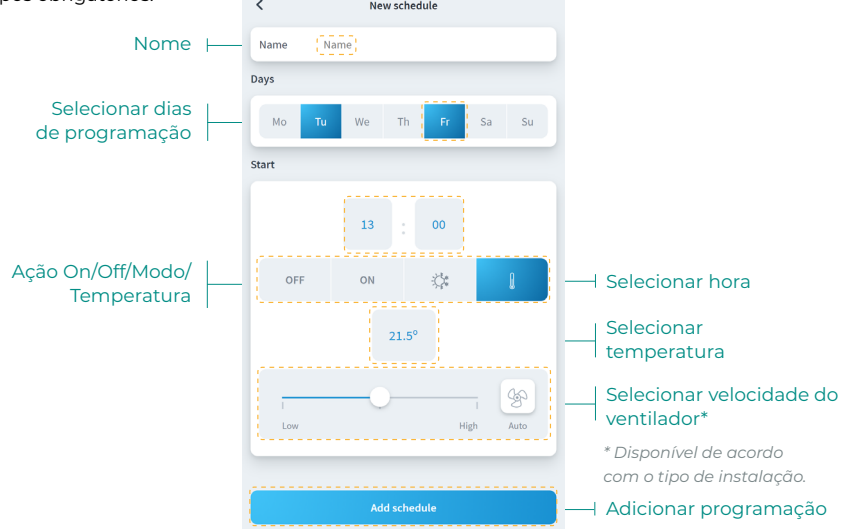

#### Ajustes de zona

Prima o ícone para aceder aos parâmetros.

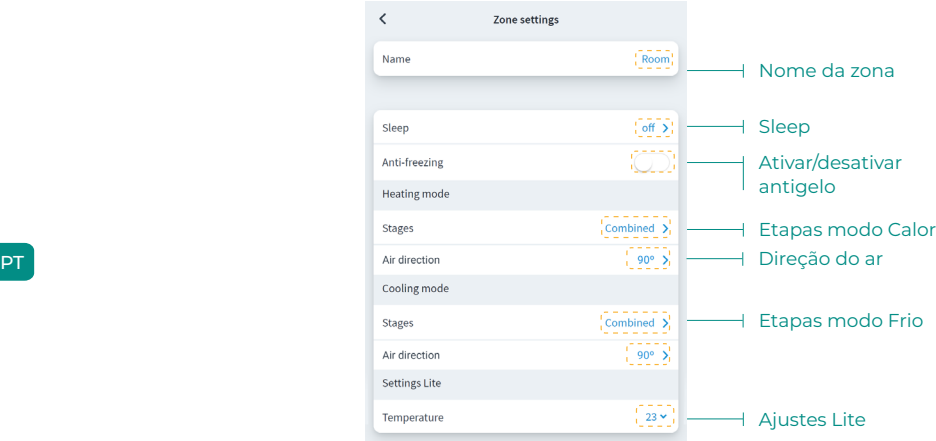

**Nome.** Permite modificar o nome da zona.

**Sleep.** Eco-temporizador de desligamento da zona. Os valores que podem ser selecionados são:

- **• Off.** A temporização está desligada.
- **• 30.** Ativa a temporização e, aos 30 minutos, a zona é desligada.
- **• 60.** Ativa a temporização. Aos 30 minutos, a temperatura da zona varia um grau e, aos 60 minutos, a temporização é desligada.
- **• 90.** Ativa a temporização. Aos 30 minutos, a temperatura da zona varia um grau. Aos 60 minutos, a temperatura da zona varia mais um grau. Aos 90 minutos, a temporização é desligada.

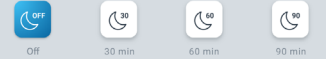

**Antigelo.** Evita que a temperatura ambiente da zona fique abaixo de 12 °C, mesmo que a zona esteja desligada. (Se a zona estiver no modo Stop, o modo antigelo não se ativará).

**Etapas.** Permite configurar as etapas de frio e calor da zona. As opções a serem configuradas são:

- **• Ar.** Ativa o frio e calor por ar na zona selecionada.
- **• Radiante.** Ativa o frio/calor radiante na zona selecionada.
- **• Combinado.** Ativa as etapas de ar e radiante na zona e permite que o utilizador selecione a etapa de calor que pretende nessa zona.

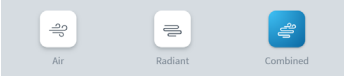

**Direção do ar.** Permite definir a inclinação das lâminas das unidades para frio e calor.

**Ajustes Lite.** Permite definir a temperatura base de referência da zona com termostato Lite. Além disso, é possível configurar o estado do LED no termostato Lite para se desligar após alguns segundos.

### Configuração de usuário\*

Este parâmetro só está disponível quando o controlador está configurado como mestre. Para alterar o modo de utilizador a partir do ecrã principal, prima o ícone do modo de utilizador e seleccione o modo desejado:

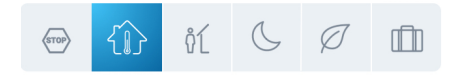

 **Conforto.** Modo de usuário padrão. Selecione a temperatura de referência desejada através dos intervalos de temperatura pré-estabelecidos.

 **Eco.** O sistema e adapta a temperatura a valores cada vez mais eficientes.

 **Noite.** O sistema altera automaticamente a temperatura de referência em 0,5°C a cada 30 minutos, até um máximo de 2°C. Durante o arrefecimento, o sistema incrementa a temperatura de referência e, no aquecimento, a reduz.

 **Desocupado.** Utilizado quando não se deteta presença durante curtos períodos de tempo. Será estabelecida uma temperatura de referência mais eficiente. Se o termostato estiver ativado, a zona começará a trabalhar em modo Conforto.

 **Férias.** Esta função poupa energia quando o usuário não estiver presente por longos períodos de tempo.

 **Stop.** O sistema de climatização se manterá parado, independentemente do estado das demais zonas. Para além disso, todos os elementos terminais (grelhas, comportas, etc.) permanecerão fechados.

*\* Disponível apenas para sistemas Airzone VAF, ZBS e de 2 tubos e 2 fios.*

# Minha conta

Nesta janela, é possível gerir as propriedades do utilizador em toda a aplicação Airzone Cloud.

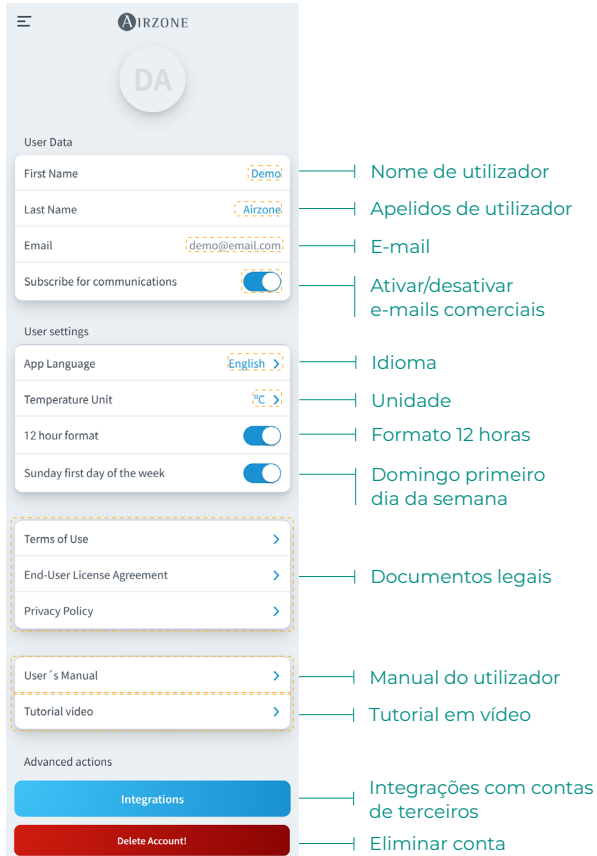

**Dados do utilizador.** Permite modificar o nome e o apelido associados ao utilizador.

**Idioma.** Permite alterar o idioma da aplicação. Os idiomas disponíveis são: espanhol, inglês, francês, italiano, português e alemão.

**Unidades.** Permite escolher entre graus Celsius (°C) ou graus Fahrenheit (°F).

**Termos de uso, Contrato de licença de utilizador final e Política de privacidade.** Aceder aos textos legais da aplicação.

**Manual do utilizador e Tutorial em vídeo.** Estão disponíveis manuais e vídeos de ajuda on-line.

**Eliminar conta!** Elimina o utilizador associado ao servidor.

# Airtools

Airtools permite visualizar e gerir as instalações associadas ao utilizador e os seus parâmetros avançados.

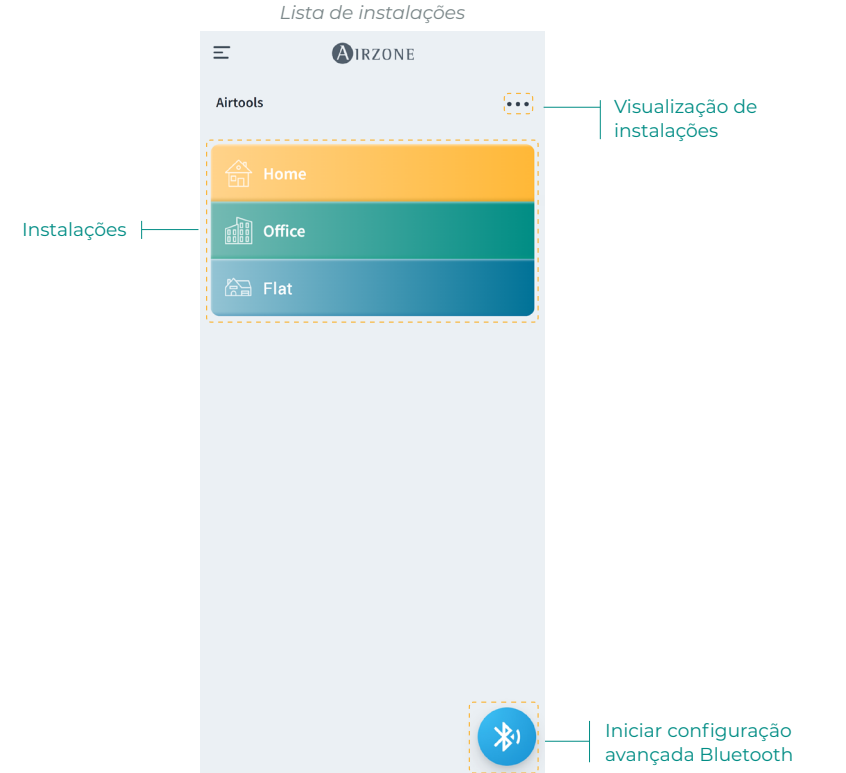

O ecrã Airtools apresenta uma lista das instalações associadas ao utilizador e permite configurar dispositivos Airzone compatíveis.

**Instalações.** Aceda à instalação selecionada para ver a informação e os ajustes avançados disponíveis.

**Visualização.** Permite selecionar entre duas opções de visualização para as instalações associadas:

- **• Compacta.** Apresenta uma vista de cartão das instalações em Airtools.
- **• Lista.** Apresenta uma vista reduzida em forma de lista das instalações em Airtools.

**Iniciar configuração avançada Bluetooth.** Permite iniciar a procura de dispositivos através de Bluetooth para aceder à configuração avançada.

## **WEBSERVER**

Airtools permite ver e gerir os webserver dentro de uma instalação associada ao utilizador, bem como os seus parâmetros avançados.

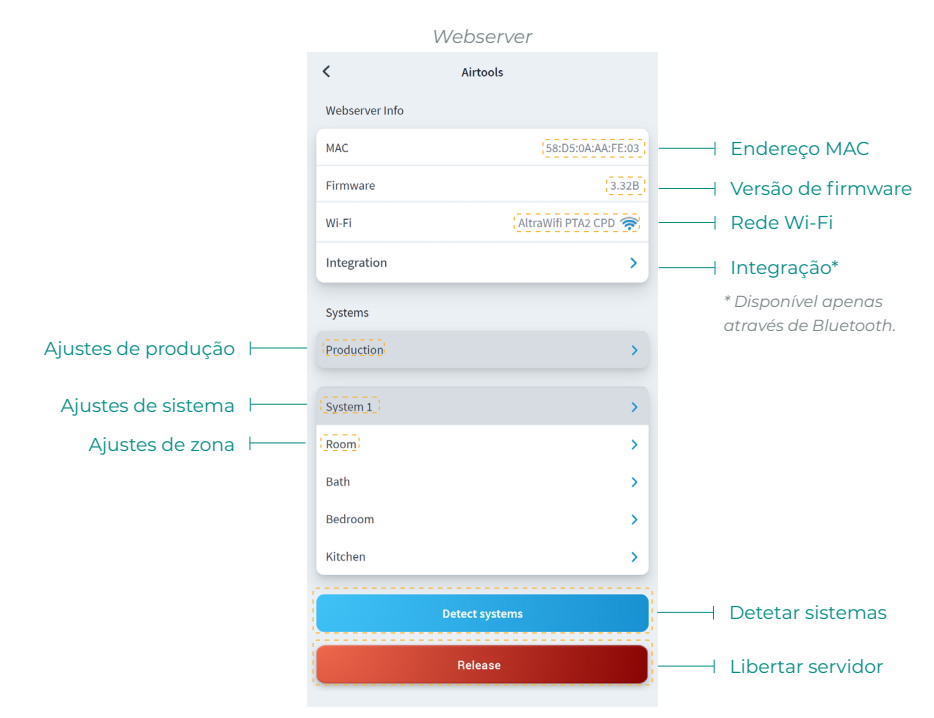

O ecrã principal permite visualizar informações sobre o dispositivo vinculado a uma instalação, bem como aceder a ajustes avançados dos sistemas e zonas associados a um utilizador.

**Informações sobre o Webserver.** Informação detalhada do dispositivo associado a uma instalação.

- **• MAC.** Endereço MAC do dispositivo vinculado.
- **• Firmware.** Versão do firmware do Webserver.
- **• Wi-Fi.** Rede associada ao dispositivo.
- **• Integração.** Integrações disponíveis através do webserver.

**Sistemas.** Mostra os sistemas associados à instalação e permite aceder aos seus ajustes avançados.

**Zonas.** Mostra as zonas associadas ao sistema e permite aceder aos seus ajustes avançados.

**Libertar servidor.** Permite libertar um servidor associado a uma instalação.

**Detetar sistemas.** Permite-lhe atualizar o dispositivo para detetar novos sistemas ligados.

## **SISTEMA**

Informação. Oferece informações sobre o sistema e os elementos ligados.

Ajustes. Acesse e gerencie as configurações avançadas do seu sistema.

*Consulte os parâmetros avançados disponíveis no manual de instalação do seu sistema.*

## **ZONA**

Informação. Oferece informações sobre a zona e os elementos ligados.

Ajustes. Acesse e gerencie as configurações avançadas de sua zona.

*Consulte os parâmetros avançados disponíveis no manual de instalação do seu sistema.*

# PRODUÇÃO\*

Ajustes. Acesse e gerencie as configurações avançadas de seu sistema de produção.

*Consulte os parâmetros avançados disponíveis no manual de instalação do seu sistema.*

*\*Importante: Os parâmetros de configuração da central de controlo de produção cloud só estão disponíveis para o termostato Blueface mestre do sistema nº1. ou sistemas RadianT VALR.*

## INTEGRAÇÃO\*

Local. Mostra uma lista das integrações locais disponíveis do webserver que pode ativar e configurar independentemente.

Porta de integração. Permite configurar a porta de integração conforme os protocolos de comunicação disponíveis.

*\* Importante: A opção Integrações só está disponível com ligação Bluetooth e dispositivos compatíveis.*

## AIDOO PRO VENTILOCONVECTOR

Informação. Oferece informações sobre o dispositivo.

Ajustes. Acesse e gerencie as configurações avançadas do seu dispositivo.

# Informação meteorológica

A aplicação Airzone Cloud fornece informação meteorológica do local estabelecido na instalação. Para aceder às informações meteorológicas a partir do seu smartphone, prima na localização, no canto superior direito. As informações meteorológicas ficam visíveis do lado direito do ecrã, caso use o navegador ou o tablet.

# Incidências

Caso se detete na sua instalação um alarme de janela, um alarme de presença ou um alarme de antigelo, este poderá visualizado através da aplicação Airzone Cloud, que mostra um aviso que indicará o tipo de alerta sobre a zona em que ocorre. Esses alarmes voltarão ao estado normal quando forem resolvidos.

# Inhaltsverzeichnis - The Manuscripture

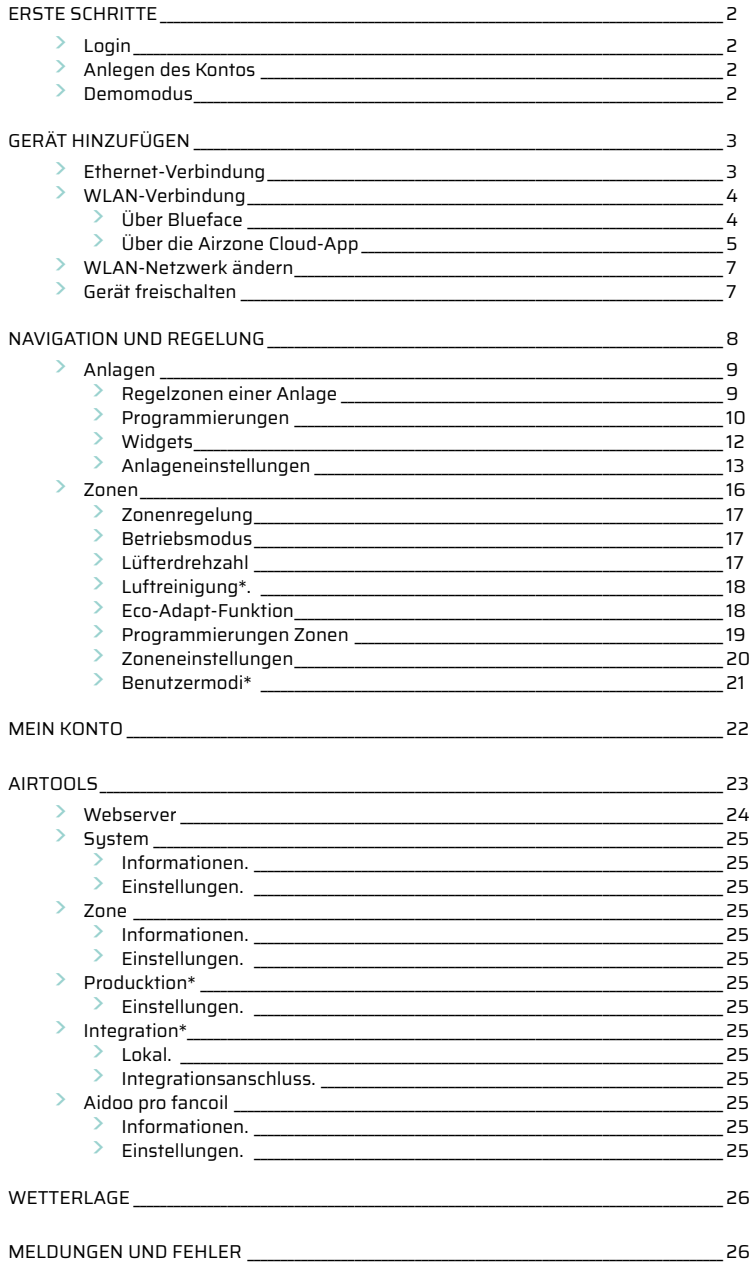

# <span id="page-132-0"></span>Erste Schritte

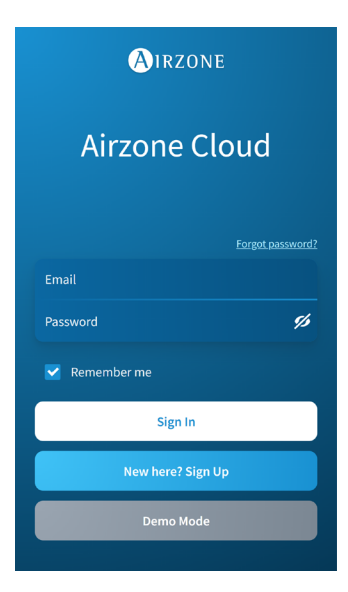

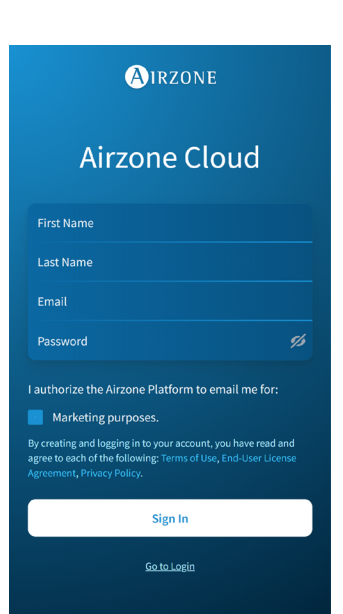

Sie können Ihr Airzone-System mit Ihrem Androidoder iOS-Gerät über die Airzone Cloud-App oder über Ihren Browser unter airzonecloud.com steuern.

Die Airzone Cloud-App steht im Google Play Store für Android-Geräte und im Apple App Store für iOS-Geräte zum Download bereit. Um die Anwendung herunterzuladen, geben Sie im Suchfeld des App-Stores Ihres Geräts "Airzone Cloud" ein.

Sobald Sie die Anwendung installiert haben, müssen Sie die Verbindung mit Ihrem Airzone-Systemgerät herstellen (siehe Abschnitt [Gerät](#page-135-0) [hinzufügen](#page-135-0) - Über Airzone Cloud-App).

## LOGIN

Wenn Sie bereits ein Airzone Cloud-Benutzer sind, geben Sie Ihre Anmeldedaten (E-Mail und Passwort) ein.

## ANLEGEN DES KONTOS

Wenn Sie noch kein Benutzer sind, klicken Sie auf "Konto anlegen", füllen Sie die erforderlichen Felder aus und drücken Sie auf "Start". Eine Verifizierungs-E-Mail wird an Ihr E-Mail-Konto gesendet, um Ihre Identität zu bestätigen (wenn Sie keine E-Mail erhalten, überprüfen Sie Ihren Spam-Ordner).

## **DEMOMODUS**

Sie können auf den Demomodus zugreifen, um sich mit den Funktionen von Airzone Cloud vertraut zu machen. Probieren Sie es aus!

# <span id="page-133-0"></span>Gerät hinzufügen

Für die Nutzung der Airzone Cloud-Plattform ist eine Internetverbindung erforderlich, die auf verschiedene Weise hergestellt werden kann:

- **•** Ethernet
- **•** WLAN
	- **•** Über Blueface
	- **•** Über Airzone Cloud

## ETHERNET-VERBINDUNG

Die Verbindung des Airzone Cloud Ethernet-Webservers wird automatisch bzw. über DHCP hergestellt. Sie wird beim Anschluss an den Router automatisch aufgebaut. Die D10-LED des Servers beginnt grün zu blinken, wenn die Internetverbindung korrekt ist. Das Störungssymbol auf dem Bildschirm des Blueface-Thermostats verschwindet und bestätigt, dass die Verbindung korrekt ist.

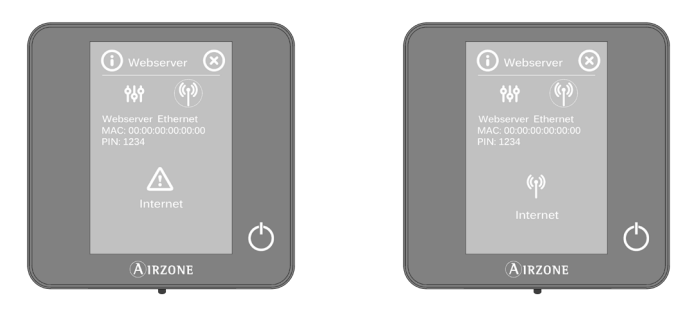

Wenn eine manuelle Zuordnung erforderlich ist, klicken Sie auf das Einstellungssymbol, aktivieren Sie den manuellen Modus und ändern Sie die erforderlichen Parameter: IP-Adresse, Netzmaske.

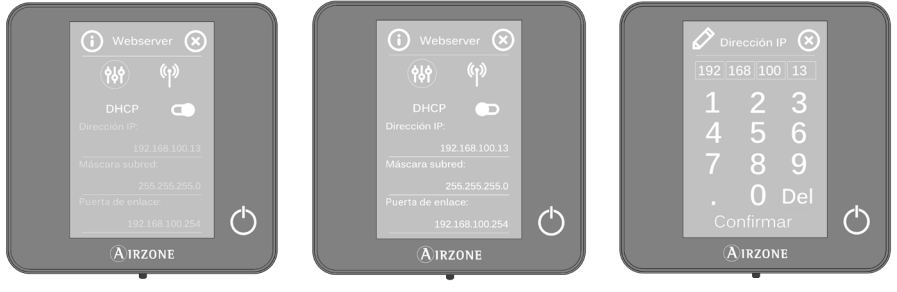

## <span id="page-134-0"></span>WLAN-VERBINDUNG

#### Über Blueface

Der Airzone Cloud-WLAN-Webserver kann über den Blueface Thermostat mit dem Router Ihrer Installation verbunden werden. Rufen Sie dazu im Benutzermenü den Parameter Webserverinformation auf.

Drücken Sie Router zuordnen, wählen Sie Ihr Netzwerk aus, geben Sie Ihr Passwort ein und bestätigen Sie. Die D10-LED des Servers beginnt zu blinken, wenn die Internetverbindung korrekt ist.

Die Störungssymbole auf dem Bildschirm des Blueface-Thermostats verschwinden und bestätigen, dass die Zuordnung ordnungsgemäß erfolgt ist.

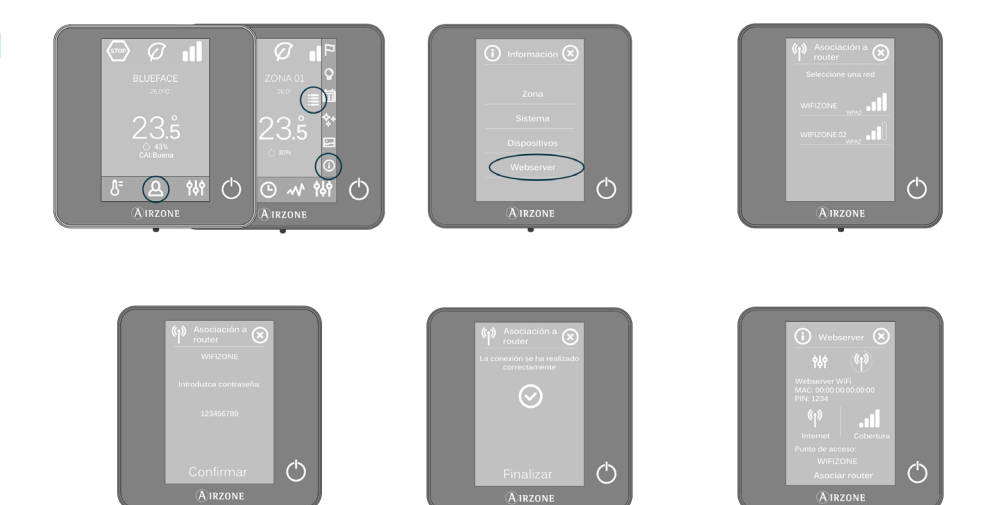

Die Verbindung zum Cloud-Webserver wird automatisch bzw. über DHCP hergestellt. Wenn eine manuelle Zuordnung erforderlich ist, klicken Sie auf das Einstellungssymbol, aktivieren Sie den manuellen Modus und ändern Sie die erforderlichen Parameter.

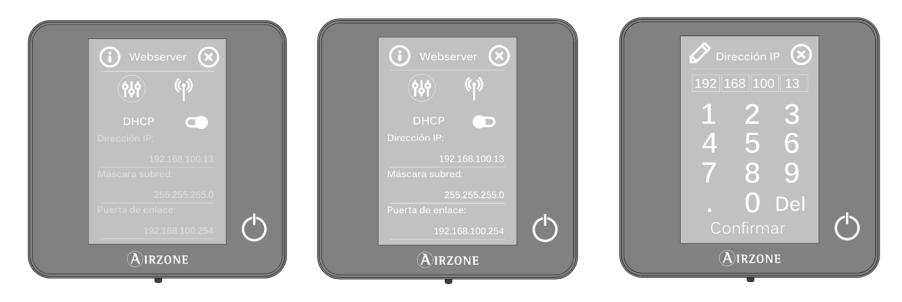

### <span id="page-135-0"></span>Über die Airzone Cloud-App

**Additional** 

 $\widehat{\mathbb{R}}$ 

<sub>ta</sub>ro<br>Configuration

Search unit

Associate manually

 $=$  $\overline{\mathcal{F}}$ 

لـــــا<br>Search

Um die Verbindung mit dem Airzone-Gerät herzustellen, müssen Sie die Airzone Cloud-App auf Ihrem iOS- oder Android-Gerät installiert haben und folgende Anweisungen befolgen.

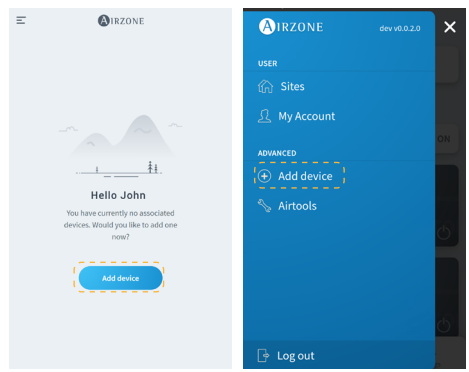

 $\equiv$ 

 $\overline{\mathcal{F}}$ 

Search

Search unit:

Unit not showing? Check the Bluetooth Settings in your device and get close

Associate manually

 $\mathcal{R}$ <sup>()</sup> AZW5GRFE03

2. Drücken Sie auf das Symbol "Geräte Add doulen suchen". Ihr Mobilgerät beginnt mit der  $\widehat{\mathcal{D}}$ Suche nach verfügbaren Bluetooth-Configuration Geräten und zeigt eine Liste der gefundenen Geräte an. Wählen Sie das Gerät aus, das Sie zuordnen möchten.

> Falls Sie das Gerät nicht in der Liste finden, vergewissern Sie sich, dass Sie sich in der Nähe des zuzuordnenden Geräts befinden, und drücken Sie erneut auf das Symbol "Geräte suchen".

**1.** Drücken Sie auf dem Startbildschirm oder in der Seitenleiste auf Gerät hinzufügen, um den Vorgang zu starten.

*\*Hinweis: Wenn Sie den Webserver AZX6WEBSCLOUDR installiert haben und Ihr Gerät iOS ist, klicken Sie auf Einstellungen - WLAN und wählen Sie das vom Webserver für Ihren Verband erstellte WLAN-Netzwerk aus.*

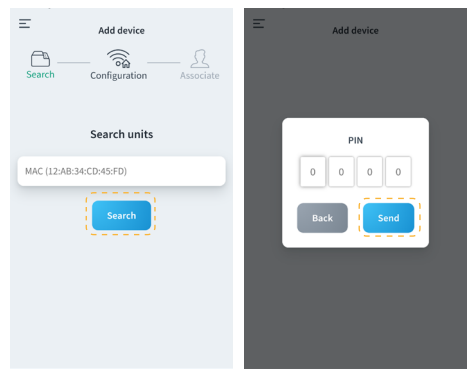

Wenn Ihr Gerät nicht aufgelistet ist, drücken Sie auf Manuell einrichten und geben Sie die MAC und PIN Ihres Geräts ein.

*Die MAC- und PIN-Daten finden Sie an folgenden Stellen:*

- **•** Datenaufkleber auf dem Webserver.
- **•** Über den Blueface- oder Think-Thermostat (Systemmaster mit Adresse 1). Drücken Sie auf Informationen - Webserver.

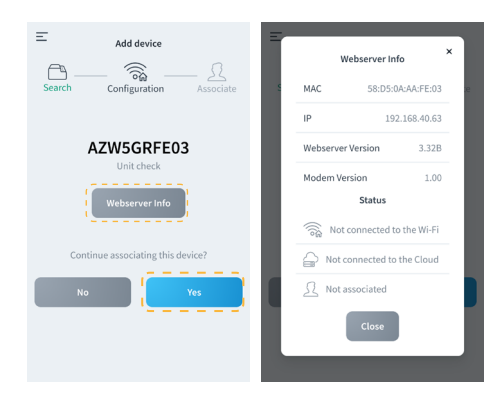

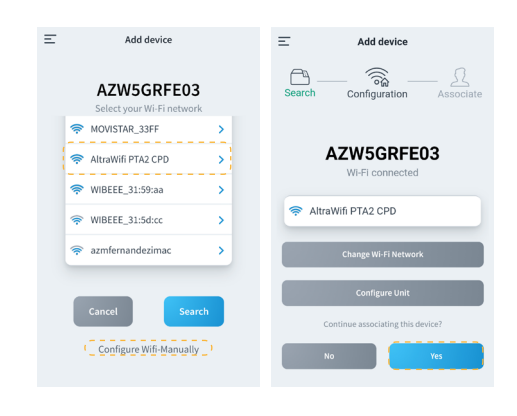

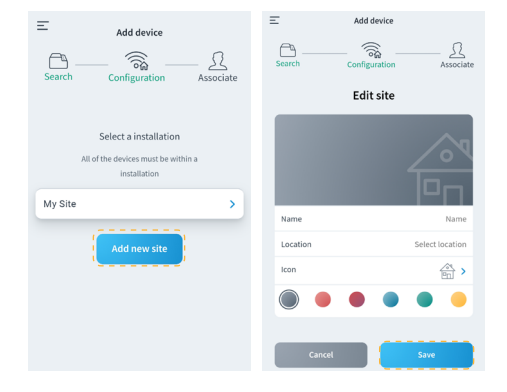

**3.** Sie können die Gerätedaten und den Status überprüfen, indem Sie auf Webserverinformation klicken.

Wenn das zuzuordnende Gerät richtig ist, bestätigen Sie mit Ja.

**4.** Wählen Sie Ihr WLAN-Netzwerk aus und geben Sie Ihr Passwort ein. Wenn Ihr WLAN-Netzwerk nicht gefunden wird, drücken Sie erneut auf Suchen, um die Liste zu aktualisieren.

Um die Verbindung manuell herzustellen, drücken Sie auf WI-FI manuell einrichten und geben Sie den Namen und das Passwort des WLAN-Netzwerks ein, das Sie zuordnen möchten.

Sobald Sie mit Ihrem WLAN-Netzwerk verbunden sind, drücken Sie auf Ja, um fortzufahren.

- **5.** Drücken Sie abschließend auf die Anlage, mit der Sie das Gerät verknüpfen möchten, oder wählen Sie Neue Anlage hinzufügen und füllen Sie folgende Felder aus:
	- **•** Name der Anlage
	- **•** Standort
	- **•** Symbol

*Importante: Bei VAF-/ZS62-Systemen muss vor der Zuordnung die Internetverbindung am Blueface-Thermostat freigeschaltet werden.*

## <span id="page-137-0"></span>WLAN-NETZWERK ÄNDERN

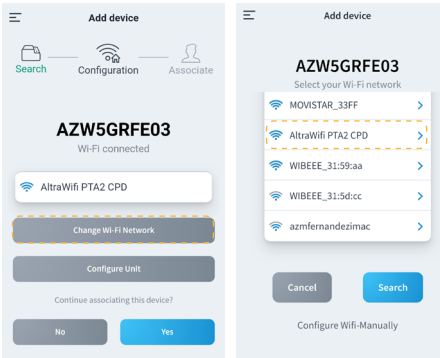

- **1.** Um das aktuell mit dem Gerät verbundene WLAN-Netzwerk zu ändern, wiederholen Sie den oben beschriebenen Zuordnungsprozess und drücken Sie in Schritt 4 auf WLAN-Netzwerk ändern.
- **2.** Wählen Sie das neue WLAN-Netzwerk aus, mit dem Sie Ihr Gerät verbinden möchten, geben Sie Ihr Passwort ein und fahren Sie mit dem oben beschriebenen Zuordnungsvorgang fort.

**Über den Blueface Thermostat.** Rufen Sie den Informationspunkt im Benutzermenü auf. Drücken Sie auf Webserver, führen Sie eine neue Suche durch und fahren Sie mit der Zuordnung fort (siehe Abschnitt [WLAN-Verbindung - Über Blueface](#page-134-0)).

**Über den Think-Thermostat.** Setzen Sie den Airzone Cloud-Webserver zurück. Rufen Sie das Menü für erweiterte Einstellungen auf, indem Sie zweimal lang auf Airzone drücken. Wählen Sie: Informationen > Webserver > Rücksetzen. Stellen Sie eine neue Zuordnung über die Airzone Cloud-App her (siehe Abschnitt[Gerät hinzufügen](#page-135-0) - Über die Airzone Cloud App).

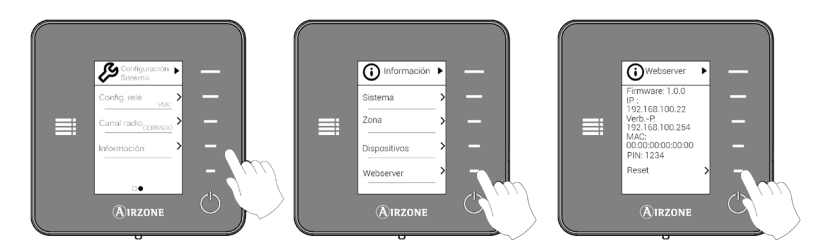

## GERÄT FREISCHALTEN

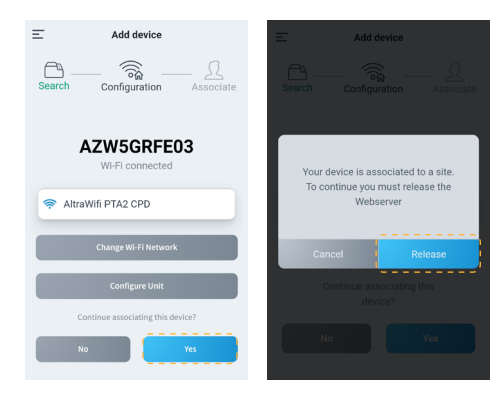

- **1.** Um das Gerät freizuschalten, wiederholen Sie den oben beschriebenen Zuordnungsvorgang und drücken Sie in Schritt 4 auf Ja. Bestätigen Sie die Freischaltung auf dem nächsten Bildschirm mit Freischalten.
- **2.** Wählen Sie nach der Freischaltung Ja, um das Gerät erneut mit einer bestehenden Anlage zu verknüpfen oder eine neue Anlage hinzuzufügen.

# <span id="page-138-0"></span>Navigation und Regelung

Sobald Sie sich mit Ihren Anmeldedaten angemeldet haben, können Sie auf die Regelung Ihres Airzone-Systems über Ihre App für Android- oder iOS-Geräte und über Ihren Webbrowser unter airzonecloud.com zugreifen. Der Hauptbildschirm zeigt die dem Benutzer zugeordneten Anlagen an.

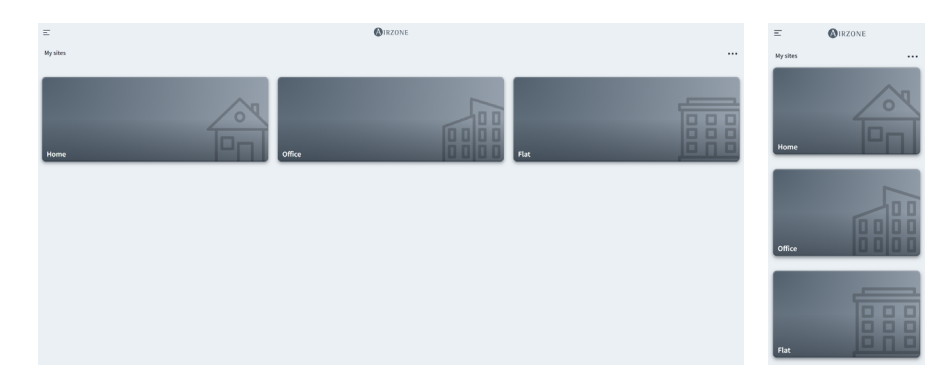

Durch den Zugriff über die Seitenleiste können Sie zwischen den verschiedenen verfügbaren Menüs navigieren:

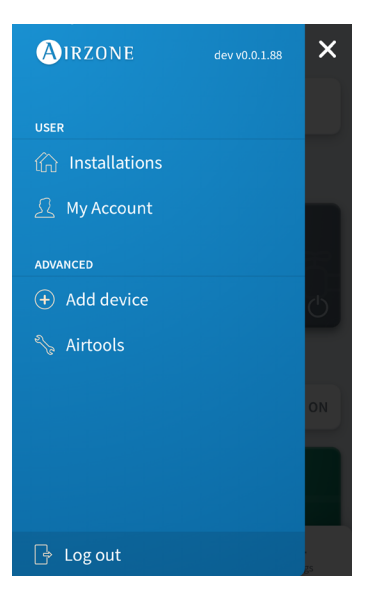

Benutzer:

- **• Anlagen:** Ansicht der dem Benutzer zugeordneten Anlagen.
- **• Mein Konto:** Datenverwaltung und Benutzereinstellungen.

Erweitert:

- **• Gerät hinzufügen:** Startet den Zuordnungsprozess eines neuen Airzone-Geräts.
- **• Airtools:** Erweiterte Verwaltung der dem Benutzer zugeordneten Anlagen.
- **• Sitzung beenden.**

## <span id="page-139-0"></span>**ANI AGEN**

### Regelzonen einer Anlage

Der Hauptbildschirm zeigt die Daten und den Status einer Anlage, der Gruppen und Zonen an und ermöglicht die Ein- und Ausschaltsteuerung der einzelnen Zonen.

- **• Anlagenregelung.** Ermöglicht die gleichzeitige Regelung aller Gruppen und Zonen einer Anlage.
- **• Gruppenregelung.** Ermöglicht die gleichzeitige Regelung aller Zonen einer Gruppe.
- **• Zonenregelung.** Ermöglicht die Einzelregelung der verschiedenen Zonen.

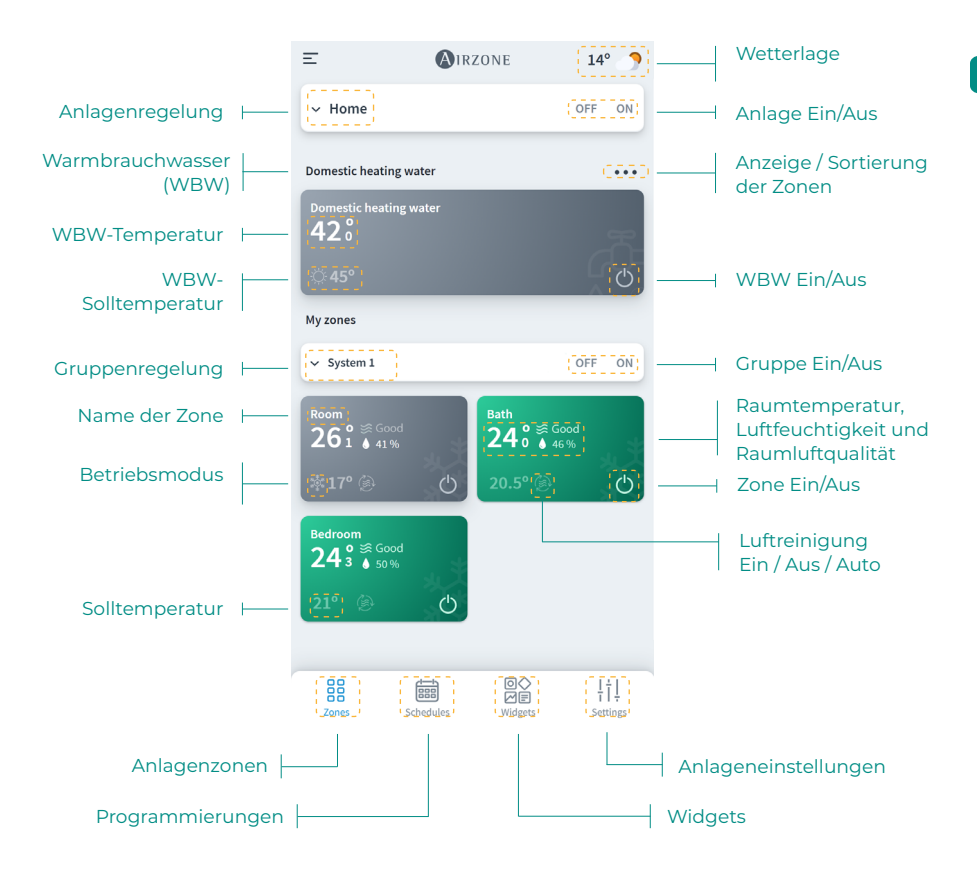

#### <span id="page-140-0"></span>Programmierungen

Sie können Ihre Programmierungen von verschiedenen Bildschirmen aus anlegen und verwalten:

- **• Wöchentlich.** Ansicht der Zonenprogrammierungen der einzelnen Tage.
- **• Liste.** Ansicht aller angelegten Programmierungen.

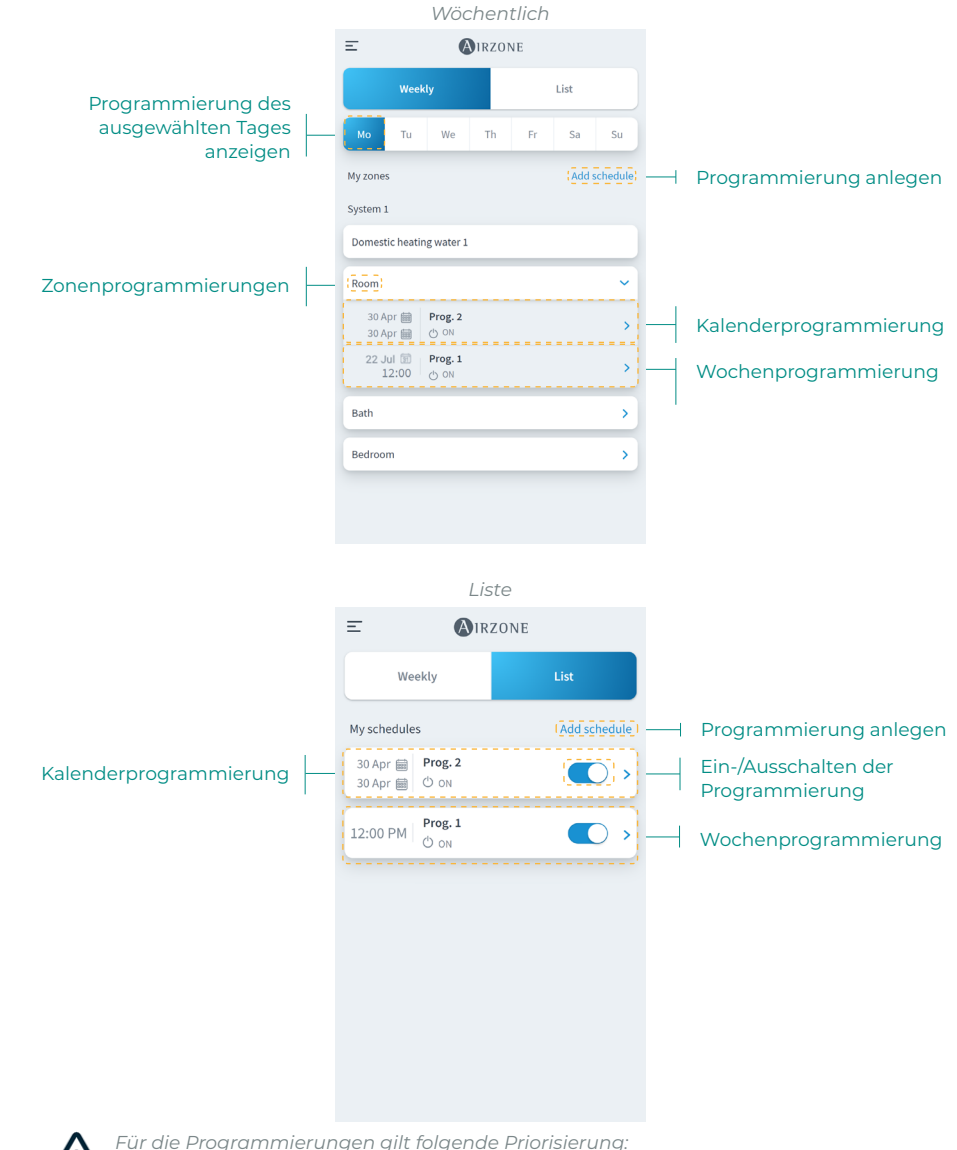

 *Kalenderprogrammierungen > Wochenprogrammierungen > Zonenprogrammierungen.*

Um eine Programmierung anzulegen, drücken Sie auf Programmierung anlegen und füllen Sie die erforderlichen Felder aus. Es sind zwei Arten von Programmierungen verfügbar:

- **• Wöchentlich.** Ermöglicht das Anlegen einer Programmierung auf Grundlage der Wochentage und Uhrzeiten.
- **• Kalender.** Ermöglicht das Anlegen einer Programmierung für einen Datumsbereich.

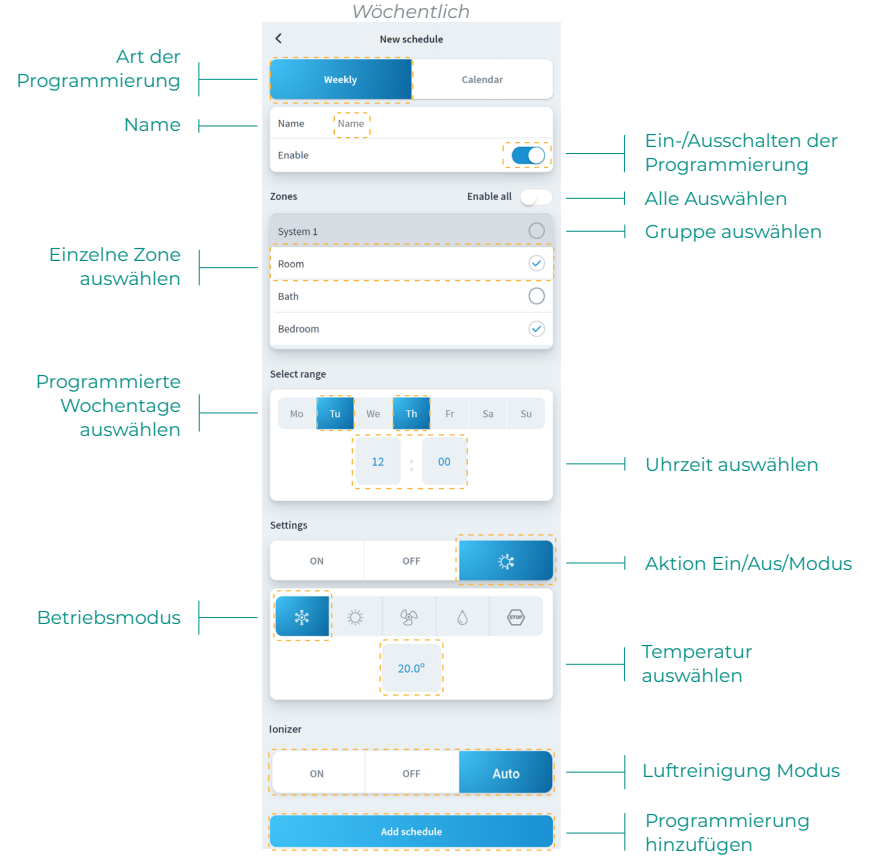

In der Kalenderprogrammierung können Sie im Bereich Intervall wählen einen Zeitraum auswählen.

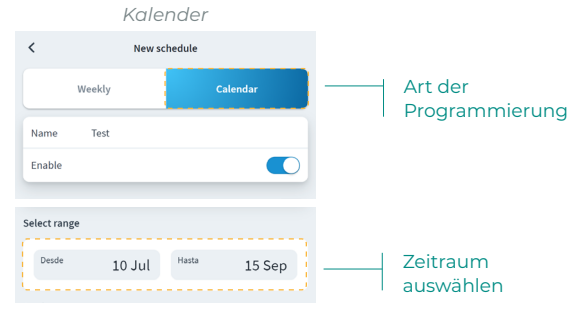

### <span id="page-142-0"></span>**Widgets**

In der Widgets-Ansicht können Sie Informationen zu den verschiedenen einsehen, die je nach Region und installiertem Airzone-System abweichen können.

Folgende Widgets sind verfügbar:

- **• Wetter.** Informiert über die Wetterlage und die Außenluftqualität am Anlagenstandort.
- **• Raumluftqualität\*.** Informiert über die aktuelle Raumluftqualität auf Grundlage der Messwerte des Airzone-Luftqualitätssensors.
- **• Strompreis\*\*.** Informiert über den Strompreis auf Grundlage des Freiwilligen Preises für Kleinverbraucher (PVPC). Der Stromtarif PVPC 2.0 TD weist eine tageszeitabhängige Preisstaffelung auf: Hoch, Mittel y Niedrig.
- **• Stromverbrauch\*\*.** Informiert über den Stromverbrauch der Anlage auf Grundlage der Daten des Verbrauchsmessers.

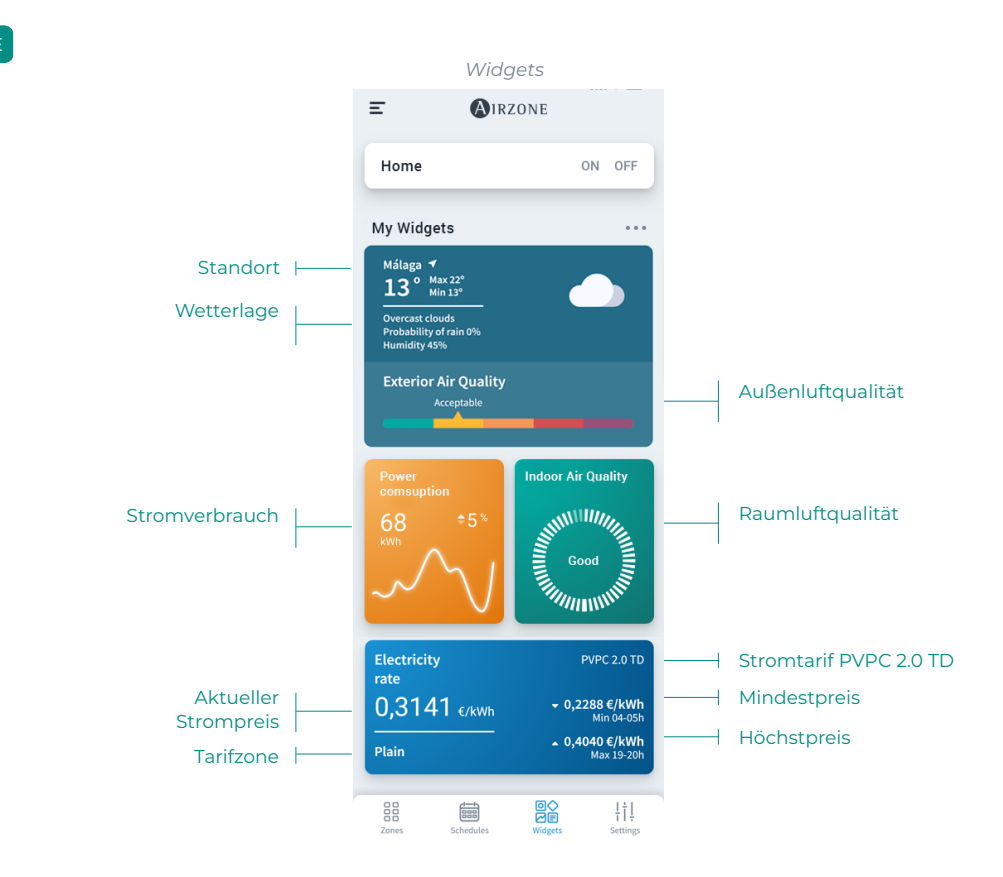

*\* nur für kompatible Airzone-Systeme verfügbar.*

*\*\* verfügbar für Anlagenstandorte in Spanien, Balearische Inseln, Kanarische Inseln, Ceuta und Melilla.*

*\*\*\* verfügbar nur für Airzone-Systeme mit Verbrauchsmesser.*

### <span id="page-143-0"></span>Anlageneinstellungen

In diesem Menü können Sie die Informationen zur Anlage, den Gruppen und Zonen der Anlage abrufen.

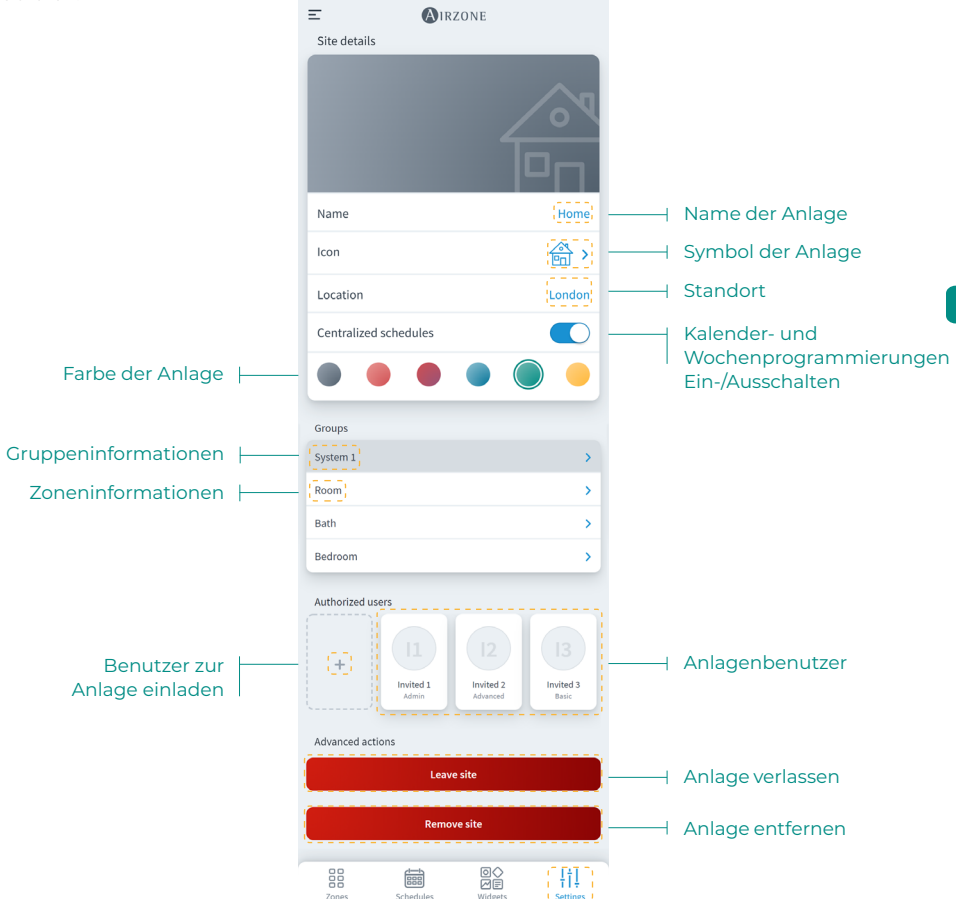

Durch Drücken können Sie auf die Gruppen- und Zoneninformationen zugreifen.

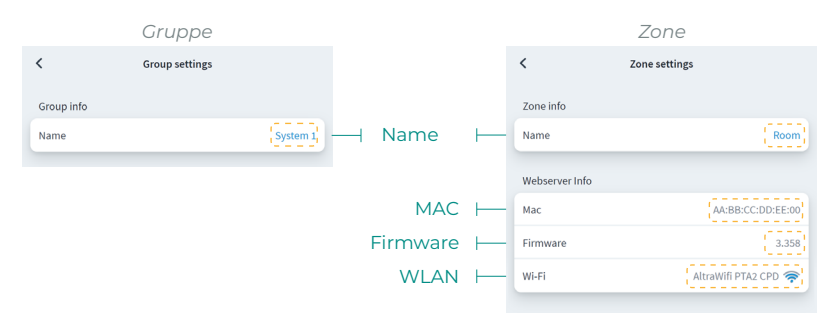
Um Benutzer einzuladen, drücken Sie auf das Symbol + und füllen Sie die erforderlichen Felder aus. Sie können verschiedene Benutzertypen mit unterschiedlichen Zugangsrechten auswählen.

- **• Basis.** Der eingeladene Benutzer erhält Zugriff und Regelberechtigung für die angegebenen Zonen.
- **• Erweitert.** Der eingeladene Benutzer erhält Zugriff und Regelberechtigung für die angegebenen Gruppen.
- **• Administrator.** Der eingeladene Benutzer erhält Zugriff und Regelberechtigung für alle Gruppen einer Anlage.

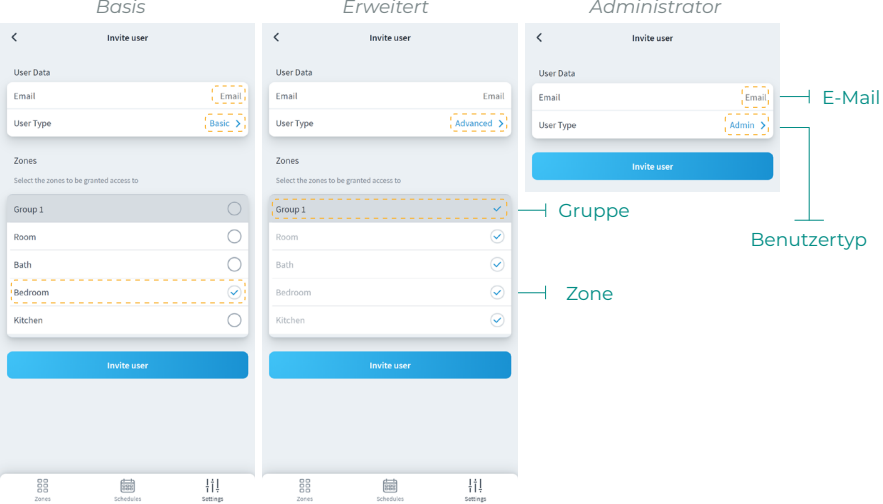

Wenn Sie möchten, können Sie auf einen Gastbenutzer klicken, um seine Berechtigungen zu ändern oder den Benutzer von einer Site zu entfernen.

*Wähle den Benutzer Benutzeransicht*

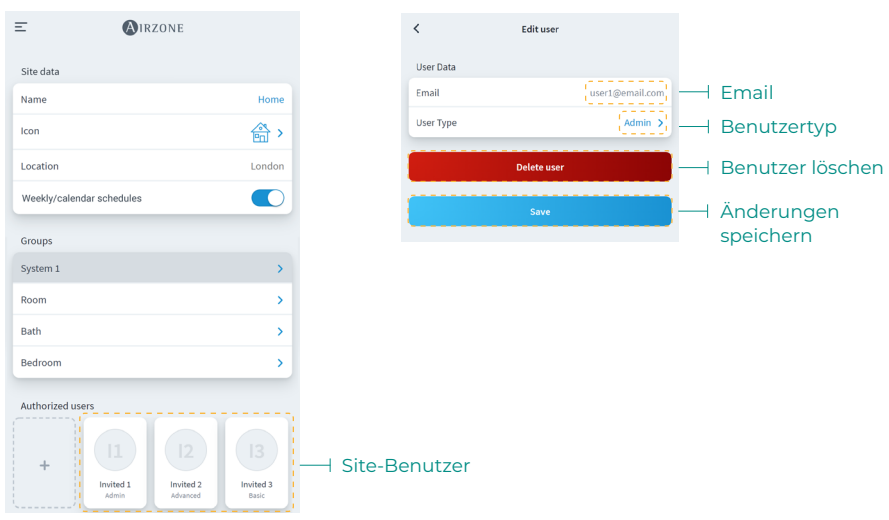

Je nach Berechtigung können Sie folgende Einstellungen vornehmen:

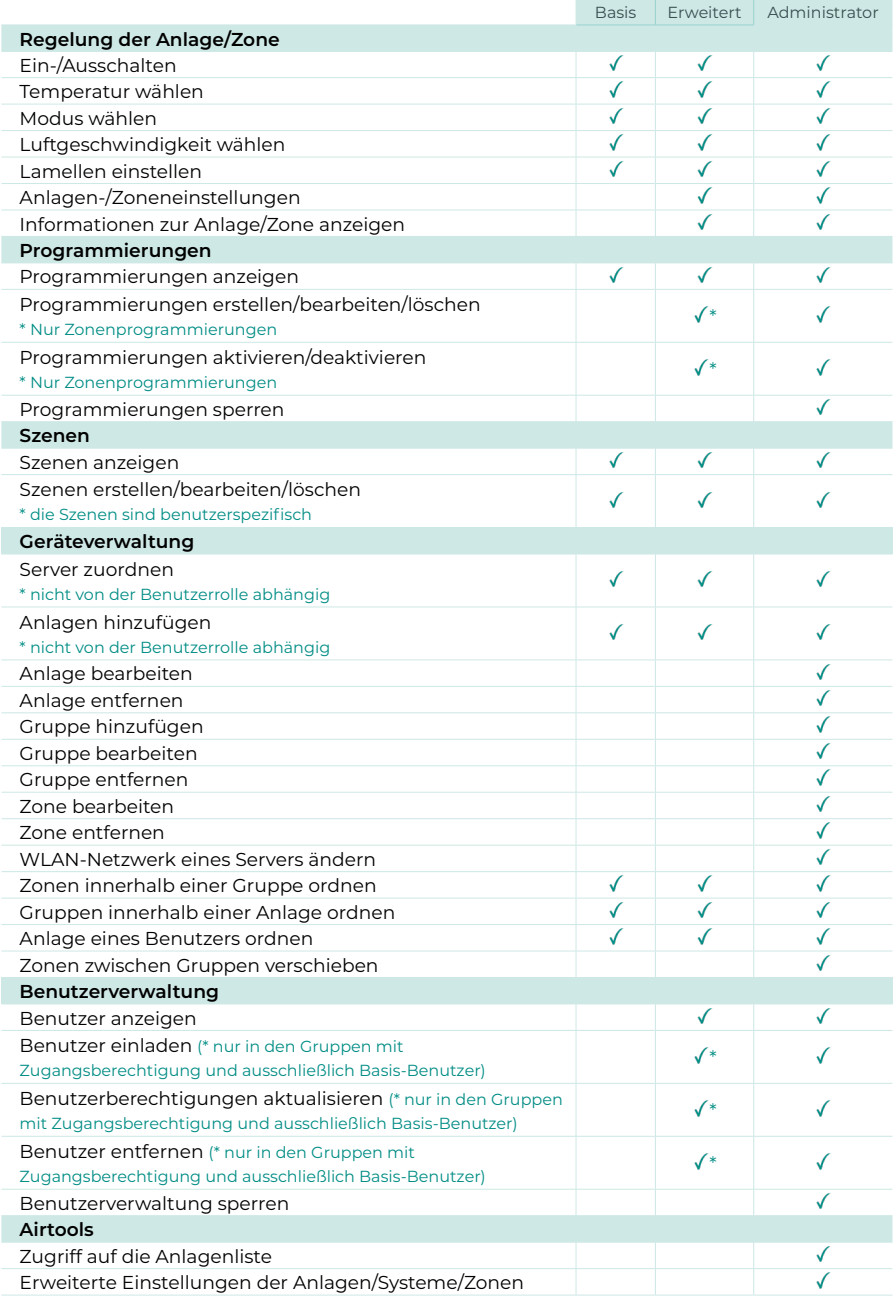

### **ZONEN**

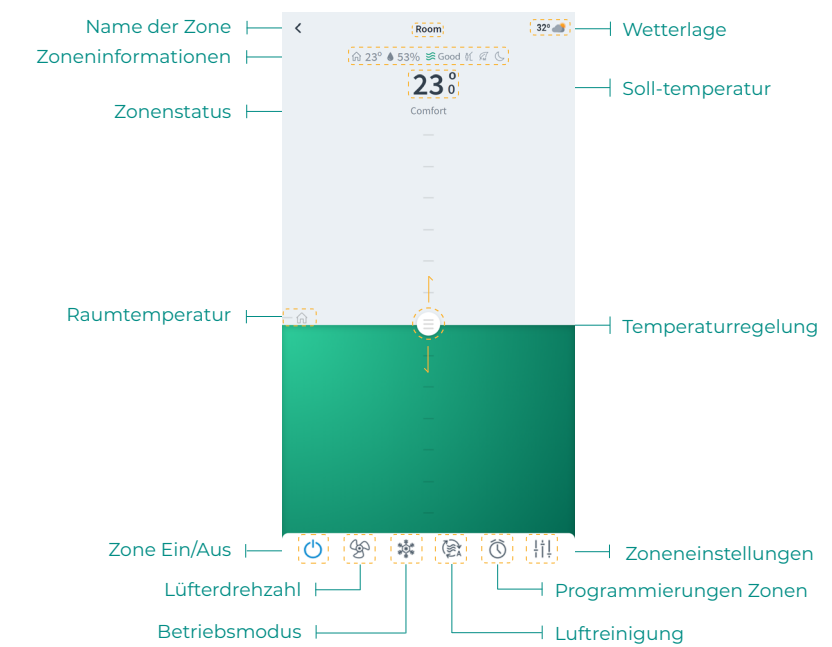

Regelt die verschiedenen Parameter der ausgewählten Zone in der Zonenansicht.

Wenn die Anlage über Warmbrauchwasser verfügt, sind folgende Funktionen für die Warmwasserregelung verfügbar:

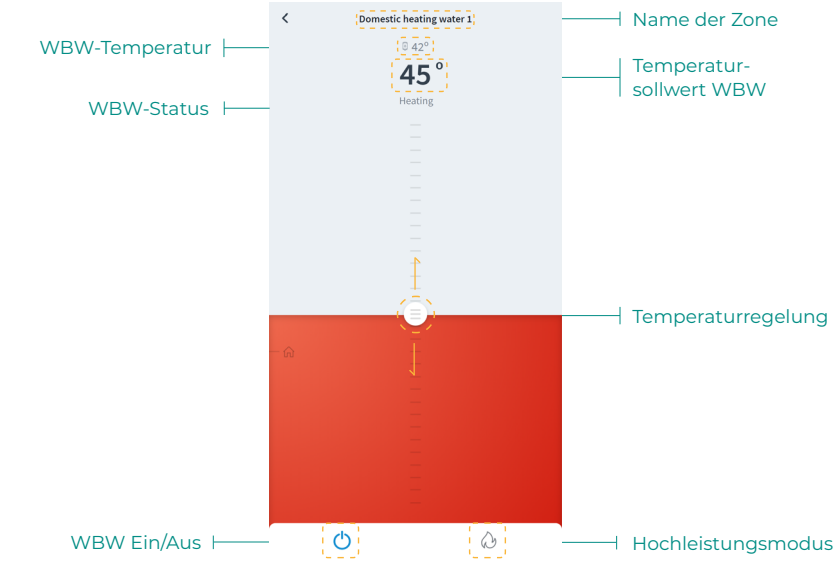

### Zonenregelung

**Ein/Aus.** Durch Drücken auf das Symbol wird die aktuelle Zone ein- oder ausgeschaltet.

**23° Solltemperatur.** Durch Verschieben der Temperaturleiste können Sie die gewünschte Solltemperatur in Schritten von 0,5 °C einstellen. Der zulässige Temperaturbereich ist:

- **•** Heizbetrieb: 15º C– 29º C.
- **•** Kühlbetrieb: 18º C– 30º C.

#### Betriebsmodus

Folgende Betriebsmodi sind verfügbar:

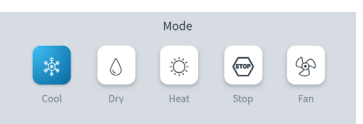

**Stopp.** Die Klimaanlage bleibt unabhängig vom Status der restlichen Zonen ausgeschaltet. Außerdem bleiben alle Abschlusselemente (Lüftungsgitter, Luftklappen usw.) geschlossen.

**Kühlen.** Bei diesem Betriebsmodus läuft die Anlage ausschließlich im Kühlbetrieb, sofern in einer der Zonen Kühlbedarf entsteht (TSoll < TRaum).

**Heizen.** Bei diesem Betriebsmodus läuft die Anlage ausschließlich im Heizbetrieb, sofern in einer der Zonen Heizbedarf entsteht (TSoll > TRaum).

**Lüftung.** Bei diesem Betriebsmodus läuft die Anlage ausschließlich im Lüftungsbetrieb, sofern in einer der zugeordneten Zonen Lüftungsbedarf entsteht (TSoll < TRaum).

**Trocknung.\*** Bei diesem Betriebsmodus läuft die Anlage im Trocknungsbetrieb und erfrischt die Raumluft, indem der Betrieb der Kältemaschine primär auf Entfeuchtung ausgerichtet wird, sofern in einer der Zonen Bedarf entsteht (TSoll > TRaum).

**\*Hinweis:** *Dieser Betriebsmodus ist ideal für Tage mit hoher Luftfeuchtigkeit: die Bildung von Wassertröpfchen an den Lüftungsgittern wird so vermieden.*

**Hochleistung.** Erhöht die Geräteleistung, um das Wasser schneller zu erhitzen.

### Lüfterdrehzahl

Standardmäßig wird der Volumenstrom je nach Anzahl der Zonen mit Leistungsbedarf geregelt. Je nach Art der Anlage kann die Luftgeschwindigkeit auch manuell eingestellt werden.

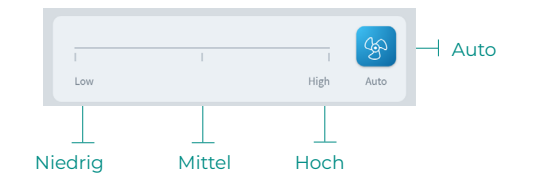

### Luftreinigung\*.

Mit dieser Option können Sie den Betriebsmodus für die Luftreinigung wählen:

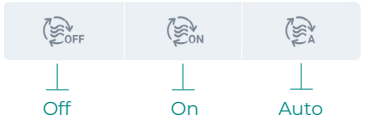

- **• Auto-Modus.** Die Luftreinigung wird zugeschaltet, wenn das System Luftstrom anfordert und die gemessene Raumluftqualität (IDA) nicht den Wert Gut aufweist. Die Luftreinigung der Zone wird automatisch abgeschaltet, wenn die IDA-Luftqualität mehr als 5 Minuten lang den Wert Gut aufweist.
- **• On-Modus.** Die Luftreinigung ist immer zugeschaltet, wenn Luftbedarf besteht.
- **• Off-Modus.** Die Luftreinigung wird nicht zugeschaltet.

### Eco-Adapt-Funktion

Markiert die Energieeffizienzebene Ihres Systems und passt die Temperaturen an immer effizientere Werte an, wobei Grenzwerte in Abhängigkeit von der gewählten Sparstufe festgelegt werden:

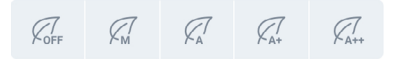

**Aus.** Die Temperaturbereiche sind die vom System zugelassenen.

**Manuell.** Legt die Temperaturgrenzen in den Zonen in Abhängigkeit von der im Masterthermostat festgelegten Temperaturgrenze fest.

 **A.** Legt Spargrenzen für Kälte von 24º C bis 30 º C bzw, für Wärme zwischen 15 und 22 º C fest.

 **A+.** Legt Spargrenzen für Kälte von 25-30 º C bzw; für Wärme zwischen 15-21,5º C fest.

**A++.** Legt Spargrenzen für Kälte von 26-30 º C bzw; für Wärme zwischen 15-21 º C fest.

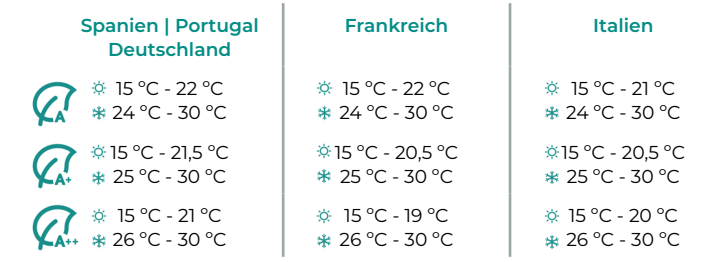

### Programmierungen Zonen

Zonenzeitpläne sind verfügbar, solange Wochen-/Kalenderzeitpläne in den Site-Einstellungen deaktiviert sind.

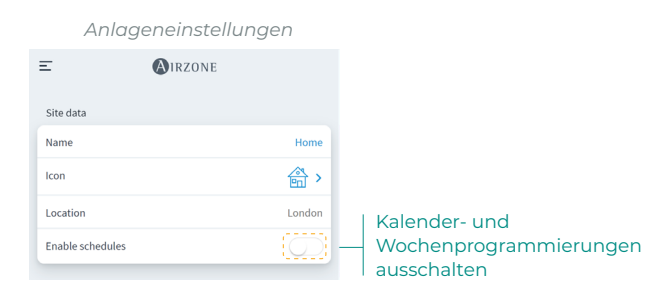

Sobald die Wochen-/Kalenderzeitpläne deaktiviert sind, klicken Sie in der Zonenansicht auf Zonenzeitpläne, um auf die Zeitplanverwaltung zuzugreifen.

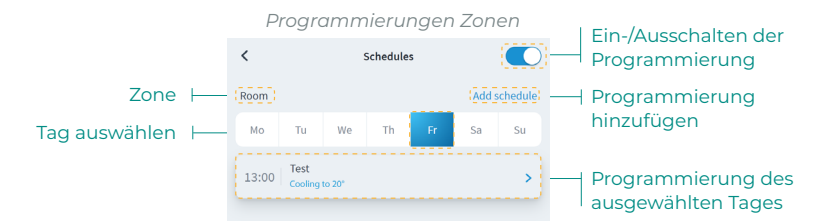

Um einen neuen Zonenzeitplan zu erstellen, klicken Sie auf Zeitplan hinzufügen und füllen Sie die erforderlichen Felder aus.

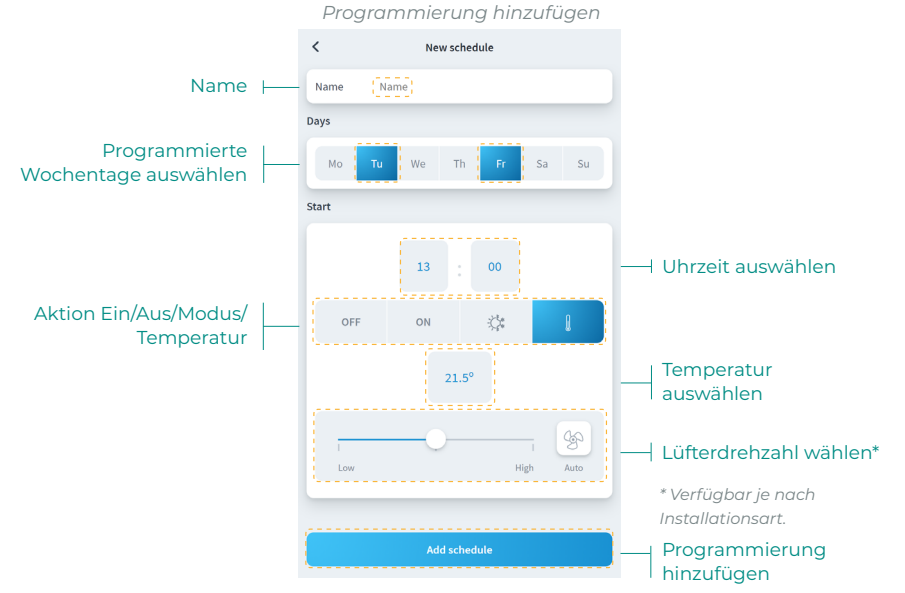

#### Zoneneinstellungen

 $\epsilon$ Zone settings **Name**  $\sqrt{\text{Room}}$ Name der Zone Sleep  $\left\{\begin{array}{c}\text{off} \end{array}\right\}$ Sleepmodus Anti-freezing Frostschutz aktivieren/ deaktivieren **Heating mode**  $\overline{\smash{\big\{ \text{Combined } \right\}}}$ Stages Heizbetriebsstufen Air direction  $\frac{1}{2}$  90°  $\frac{1}{2}$  $\overline{\phantom{a}}$  Luftrichtung Cooling mode Stages  $\zeta$  Combined  $\zeta$  $\rightarrow$  Ausströmrichtung Air direction  $\frac{1}{2}$  90°  $\frac{1}{2}$ Settings Lite Lite-Einstellungen Temperature  $\begin{bmatrix} 23 \\ 2 \end{bmatrix}$ 

Drucken Sie auf die Symbole, um die einzelnen Parameter aufzurufen.

**Name.** Ermöglicht die Änderung des Namens der Zone.

**Sleepmodus.** Eco-Timer Zonenabschaltung. Folgende Werte können eingestellt werden:

- **• Off.** Die Zeitschaltung ist ausgeschaltet.
- **• 30.** Die Zeitschaltung wird aktiviert und schaltet nach 30 Minuten aus.
- **• 60.** Die Zeitschaltung wird aktiviert. Nach 30 Minuten wird die Zonentemperatur um ein Grad verändert und nach 60 Minuten wird ausgeschaltet.
- **• 90.** Die Zeitschaltung wird aktiviert. Nach 30 Minuten wird die Zonentemperatur um ein Grad verändert. Nach 60 Minuten wird die Zonentemperatur um ein weiteres Grad verändert. Nach 90 Minuten schaltet die Zeitschaltung aus.

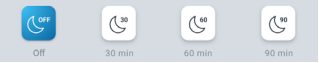

**Frostschutz.** Verhindert, dass die Raumtemperatur in der Zone unter 12 º C sinkt, obwohl die Zone abgeschaltet ist. Wenn sich die Zone im Stoppbetrieb befindet, wird der Frostschutzbetrieb nicht aktiviert.

**Stufen.** Ermöglicht die Einstellung der Heiz- und Kühlstufen in der Zone. Folgende Einstellungen sind möglich:

- **• Luft.** Schaltet die Luftheizung-/kühlung in der gewählten Zone ein.
- **• Strahlung.** Schaltet die Strahlungsheizung/-kühlung in der gewählten Zone ein.
- **• Kombi.** Schaltet die Luft- und Strahlungsstufe in der gewählten Zone ein und ermöglicht die Auswahl der gewünschten Heizstufe in dieser Zone.

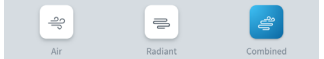

**Ausströmrichtung.** Ermöglicht die Einstellung des Ausströmwinkels der Gerätelamellen für die Heiz- und Kühlluft.

**Lite-Einstellungen.** Ermöglicht die Einstellung der Grundsolltemperatur für die Zone mit Lite-Thermostat. Außerdem können Sie die Status-LED des Thermostats so einstellen, dass sie sich nach ein paar Sekunden ausschaltet.

### Benutzermodi\*

Dieser Parameter ist nur verfügbar, wenn der Regler als Master konfiguriert ist. Um den Benutzermodus vom Hauptbildschirm aus zu ändern, drücken Sie auf das Symbol für den Benutzermodus und wählen Sie den gewünschten Modus:

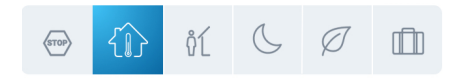

 **Komfort.** Standardbenutzermodus. Wählen Sie die gewünschte Solltemperatur aus den voreingestellten Temperaturbereichen aus.

 **Eco.** Passt die Temperaturen an immer effizientere Werte.

 **Nacht.** Das System verändert automatisch die Solltemperatur alle 30 Minuten um 0,5 °C bis höchstens 2 °C. Beim Kühlen erhöht das System die Solltemperatur; beim Heizen reduziert das System die Solltemperatur.

 **Unbewohnt.** Wird verwendet, wenn in kurzen Zeitabständen keine Präsenz erkannt wird. Es wird eine effizientere Solltemperatur festgelegt. Falls der Thermostat aktiviert ist, startet die Zone den Betrieb im Komfortmodus.

 **Urlaub.** Diese Funktion spart Energie, falls der Benutzer während langer Zeiträume abwesend ist.

 **Stop.** Das Klimatisierungssystem bleibt ausgeschaltet, unabhängig vom Status der restlichen Zonen. Außerdem bleiben alle Endeinrichtungen (Gitter, Ventile etc.) geschlossen.

*\*Nur verfügbar für Airzone VAF, ZBS und 2-Rohr 2-Leiter-Systeme.*

# Mein Konto

In diesem Fenster können Sie die Benutzereigenschaften in der gesamten Airzone Cloud-App verwalten.

> $\equiv$ **AIRZONE User Data** Vornahme des  $\overline{\overline{\text{Demo}}}$ First Name Benutzers Nachname des Last Name : Airzone **Benutzers** Email demo@email.com E-Mail Aktivieren/ Subscribe for communications Deaktivieren von User settings Werbe-E-Mails  $\overline{\text{English}}$ Sprache App Language  $56 - 5$ Temperature Unit Einheit 12 hour format  $\blacksquare$ 12 Stunden Format Sunday first day of the week Sonntag erster Wochentag Terms of Use  $\overline{\mathbf{S}}$ End-User License Agreement  $\mathbf{\bar{z}}$ Rechtliche Hinweise Privacy Policy  $\mathbf{\bar{z}}$ User 's Manual  $\mathbf{r}$ Benutzerhandbuch Tutorial video  $\mathbf{v}$ Video-Tutorial Advanced actions Integration mit Konten Integrations Dritter **Delete Accountly** Konto löschen

**Benutzerdaten.** Ermöglicht das Ändern von Vor- und Nachnamen des Benutzers.

**Sprache.** Ermöglicht die Anzeigesprache der App zu ändern. Verfügbare Sprachen: Spanisch, Englisch, Französisch, Italienisch, Portugiesisch und Deutsch.

**Temperatureinheit.** Ermöglicht die Wahl zwischen Grad Celsius (ºC) oder Grad Fahrenheit (ºF).

**Rechtliche Hinweise.** Zeigt die rechtlichen Hinweise der App an.

**Benutzerhandbuch und Video-Tutorial.** Handbücher und Videos stehen online zur Verfügung.

**Konto löschen** Entfernt den dem Server zugeordneten Benutzer.

## Airtools

Mit Airtools können Sie die dem Benutzer zugeordneten Anlagen und deren erweiterte Einstellungen anzeigen und verwalten.

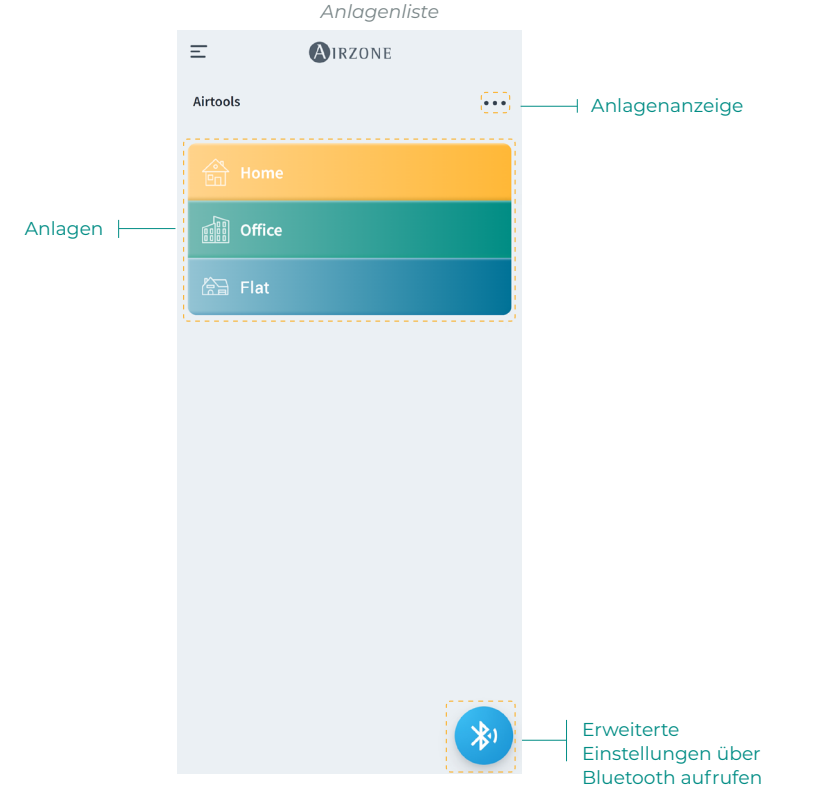

Auf dem Airtools-Bildschirm wird eine Liste der Anlagen angezeigt, die dem Benutzer zugeordnet sind, und die mit Airzone kompatiblen Geräte können konfiguriert werden.

**Anlagen.** Zugriff auf die ausgewählte Anlage und Anzeige der verfügbaren Informationen und erweiterten Einstellungen.

**Anzeige.** Für die zugeordneten Anlagen stehen wahlweise zwei Anzeigeoptionen zur Verfügung:

- **• Kompakt.** Die Airtools-Anlagen werden in Kartenform angezeigt.
- **• Liste.** Die Airtools-Anlagen werden verkleinert in einer Liste angezeigt.

**Erweiterte Einstellungen über Bluetooth aufrufen.** Gerätesuche über Bluetooth, um auf die erweiterten Einstellungen zuzugreifen.

### **WEBSERVER**

Mit Airtools können Sie die Webserver und die zugehörigen erweiterten Parameter einer dem Benutzer zugeordneten Anlagen anzeigen und ändern.

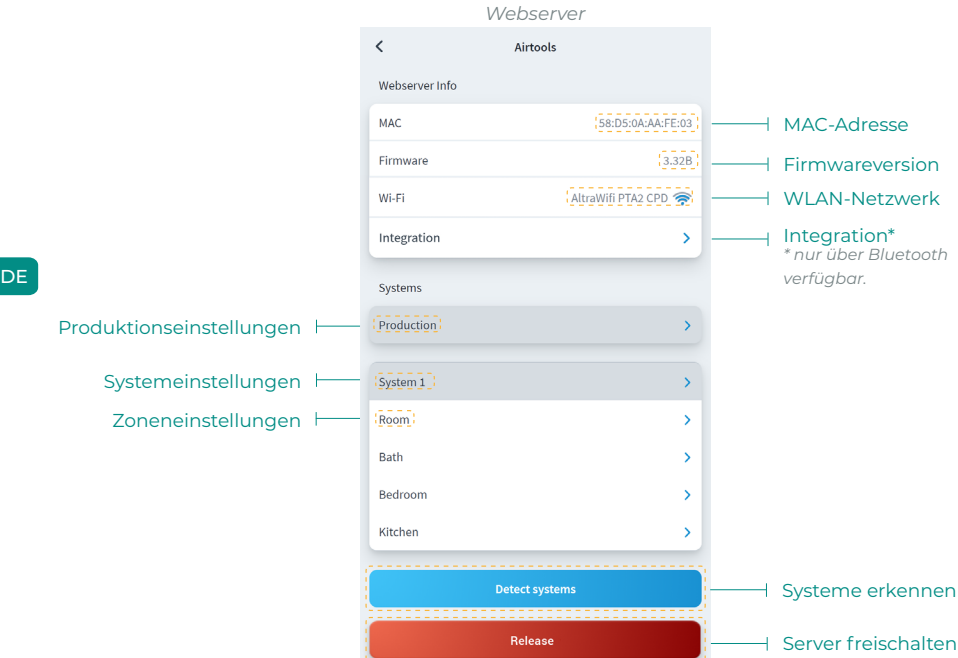

Im Hauptbildschirm können Sie Informationen über das mit einer Anlage verknüpfte Gerät anzeigen sowie auf erweiterte Einstellungen der Systeme und Zonen zugreifen, die einem Benutzer zugeordnet sind.

**Webserverinformation.** Detaillierte Informationen über das Gerät, das einer Anlage zugeordnet ist.

- **• MAC.** MAC-Adresse des verknüpften Geräts.
- **• Firmware.** Firmwareversion des Webservers.
- **• WLAN.** Mit dem Gerät verbundenes Netzwerk.
- **• Integration.** Über den Webserver verfügbare Integrationen.

**Der Anlage zugeordnete Systeme.** Zeigt die der Anlage zugeordneten Systeme und ermöglicht den Zugriff auf deren erweiterte Einstellungen.

**Systemzonen.** Zeigt die dem System zugeordneten Zonen an und ermöglicht den Zugriff auf deren erweiterte Einstellungen.

**Server freischalten.** Ermöglicht die Freischaltung eines Servers, der einer Anlage zugeordnet ist.

**Systeme erkennen.** Ermöglicht die Aktualisierung des Geräts, um neue verbundene Systeme zu erkennen.

## **SYSTEM**

Informationen. Liefert Informationen über das System und die angeschlossenen Elemente.

Einstellungen. Zugriff und Verwaltung, die erweiterten Einstellungen Ihres Systems.

*Sehen Sie sich die erweiterten Parameter im Installationshandbuch Ihres Systems an.*

## **ZONE**

Informationen. Liefert Informationen über die Zone und die angeschlossenen Elemente.

Einstellungen. Zugriff und Verwaltung, die erweiterten Einstellungen für die Zone.

*Sehen Sie sich die erweiterten Parameter im Installationshandbuch Ihres Systems an.*

## PRODUCKTION\*

Einstellungen. Zugriff und Verwaltung, die erweiterten Einstellungen Ihres Produktionssystems.

*Sehen Sie sich die erweiterten Parameter im Installationshandbuch Ihres Systems an.*

*\*Wichtig: Die Konfigurationsparameter der Steuerzentrale Produktion (CCP) sind nur für den Blueface-Thermostat, der Master des Systems Nr. 1 ist, verfügbar oder RadianT VALR-Systeme.*

## INTEGRATION\*

Lokal. Zeigt eine Liste der auf dem Webserver verfügbaren lokalen Integrationen an, die Sie separat ein- und ausschalten sowie konfigurieren können.

Integrationsanschluss. Konfiguration des Integrationsanschlusses nach den verfügbaren Kommunikationsprotokollen.

*\* Wichtig: Die Option Integrationen ist nur für kompatible Geräte über Bluetooth-Verbindung verfügbar.*

## AIDOO PRO FANCOIL

Informationen. Liefert Informationen über das Gerät.

Einstellungen. Zugriff und Verwaltung, die erweiterten Einstellungen für das Gerät.

## Wetterlage

Die Airzone Cloud-App liefert Angaben zur Wetterlage am Anlagenstandort. Um Wetterinformationen über Ihr Smartphone abzurufen, drücken Sie auf den Standort in der oberen rechten Ecke. Die Wetterinformationen sind auf der rechten Seite Ihres Bildschirms sichtbar, wenn Sie die App über einen Browser oder ein Tablet aufrufen.

## Meldungen und Fehler

Die Warnungen, die bei offenen Fenstern, Personenpräsenz oder Frostschutzfunktion abgesetzt werden, können auf der Airzone Cloud-App als Meldungen mit Angabe der Warnungsart und der betroffenen Zone angezeigt werden. Sobald sie behoben sind, kehrt das System in den normalen Status zurück.

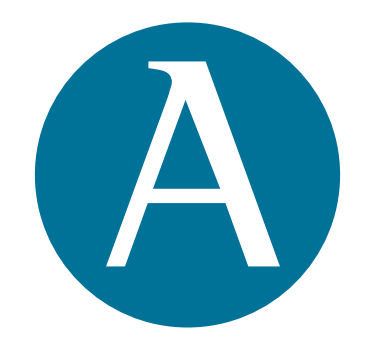

## airzonecontrol.com

Marie Curie, 21 29590 Málaga Spain

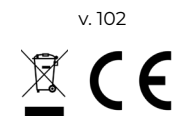